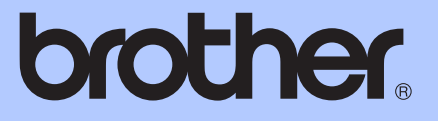

# BASIC USER'S GUIDE

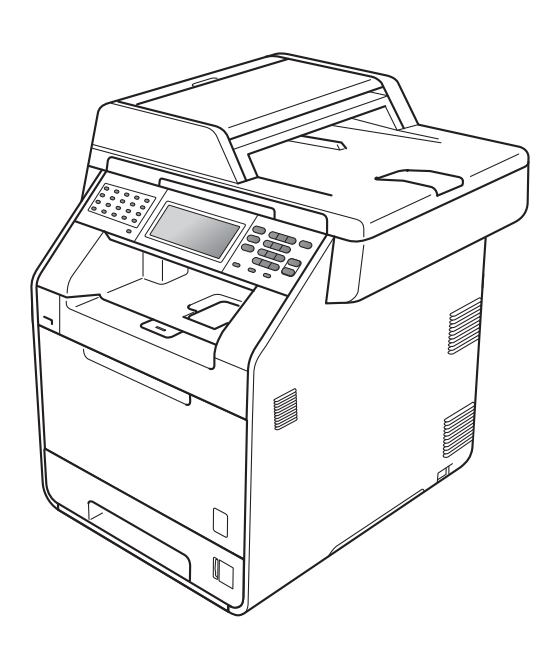

# MFC-9970CDW

Version A

UK/IRE

<span id="page-1-0"></span>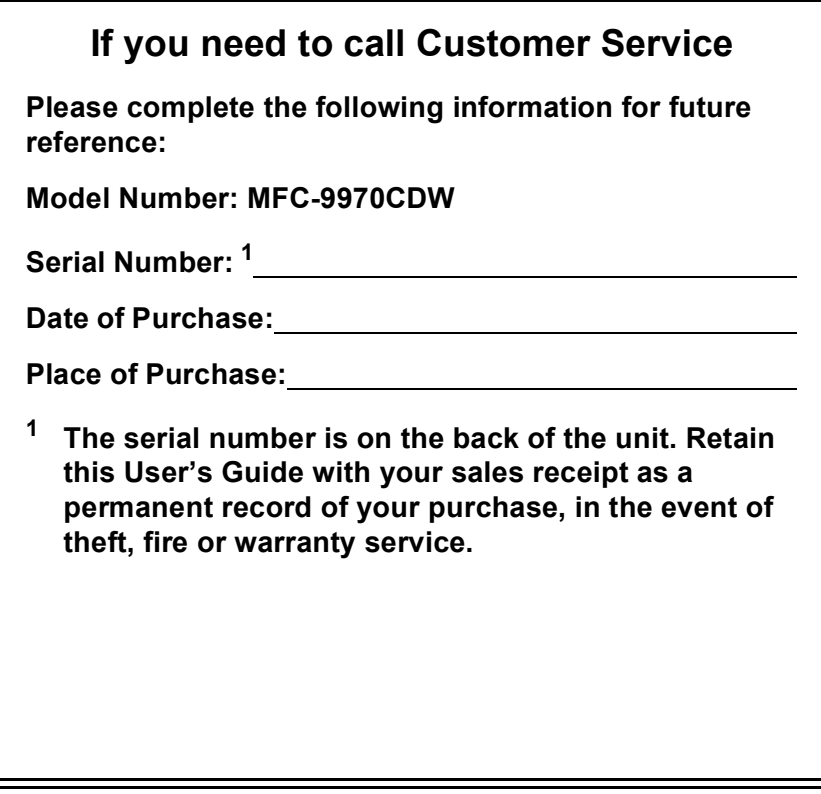

**Register your product on-line at**

**<http://www.brother.com/registration/>**

# **User's Guides and where do I find it?**

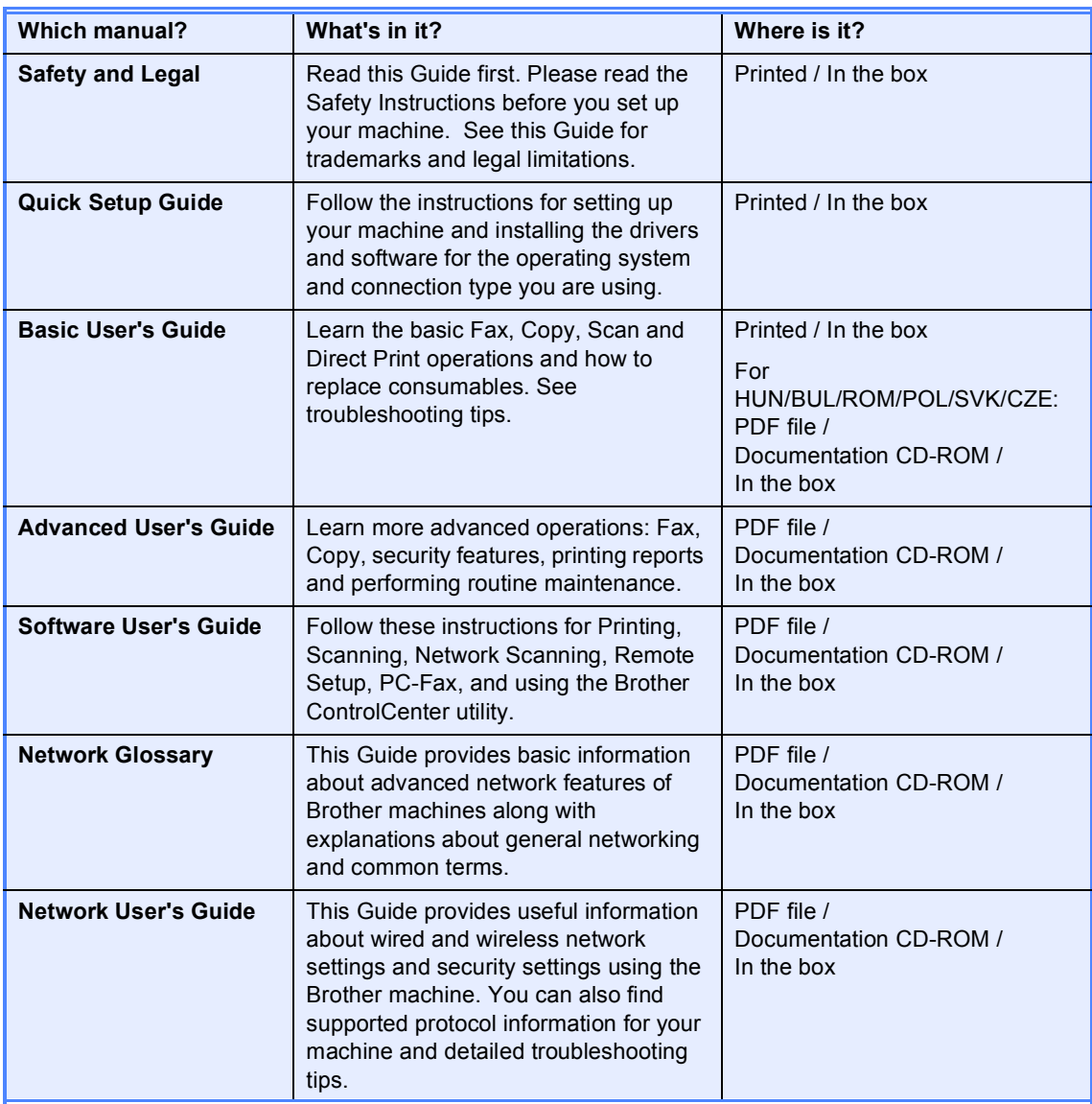

# **Table of Contents** (BASIC USER'S GUIDE)

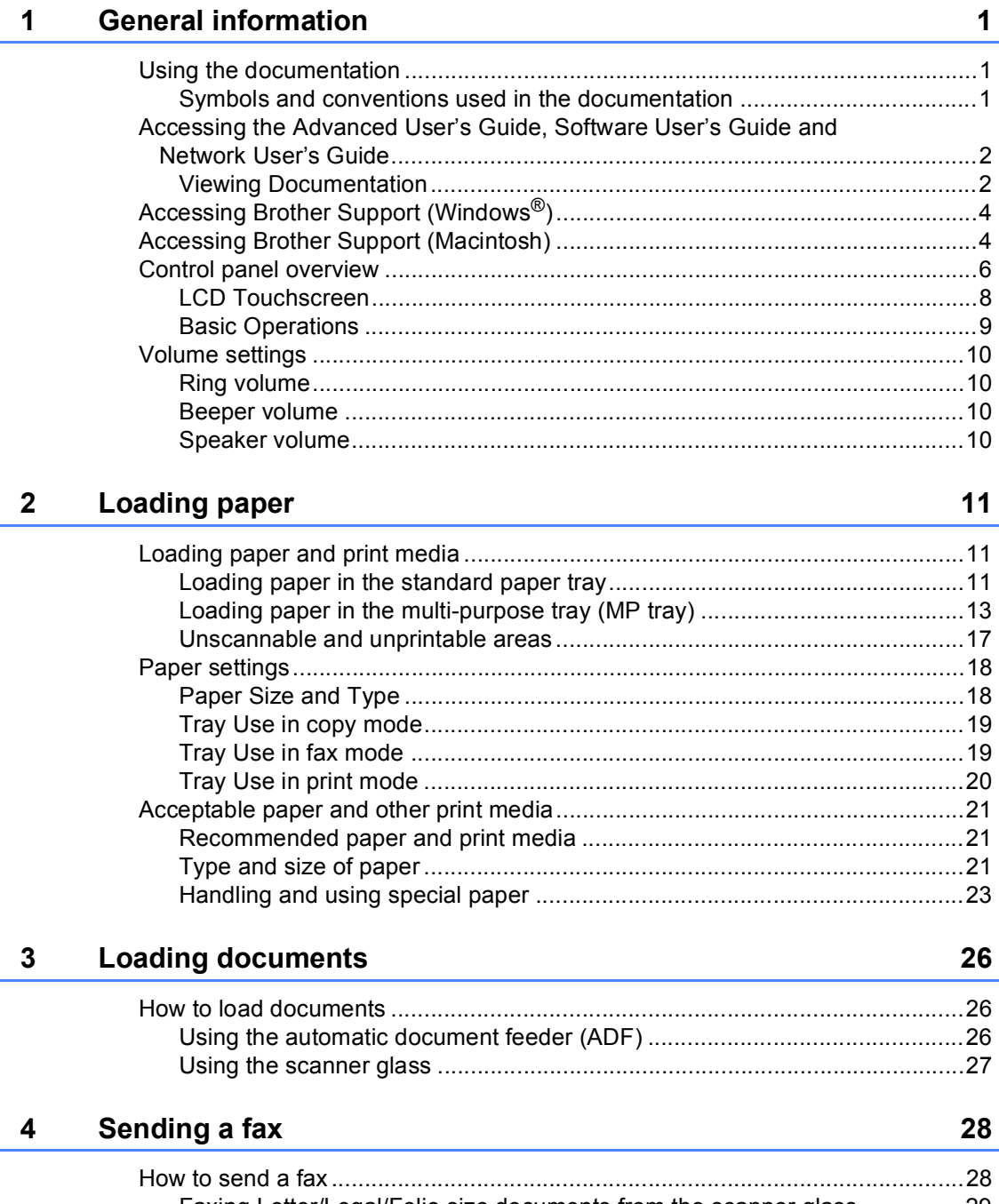

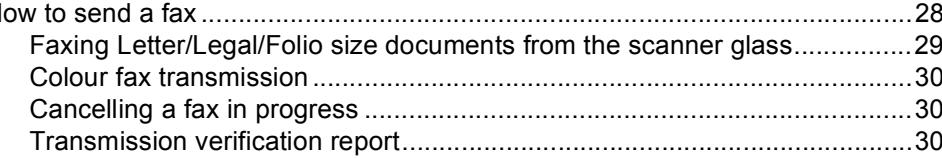

#### Receiving a fax  $5\phantom{1}$

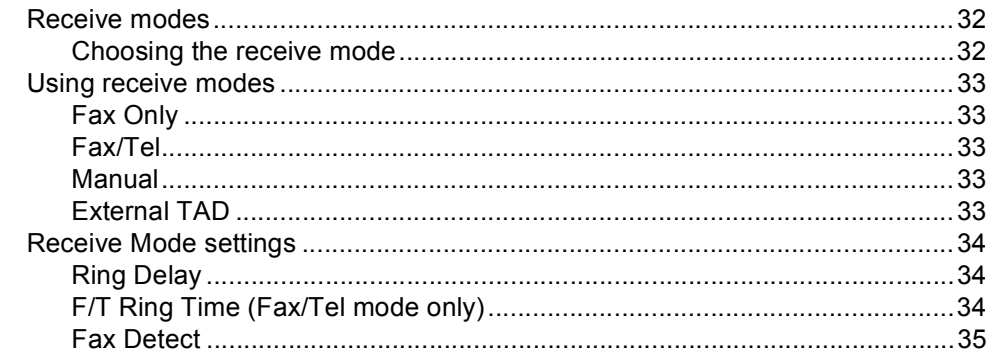

#### **Telephone and external devices**  $6\phantom{1}$

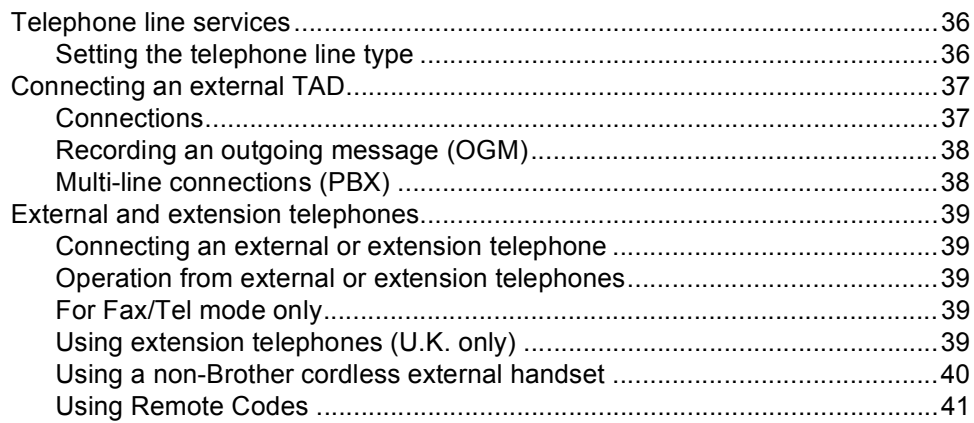

#### $\overline{7}$ **Dialling and storing numbers**

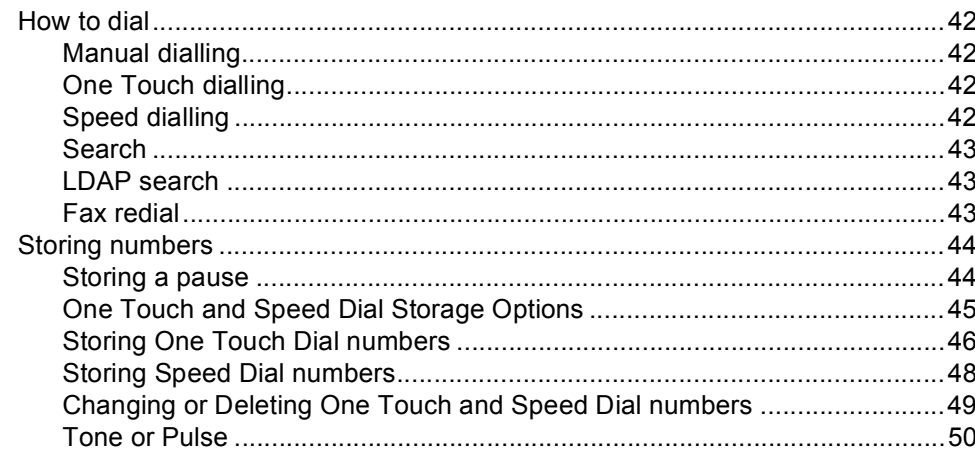

#### 8 **Making copies**

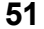

### 

36

42

iii

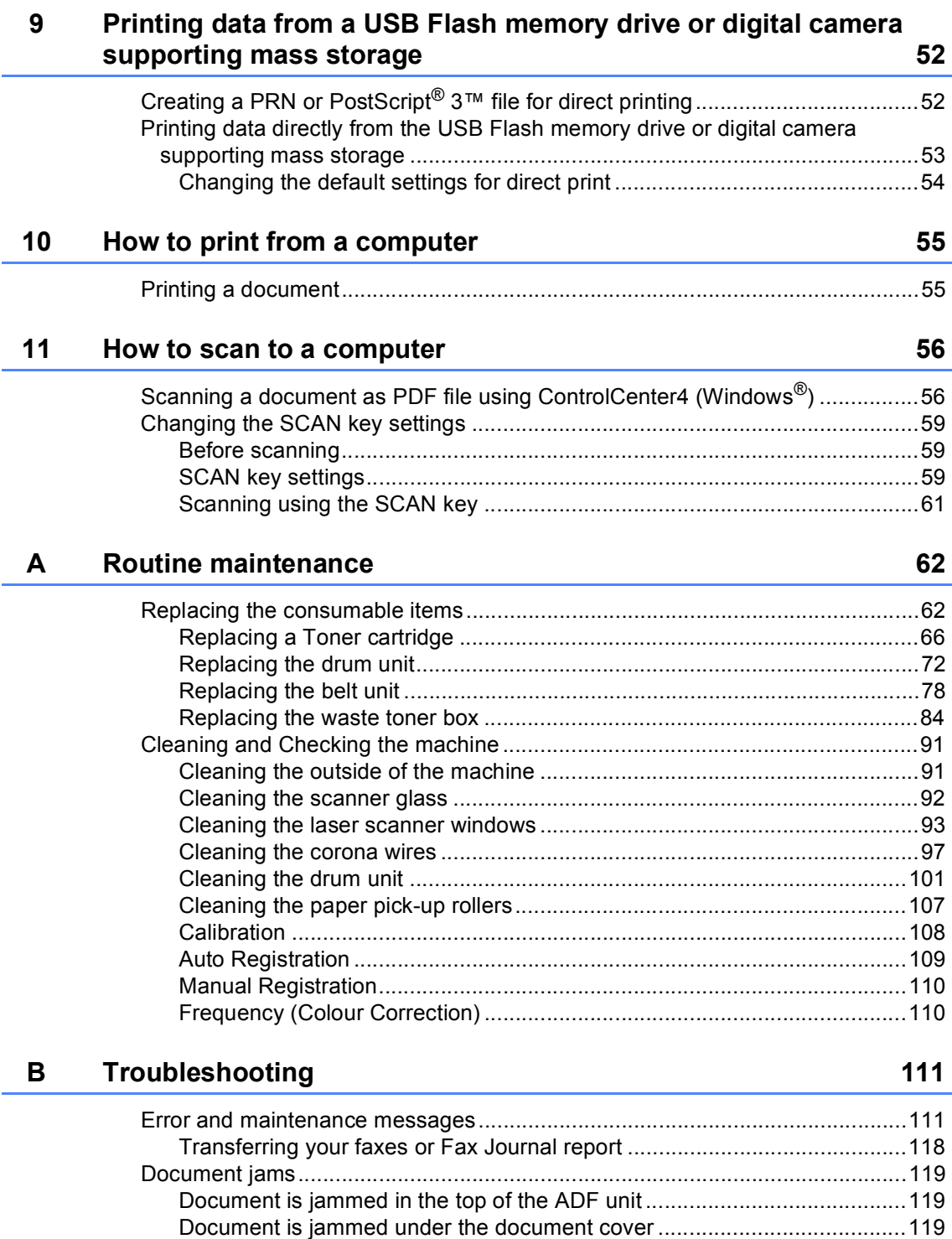

[Removing small documents jammed in the ADF.........................................120](#page-127-0) [Document is jammed at the output tray.......................................................120](#page-127-1)

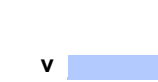

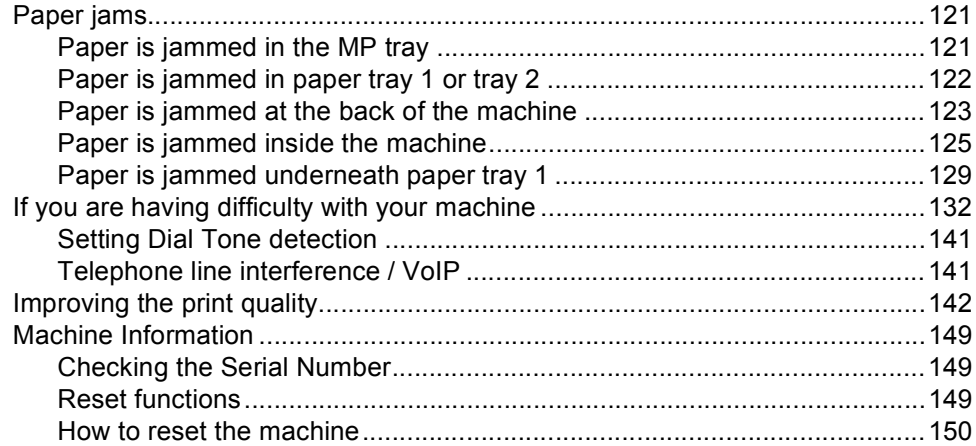

#### $\mathbf{C}$ **Menu and features**

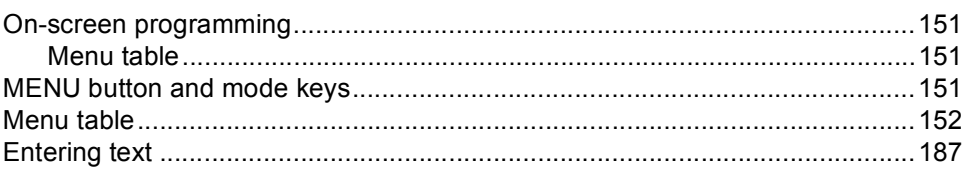

#### D **Specifications**

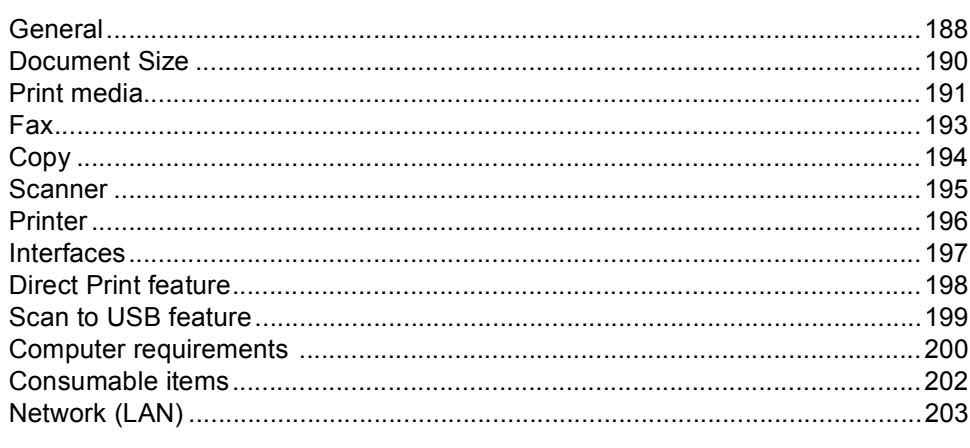

#### $E$ Index

# 188

151

### 204

# **Table of Contents (ADVANCED USER'S GUIDE)**

The Advanced User's Guide explains the following features and operations.

You can view the Advanced User's Guide on the Documentation CD-ROM in the box.

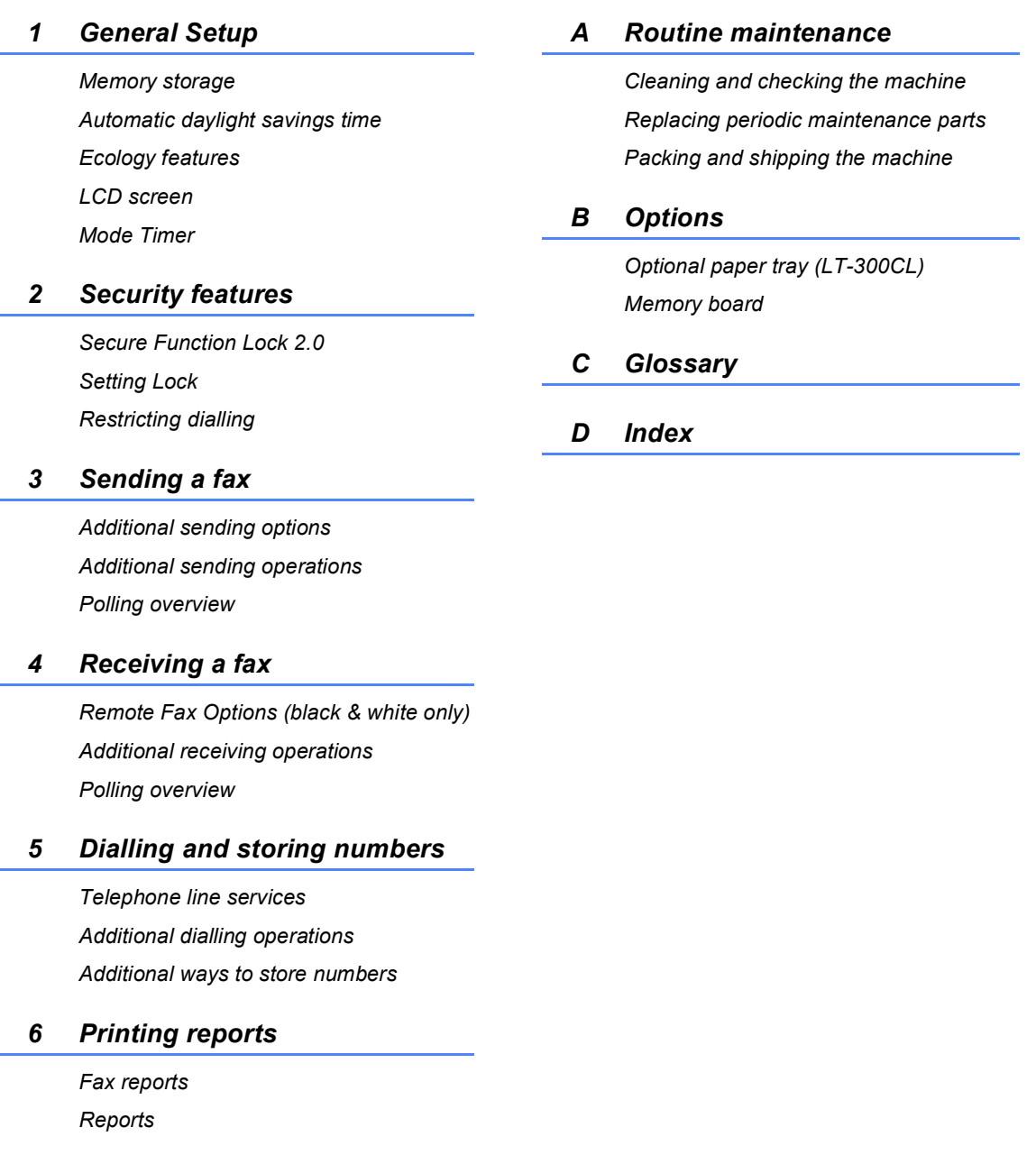

### *7 Making copies*

*Copy settings*

**1**

# <span id="page-8-0"></span>**General information <sup>1</sup>**

# <span id="page-8-1"></span>**Using the 1 documentation <sup>1</sup>**

Thank you for buying a Brother machine! Reading the documentation will help you make the most of your machine.

## <span id="page-8-2"></span>**Symbols and conventions used in the documentation <sup>1</sup>**

The following symbols and conventions are used throughout the documentation.

- **Bold** Bold style identifies keys on the machine control panel or computer screen.
- *Italics* Italicized style emphasizes an important point or refers you to a related topic.
- Courier New Courier New font identifies the messages shown on the LCD of the machine.

# **A WARNING**

WARNING indicates a potentially hazardous situation which, if not avoided, could result in death or serious injuries.

# **A** CAUTION

CAUTION indicates a potentially hazardous situation which, if not avoided, may result in minor or moderate injuries.

# **A** IMPORTANT

IMPORTANT indicates a potentially hazardous situation which, if not avoided, may result in damage to property or loss of product functionality.

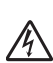

Electrical Hazard icons alert you to a  $\sqrt{4}$  possible electrical shock.

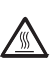

Hot Surface icons warn you not to  $\sqrt{2}$  touch machine parts that are hot.

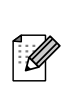

Notes tell you how you should respond to a situation that may arise or give tips about how the current operation works with other features.

# <span id="page-9-0"></span>**Accessing the Advanced User's Guide, Software User's Guide and Network User's Guide <sup>1</sup>**

This Basic User's Guide does not contain all the information about the machine such as how to use the advanced features Fax, Copy, Printer, Scanner, PC-Fax and Network. When you are ready to learn detailed information about these operations, read the **Advanced User's Guide**, **Software User's Guide**, **Network User's Guide**, and **Network Glossary** that are on the Documentation CD-ROM.

# <span id="page-9-1"></span>**Viewing Documentation**

Turn on your computer. Insert the Documentation CD-ROM into your CD-ROM drive.

### **Note**

(Windows<sup>®</sup> users) If the screen does not appear automatically, go to **My Computer** (**Computer**), double-click the CD-ROM icon, and then double-click **index.html**.

**2** (Macintosh users) Double-click the Documentation CD-ROM icon, and then double-click **index.html**.

#### **3** Click your country.

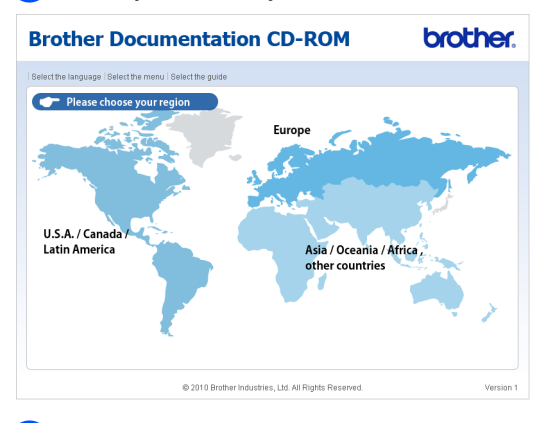

 $\overline{4}$  Point to your language, point to **View Guide**, and then click the guide you want to read.

**Brother Documentation CD-ROM** 

brother

#### v Europe Copy to local disk **Deutsch** View Guide Français Nederlands Italiano Español Português Norsk ► Čeština  $\triangleright$  Magyar Svenska Dansk  $\triangleright$  Polski  $>$  Български Suomi Română Slovensky Adobe Reader is required to view the User **A** car **ADODE SAMP READER**<br>Guides that are in PDF format. @ 2010 Brother Industries, Ltd. All Rights Reserved

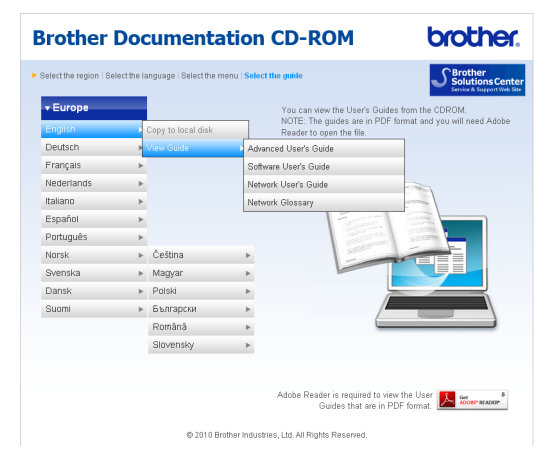

# **Note**

- (Windows<sup>®</sup> users only) Your web browser may display a yellow bar at the top of the page that contains a security warning about Active X controls. For the page to be displayed correctly, you must click on **Allow Blocked Content**, then click on **Yes** in the Security Warning dialog box.
- (Windows $^{\circledR}$  users only)<sup>[1](#page-10-0)</sup> For faster access, you can copy all user documentation in PDF format to a local folder on your computer. Point to your language, then click **Copy to local disk**.
	- Microsoft<sup>®</sup> Internet Explorer<sup>®</sup> 6.0 or greater.

#### <span id="page-10-0"></span>**How to find Scanning instructions <sup>1</sup>**

There are several ways you can scan documents. You can find the instructions as follows:

#### **Software User's Guide**

- *Scanning*
- *ControlCenter*
- *Network Scanning*

#### **ScanSoft™ PaperPort™12SE with OCR How-to-Guides**

#### **(Windows®)**

■ The complete ScanSoft™ PaperPort™12SE with OCR How-to-Guides can be viewed from the Help section in the ScanSoft™ PaperPort™12SE application.

#### **Presto! PageManager User's Guide**

#### **(Macintosh)**

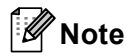

Presto! PageManager must be downloaded and installed before use. See *[Accessing Brother Support \(Macintosh\)](#page-11-2)* [on page 4](#page-11-2) for further instructions.

■ The complete Presto! PageManager User's Guide can be viewed from the Help section in the Presto! PageManager application.

#### **How to find Network setup instructions**

Your machine can be connected to a wireless or wired network. You can find basic setup instructions in the *Quick Setup Guide*. If your wireless access point or router supports Wi-Fi Protected Setup or AOSS™, you can also follow the steps in the *Quick Setup Guide*. For more information about network setup please see the *Network User's Guide* on the Documentation CD-ROM.

# <span id="page-11-0"></span>**Accessing Brother Support (Windows®) <sup>1</sup>**

You can find all the contacts you will need, such as Web support (Brother Solutions Center) on the Installation CD-ROM.

■ Click **Brother Support** on the main menu. The following screen will appear:

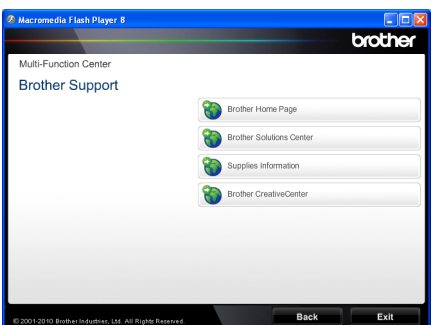

- To access our website [\(http://www.brother.com/\)](http://www.brother.com/), click **Brother Home Page**.
- For the latest news and product support information [\(http://solutions.brother.com/](http://solutions.brother.com/)), click **Brother Solutions Center**.
- To visit our website for original Brother **Supplies** [\(http://www.brother.com/original/\)](http://www.brother.com/original/), click **Supplies Information**.
- To access the Brother CreativeCenter [\(http://www.brother.com/creativecenter/](http://www.brother.com/creativecenter/)) for FREE photo projects and printable downloads, click **Brother CreativeCenter**.
- To return to the main page, click **Back** or if you have finished, click **Exit**.

# <span id="page-11-2"></span><span id="page-11-1"></span>**Accessing Brother Support (Macintosh) <sup>1</sup>**

You can find all the contacts you will need, such as Web support (Brother Solutions Center) on the Installation CD-ROM.

■ Double-click the **Brother Support** icon. The following screen will appear:

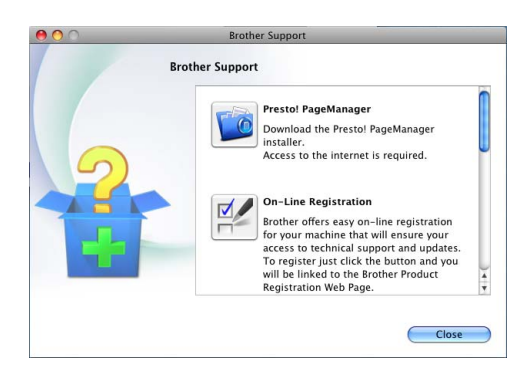

- To download and install Presto! PageManager, click **Presto! PageManager**.
- To register your machine from the Brother Product Register Page ([http://www.brother.com/registration/\)](http://www.brother.com/registration/), click **On-Line Registration**.
- $\blacksquare$  For the latest news and product support information (<http://solutions.brother.com/>), click **Brother Solutions Center**.
- To visit our website for original Brother **Supplies** ([http://www.brother.com/original/\)](http://www.brother.com/original/), click **Supplies Information**.

General information

Chapter 1

# <span id="page-13-0"></span>**Control panel overview <sup>1</sup>**

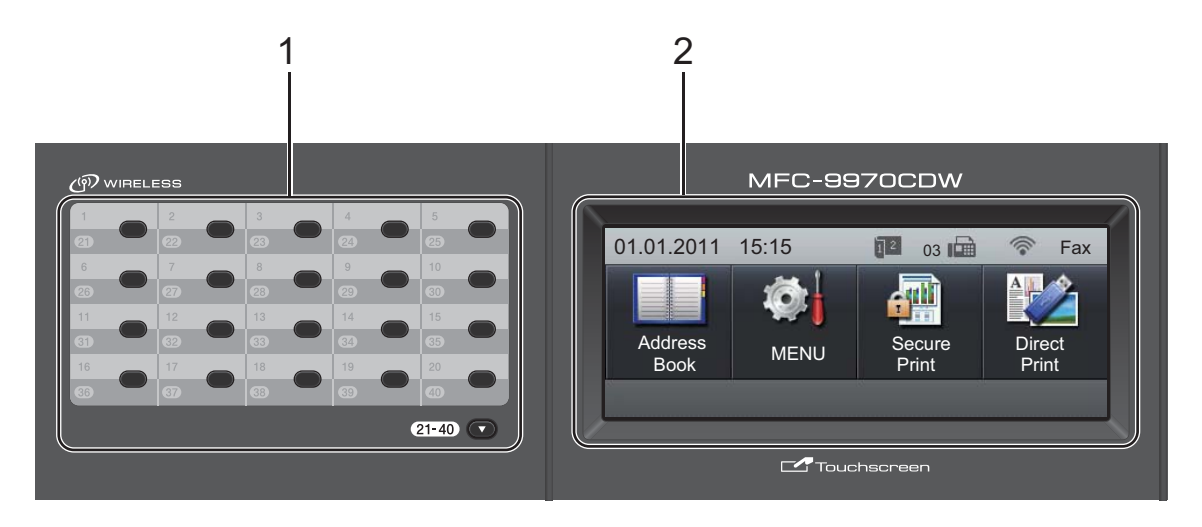

#### **1 One Touch keys**

These 20 keys give you instant access to 40 previously stored numbers.

#### **21-40** b

The 21-40 V lets you access One Touch numbers 21 to 40 when held down.

#### **2 LCD**

This is a Touchscreen LCD. You can access the menus and options by pressing buttons displayed on the screen.

#### **3 Mode keys:**

#### $\binom{m}{k}$ FAX

Puts the machine in Fax mode.

#### **SCAN**

Puts the machine in Scan mode.

#### **ED** COPY

Puts the machine in Copy mode.

#### **4 Dial pad**

Use these keys to dial telephone and fax numbers and as a keyboard for entering information into the machine.

This function transfers to the touchscreen when you store quick dial numbers.

The **#** key temporarily switches the dialling mode from Pulse to Tone during a telephone call.

#### **5 Stop/Exit**

Stops an operation or exits from a menu.

#### **6 Start:**

#### **Colour**

Lets you start sending faxes or making copies in full colour.

#### **Mono**

Lets you start sending faxes or making copies in black & white.

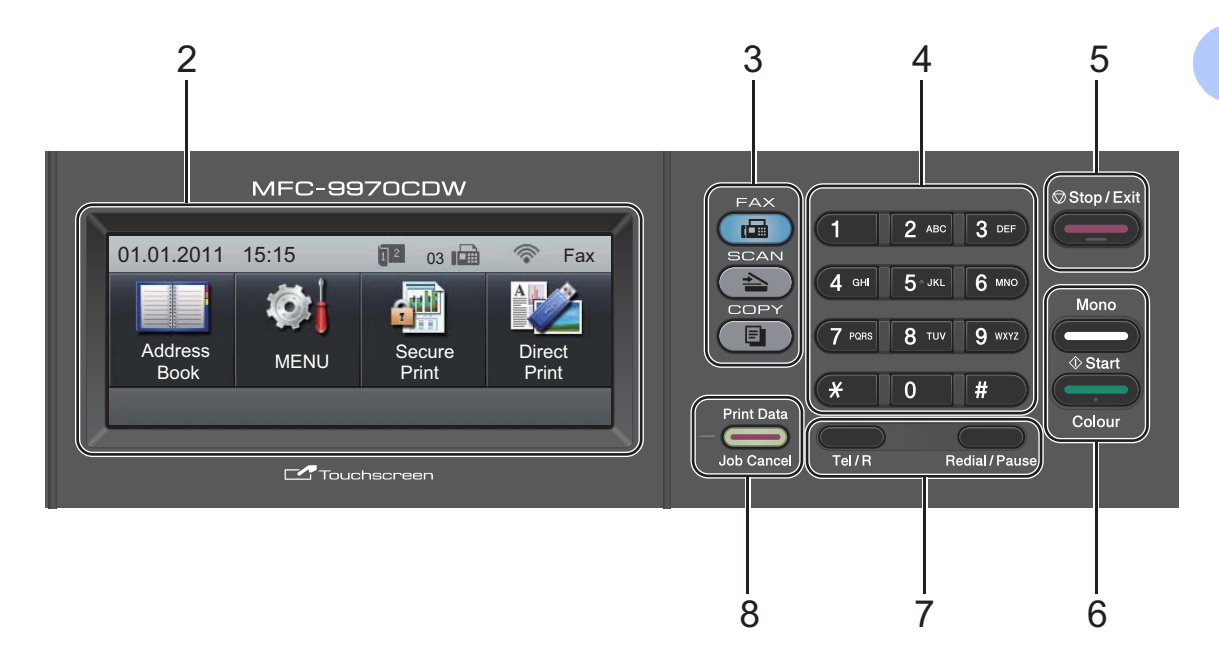

#### **7 FAX keys:**

#### **Tel/R**

This key is used to have a telephone conversation after picking up the external handset during the F/T fast double-ring.

When connected to a PBX, you can use this key to gain access to an outside line, to recall an operator, or to transfer a call to another extension.

#### **Redial/Pause**

Redials the last number called. It also inserts a pause when programming quick dial numbers or when dialling a number manually.

#### **8 Print Data / Job Cancel**

Cancels a programmed print job and clears it from the machine's memory. To cancel multiple print jobs, hold down this key until the LCD shows Cancel Printing (All). Also, this key will flash depending on the machine's status.

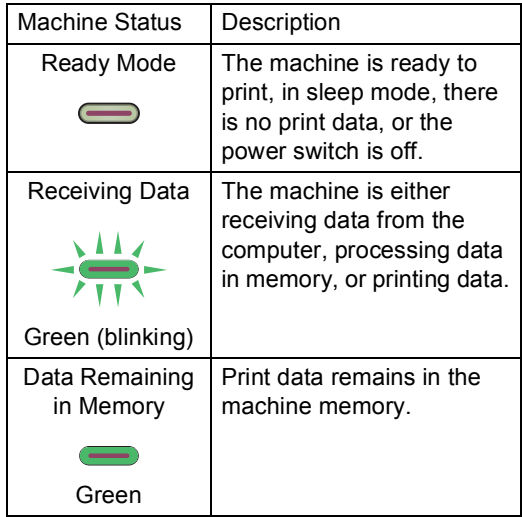

# <span id="page-15-0"></span>**LCD Touchscreen <sup>1</sup>**

The LCD Touchscreen shows the current machine status when the machine is idle.

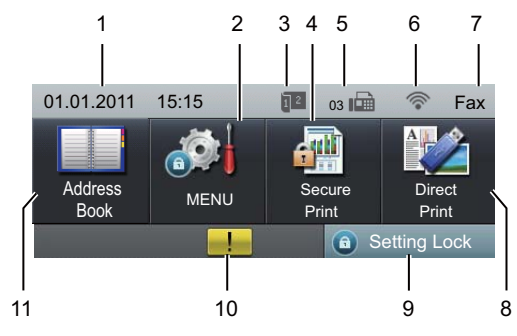

#### **1 Date and Time**

Lets you see date and time.

#### **2 MENU**

Lets you access the main menu.

**3 Fax duplex (2–sided) receiving indicator** Appears when duplex printing is set to on for received faxes.

#### **4 Secure Print**

Lets you access the secure print menu. Active only when the machine has secure print data.

#### **5 Fax in memory**

Shows how many received faxes are in the memory.

#### **6 Wireless Status**

In FAX mode and SCAN mode a four level indicator shows the current wireless signal strength if you are using a wireless connection.

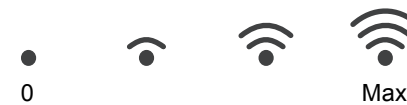

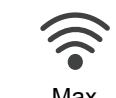

**7 Current Receive Mode**

Lets you see the current receive mode.

- $\blacksquare$  Fax (Fax only)
- $F/T$  (Fax/Tel)
- TAD (External TAD)
- Mnl (Manual)

#### **8 Direct Print**

Lets you print data from a USB flash memory drive or a digital camera supporting mass storage directly to the machine. (See *[Printing](#page-60-0)  [data directly from the USB Flash memory drive](#page-60-0)  or digital camera supporting mass storage* [on page 53.](#page-60-0))

Active only when you insert a USB flash memory drive or digital camera in the machine's USB direct interface.

#### **9 Security indicator**

Shows machine's security status. Appears when you turn on Secure Function Lock or Setting Lock.

#### **10 Warning icon**

Appears when there is an error or maintenance message; press the Warning icon to view it, and then press **Stop/Exit** to return to the Ready screen.

#### **11 Address Book**

Lets you search the number you want to fax/dial/E-mail/I-Fax.

General information

# <span id="page-16-0"></span>**Basic Operations**

To operate the Touchscreen use your finger to press the menu or option button directly on the LCD screen.

To display and access all the screen menus or options in a setting, press  $\blacktriangle$   $\blacktriangledown$  or  $\blacktriangleleft$   $\blacktriangleright$  to scroll through them.

Press  $\Rightarrow$  to return to the previous menu.

# **IMPORTANT**

DO NOT press the Touchscreen with a sharp object, such as a pen or stylus. It may damage the machine.

The following steps show how to change a setting in the machine. In this example the LCD back light setting is changed from Light to Dark.

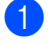

Press MENU.

#### Press **A** or  $\blacktriangledown$  to display

General Setup. Press General Setup.

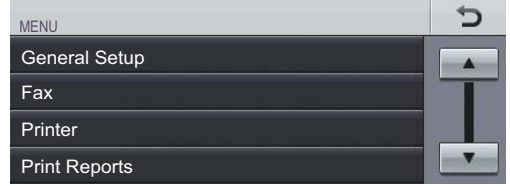

 $3$  Press  $\triangle$  or  $\nabla$  to display LCD Settings. Press LCD Settings.

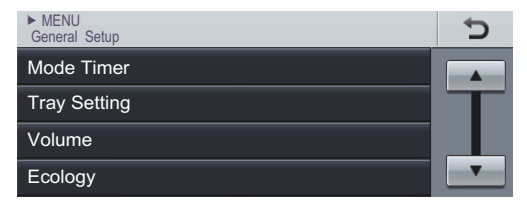

Press Backlight. MENU > General Setup LCD Settings

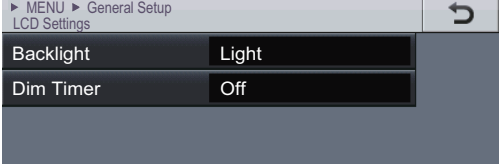

#### Press Dark.

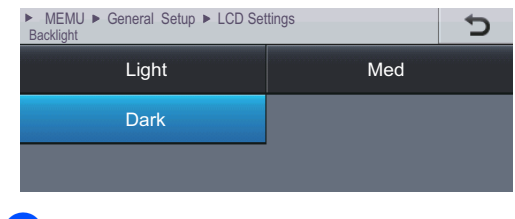

f Press **Stop/Exit**.

# <span id="page-17-0"></span>**Volume settings <sup>1</sup>**

# <span id="page-17-1"></span>**Ring volume**

You can choose a range of ring volume levels, from High to Off.

- Press MENU.
- Press  $\triangle$  or  $\blacktriangledown$  to display General Setup. Press General Setup.
- **8** Press  $\triangle$  or  $\nabla$  to display Volume. Press Volume.
- 4 Press Ring.
- **5** Press Low, Med, High or Off.
- Press Stop/Exit.

### <span id="page-17-2"></span>**Beeper volume**

When the beeper is on, the machine will beep when you press a key, make a mistake, or after you send or receive a fax. You can choose a range of volume levels, from High to Off.

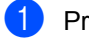

Press MENU.

- Press  $\triangle$  or  $\blacktriangledown$  to display General Setup. Press General Setup.
- **C** Press  $\triangle$  or  $\nabla$  to display Volume. Press Volume.
- 4 Press Beeper.
- Press Low, Med, High or Off.

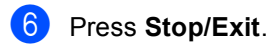

# <span id="page-17-3"></span>**Speaker volume**

You can choose a range of speaker volume levels, from High to Off.

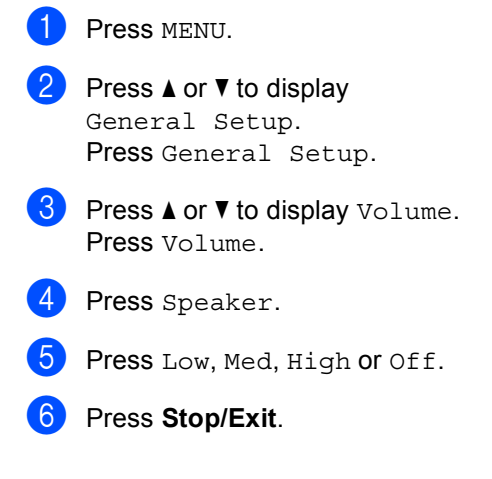

**2**

# <span id="page-18-0"></span>**Loading paper**

# <span id="page-18-1"></span>**Loading paper and print media <sup>2</sup>**

The machine can feed paper from the standard paper tray, optional lower tray or multi-purpose tray.

When you put paper into the paper tray, note the following:

 $\blacksquare$  If your application software supports paper size selection on the print menu, you can select it through the software. If your application software does not support it, you can set the paper size in the printer driver or by pressing the buttons on the Touchscreen.

## <span id="page-18-2"></span>**Loading paper in the standard paper tray <sup>2</sup>**

You can load up to 250 sheets for Tray 1 and 500 sheets for the optional lower tray (Tray 2). Paper can be loaded up to the maximum paper mark ( $\triangledown$   $\triangledown$ ) on the sliding paper width guide. (For recommended paper to use, see *[Paper capacity of the paper trays](#page-29-0)* [on page 22](#page-29-0).)

**Printing on plain paper, thin paper or recycled paper from the standard paper tray (Tray 1) <sup>2</sup>**

Pull the paper tray completely out of the machine.

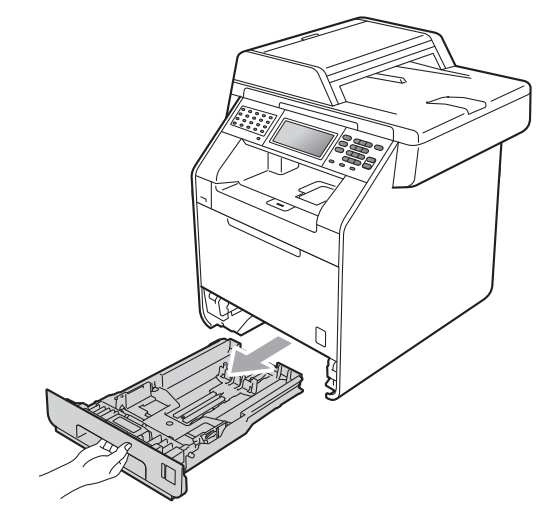

# **WARNING**

DO NOT touch the shaded parts shown in the illustration. These rollers may be rotating at high speed.

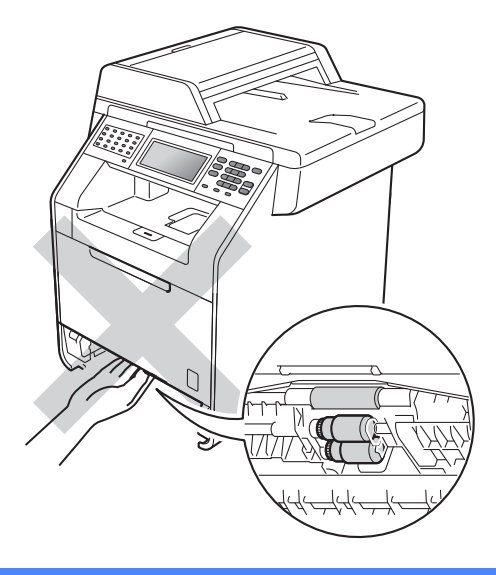

 $\overline{2}$  While pressing the green paper-guide release lever (1), slide the paper guides to fit the paper size you are loading in the tray. Make sure that the guides are firmly in the slots.

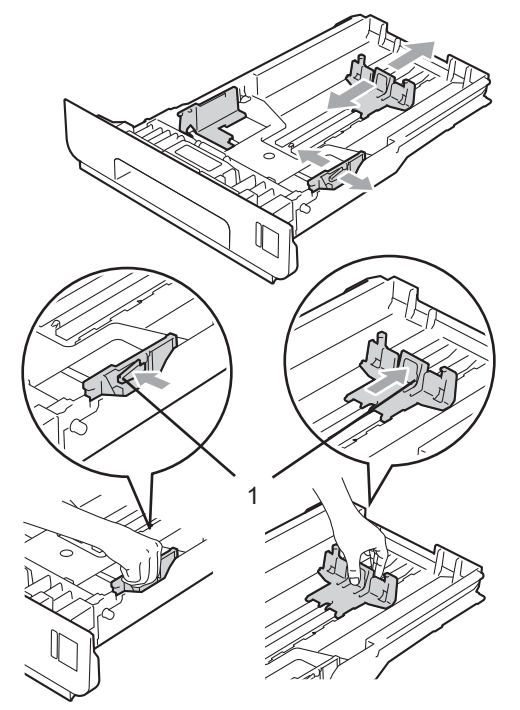

Fan the stack of paper well to avoid paper jams and misfeeds.

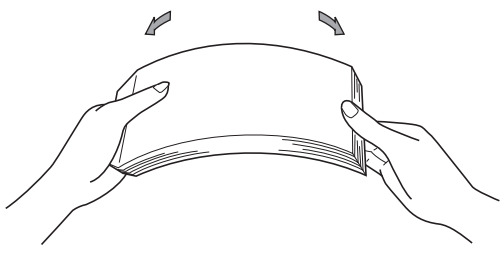

- $\overline{4}$  Put paper in the tray and make sure:
	- $\blacksquare$  The paper is below the maximum paper mark  $(\mathbf{\nabla} \mathbf{\nabla} \mathbf{\nabla})$  (1).

Overfilling the paper tray will cause paper jams.

- The side to be printed on must be *face down*.
- $\blacksquare$  The paper guides touch the sides of the paper so it will feed properly.

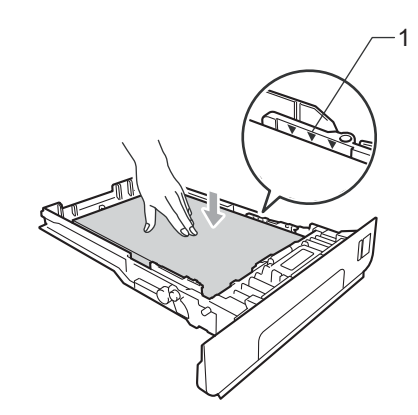

- $\overline{\textbf{b}}$  Put the paper tray firmly back in the machine. Make sure that it is completely inserted into the machine.
- 6 Lift up the support flap  $(1)$  to prevent paper from sliding off the *face-down* output tray or remove each page as soon as it comes out of the machine.

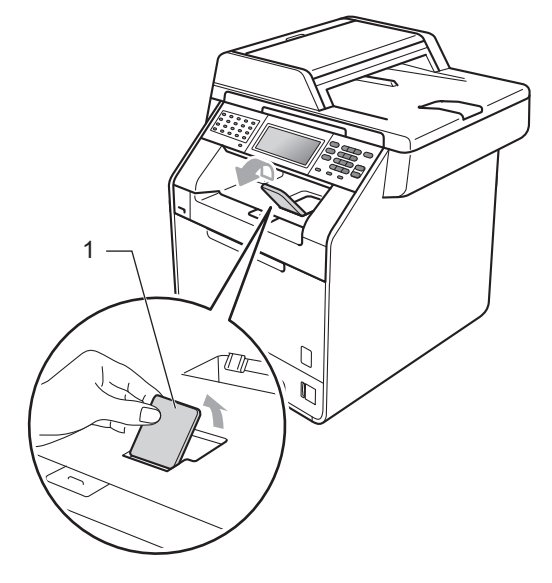

# <span id="page-20-0"></span>**Loading paper in the multi-purpose tray (MP tray) <sup>2</sup>**

You can load up to 3 envelopes or special print media in the MP tray or up to 50 sheets of plain paper. Use this tray to print or copy on thick paper, bond paper, glossy paper, labels, or envelopes. (For recommended paper to use, see *[Paper capacity of the paper trays](#page-29-0)* [on page 22](#page-29-0).)

#### **Printing on plain paper, bond paper, labels or glossy paper from the MP tray <sup>2</sup>**

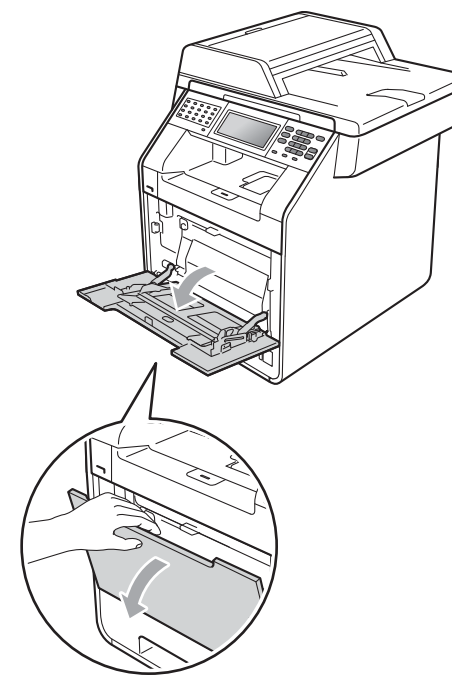

**C** Open the MP tray and lower it gently.

Pull out the MP tray support and unfold the flap (1).

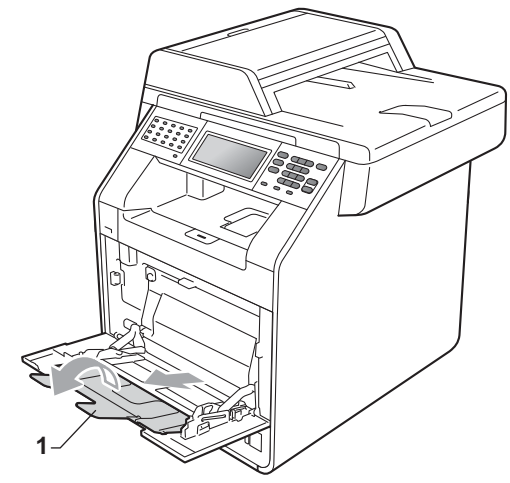

- **3** Put paper in the MP tray and make sure:
	- $\blacksquare$  The paper stays under the maximum paper mark (1).
	- The top of paper edge is positioned between the arrows (2).
	- The side to be printed on must be *face up* with the leading edge (top of the paper) in first.

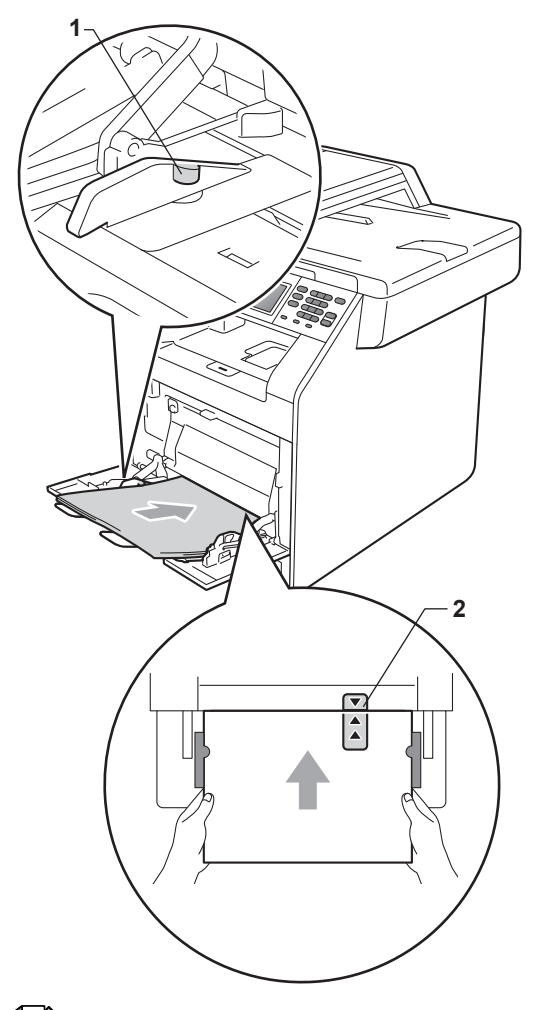

### **Note**

When you are using glossy paper, put only one sheet at a time in the MP tray to avoid a paper jam.

 $\overline{a}$  Lift up the support flap to prevent paper from sliding off the *face-down* output tray, or remove each page as soon as it comes out of the machine.

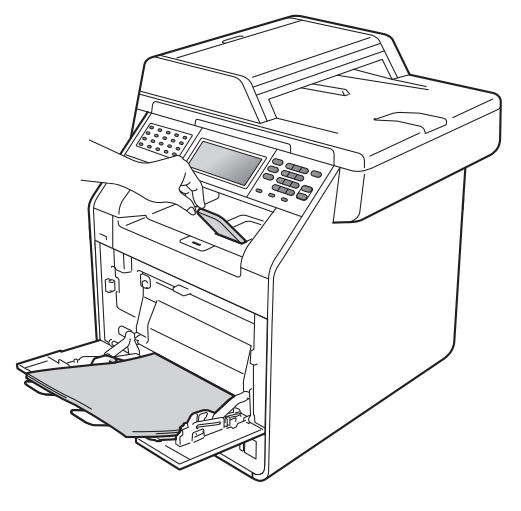

#### **Printing on envelopes and thick paper from the MP tray <sup>2</sup>**

Before loading, press the corners and sides of the envelopes to make them as flat as possible.

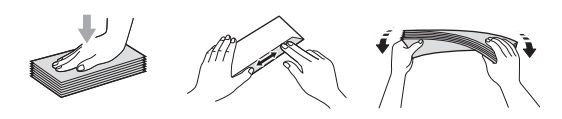

Open the MP tray and lower it gently.

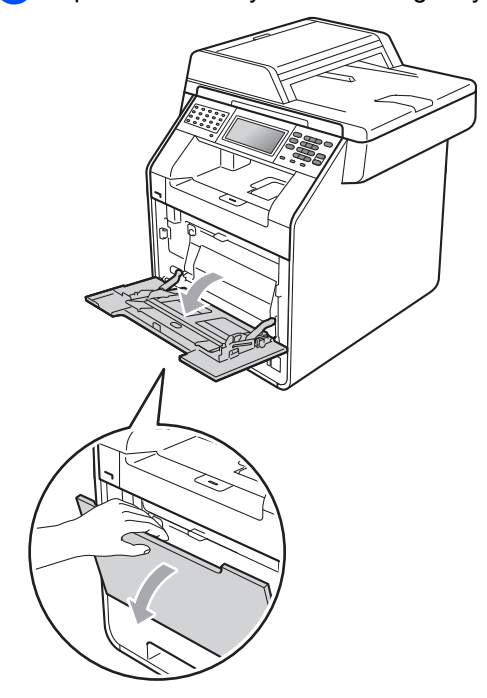

Pull out the MP tray support and unfold the flap (1).

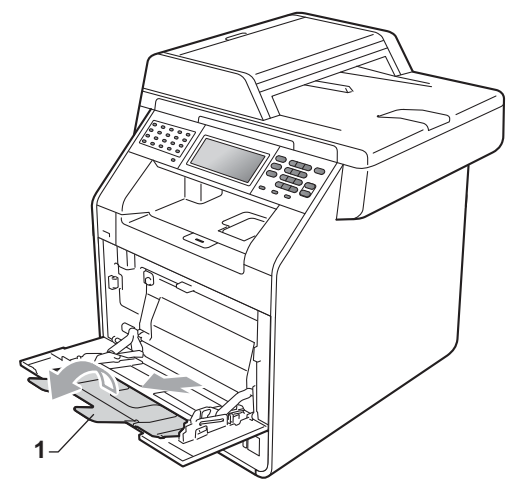

Lift up the support flap to prevent envelopes or thick sheets of paper from sliding off the *face-down* output tray. If the support flap is closed you should remove each envelope as soon as it comes out of the machine.

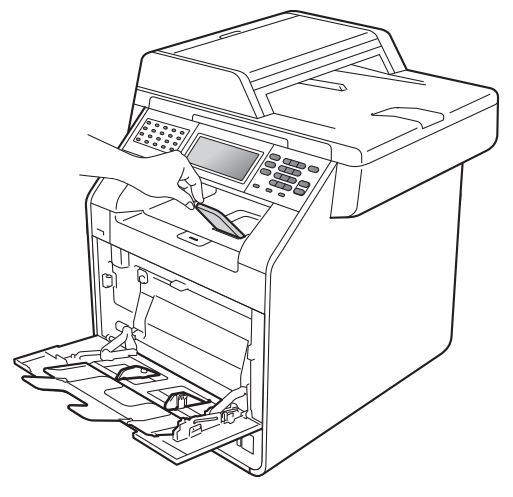

Put up to 3 envelopes or up to 25 sheets of thick paper (163 g/m<sup>2</sup>) in the MP tray. If you add more envelopes or paper it may cause a jam. Make sure:

- The top edge of the envelope is positioned between the arrows (1).
- The side to be printed on must be *face up*.

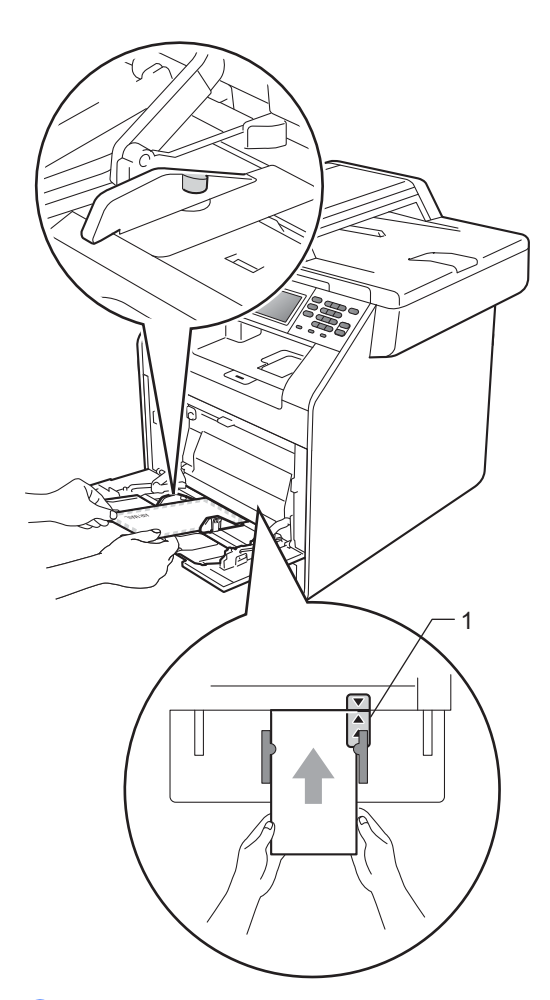

**b** Open the back cover (*Face-up* output tray).

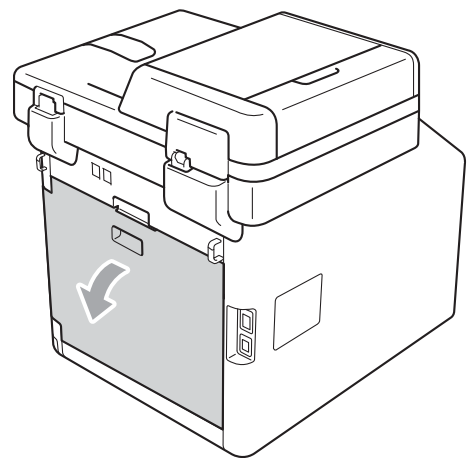

<span id="page-23-0"></span>**6** Pull down the two grey levers, one on the left-hand side and one on the righthand side, to the envelope position as shown in the illustration below.

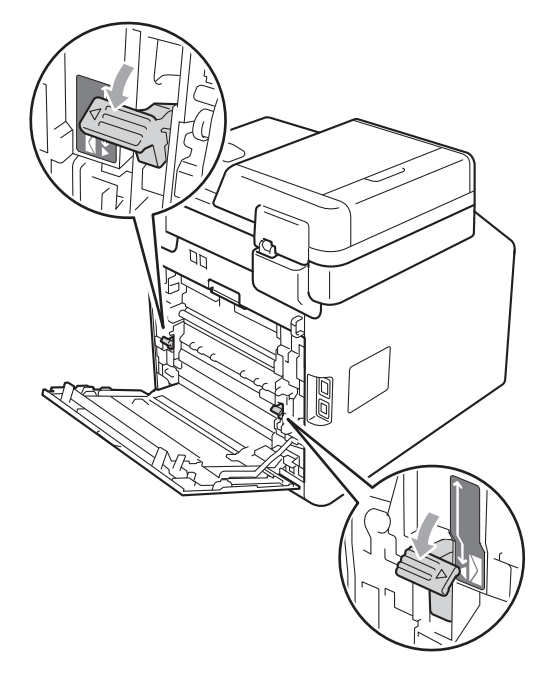

- $\overline{7}$  Close the back cover.
- $\overline{8}$  Send the print data to the machine.
- **9** When you have finished printing, open the back cover and reset the two grey levers which were pulled down in step  $\odot$  back to their original positions.

### **Note**

- Remove each printed envelope immediately to prevent a paper jam.
- If your thick paper curls during printing, put only one sheet at a time in the MP tray and open the back cover (*face-up* output tray) to let the printed pages exit to the *face-up* output tray.

# <span id="page-24-0"></span>**Unscannable and unprintable areas <sup>2</sup>**

The figures below show maximum unscannable and unprintable areas. The unscannable and unprintable areas may vary depending on the paper size or settings in the application you are using.

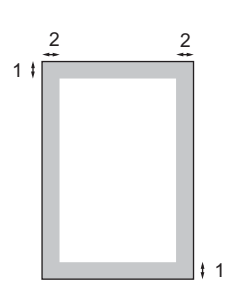

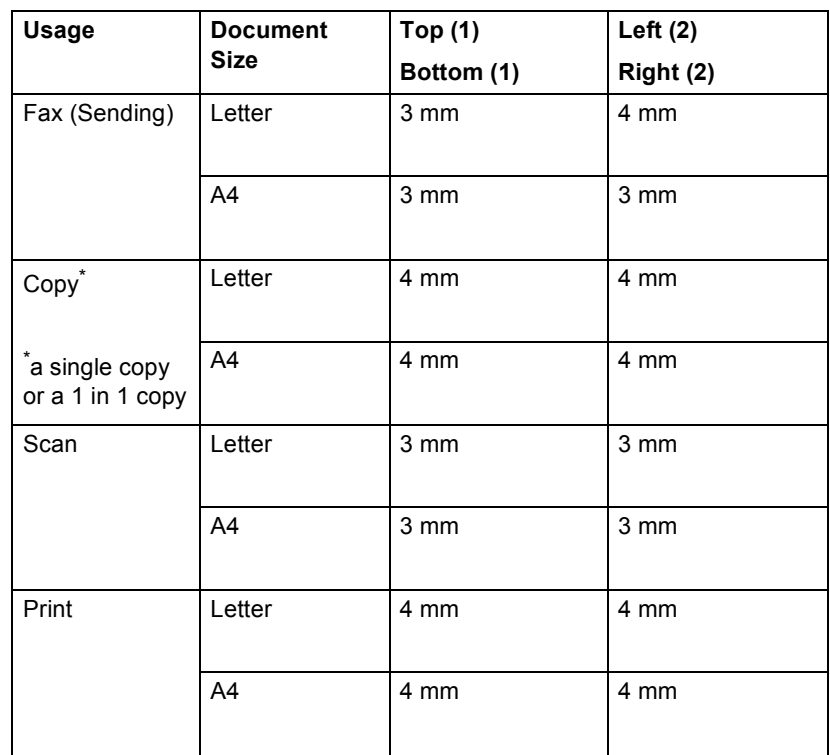

# <span id="page-25-0"></span>**Paper settings <sup>2</sup>**

# <span id="page-25-1"></span>**Paper Size and Type**

When you change the size of paper in the tray, you will also need to change the setting for paper size at the same time so your machine can fit the document or an incoming fax on the page.

You can use the following sizes of paper for printing copies: A4, Letter, Legal, Executive, A5, A5 L, A6, B5, B6 and Folio and the following sizes for printing faxes: A4, Letter, Legal or Folio (8.5 in.  $\times$  13 in.).

Following on the paper size setting, you can set up the machine for the type of paper you are using. This will give you the best print quality.

- Press MENU.
	- Press  $\blacktriangle$  or  $\nabla$  to display General Setup. Press General Setup.
- **3** Press  $\triangle$  or  $\nabla$  to display Tray Setting. Press Tray Setting.

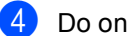

- $\overline{4}$  Do one of the following:
	- $\blacksquare$  To set the paper type for the MP Tray press  $\triangle$  or  $\nabla$  to display MP Tray.

Press MP Tray

 $\blacksquare$  To set the paper type for  $\text{Tray#1}$ press  $\triangle$  or  $\nabla$  to display Tray#1.

Press Tray#1

 $\blacksquare$  To set the paper type for  $Tray#2$ press  $\triangle$  or  $\nabla$  to display Tray#2.

Press  $Tray#2<sup>1</sup>$  if you installed the optional tray.

<span id="page-25-2"></span>The Tray#2 button will be selectable if the optional tray is installed.

Press  $\triangleleft$  or  $\triangleright$  to display the paper size options. Press A4, Letter, Legal, Executive, A5, A5 L, A6, B5, B6, Folio or Any.

# **Note**

- The Any option appears only when you choose the MP tray.
- If you choose Any for the MP Tray Paper Size: You must choose MP Only for the Tray Use setting. You cannot use the Any Paper Size selection for the MP tray when making N in 1 copies. You must choose one of the other available Paper Size selections for the MP tray.
- A5 L and A6 size are not available for Tray#2.
- Press Thin, Plain, Thick, Thicker, Recycled Paper or Glossy.

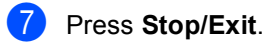

### **Note**

You can choose Glossy for the MP Tray.

# <span id="page-26-0"></span>**Tray Use in copy mode <sup>2</sup>**

You can change the priority tray that the machine will use for printing copies.

When you choose Tray#1 Only, MP Only or  $Tray#2$  Only<sup>[1](#page-26-2)</sup>, the machine pulls the paper only from that tray. If the selected tray is out of paper, No Paper will appear on the LCD. Insert the paper in the empty tray.

To change the tray setting follow the instructions below:

Press MENU

Press  $\triangle$  or  $\nabla$  to display General Setup. Press General Setup.

- **3** Press  $\triangle$  or  $\nabla$  to display Tray Setting. Press Tray Setting.
- **4** Press  $\triangle$  or  $\nabla$  to display Tray Use:Copy. Press Tray Use:Copy.
- <span id="page-26-2"></span>**Press** Tray#1 Only, Tray#2 Only<sup>1</sup>, MP Only,  $MP > T1 > T2$  $MP > T1 > T2$  $MP > T1 > T2$  <sup>[1](#page-26-2)</sup> or  $T1 > T2$  <sup>1</sup>  $>MP$ .
	- The Tray#2 Only or T2 appears only if the optional tray is installed.
- **6** Press Stop/Exit.

#### **Note**

- When loading the documents in the ADF and MP>T1>T2 or T1>T2>MP is selected, the machine looks for the tray with the most suitable paper and pulls paper from that tray. If no tray has suitable paper, the machine pulls paper from the higher priority tray.
- When using the scanner glass, your document is copied from the higher priority tray even if more suitable paper is in another paper tray.

### <span id="page-26-1"></span>**Tray Use in fax mode <sup>2</sup>**

You can change the default tray that the machine will use for printing received faxes.

When you choose Tray#1 Only, MP Only or  $Tray#2$  Only<sup>[1](#page-26-3)</sup>, the machine pulls the paper only from that tray. If the selected tray is out of paper, No Paper will appear on the LCD. Insert the paper in the empty tray.

When you choose  $T1 > T2$  $T1 > T2$  $T1 > T2$  <sup>1</sup> $>MP$ , the machine pulls paper from Tray #1 until it is empty, then from Tray #2, and then from the MP tray.

When you choose  $MP > T1 > T2<sup>1</sup>$  $MP > T1 > T2<sup>1</sup>$  $MP > T1 > T2<sup>1</sup>$ , the machine pulls paper from the MP tray until it is empty, then from Tray #1, and then from Tray #2.

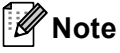

- You can use four sizes of paper for printing faxes: A4, Letter, Legal or Folio. When a suitable size is not in any of the trays received faxes will be stored in the machine's memory and Size mismatch will appear on the LCD. (For details, see *[Error and maintenance messages](#page-118-1)* [on page 111.](#page-118-1))
- If the tray is out of paper and received faxes are in the machine's memory, No Paper will appear on the LCD. Insert paper in the empty tray.

Press MENU.

- Press  $\triangle$  or  $\nabla$  to display General Setup. Press General Setup.
- **3** Press  $\triangle$  or  $\nabla$  to display Tray Setting. Press Tray Setting.
- **4** Press  $\triangle$  or  $\nabla$  to display Tray Use: Fax. Press Tray Use:Fax.
- <span id="page-26-3"></span>**b** Press Tray#[1](#page-26-3) Only, Tray#2 Only<sup>1</sup>, MP Only,  $MP > T1 > T2<sup>1</sup>$  $MP > T1 > T2<sup>1</sup>$  $MP > T1 > T2<sup>1</sup>$  $MP > T1 > T2<sup>1</sup>$  $MP > T1 > T2<sup>1</sup>$  or  $T1 > T2<sup>1</sup> > MP$ .
	- The Tray#2 Only or T2 appears only if the optional tray is installed.
- Press Stop/Exit.

```
Chapter 2
```
# <span id="page-27-0"></span>**Tray Use in print mode <sup>2</sup>**

You can change the default tray the machine will use for printing from your computer.

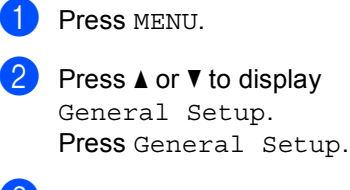

**3** Press  $\triangle$  or  $\nabla$  to display Tray Setting. Press Tray Setting.

**4** Press  $\triangle$  or  $\triangledown$  to display Tray Use:Print. Press Tray Use:Print.

**b** Press Tray#[1](#page-27-1) Only, Tray#2 Only<sup>1</sup>,  $MP$  Only,  $MP > T1 > T2$  $MP > T1 > T2$  $MP > T1 > T2$   $1$  or  $T1 > T2$   $1 > MP$ .

> <span id="page-27-1"></span><sup>1</sup> The  $Tray#2$  only or T2 appears only if the optional tray is installed.

**6** Press Stop/Exit.

# <span id="page-28-0"></span>**Acceptable paper and other print media <sup>2</sup>**

Print quality may vary according to the type of paper you are using.

You can use the following types of print media: thin paper, plain paper, thick paper, bond paper, recycled paper, glossy paper, labels or envelopes.

For best results, follow the instructions below:

- DO NOT put different types of paper in the paper tray at the same time because it may cause paper jams or misfeeds.
- For correct printing, you must choose the same paper size from your software application as the paper in the tray.
- Avoid touching the printed surface of the paper immediately after printing.
- Before you buy a lot of paper, test a small quantity to make sure the paper is suitable.

### <span id="page-28-1"></span>**Recommended paper and print media <sup>2</sup>**

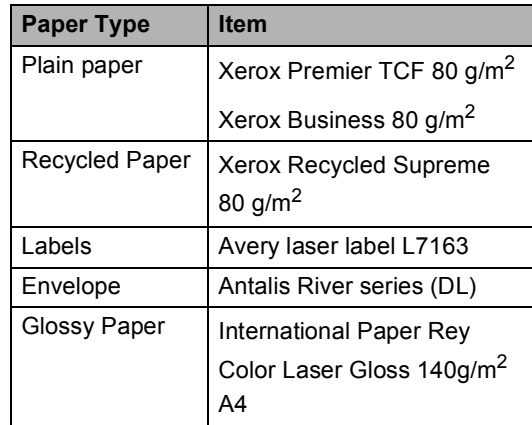

### <span id="page-28-2"></span>**Type and size of paper <sup>2</sup>**

The machine feeds paper from the installed standard paper tray, multi-purpose tray or optional lower tray.

#### **The name for the paper trays in the printer driver in this Guide are as follows: <sup>2</sup>**

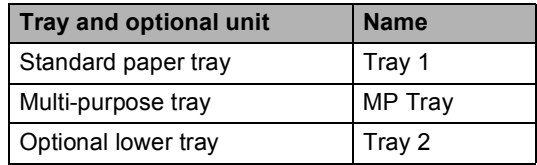

**2**

#### <span id="page-29-0"></span>**Paper capacity of the paper trays <sup>2</sup>**

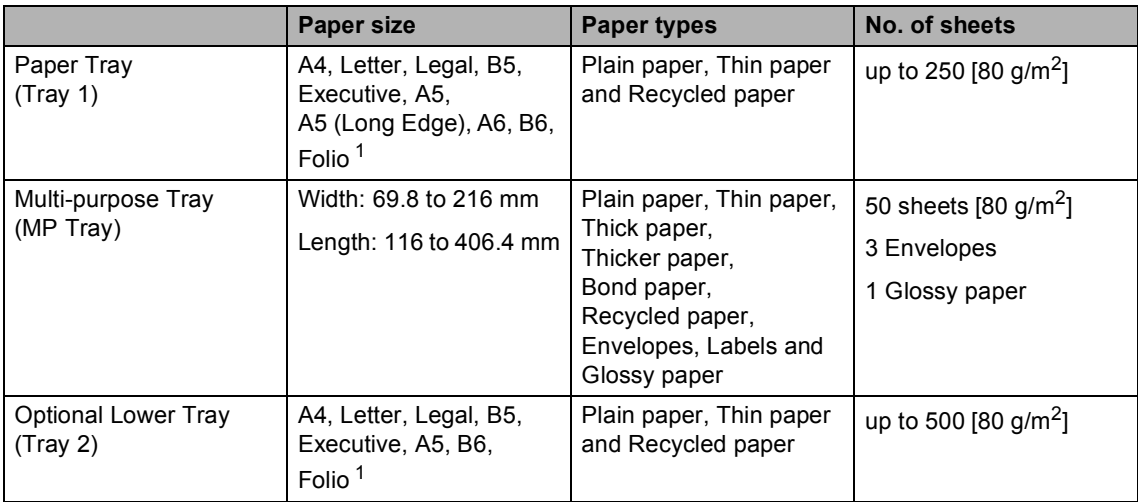

<span id="page-29-1"></span><sup>1</sup> Folio size is 8.5 in.  $\times$  13 in. (215.9 mm x 330.2 mm)

#### **Recommended paper specifications <sup>2</sup>**

The following paper specifications are suitable for this machine.

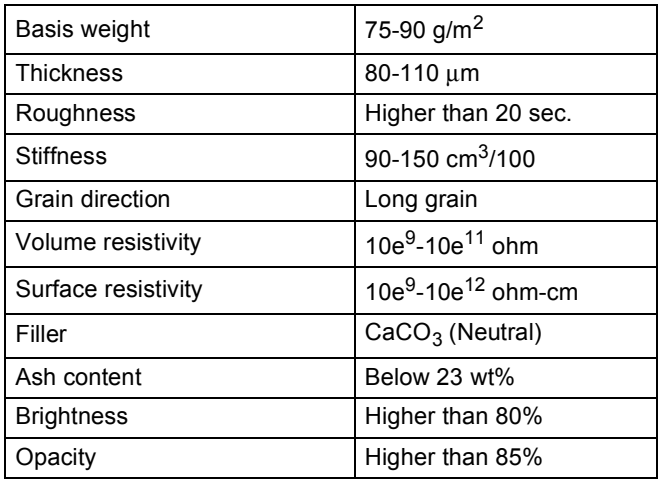

Use paper made for plain paper copying.

Use paper that is 75 to 90 g/m<sup>2</sup>.

- Use long grain paper with a neutral Ph value, and a moisture content of approx. 5%.
- This machine can use recycled paper that meets DIN 19309 specifications.

## <span id="page-30-0"></span>**Handling and using special paper <sup>2</sup>**

The machine is designed to work well with most types of xerographic and bond paper. However, some paper variables may have an effect on print quality or handling reliability. Always test samples of paper before purchasing to ensure desirable performance. Store paper in its original packaging and keep it sealed. Keep the paper flat and away from moisture, direct sunlight and heat.

Some important guidelines when selecting paper are:

- DO NOT use inkjet paper because it may cause a paper jam or damage your machine.
- Preprinted paper must use ink that can withstand the temperature of the machine's fusing process 200 degrees centigrade (392 degrees Fahrenheit).
- If you use bond paper, paper having a rough surface or paper that is wrinkled or creased, the paper may exhibit degraded performance.
- When you are using glossy paper, put only one sheet at a time in the MP tray to avoid a paper jam.

### **Types of paper to avoid <sup>2</sup>**

## **IMPORTANT**

Some types of paper may not perform well or may cause damage to your machine.

DO NOT use paper:

- that is highly textured
- that is extremely smooth or shiny
- that is curled or warped

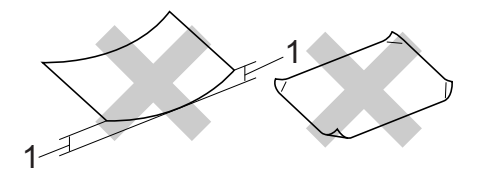

- **1 A curl of 2 mm or greater may cause jams to occur.**
- that is coated or has a chemical finish
- that is damaged, creased or folded
- that exceeds the recommended weight specification in this guide
- with tabs and staples
- with letterheads using low temperature dyes or thermography
- that is multipart or carbonless
- that is designed for inkjet printing

If you use any of the types of paper listed, they may damage your machine. This damage is not covered under any Brother warranty or service agreement.

#### **Envelopes <sup>2</sup>**

Most envelopes designed for laser printers will be suitable for your machine. However, some envelopes may have feed and printquality problems because of the way they have been made. A suitable envelope should have edges with straight, well-creased folds and the leading edge should not be thicker than two sheets of paper. The envelope should lie flat and not be of baggy or flimsy construction. You should buy quality envelopes from a supplier who understands that you will be using the envelopes in a laser machine.

We recommend that you print a test envelope to make sure the print results are what you want.

#### **Types of envelopes to avoid <sup>2</sup>**

### **IMPORTANT**

DO NOT use envelopes:

- that are damaged, curled, wrinkled or an unusual shape
- that are extremely shiny or textured
- with clasps, staples, snaps or tie strings
- with self-adhesive closures
- that are of a baggy construction
- that are not sharply creased
- that are embossed (have raised writing on them)
- that were previously printed by a laser machine
- that are pre-printed on the inside
- that cannot be arranged neatly when stacked
- that are made of paper that weighs more than the paper weight specifications for the machine
- with edges that are not straight or consistently square
- with windows, holes, cut-outs or perforations
- with glue on surface as shown in figure below

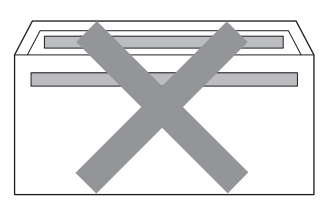

• with double flaps as shown in figure below

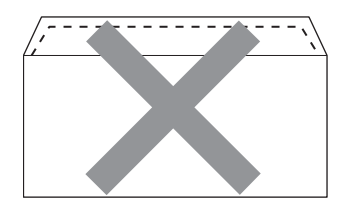

- with sealing flaps that are not folded down when purchased
- with sealing flaps as shown in figure below

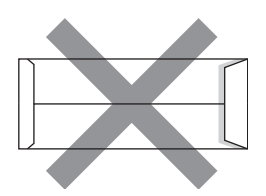

• with each side folded as shown in figure below

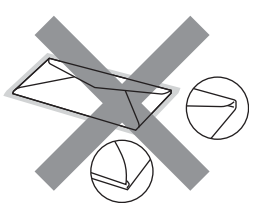

If you use any of the types of envelopes listed above, they may damage your machine. This damage may not be covered under any Brother warranty or service agreement.

#### **Labels <sup>2</sup>**

The machine will print on most types of labels designed for use with a laser machine. Labels should have an adhesive that is acrylic-based since this material is more stable at the high temperatures in the fuser unit. Adhesives should not come in contact with any part of the machine, because the label stock may stick to the drum unit or rollers and cause jams and print quality problems. No adhesive should be exposed between the labels. Labels should be arranged so that they cover the entire length and width of the sheet. Using labels with spaces may result in labels peeling off and causing serious jams or print problems.

All labels used in this machine must be able to withstand a temperature of 200 degrees centigrade (392 degrees Fahrenheit) for a period of 0.1 seconds.

#### **Types of labels to avoid <sup>2</sup>**

Do not use labels that are damaged, curled, wrinkled or an unusual shape.

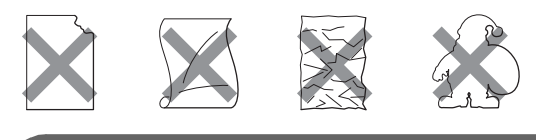

### **IMPORTANT**

- DO NOT feed part used label sheets. The exposed carrier sheet will damage your machine.
- Label sheets should not exceed the paper weight specifications described in this User's Guide. Labels exceeding this specification may not feed or print correctly and may cause damage to your machine.
- DO NOT reuse or insert labels that have previously been used or are missing a few labels on the sheet.

**3**

# <span id="page-33-0"></span>**Loading documents <sup>3</sup>**

# <span id="page-33-1"></span>**How to load documents <sup>3</sup>**

You can send a fax, make copies, and scan from the ADF (Automatic Document Feeder) and the scanner glass.

# <span id="page-33-2"></span>**Using the automatic document feeder (ADF) <sup>3</sup>**

The ADF can hold up to 50 pages and feeds each sheet individually. Use standard 80 g/m<sup>2</sup> paper and always fan the pages before putting them in the ADF.

### **Document Sizes Supported <sup>3</sup>**

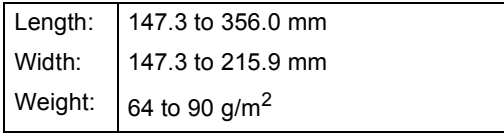

### **How to load documents <sup>3</sup>**

### **IMPORTANT**

- DO NOT leave thick documents on the scanner glass. If you do this, the ADF may jam.
- DO NOT use paper that is curled, wrinkled, folded, ripped, stapled, paperclipped, pasted or taped.
- DO NOT use cardboard, newspaper or fabric.
- To avoid damaging your machine while using the ADF, DO NOT pull on the document while it is feeding.

# **Note**

- To scan documents that are not suitable for the ADF, see *[Using the scanner glass](#page-34-1)* [on page 27.](#page-34-1)
- It is easier to use the ADF if you are loading a multiple page document.
- Make sure documents with correction fluid or written with ink are completely dry.
- Unfold the ADF document support (1). Lift up and unfold the ADF document output support flap (2).

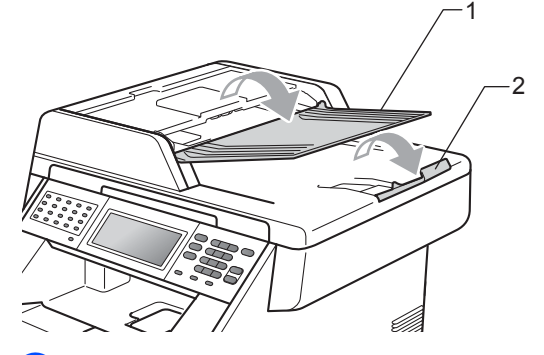

Fan the pages well.

- Place your document *face up top edge first* in the ADF until the LCD display message changes and you feel it touch the feed rollers.
- Adjust the paper guides (1) to fit the width of your document.

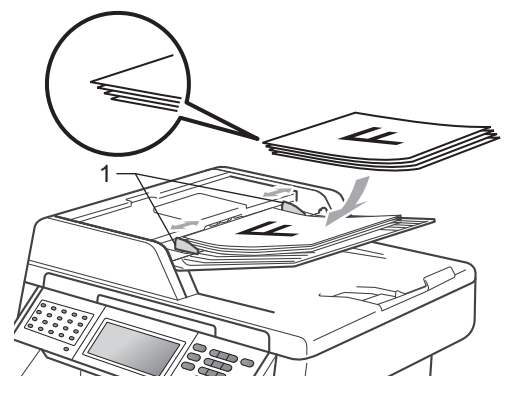

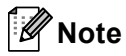

- To avoid damaging your machine while using the ADF, DO NOT pull on the document while it is feeding.
- To scan non-standard documents, see *[Using the scanner glass](#page-34-1)* on page 27.

# <span id="page-34-1"></span><span id="page-34-0"></span>**Using the scanner glass <sup>3</sup>**

You can use the scanner glass to fax, copy or scan pages of a book one page at a time.

#### **Document Sizes Supported <sup>3</sup>**

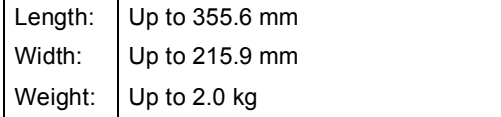

#### **How to load documents <sup>3</sup>**

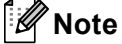

To use the scanner glass, the ADF must be empty.

Lift the document cover.

Using the document guidelines on the left and top, place the document *face down* in the upper left corner of the scanner glass.

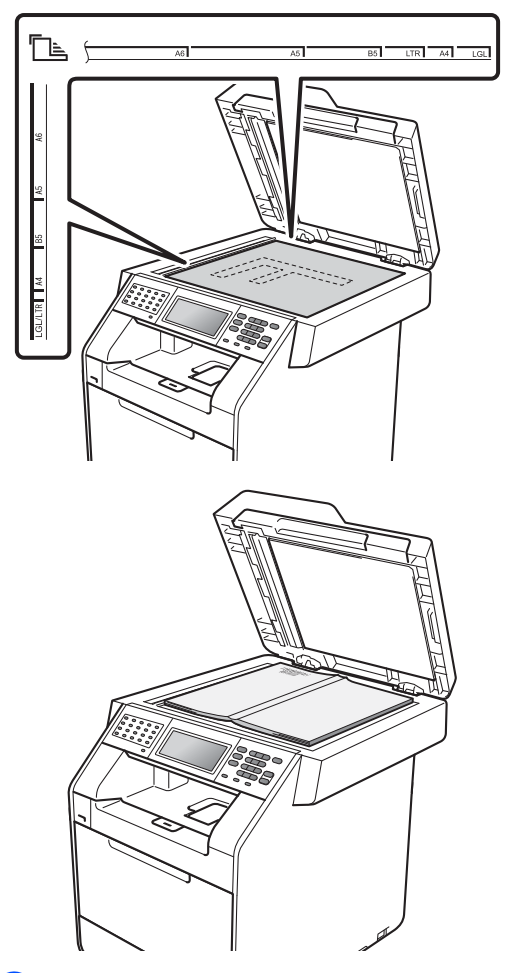

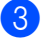

u

**3** Close the document cover.

### **IMPORTANT**

If the document is a book or is thick, do not slam or press on the cover.

**4**

# <span id="page-35-0"></span>**Sending a fax <sup>4</sup>**

# <span id="page-35-1"></span>**How to send a fax <sup>4</sup>**

The following steps show how to send a fax.

When you want to send a fax, or change fax send or receive settings, press the  $(\overline{f})$  (**FAX**) key to illuminate it in blue.

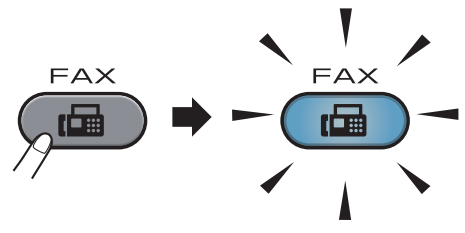

■ The LCD shows:

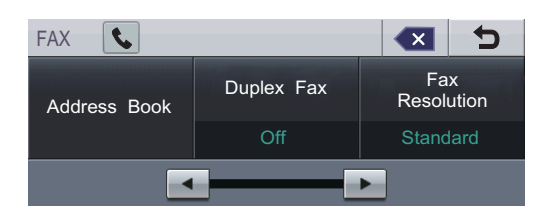

- b Do one of the following to load your document:
	- Place the document *face up* in the ADF. (See *[Using the automatic](#page-33-2)  [document feeder \(ADF\)](#page-33-2)* on page 26.)
	- Load your document *face down* on the scanner glass. (See *[Using the](#page-34-0)  [scanner glass](#page-34-0)* on page 27.)

### **Note**

To send colour faxes with multiple pages use the ADF.

 $\overline{3}$  Set the scanner glass size, fax resolution or contrast if you want to change them.

### **Note**

For more advanced fax sending operations and settings, see *Sending a fax* in *Chapter 3* of the *Advanced User's Guide*:

- Broadcasting
- Duplex Fax (2-sided fax layout)
- Delayed Fax
- Batch TX
- Real Time TX
- Polled TX
- Overseas Mode
- Fax Resolution
- Contrast
- Glass ScanSize
- Coverpage Setup
- Coverpage Note
- Set New Default
- Factory Reset

Choose one of the options below:

- $\blacksquare$  If you want to send a single-sided docum[e](#page-36-1)nt, go to step  $\bigcirc$ .
- $\blacksquare$  If you want to send a 2-sided document, you need to choose the duplex scanning format of your 2-sided document. Press Duplex Fax and choose DuplexScan :LongEdge or

DuplexScan :ShortEdge.

### **Note**

You can send 2-sided documents from the ADF.
**Enter the fax number using the dial pad.** You can also enter the fax number on the LCD by pressing Address Book and Send a fax, or you can press an One Touch key on the machine's control panel. (For details, see *[How to dial](#page-49-0)* [on page 42.](#page-49-0))

**6** Press Mono Start or Colour Start.

#### **Faxing from the ADF**

 $\blacksquare$  The machine starts scanning the document.

#### **Faxing from the scanner glass**

If Real Time TX is On, the machine will send the document without asking if there are additional pages to scan.

 If you press **Mono Start**, the machine starts scanning the first page.

Do one of the following:

- To send a single page, press No (or press **Mono Start** again). The machine starts sending the document.
- To send more than one page, press Yes and place the next page on the scanner glass. Press **Mono Start**. The machine starts scanning the page. (Repeat this step for each additional page.)
- If you press **Colour Start** and Yes (Color fax), the machine starts sending the document.

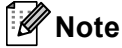

To cancel, press **Stop/Exit**.

#### **Faxing Letter/Legal/Folio size documents from the scanner glass <sup>4</sup>**

When faxing Letter/Legal/Folio size documents, you will need to set the scan glass size to Letter or Legal/Folio; otherwise, a portion of your faxes will be missing.

 $Press$   $(\Box \Box)$   $(FAX)$ .

Press  $\triangleleft$  or  $\triangleright$  to display Glass ScanSize. Press Glass ScanSize.

**6** Press Letter or Legal/Folio.

Press Stop/Exit.

## **Note**

You can save the setting you use most often by setting it as the default. (See *Setting your changes as the new default* in *Chapter 3* of the *Advanced User's Guide*.)

#### **Colour fax transmission <sup>4</sup>**

Your machine can send a colour fax to machines that support this feature. Colour faxes cannot be stored in the machine's memory. When you send a colour fax, the machine will send it in real time (even if Real Time TX is set to  $\circ$  f f).

#### **Cancelling a fax in progress <sup>4</sup>**

Press **Stop/Exit** to cancel the fax. If you press **Stop/Exit** while the machine is dialling or sending, the LCD will show Cancel Job?.

Press Yes to cancel the fax.

#### **Transmission verification report <sup>4</sup>**

You can use the Transmission Verification Report as proof that you sent a fax. This report lists the receiving party's name or fax number, the time and date of transmission, duration of transmission, number of pages sent, and whether or not the transmission was successful.

There are several settings available for the Transmission Verification Report:

- On: Prints a report after every fax you send.
- $\blacksquare$  On+Image: Prints a report after every fax you send. A portion of the fax's first page appears on the report.
- $\blacksquare$  Off: Prints a report if your fax is unsuccessful due to a transmission error. Off is the default setting.
- $\blacksquare$  Of  $f$  + Image: Prints a report if your fax is unsuccessful due to a transmission error. A portion of the fax's first page appears on the report.

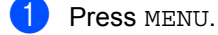

- Press  $\triangle$  or  $\nabla$  to display Fax. Press Fax.
- **3** Press  $\triangle$  or  $\nabla$  to display Report Setting. Press Report Setting.
- Press XMIT Report.
- **Press** On, On+Image, Off or Off+Image.

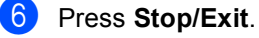

## **Note**

- If you choose On+Image or Off+Image, the image will only appear on the Transmission Verification Report if Real Time Transmission is set to Off. (See *Real Time Transmission* in *Chapter 3* of the *Advanced User's Guide*.)
- If your transmission is successful, OK will appear next to RESULT on the Transmission Verification Report. If transmission is not successful, ERROR will appear next to RESULT.

**5**

# **Receiving a fax**

# **Receive modes <sup>5</sup>**

You must choose a receive mode depending on the external devices and telephone services you have on your line.

## <span id="page-39-0"></span>**Choosing the receive mode <sup>5</sup>**

By default, your machine will automatically receive any faxes that are sent to it. The diagrams below will help you choose the correct mode. (For more detailed information about the receive modes, see *[Using receive modes](#page-40-0)* on page 33.)

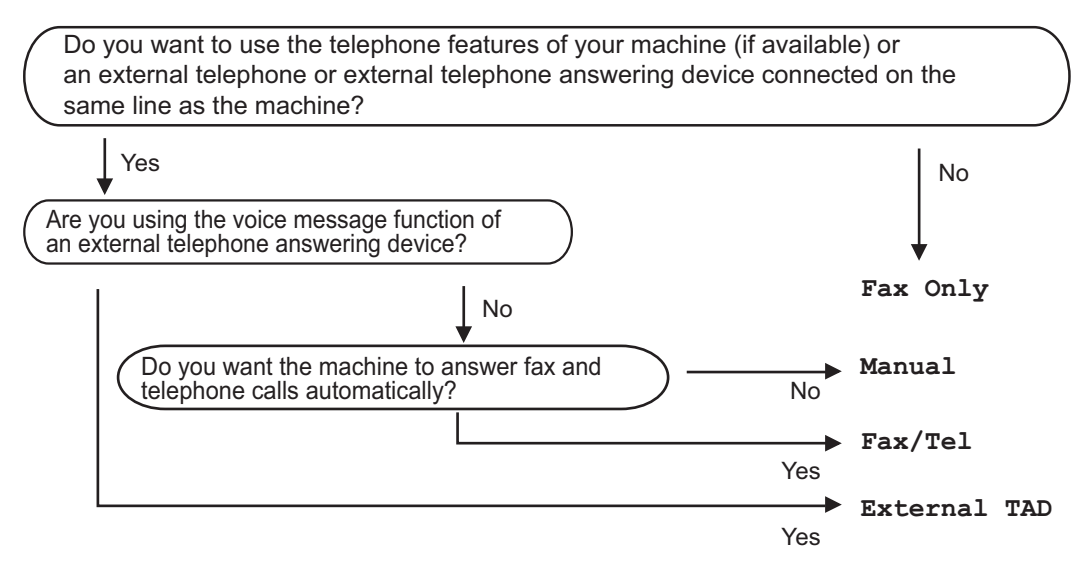

To set the receive mode follow the instructions below.

- **Press MENU.**
- Press  $\triangle$  or  $\nabla$  to display Initial Setup. Press Initial Setup.
- **8** Press  $\triangle$  or  $\nabla$  to display Receive Mode. Press Receive Mode.
	- Press Fax Only, Fax/Tel, External TAD or Manual.
- **6** Press Stop/Exit.

The LCD will display the current receive mode.

# <span id="page-40-0"></span>**Using receive modes <sup>5</sup>**

Some receive modes answer automatically (Fax Only and Fax/Tel). You may want to change the Ring Delay before using these modes. (See *Ring Delay* [on page 34](#page-41-0).)

## **Fax Only**

Fax Only mode will automatically answer every call as a fax.

## **Fax/Tel <sup>5</sup>**

Fax/Tel mode helps you automatically manage incoming calls, by recognising whether they are fax or voice calls and dealing with them in one of the following ways:

- Faxes will be automatically received.
- Voice calls will start the F/T ring to tell you to pick up the line. The F/T ring is a fast double-ring made by your machine.

(Also see *[F/T Ring Time \(Fax/Tel mode only\)](#page-41-1)* [on page 34](#page-41-1) and *Ring Delay* [on page 34.](#page-41-0))

## **Manual <sup>5</sup>**

Manual mode turns off all automatic answering functions unless you are using the BT Call Sign <sup>[1](#page-40-1)</sup> feature.

<span id="page-40-1"></span>BT Call Sign is for U.K. only.

To receive a fax in Manual mode lift the handset of the external telephone. When you hear fax tones (short repeating beeps), press **Mono Start** or **Colour Start**, and choose Receive to receive the fax. You can also use the Fax Detect feature to receive faxes by lifting a handset on the same line as the machine.

(Also see *Fax Detect* [on page 35](#page-42-0).)

## **External TAD**

External TAD mode lets an external answering device manage your incoming calls. Incoming calls will be dealt with in the following ways:

- Faxes will be automatically received.
- Voice callers can record a message on the external TAD.

(For more information see *[Connecting an](#page-44-0)  [external TAD](#page-44-0)* on page 37.)

# **Receive Mode settings <sup>5</sup>**

## <span id="page-41-0"></span>**Ring Delay**

The Ring Delay setting sets the number of times the machine rings before it answers in Fax Only and Fax/Tel modes.

If you have external or extension telephones on the same line as the machine, choose the maximum number of rings. (See *[Operation](#page-46-0)  [from external or extension telephones](#page-46-0)* [on page 39](#page-46-0) and *Fax Detect* [on page 35](#page-42-0).)

- Press MENU.
	- Press  $\triangle$  or  $\nabla$  to display Fax. Press Fax.
- **3** Press  $\triangle$  or  $\nabla$  to display Setup Receive. Press Setup Receive.
- **4** Press  $\triangle$  or  $\nabla$  to display Ring Delay. Press Ring Delay.
- **EXT** Press the button on the LCD to choose how many times the line rings before the machine answers.
- **Press Stop/Exit.**

#### <span id="page-41-1"></span>**F/T Ring Time (Fax/Tel mode only) <sup>5</sup>**

When somebody calls your machine, you and your caller will hear the normal telephone ring sound. The number of rings is set by the Ring Delay setting.

If the call is a fax, then your machine will receive it; however, if it is a voice call the machine will sound the F/T ring (a fast double-ring) for the time you have set in the F/T Ring Time setting. If you hear the F/T ring it means that you have a voice caller on the line.

Because the F/T ring is made by the machine, extension and external telephones will *not* ring; however, you can still answer the call on any telephone. (For more information see *[Using Remote Codes](#page-48-0)* on page 41.)

Press MENU.

- - Press  $\triangle$  or  $\nabla$  to display Fax. Press Fax.
- **3** Press  $\triangle$  or  $\nabla$  to display Setup Receive. Press Setup Receive.
- **4** Press  $\triangle$  or  $\nabla$  to display F/T Ring Time. Press F/T Ring Time.
- $\overline{6}$  Press how long the machine will ring to alert you that you have a voice call (20, 30, 40 or 70 seconds).
- **6** Press Stop/Exit.

#### <span id="page-42-1"></span><span id="page-42-0"></span>**Fax Detect**

#### **If Fax Detect is On:**

The machine can receive a fax automatically, even if you answer the call. When you see Receiving on the LCD or hear a click on the phone line through the handset you are using, just replace the handset. Your machine will do the rest.

#### **If Fax Detect is Off:**

If you are at the machine and answer a fax call first by lifting the external handset, then press **Mono Start** or **Colour Start**, and then press Receive to receive the Fax.

If you answered at an extension telephone press **l51**. (See *[Operation from external or](#page-46-0)  [extension telephones](#page-46-0)* on page 39.)

**Note**

- If this feature is set to On, but your machine does not connect a fax call when you lift an extension telephone handset, press the fax receive code **l51**.
- If you send faxes from a computer on the same telephone line and the machine intercepts them, set Fax Detect to Off.
- Press MENU.
- Press  $\triangle$  or  $\nabla$  to display Fax. Press Fax.
- **3** Press  $\triangle$  or  $\triangledown$  to display Setup Receive. Press Setup Receive.
- **4** Press  $\triangle$  or  $\nabla$  to display Fax Detect. Press Fax Detect.
- Press On or Off.
- Press Stop/Exit.

**5**

**6**

# **Telephone and external devices <sup>6</sup>**

# **Telephone line services <sup>6</sup>**

#### **Setting the telephone line type <sup>6</sup>**

If you are connecting the machine to a line that features a PBX or ISDN to send and receive faxes, it is necessary to change the Telephone Line Type accordingly by completing the following steps. If you are using a line that features a PBX, you can set your machine so that it always accesses the outside line (using the prefix you entered), or accesses the outside line when **Tel/R** is pressed.

- Press MENU.
	- Press  $\triangle$  or  $\nabla$  to display Initial Setup. Press Initial Setup.
- **3** Press  $\triangle$  or  $\triangledown$  to display Phone Line Set. Press Phone Line Set.
- 4 Press PBX, ISDN (or Normal).
- 5 Do one of the following:
	- If you chose ISDN or Normal, go to step  $\boldsymbol{\Theta}$ .
	- I[f](#page-43-1) you chose PBX, go to step  $\odot$ .
- <span id="page-43-1"></span>**6** Press On or Always.

## **Note**

- If you choose On, pressing **Tel/R** will let you access an outside line.
- If you choose Always, you can access an outside line without pressing **Tel/R**.

#### $\overline{7}$  Do one of the following:

- $\blacksquare$  If you want to change the current prefix number, press Dial Prefix and go to step  $\odot$ .
- $\blacksquare$  If you do not want to change the current pref[i](#page-43-0)x number, go to step  $\bigcirc$ .
- <span id="page-43-2"></span>Enter the prefix number (up to 5 digits) on the dial pad. Press OK.

#### **Note**

You can use the numbers and symbols 0 to  $9, #$ ,  $*$  and !. (You cannot use ! with any other numbers and symbols.)

#### <span id="page-43-0"></span>**9** Press Stop/Exit.

#### **PBX and TRANSFER <sup>6</sup>**

The machine is initially set to Normal, which lets the machine connect to a standard PSTN (Public Switched Telephone Network) line. However, many offices use a central telephone system or Private Branch Exchange (PBX). Your machine can be connected to most types of PBX. The machine's recall feature supports timed break recall only (TBR). TBR will work with most PBX systems allowing you to gain access to an outside line, or transfer calls to another extension. The feature works when **Tel/R** is pressed.

# <span id="page-44-0"></span>**Connecting an external TAD <sup>6</sup>**

You can connect an external Telephone Answering Device (TAD) to the same line as your machine. When the TAD answers a call, your machine will "listen" for the CNG (fax calling) tones sent by a sending fax machine. If it hears them it will take over the call and receive the fax. If it does not hear them, it will let your TAD take a voice message and the display will show Telephone.

The external TAD must answer within four rings (we recommend you set it to two rings). This is because your machine cannot hear the CNG tones until the external TAD has picked up the call. The sending machine will send CNG tones for only eight to ten seconds longer. We do not recommend using the toll saver feature on your external TAD if it needs more than four rings to activate it.

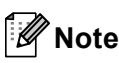

If you have problems receiving faxes, reduce the ring delay setting on your external TAD.

#### **Connections <sup>6</sup>**

The external TAD must be connected as shown in the illustration below.

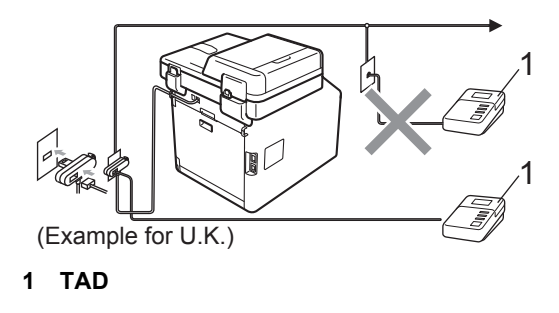

- Set your external TAD to one or two rings. (The machine's Ring Delay setting does not apply.)
- Record the outgoing message on your external TAD.
- Set the TAD to answer calls.
- Set the Receive Mode to External TAD. (See *[Choosing the](#page-39-0)  [receive mode](#page-39-0)* on page 32.)

**6**

#### **Recording an outgoing message (OGM) <sup>6</sup>**

- Record 5 seconds of silence at the beginning of your message. This allows your machine time to listen for fax tones.
- 2 Limit your speaking to 20 seconds.
- End your 20-second message by giving your Remote Activation code for people sending manual faxes. For example: "After the beep, leave a message or press **l51** and **Start** to send a fax."
- **Note**
- You need to turn the Remote Codes setting to on to use the Fax Activation Code  $*51$ . (See *[Using Remote Codes](#page-48-1)* [on page 41.](#page-48-1))
- We recommend beginning your OGM with an initial 5 second silence because the machine cannot hear fax tones over a loud voice. You may try leaving out this pause, but if your machine has trouble receiving, then you should re-record the OGM to include it.

#### **Multi-line connections (PBX) <sup>6</sup>**

We suggest you ask the company who installed your PBX to connect your machine. If you have a multi line system we suggest you ask the installer to connect the unit to the last line on the system. This prevents the machine being activated each time the system receives telephone calls. If all incoming calls will be answered by a switchboard operator we recommend that you set the Receive Mode to Manual.

We cannot guarantee that your machine will operate properly under all circumstances when connected to a PBX. Any difficulties with sending or receiving faxes should be reported first to the company who handles your PBX.

# **External and extension telephones <sup>6</sup>**

## **Note**

You need to turn the Remote Codes setting to on to use the Remote Activation Code \*51 and Remote Deactivation Code #51. (See *[Using Remote Codes](#page-48-1)* [on page 41](#page-48-1).)

#### <span id="page-46-1"></span>**Connecting an external or extension telephone <sup>6</sup>**

You can connect a separate telephone directly to your machine as shown in the diagram below.

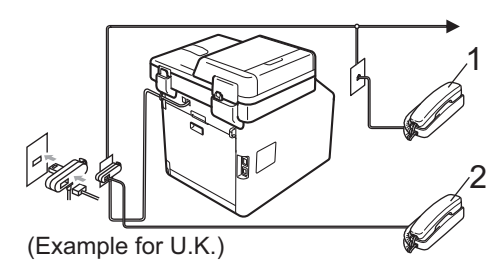

- **1 Extension telephone**
- **2 External telephone**

When you are using an external telephone, the LCD shows Telephone.

#### <span id="page-46-0"></span>**Operation from external or extension telephones <sup>6</sup>**

If you answer a fax call on an extension telephone, or an external telephone that is correctly connected to the machine through the T-piece connection, you can make your machine take the call by using the Remote Activation code. When you press the Remote Activation code **l51** the machine starts to receive the fax.

#### **If you answer a call and no one is on the line: <sup>6</sup>**

You should assume that you're receiving a manual fax.

Press  $*51$  and wait for the chirp or until the LCD shows Receiving, and then hang up.

## **Note**

You can also use the Fax Detect feature to make your tactically take the call. (See *Fax Detect* [on page 35](#page-42-1).)

## **For Fax/Tel mode only <sup>6</sup>**

When the machine is in Fax/Tel mode, it will use the F/T Ring Time (fast double-ringing) to alert you to pick up a voice call.

Lift the external telephone's handset, and then press **Tel/R** to answer.

If you are at an extension telephone, you will need to lift the handset during the F/T Ring Time and then press **#51** between the fast double-ringings. If no one is on the line, or if someone wants to send you a fax, send the call back to the machine by pressing  $*51$ .

## **Using extension telephones (U.K. only) <sup>6</sup>**

Your premises may already be wired with parallel extension telephones (those connected to sockets in other rooms in the building), or perhaps you intend to add extension telephones to your line. While the simplest arrangement is a parallel connection, there are some reasons why this arrangement may cause problems.

The most common problem, is someone picking up an extension telephone while the machine is trying to send a fax.

Such problems can easily be eliminated, if you arrange modification of your extension wiring circuit, such that extension devices are connected "downstream" of your machine, in a master/slave configuration (see *figure 2*). In such a configuration, this machine can always detect whether a telephone is in use, so it will not attempt to seize the line during that time. This is known as "telephone off-hook detection".

The inadvisable configuration is shown in figure 1, and the recommended master/slave configuration is shown in *figure 2*.

This new connection configuration can be arranged by contacting BT, Kingston upon Hull Telecommunications, your PBX maintainer or a qualified telephone installation company as appropriate. Simply explained, the extension telephone circuit should be terminated on a normal modular plug (BT 431A style), which in turn should be inserted into the modular socket of the white "T"-shaped connector provided as part of the line cord assembly.

#### **Figure 1: <sup>6</sup>**

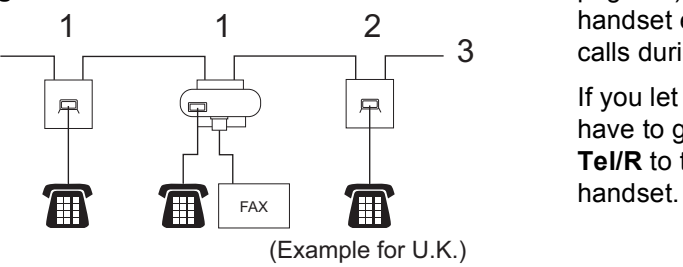

- **1 Extension socket**
- **2 Master socket**
- **3 Incoming line**

#### **Figure 2: Recommended connection of extension sockets <sup>6</sup>**

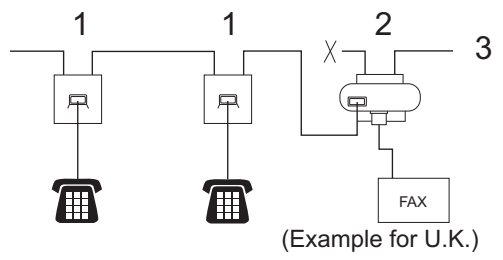

- **1 Extension socket**
- **2 Master socket**
- **3 Incoming line**

These phones are now connected as *external devices* as shown on [page 39,](#page-46-1) because they are connected to the fax machine via the T-connector.

#### **Using a non-Brother cordless external handset <sup>6</sup>**

If your non-Brother cordless telephone is connected to the telephone line cord (see [page 39\)](#page-46-1) and you typically carry the cordless handset elsewhere, it is easier to answer calls during the Ring Delay.

If you let the machine answer first, you will have to go to the machine so you can press **Tel/R** to transfer the call to the cordless

## <span id="page-48-1"></span><span id="page-48-0"></span>**Using Remote Codes <sup>6</sup>**

#### **Remote Activation Code**

If you answer a fax call on an external or extension telephone, you can tell your machine to receive it by pressing the Remote Activation Code **l51**. Wait for the chirping sounds then replace the handset. (See *[Fax](#page-42-1)  Detect* [on page 35.](#page-42-1)) Your caller will have to press start to send the fax.

If you answer a fax call at the external telephone, you can make the machine receive the fax by pressing **Mono Start** or **Colour Start**.

#### **Remote Deactivation Code <sup>6</sup>**

If you receive a voice call and the machine is in F/T mode, it will start to sound the F/T (fast double-ring) after the initial ring delay. If you pick up the call on an extension telephone you can turn the F/T ring off by pressing **#51** (make sure you press this *between* the rings).

If the machine answers a voice call and fast double-rings for you to take over, you can take the call at the external telephone by pressing **Tel/R**.

#### **Turning on the Remote Codes <sup>6</sup>**

You need to turn the Remote Codes setting to on to use the Fax Receive Code and Telephone Answer Code.

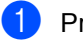

- Press MENU.
- Press  $\triangle$  or  $\nabla$  to display Fax. Press Fax.
- Press  $\triangle$  or  $\nabla$  to display Setup Receive. Press Setup Receive.
- **4** Press  $\triangle$  or  $\nabla$  to display Remote Codes. Press Remote Codes.
- Press On.
- $\begin{array}{|c|c|c|c|c|} \hline \textbf{6} & \textbf{If you do not want to change the Remote} \hline \end{array}$ Activation Code, press  $\Box$  on the LCD.
- **Z** Press Stop/Exit.

#### **Changing the Remote Codes <sup>6</sup>**

The preset Remote Activation Code is **l51**. The preset Remote Deactivation Code is **#51**. If you are always disconnected when accessing your External TAD, try changing the three-digit remote codes, for example **###** and 555.

**1** Press MENU.

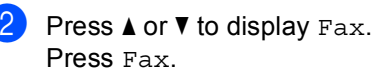

- **3** Press  $\triangle$  or  $\triangledown$  to display Setup Receive. Press Setup Receive.
- $\overline{4}$  Press  $\triangle$  or  $\overline{v}$  to display Remote Codes. Press Remote Codes.
- <span id="page-48-2"></span>**b** Press On or Off.
- $\boxed{6}$  $\boxed{6}$  $\boxed{6}$  If you chose On in step  $\bigcirc$ , enter the new Remote Activation Code. Press OK
- Enter the new Remote Deactivation Code. Press OK.
- Press Stop/Exit.

**6**

**7**

# **Dialling and storing numbers <sup>7</sup>**

# <span id="page-49-0"></span>**How to dial <sup>7</sup>**

You can dial in any of the following ways.

## **Manual dialling <sup>7</sup>**

Use the dial pad to enter all the digits of the telephone or fax number.

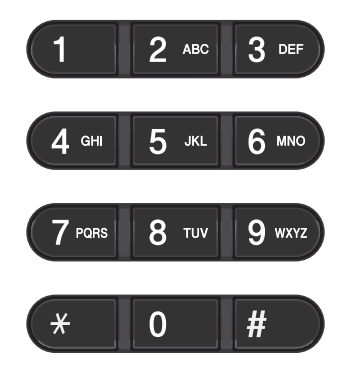

## **One Touch dialling <sup>7</sup>**

Press the One Touch key that stores the number you want to call. (See *[Storing](#page-53-0)  [One Touch Dial numbers](#page-53-0)* on page 46.)

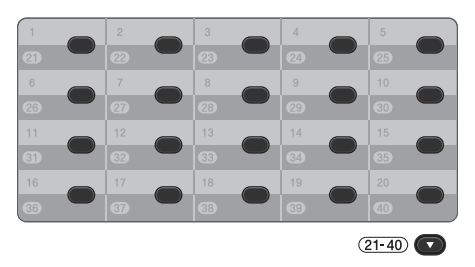

To dial One Touch numbers 21 to 40, hold down **21-40** as you press the One Touch key.

## **Speed dialling <sup>7</sup>**

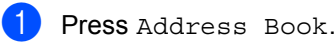

- 2 Press the three-digit number you want to call. You can also display the numbers in alphabetical order by pressing  $\boxed{\text{mod } A}$  on the Touchscreen.
- 3 Press Send a fax or Send a E-mail.

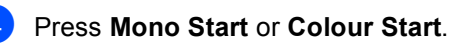

#### **Note**

If the LCD shows Not Registered when you enter or search a Speed Dial number, a number has not been stored at this location.

#### **Search <sup>7</sup>**

You can search alphabetically for names you have stored in the One Touch and Speed Dial memories. (See *[Storing One Touch Dial](#page-53-0)  numbers* [on page 46](#page-53-0) and *[Storing Speed Dial](#page-55-0)  numbers* [on page 48.](#page-55-0))

- Press Address Book
- 
- **2** Press  $\mathbb{E}$ , on the Touchscreen.
- $\blacksquare$  Press the first few letters of the name on the Touchscreen. Press OK.
- **4** Press  $\triangle$  or  $\nabla$  to scroll until you find the name you are looking for. Press the name you are looking for.
- **6** Press Send a fax or Send a E-mail.
- 

f Press **Mono Start** or **Colour Start**.

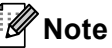

- If the LCD shows Results cannot be found. when you enter the first few letters of the name, it means that a name for the letter is not stored.
- One Touch Dial number and Speed Dial numbers stored without the name cannot be retrieved by the search function.

## **LDAP search <sup>7</sup>**

If the machine is connected to your LDAP server, you can search for information such as fax numbers and E-mail addresses from your server. (For details about how to set up LDAP see the *Network User's Guide*.)

#### **Fax redial <sup>7</sup>**

If you are sending a fax automatically and the line is busy, the machine will automatically redial up to three times at five minute intervals.

If you are sending a fax manually and the line is busy, press **Redial/Pause** and try it again. You can call the last number dialled, by pressing **Redial/Pause**.

**Redial/Pause** only works if you dialled from the control panel.

# **Storing numbers <sup>7</sup>**

You can set up your machine to do the following types of easy dialling: One Touch, Speed Dial and Groups for Broadcasting faxes. You can also specify the default resolution for each One Touch and Speed Dial number. When you dial a quick dial number, the LCD shows the name, if you stored it, or the number. A scan profile can also be stored along with the fax number.

If you lose electrical power, the quick dial numbers stored in the memory will not be lost.

A scan profile is the resolution and other scan settings that you choose when you store a number.

#### **Storing a pause <sup>7</sup>**

Press Pause to insert a 2.8-second pause between numbers. You can press Pause as many times as needed to increase the length of the pause.

## **One Touch and Speed Dial Storage Options <sup>7</sup>**

The following chart shows the selections for the settings for One Touch and Speed Dial numbers.

When you store numbers, the LCD instructs you to choose from the options shown in the following steps.

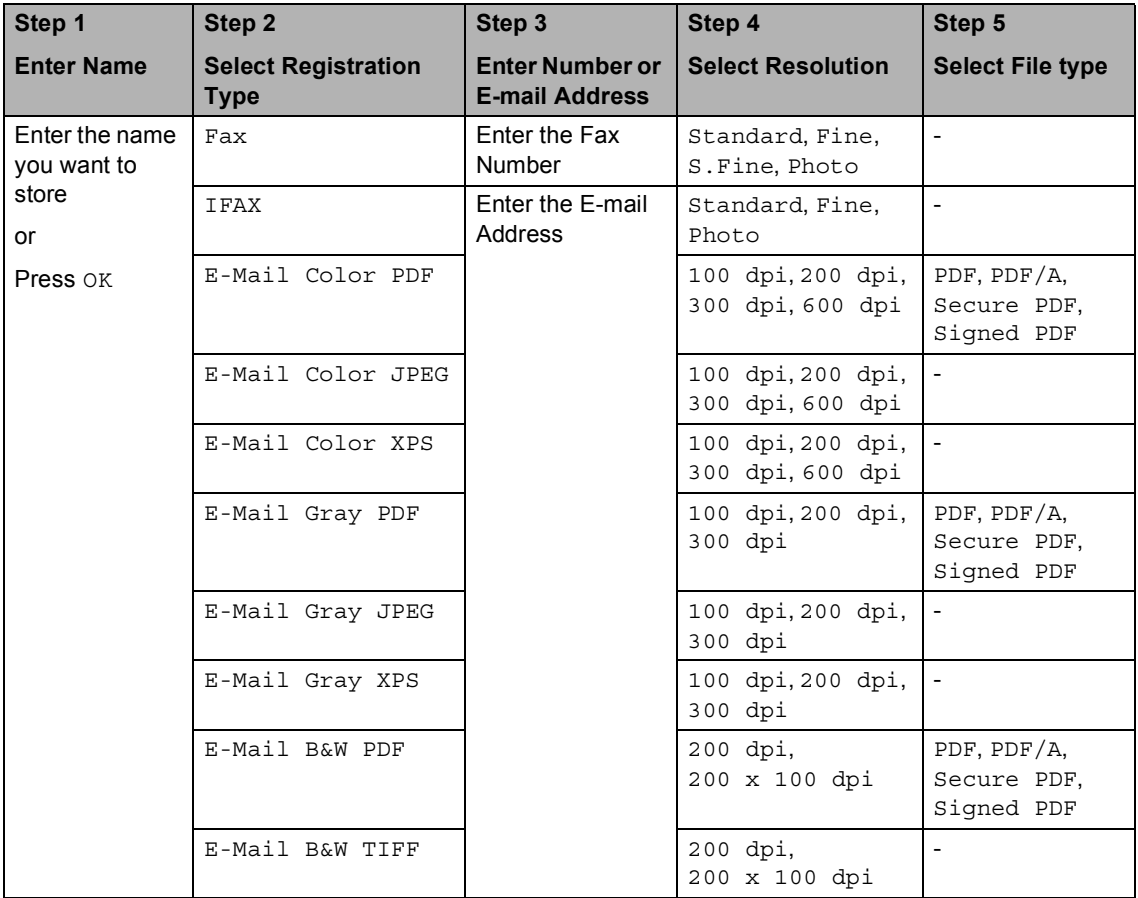

## **Note**

- If you choose Signed PDF, you must install a certificate on your machine using Web Based Management. Choose **Configure Signed PDF Settings** from **Administrator Settings** in Web Based Management. For how to install a certificate, see the *Network User's Guide*.
- PDF/A is a PDF file format intended for long-term archiving. This format contains all the necessary information to be able to reproduce the document after long-term storage.
- A Signed PDF helps prevent data tampering and the impersonation of an author by including a digital certificate within the document.

#### <span id="page-53-0"></span>**Storing One Touch Dial numbers <sup>7</sup>**

Your machine has 20 One Touch keys where you can store 40 fax or telephone numbers or E-mail addresses for automatic dialling. To access numbers 21 to 40, hold down **21-40** as you press the One Touch key.

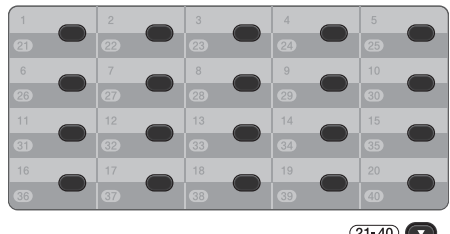

 $(21-40)$ 

**Press the One Touch key where you** want to store the number or E-mail address.

If a number or E-mail address is not stored there, the LCD shows Not Registered Register Now?.

Press Yes.

Or, you can use the LCD buttons by pressing Address Book, More and Set One Touch Dial, and then enter the number of the One Touch key where you want to store the number or E-mail address and press OK.

## **Note**

If the One Touch number you choose is already taken, the OK button on the LCD will not work. Choose a different number.

#### 2 Do one of the following:

 $\blacksquare$  Enter the name (up to 15 characters) by pressing the buttons on the Touchscreen. Use the chart on *Entering text* [on page 187](#page-194-0) to help you enter letters.

Press OK.

Press OK to store the number or E-mail address without a name.

#### Press  $\triangleleft$  or  $\triangleright$  to select

- Fax, IFAX, E-Mail B&W PDF, E-Mail B&W TIFF, E-Mail Color PDF, E-Mail Color JPEG, E-Mail Color XPS, E-Mail Gray PDF, E-Mail Gray JPEG or E-Mail Gray XPS.
- $\left(4\right)$  Enter the telephone, fax number (up to 20 characters each) or E-mail address (up to 60 characters each). Use the chart on *Entering text* [on page 187](#page-194-0) to help you enter letters. Press OK.

#### M **Note**

- If you selected an E-mail Registration Type in step  $\bigcirc$  $\bigcirc$  $\bigcirc$  and save the E-mail address, you can only use the E-mail address when you are in Scan mode.
- If you selected the IFAX Registration Type in step  $\bigcirc$  $\bigcirc$  $\bigcirc$  and save the E-mail address, you can only use the E-mail address when you are in Fax mode.

 $\overline{5}$  To save a fax/scan resolution along with the number/E-mail address, go to the appropriate step as shown in the following table.

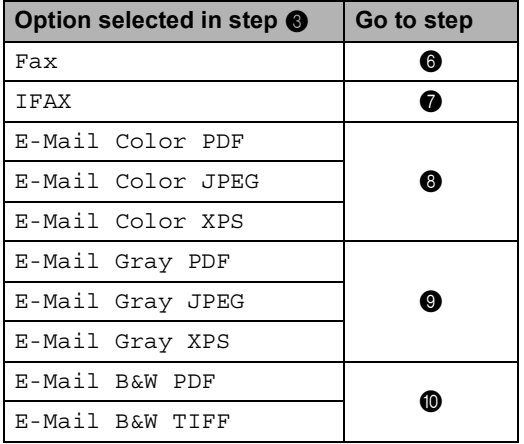

#### **Note**

- When you do a broadcast and you have saved a scan profile along with the number or E-mail address, the scan profile of the One Touch, Speed Dial or Group number you chose *first* will be applied to the broadcast.
- For details about the file format, see *Using the Scan key* in the *Software User's Guide*.
- <span id="page-54-0"></span>**6** Select the resolution from Standard, Fine, S.Fine or Photo and go to step  $\mathbf{\Phi}$ .
	- Select the resolution from Standard, Fine or Photo and go to step  $\circledR$  $\circledR$  $\circledR$ .
- <span id="page-54-2"></span><span id="page-54-1"></span> $\left| \begin{array}{cc} 8 \end{array} \right|$  Select the resolution from 100 dpi, 200 dpi, 300 dpi or 600 dpi.
	- If you chose E-Mail Color PDF, go to step  $\mathbf{\oplus}.$
	- If you chose E-Mail Color JPEG or E-Mail Color XPS, go to step  $\mathbf{\circled{e}}$  $\mathbf{\circled{e}}$  $\mathbf{\circled{e}}$ .
- <span id="page-54-3"></span>Select the resolution from 100 dpi, 200 dpi or 300 dpi.
	- If you chose E-Mail Gray PDF, go to step  $\mathbf{\oplus}$ .
	- If you chose E-Mail Gray JPEG or  $E$ -Mai[l](#page-54-5) Gray XPS, go to step  $\circledR$ .
- <span id="page-54-4"></span> $\bigcirc$  Select the resolution from 200 dpi or 200 x 100 dpi.
	- $\blacksquare$  If you chose E-Mail B&W PDF, go to step  $\mathbf{0}$ .
	- If you chose E-Mail B&W TIFF, go to step  $\mathbf{\circled{e}}$  $\mathbf{\circled{e}}$  $\mathbf{\circled{e}}$ .
	- Select the PDF type from  $PDF$ ,  $PDF/A$ , Secure PDF or Signed PDF that will be used to send to your PC.

#### <span id="page-54-6"></span>**Note**

If you choose Secure PDF, the machine will ask you to enter a fou-digit password using numbers 0-9 before it starts scanning.

<span id="page-54-5"></span>**12** When the LCD displays your settings, press OK to confirm.

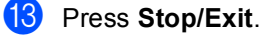

## <span id="page-55-0"></span>**Storing Speed Dial numbers <sup>7</sup>**

You can store your frequently used numbers as Speed Dial numbers, so that when you dial you will only have to press a few keys (for example: press Address Book, the number you want to call and Send a fax). The machine can store 300 Speed Dial numbers (001-300).

- Press Address Book.
- Press More.
- 
- Press Set Speed Dial.
- Do one of the following:
	- $\blacksquare$  Enter the name (up to 15 characters) by pressing the buttons on the Touchscreen. Use the chart on *Entering text* [on page 187](#page-194-0) to help you enter letters.

Press OK.

 $\blacksquare$  Press  $OK$  to store the number or E-mail address without a name.

<span id="page-55-1"></span>Press  $\triangleleft$  or  $\triangleright$  to select

Fax, IFAX,

- E-Mail B&W PDF,
- E-Mail B&W TIFF,
- E-Mail Color PDF,
- E-Mail Color JPEG,
- E-Mail Color XPS,
- 
- E-Mail Gray PDF,
- E-Mail Gray JPEG or
- E-Mail Gray XPS.
- $\begin{pmatrix} 6 \end{pmatrix}$  Enter the fax/telephone number (up to 20 characters each) or E-mail address (up to 60 characters each). Use the chart on *Entering text* [on page 187](#page-194-0) to help you enter letters. Press OK.

#### K **Note**

- If you selected an E-mail Registration Typ[e](#page-55-1) in step  $\bigcirc$  and save the E-mail address, you can only use the E-mail address when you are in Scan mode.
- If you selected the IFAX Registration Type in st[e](#page-55-1)p  $\bigcirc$  and save the E-mail address, you can only use the E-mail address when you are in Fax mode.
- $\overline{a}$  To save a fax/scan resolution along with the number/E-mail address, go to the appropriate step as shown in the following table.

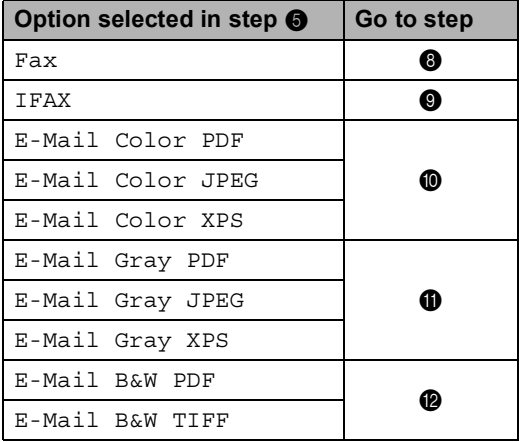

#### **Note**

- When you do a broadcast and you have saved a scan profile along with the number or E-mail address, the scan profile of the One Touch, Speed Dial or Group number you chose *first* will be applied to the broadcast.
- For details about the file format, see the *Software User's Guide*.
- <span id="page-55-3"></span><span id="page-55-2"></span>**8** Select the resolution from Standard, Fine, S.Fine or Photo and go to step  $\mathbf{\Phi}$ .
	- Select the resolution from Standard, Fi[n](#page-56-3)e or Photo and go to step  $\bullet$ .
- <span id="page-56-0"></span> $\bigcirc$  Select the resolution from 100 dpi, 200 dpi, 300 dpi or 600 dpi.
	- If you chose E-Mail Color PDF, go to step  $\mathbf{\circledB}$  $\mathbf{\circledB}$  $\mathbf{\circledB}$ .
	- If you chose E-Mail Color JPEG or E-Mail Color XPS, go to step  $\mathbf{\Phi}$ .
- <span id="page-56-1"></span>Select the resolution from  $100 \text{ dpi}$ , 200 dpi or 300 dpi.
	- If you chose E-Mail Gray PDF, go to step  $\mathbf{\circledB}$  $\mathbf{\circledB}$  $\mathbf{\circledB}$ .
	- **If you chose E-Mail Gray JPEG or**  $E$ -Mail Gray XPS, go to step  $\bullet$ .
- <span id="page-56-2"></span>**12** Select the resolution from 200 dpi or 200 x 100 dpi.
	- If you chose E-Mail B&W PDF, go to step  $\circledR$ .
	- If you chose E-Mail B&W TIFF, go to step  $\mathbf{\Phi}$ .
- <span id="page-56-4"></span>Select the PDF type from PDF, PDF/A, Secure PDF or Signed PDF that will be used to send to your PC.

#### **Note**

If you choose Secure PDF, the machine will ask you to enter a four-digit password using numbers 0-9 before it starts scanning.

- <span id="page-56-3"></span>**14** Enter a three-digit Speed Dial location number (001-300). Press OK.
- **(5)** When the LCD displays your settings, press OK to confirm.
- **10** Press Stop/Exit.

#### **Changing or Deleting One Touch and Speed Dial numbers <sup>7</sup>**

You can change or delete a One Touch or Speed Dial number that has already been stored.

If the stored number has a scheduled job, such as a delayed fax or a fax forwarding number, it will be dimmed on the LCD. You cannot select the number to make changes or to delete it unless you first cancel the scheduled job. (See *Checking and canceling waiting jobs* in *chapter 3* of the *Advanced User's Guide*.)

Press Address Book.

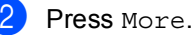

- 
- Do one of the following:
	- Press Change to edit the name, number or E-mail address and go to step  $\boldsymbol{\omega}$  $\boldsymbol{\omega}$  $\boldsymbol{\omega}$ .
	- Press Delete to delete all information in a Speed Dial or One Touch number.

Select the number you want to delete by pressing it to display a red check mark.

Press OK.

When Erase This Data? appears, press Yes to accept it.

Go to step  $\mathbf{\Theta}$  $\mathbf{\Theta}$  $\mathbf{\Theta}$ .

<span id="page-56-5"></span>**4** Press  $\triangle$  or  $\nabla$  to display the number you want to change. Press the number you want to change.

#### **Note**

One Touch Dial numbers begin with  $\ast$ . Speed Dial numbers begin with #.

Press Name: Number/Address: Resolution: or PDF Type:

<span id="page-57-1"></span>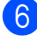

 $\begin{bmatrix} 6 \\ 0 \end{bmatrix}$  Do one of the following:

 $\blacksquare$  If you chose Name:, enter the name (up to 15 characters) by pressing the buttons on the Touchscreen.

Press OK.

If you chose Number/Address:, enter the new number (up to 20 digits) or E-mail address (up to 60 digits) by pressing the buttons on the Touchscreen.

Press OK.

- If you chose Resolution:, press one of the available resolution options displayed on the Touchscreen.
- $\blacksquare$  If you chose PDF  $Type:$ , press one of the available file type options displayed on the Touchscreen.

#### **Note**

How to change the stored name or number:

If you want to change a character, press  $\blacktriangleleft$  or  $\blacktriangleright$  to position the cursor under the character you want to change, and then

press  $\boxed{\triangleleft}$ . Re-enter the character.

The LCD will display your new setting.

- Do one of the following:
	- $\blacksquare$  To finish changing, press  $OK$ .
	- To change more details, go to step  $\odot$ .
- <span id="page-57-0"></span>Press Stop/Exit.

#### **Tone or Pulse**

If you have a Pulse dialling service, but need to send Tone signals (for example, for telephone banking), follow the instructions below. If you have Touch Tone service, you will not need this feature to send tone signals.

- Lift the handset of the external telephone.
- **2** Press # on the machine's control panel. Any digits dialled after this will send tone signals.

When you hang up, the machine will return to the Pulse dialling service.

**8**

# **Making copies <sup>8</sup>**

# **How to copy <sup>8</sup>**

The following steps show the basic copy operation. For details about each option, see the *Advanced User's Guide*.

- When you want to make a copy, press **(a)** (COPY) to illuminate it in blue.
	- $\blacksquare$  Make sure you are in Copy mode.

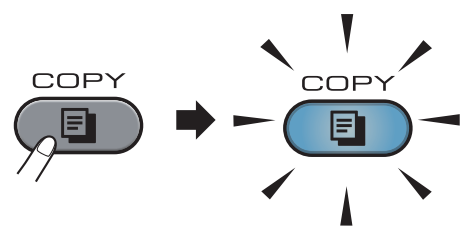

**The LCD shows:** 

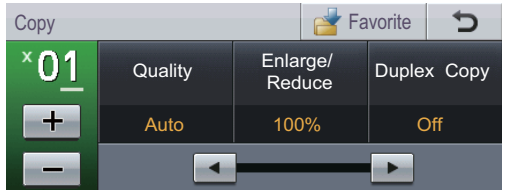

You can enter the number of copies you want by pressing the  $+$  and  $$ buttons on the Touchscreen.

## **Note**

The default setting is Fax mode. You can change the amount of time that the machine stays in Copy mode after the last copy operation. (See *Mode Timer* in *Chapter 1* of the *Advanced User's Guide*.)

- 2 Do one of the following to load your document:
	- Place the document *face up* in the ADF. (See *[Using the automatic](#page-33-0)  [document feeder \(ADF\)](#page-33-0)* on page 26.)
	- Load your document *face down* on the scanner glass. (See *[Using the](#page-34-0)  [scanner glass](#page-34-0)* on page 27.)

## c Press **Mono Start** or **Colour Start**.

**Note**

If the LCD shows Please Wait and the machine stops copying while you are making multiple copies, please wait for 30 to 40 seconds until the machine finishes the colour registrations and cleaning process of the belt unit.

## **Stop copying**

To stop copying, press **Stop/Exit**.

## **Copy settings <sup>8</sup>**

Press **COPY** and then press ◀ or ▶ to choose the setting you want. For details about changing the copy settings, see *Copy settings* in *Chapter 7* of the *Advanced User's Guide*.

You can change the following copy settings:

- Quality
- Enlarge/Reduce
- Duplex Copy
- Tray Use
- Brightness
- Contrast
- Stack/Sort
- Page Layout
- $\blacksquare$  2in1(ID)
- Color Adjust (Saturation)
- Set New Default
- Factory Reset
- Favorite Settings
- Favorite

**8**

**51**

# **Printing data from a USB Flash memory drive or digital camera supporting mass storage <sup>9</sup>**

With the Direct Print feature, you do not need a computer to print data. You can print by just plugging your USB Flash memory drive into the machine's USB direct interface. You can also connect and print directly from a camera set to USB mass storage mode.

# **Note**

**9**

- Some USB Flash memory drives may not work with the machine.
- If your camera is in PictBridge mode, you cannot print data. Please refer to the documentation supplied with your camera to switch from PictBridge mode to mass storage mode.

# **Creating a PRN or PostScript® 3™ file for direct printing <sup>9</sup>**

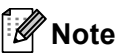

The screens in this section may vary depending on your application and operating system.

 $\blacksquare$  From the menu bar of an application, click **File**, then **Print**.

#### b Choose **Brother MFC-XXXX Printer** (1) and check the **Print to file** box (2). Click **Print**.

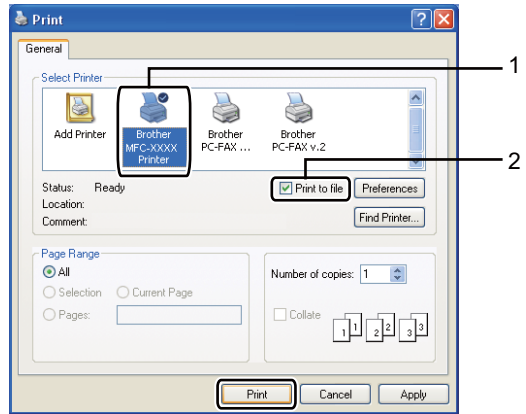

**3** Choose the folder you want to save the file to and enter the file name if you are prompted to. If you are prompted for a file name only, you can also specify the folder you want to save the file in by entering the

directory name. For example:

C:\Temp\FileName.prn

If you have a USB Flash memory drive or digital camera connected to your computer, you can save the file directly to the USB Flash memory drive.

# **Printing data directly from the USB Flash memory drive or digital camera supporting mass storage <sup>9</sup>**

**1** Connect your USB Flash memory drive or digital camera to the USB direct interface (1) on the front of the machine. Press Direct Print. Your machine will enter Direct Print Mode.

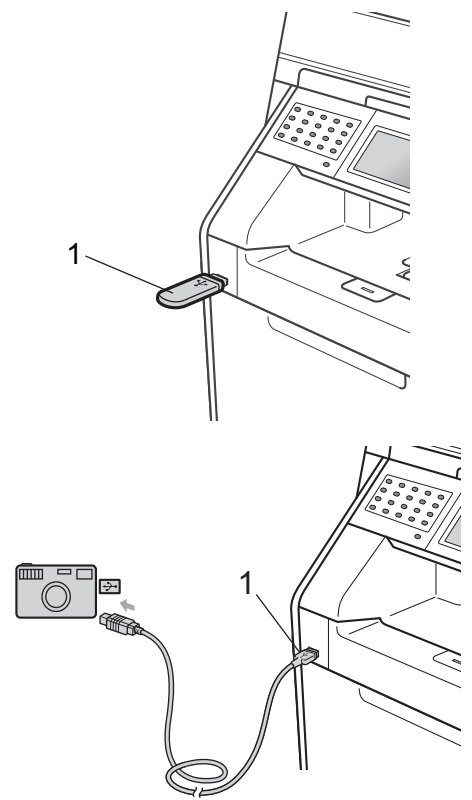

#### **Note**

- Make sure your digital camera is turned on.
- If your machine has been set to Secure Function Lock On, you may not be able to access Direct Print. (For explanations about error messages that may occur, see *Switching Users* in *chapter 2* of the *Advanced User's Guide*.)
- Press  $\triangle$  or  $\nabla$  to choose the folder name and file name you want to print. If you have chosen the folder name, press  $\blacktriangle$  or  $\nabla$  to choose the file name you want to print.

#### **Note**

- Your digital camera must be switched from PictBridge mode to mass storage mode.
- If you want to print an index of the files, press Index Print on the Touchscreen. Press **Mono Start** or **Colour Start** to print the data.
- When the machine is in Deep Sleep mode, the LCD does not show any information even if you connect a USB flash memory drive to the USB direct interface. Press the Touchscreen or any key to wake up the machine. Press Direct Print on the Touchscreen, the LCD will show the Direct Print menu.
- Choose the number of copies you want by pressing the  $+$  and  $-$  buttons on the Touchscreen.
- Do one of the following:
	- Press Print Settings. Go to st[e](#page-61-0)p  $\boldsymbol{\Theta}$ .
	- $\blacksquare$  If you do not need to change the current default settings, go to step  $\bullet$ .

#### Chapter 9

<span id="page-61-0"></span>**b** Press  $\triangle$  or  $\nabla$  to display an option setting you need to change. Press the option and change the setting.

**Note**

• You can choose the following settings:

Paper Size

Paper Type

Multiple Page

Orientation

Duplex

Collate

Tray Use

Print Quality

- PDF Option
- Depending on the file type, some of these settings may not appear.
- $\begin{bmatrix} 6 \end{bmatrix}$  Do one of the following:
	- $\blacksquare$  If you want to change other option s[e](#page-61-0)ttings, repeat step  $\bigcirc$ .
	- $\blacksquare$  If you do not want to change any other options, press  $\Rightarrow$  and go to step  $\bullet$ .
- <span id="page-61-1"></span>g Press **Mono Start** or **Colour Start** to print the data.

#### **IMPORTANT** W

- To prevent damage to your machine, DO NOT connect any device other than a digital camera or USB Flash memory drive to the USB direct interface.
- DO NOT remove the USB Flash memory drive or digital camera from the USB direct interface until the machine has finished printing.

#### **Changing the default settings for direct print <sup>9</sup>**

You can change the default settings for Direct Print.

Connect your USB Flash memory drive or digital camera to the USB direct interface on the front of the machine.

- Press Direct Print on the LCD.
- Press Default Settings.
- <span id="page-61-2"></span>Press  $\triangle$  or  $\nabla$  to display the setting you want to change. Press the setting.
- <span id="page-61-3"></span>Press the new option you want. Repeat st[e](#page-61-3)ps  $\bigcirc$  to  $\bigcirc$  for each setting you want to change.

#### **Note**

How to display all available options:

When the LCD displays the  $\triangleleft$  and  $\triangleright$ buttons, press  $\triangleleft$  or  $\triangleright$  to display all available options.

# **10 How to print from a computer <sup>10</sup>**

# **Printing a document**

The machine can receive data from your computer and print it. To print from a computer, install the printer driver. (See

*Printing* for Windows® or *Printing and Faxing* for Macintosh in the *Software User's Guide* for the details about the print settings.)

Install the Brother printer driver on the Installation CD-ROM. (See the *Quick Setup Guide*.)

**2** From your application, choose the Print command.

- **6** Choose the name of your machine in the **Print** dialog box and click **Properties**.
- $\overline{4}$  Choose the settings you want in the **Properties** dialog box.
	- **Paper Size**
	- **Orientation**
	- Copies
	- Media Type
	- **Print Quality**
	- **Colour / Mono**
	- **Multiple Page**
	- **Duplex / Booklet**
	- Paper Source

Click **OK**.

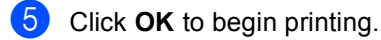

**10**

# **11 How to scan to a computer <sup>11</sup>**

# **Scanning a document as PDF file using ControlCenter4 (Windows®) <sup>11</sup>**

(For Macintosh users) See *Scanning* in the *Software User's Guide*.

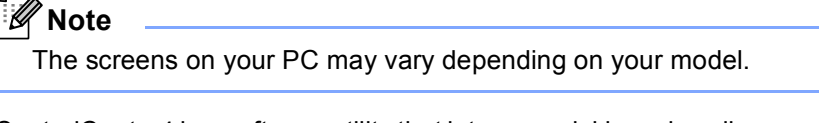

ControlCenter4 is a software utility that lets you quickly and easily access the applications you use most often. Using ControlCenter4 eliminates the need to manually launch specific applications. You can use ControlCenter4 on your computer.

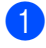

**1** Load your document. (See *[How to load documents](#page-33-1)* on page 26.)

b Open ControlCenter4 by clicking **start**/**All Programs**/**Brother**/**XXX-XXXX** (where XXX-XXXX is your model name)/**ControlCenter4**. The ControlCenter4 application will open.

Choose **Home Mode** or **Advanced Mode** before you use ControlCenter4.

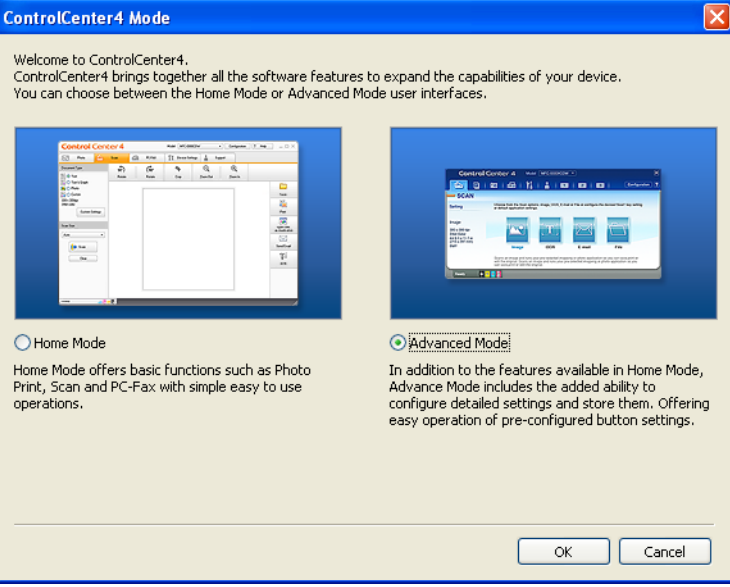

Make sure the machine you want to use is selected from the **Model** pull-down list.

**6** Set the file type for saving to a folder. By default, the scanned data is saved as JPEG (\*.jpg). Click **Configuration**, and then select **Button settings**, **Scan** and **File**.

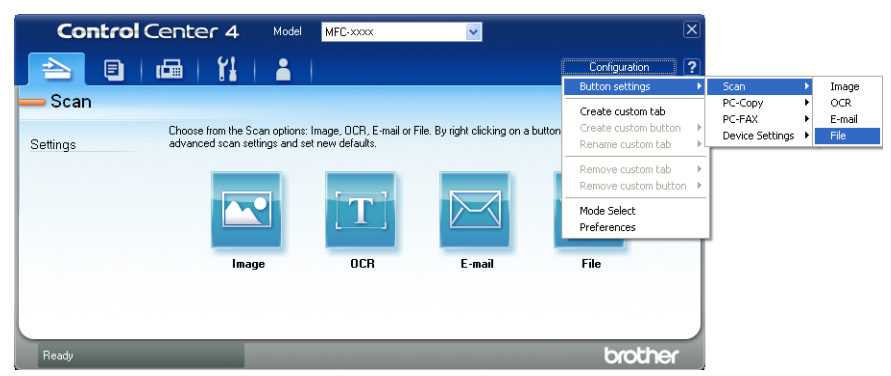

The configuration dialog box appears. You can change the default settings.

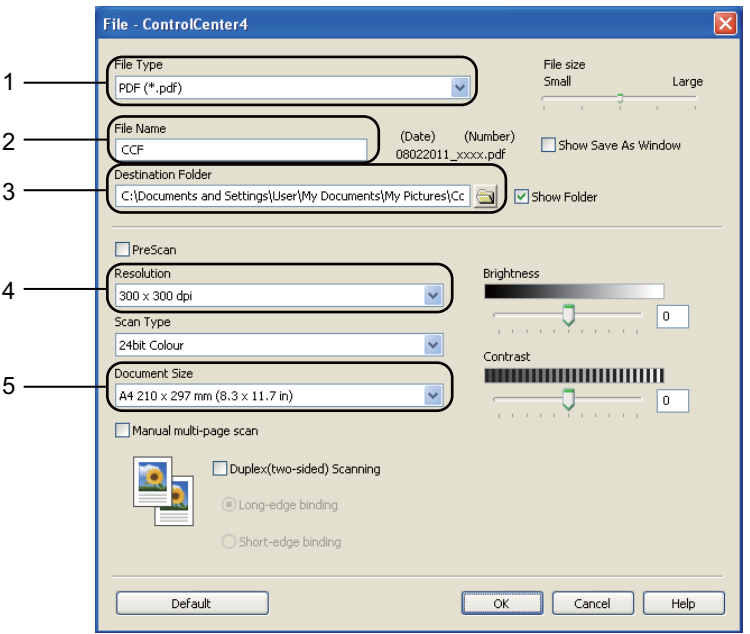

- 1 Choose **PDF (\*.pdf)** from the **File Type** pull-down list.
- 2 You can enter the file name you want to use for the document.
- 3 You can save the file to the default folder, or choose your preferred folder by clicking the **Browse** button.
- 4 You can choose a scanning resolution from the **Resolution** pull-down list.
- 5 You can choose the document size from the pull-down list.
- f Click **OK**.

**11**

#### **7** Click File.

The machine starts the scanning process. The folder where the scanned data is saved will open automatically.

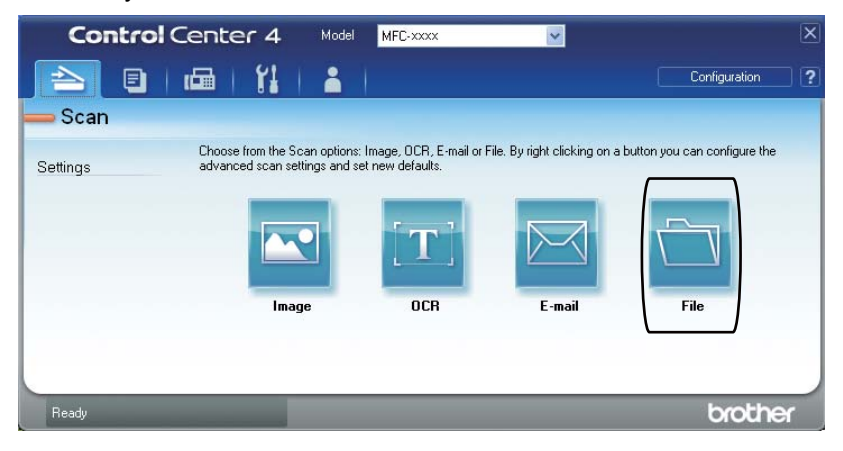

# **Changing the SCAN key settings**

#### **Before scanning**

To use the machine as a scanner, install a scanner driver. If the machine is on a network, configure it with a TCP/IP address.

- Install the scanner drivers on the Installation CD-ROM. (See the *Quick Setup Guide.*)
- Configure the machine with a TCP/IP address if network scanning does not work. (See *Configuring Network Scanning* in the *Software User's Guide*.)

#### **SCAN key settings**

You can change your machine's **SCAN** key settings using ControlCenter4.

- a Open ControlCenter4 by clicking **start**/**All Programs**/**Brother**/**XXX-XXXX** (where XXX-XXXX is your model name)/**ControlCenter4**. The ControlCenter4 application will open.
- **2** Make sure the machine you want to use is selected from the **Model** pull-down list.
- **3** Click the **Device Settings** tab.
- 4 Click Device Scan Settings.

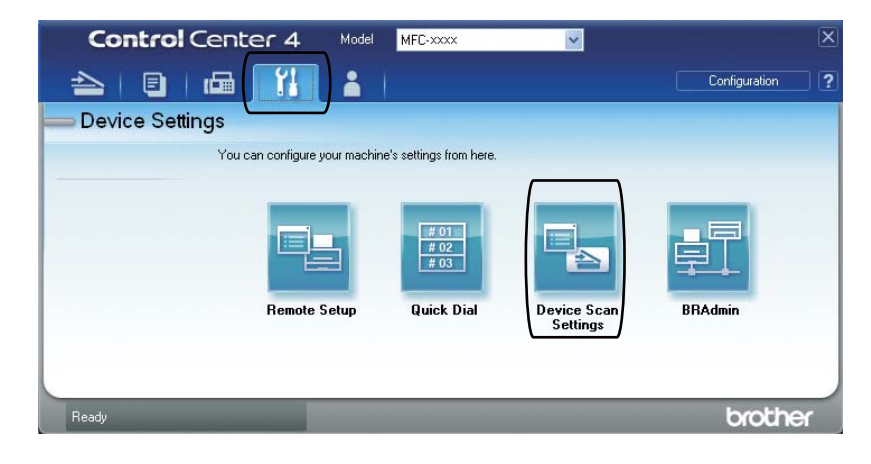

```
Chapter 11
```
**5** Choose the File tab. You can change the default settings.

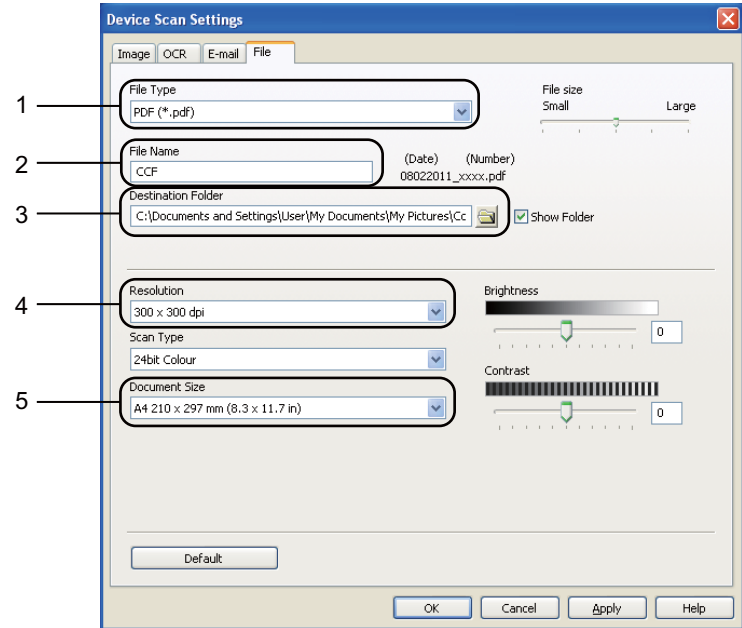

- 1 You can choose the file type from the pull-down list.
- 2 You can enter the file name you want to use for the document.
- 3 You can save the file to the default folder, or choose your preferred folder by clicking the **Browse** button.
- 4 You can choose a scanning resolution from the **Resolution** pull-down list.
- 5 You can choose the document size from the pull-down list.
- **Click OK.**

#### **Scanning using the SCAN key**

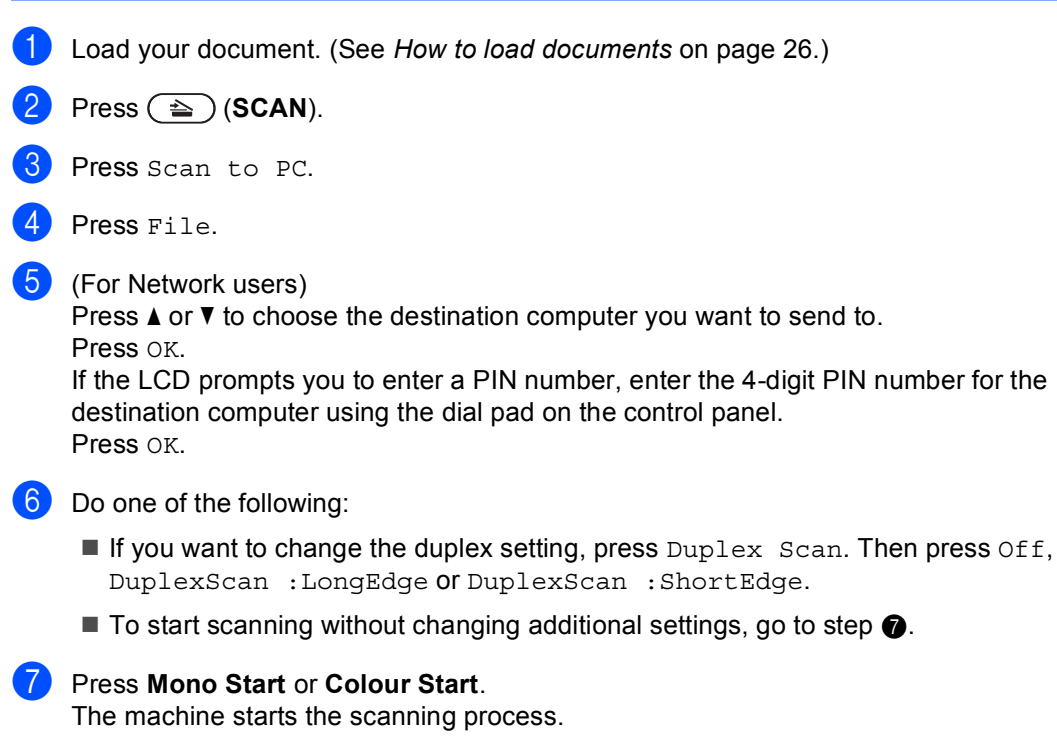

<span id="page-68-0"></span>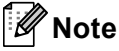

Choose the scan mode you want.

Scan to:

- USB
- Network
- FTP
- E-mail (Server)
- E-mail
- Image
- OCR
- File

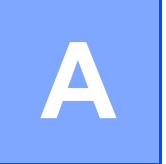

# **Routine maintenance**

# **Replacing the consumable items**

The following messages appear on the LCD in the Ready mode. These messages provide advanced warnings to replace the consumable items before they reach the end of their life. To avoid any inconvenience, you may want to buy spare consumable items before the machine stops printing.

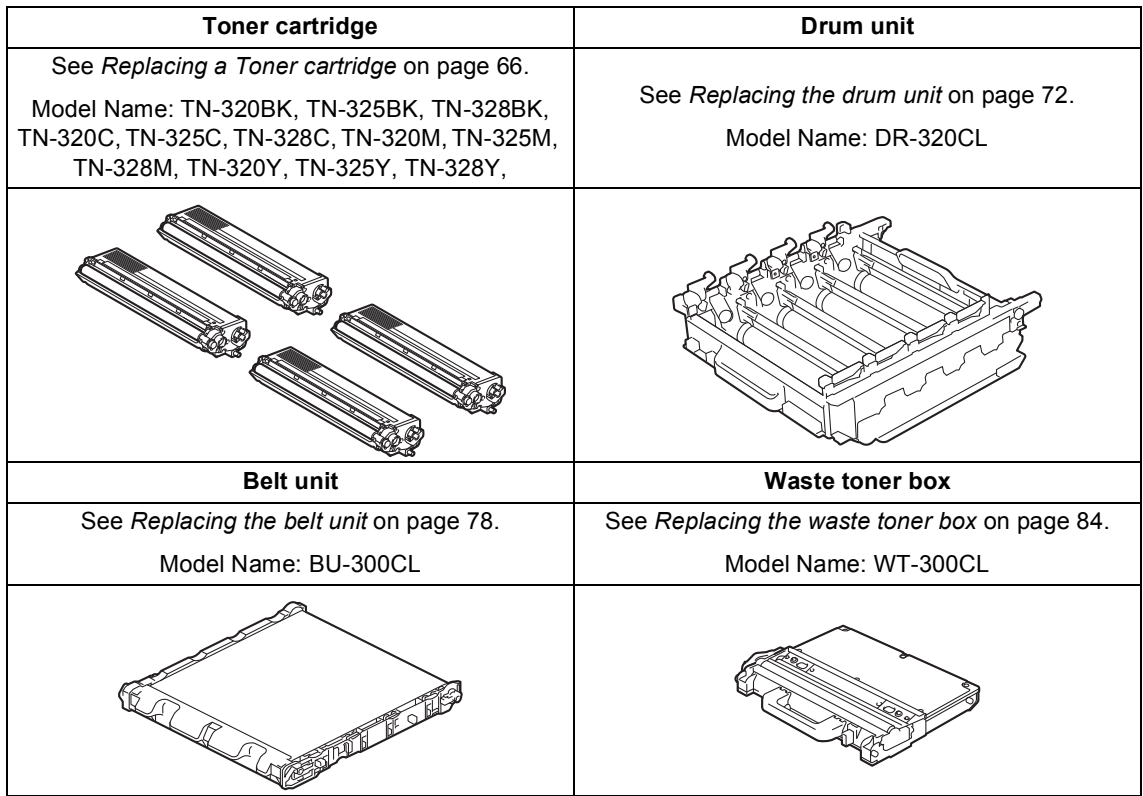

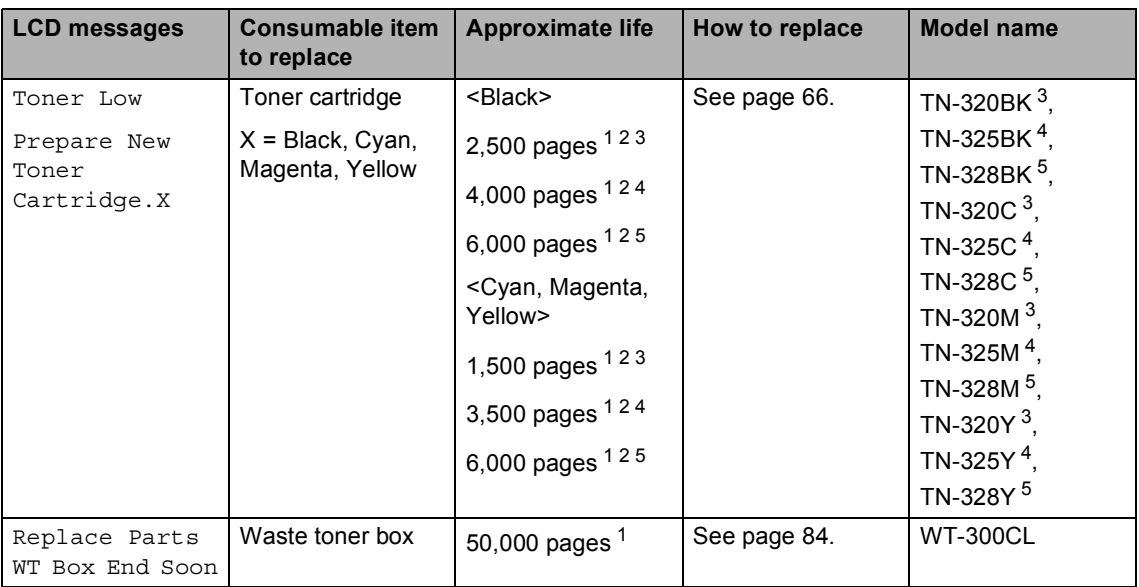

- <span id="page-70-0"></span><sup>1</sup> A4 or Letter size single-sided pages.
- <span id="page-70-1"></span><sup>2</sup> Approx. cartridge yield is declared in accordance with ISO/IEC 19798.
- <span id="page-70-2"></span><sup>3</sup> Standard toner cartridge
- <span id="page-70-3"></span><sup>4</sup> High capacity toner cartridge
- <span id="page-70-4"></span><sup>5</sup> Super high capacity toner cartridge

You will need to clean the machine regularly and replace the consumable items when the following messages are displayed on the LCD.

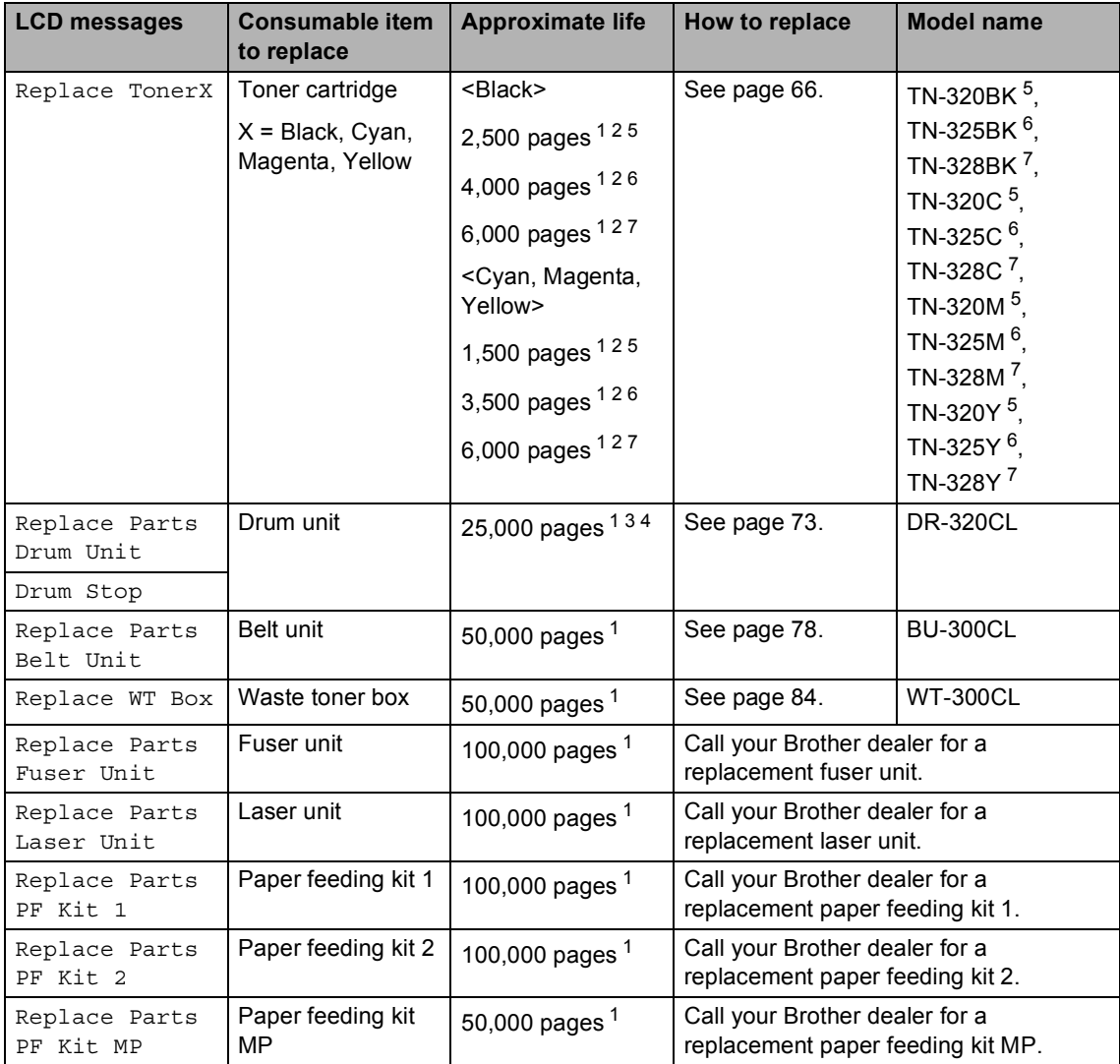

<span id="page-71-0"></span><sup>1</sup> A4 or Letter size single-sided pages.

<span id="page-71-1"></span><sup>2</sup> Approx. cartridge yield is declared in accordance with ISO/IEC 19798.

- <span id="page-71-5"></span> $3$  1 page per job.
- <span id="page-71-6"></span><sup>4</sup> Drum life is approximate and may vary by type of use.
- <span id="page-71-2"></span><sup>5</sup> Standard toner cartridge
- <span id="page-71-3"></span><sup>6</sup> High capacity toner cartridge
- <span id="page-71-4"></span><sup>7</sup> Super high capacity toner cartridge
# **Note**

- Go to<http://www.brother.com/original/index.html>for instructions on how to return your used consumable items to the Brother collection program. If you choose not to return your used consumable, please discard the used consumable according to local regulations, keeping it separate from domestic waste. If you have questions, call your local waste disposal office. (See *EU Directive 2002/96/EC and EN 50419* in the *Safety and Legal Booklet*.)
- We recommend placing used consumable items on a piece of paper to prevent accidentally spilling or scattering the material inside.
- If you use paper that is not a direct equivalent for the recommended paper, the life of consumable items and machine parts may be reduced.
- The projected life of the toner cartridges is based on ISO/IEC 19798. Frequency of replacement will vary depending on the complexity of printed pages, percentage of coverage and type of media used.

# **Replacing a Toner cartridge**

Model Name: For the model name of toner cartridges, see *[Replacing the consumable](#page-69-0)  items* [on page 62](#page-69-0).

The Standard toner cartridges can print approximately 2,500 pages (black) or approximately 1,500 pages (cyan, magenta, yellow)<sup>1</sup>. The High Yield toner cartridges can print approximately 4,000 pages (black) or approximately 3,500 pages (cyan, magenta,

yellow)<sup>1</sup>. The Super High Yield toner cartridges can print approximately 6,000

pages (black, cyan, magenta, yellow)<sup>1</sup>. Actual page count will vary depending on your average type of document. When a toner cartridge is running low, the LCD shows Toner Low.

The toner cartridges that come supplied with the machine are standard toner cartridges.

<span id="page-73-0"></span>Approx. cartridge yield is declared in accordance with ISO/IEC 19798.

# **Note**

- It is a good idea to keep a new toner cartridge ready for use when you see the Toner Low warning.
- To ensure high quality printing, we recommend that you use only Brother Original toner cartridges. When you want to buy toner cartridges, please call your Brother dealer.
- We recommend that you clean the machine when you replace the toner cartridge. See *[Cleaning and Checking the](#page-98-0)  machine* [on page 91](#page-98-0).
- If you change the print density setting for lighter or darker printing, the amount of toner used will change.
- Wait to unpack the toner cartridge until immediately before you put it into the machine.

#### **Toner Low**

If the LCD shows Toner Low

Prepare New Toner Cartridge.X, buy a new toner cartridge and have it ready before you get a Replace Toner message. The LCD shows the toner colour that is near the end of its life (Cyan, Magenta, Yellow or Black).

#### **Replace Toner**

When the LCD shows Replace Toner the machine will stop printing until you replace the toner cartridge. The message on the LCD will indicate which colour you need to replace.

A new or unused Brother Original toner cartridge will reset the Replace Toner mode.

# **Replacing the toner cartridges A** Make sure that the machine is turned on. **2** Press the front cover release button and then open the front cover. **3** Hold the green handle of the drum unit. Pull the drum unit out until it stops.

Hold the handle of the toner cartridge and slightly push it toward the machine to unlock it. Then pull it out of the drum unit. Repeat this for all the toner cartridges.

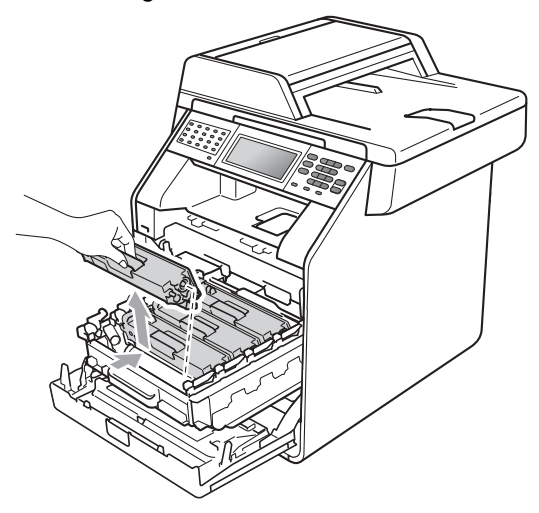

## **WARNING**

DO NOT put a toner cartridge into a fire. It could explode, resulting in injuries.

DO NOT use cleaning materials that contain ammonia, alcohol, any type of spray or any type of flammable substance to clean the inside or outside of the machine. Doing this may cause a fire or electrical shock.

See *To use the product safely* in the *Safety and Legal Booklet* for how to clean the machine.

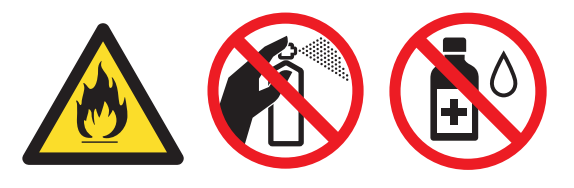

Be careful not to inhale toner.

# **IMPORTANT**

- We recommend that you place the drum unit and/or the toner cartridge on a clean, flat, level, stable surface with a sheet of disposable paper or cloth underneath it in case you accidentally spill or scatter toner.
- Handle the toner cartridge carefully. If toner scatters on your hands or clothes, immediately wipe or wash it off with cold water.
- To avoid print quality problems, DO NOT touch the shaded parts shown in the illustration.

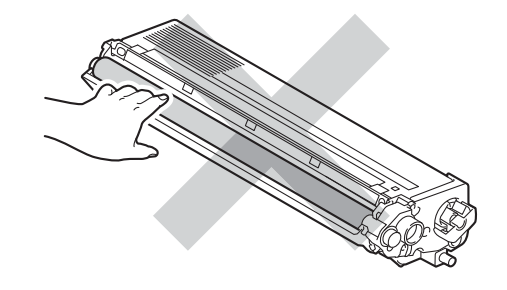

# **Note**

- Be sure to seal up the toner cartridge tightly in a suitable bag so that toner powder does not spill out of the cartridge.
- Go to [http://www.brother.com/original/](http://www.brother.com/original/index.html) [index.html](http://www.brother.com/original/index.html) for instructions on how to return your used consumable items to the Brother collection program. If you choose not to return your used consumable, please discard the used consumable according to local regulations, keeping it separate from domestic waste. If you have questions, call your local waste disposal office. (See *EU Directive 2002/96/EC and EN 50419* in the *Safety and Legal Booklet*)

<span id="page-76-0"></span>**b** Push to release the latches of the corona wire cover (1), and then open the cover.

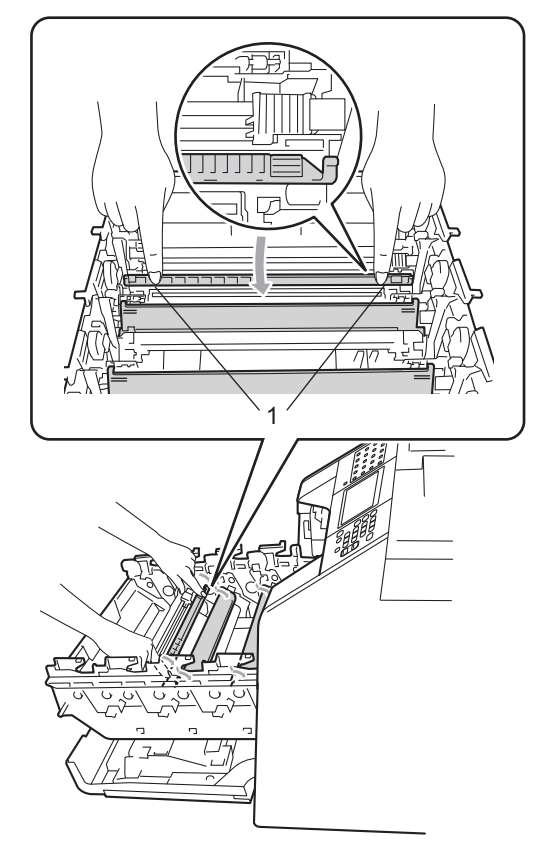

**6** Clean the corona wires inside the drum unit by gently sliding the green tabs from left to right and right to left several times.

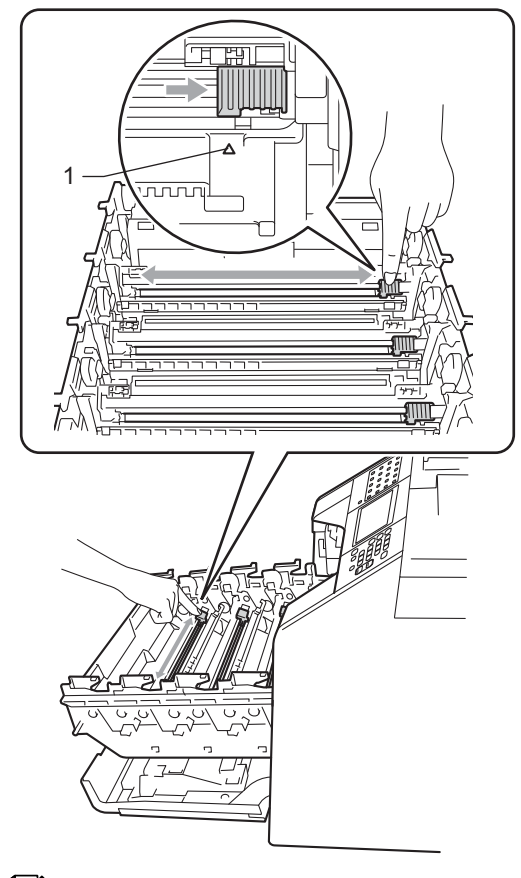

# **Note**

Be sure to return the tab to the home position  $(A)$  (1). If you do not, printed pages may have a vertical stripe.

Close the corona wire cover.

<span id="page-77-0"></span>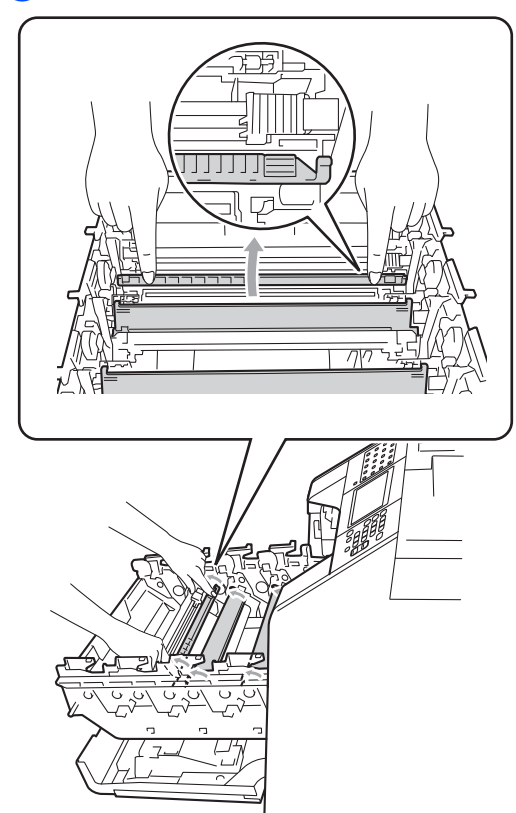

 $\left| \frac{8}{10} \right|$  $\left| \frac{8}{10} \right|$  $\left| \frac{8}{10} \right|$  $\left| \frac{8}{10} \right|$  $\left| \frac{8}{10} \right|$  Repeat steps  $\bigcirc$  to  $\bigcirc$  to clean each of three remaining corona wires.

**9** Unpack the new toner cartridge. Gently shake it from side to side several times to distribute the toner evenly inside the cartridge.

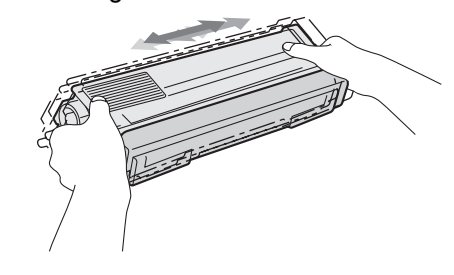

# **IMPORTANT**

- Unpack the toner cartridge just before you put it in the machine. If a toner cartridge is left unpacked for a long time, the toner life will be shortened.
- If an unpacked drum unit is put in direct sunlight or room light, the unit may be damaged.
- Brother machines are designed to work with toner of a particular specification and will work to a level of optimum performance when used with Brother Original toner cartridges. Brother cannot guarantee this optimum performance if toner or toner cartridges of other specifications are used. Brother does not therefore recommend the use of cartridges other than Brother Original cartridges with this machine, or the refilling of empty cartridges with toner from other sources. If damage is caused to the drum unit or other part of this machine as a result of the use of toner or toner cartridges other than Brother Original products due to the incompatibility or lack of suitability of those products with this machine, any repairs required as a result may not be covered by the warranty.

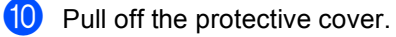

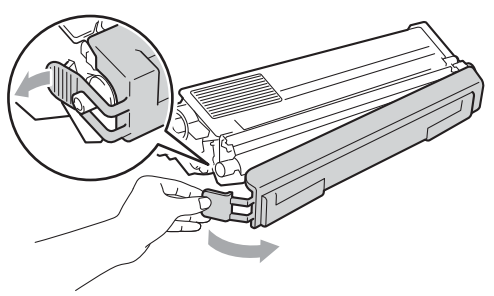

# **IMPORTANT**

Put the toner cartridge in the drum unit immediately after you have removed the protective cover. To prevent any degradation to the print quality, DO NOT touch the shaded parts shown in the illustrations.

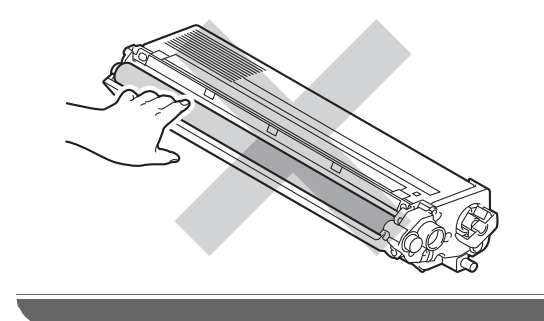

Hold the handle of the toner cartridge and slide the toner cartridge into the drum unit, then slightly pull it toward you until you hear it click into place. Make sure that you match the toner cartridge colour to the same colour label on the drum unit. Repeat this for all the toner cartridges.

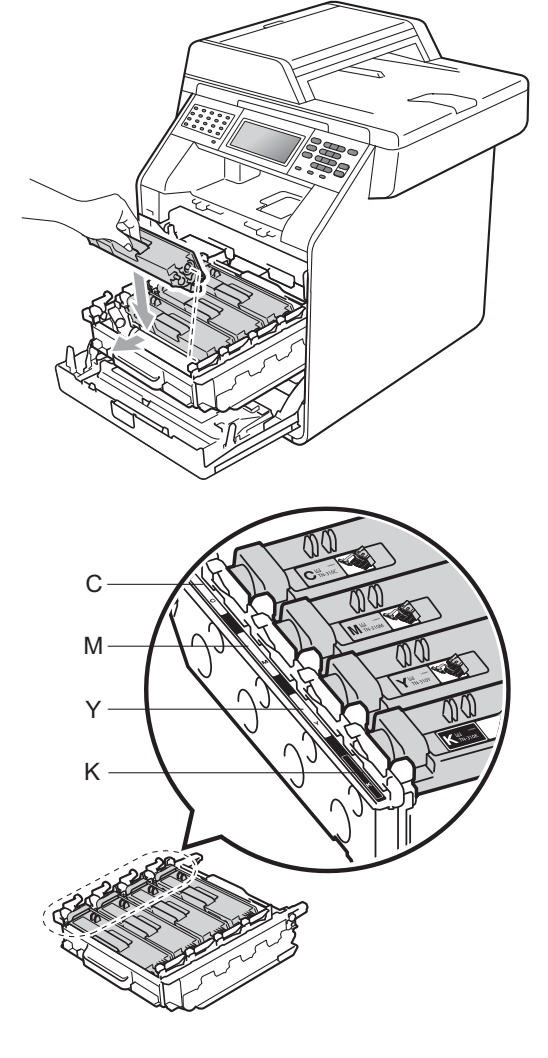

- Y Yellow K Black
- C Cyan M Magenta

Push the drum unit in until it stops.

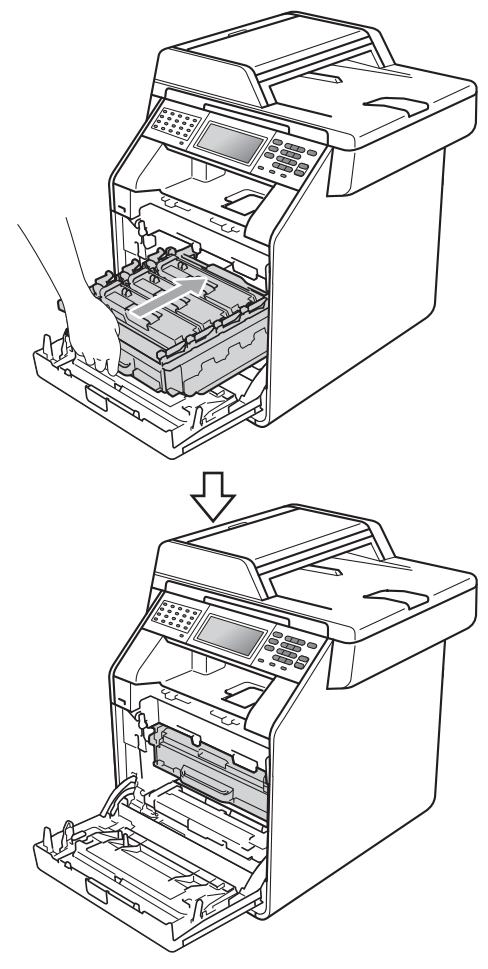

**13** Close the front cover of the machine.

## **Note**

After you replace a toner cartridge, DO NOT turn off the machine's power switch or open the front cover until the LCD clears the Please Wait message and returns to Ready mode.

# **Replacing the drum unit**

Model name: DR-320CL

A new drum unit can print approximately 25,000 A4 or Letter size single-sided pages.

# **IMPORTANT**

For best performance, use a Brother Original drum unit and Brother Original toner units. Printing with a third-party drum unit or toner unit may reduce not only the print quality but also the quality and life of the machine itself. Warranty coverage may not apply to problems caused by the use of a third-party drum unit or toner unit.

#### **Drum Error**

The corona wires have become dirty. Clean the corona wires in the drum unit. (See *[Cleaning the corona wires](#page-104-0)* on page 97.)

If you cleaned the corona wires and Drum Error was not cleared then the drum unit is at the end of its life. Replace the drum unit with a new one.

#### **Replace Parts**  Drum

The drum unit has exceeded its rated life. Please replace the drum unit with a new one. We recommend a Brother Original drum unit be installed at this time.

After replacement, reset the drum counter by following the instructions included with the new drum unit.

#### **Drum Stop**

We cannot guarantee the print quality. Please replace the drum unit with a new one. We recommend a Brother Original drum unit be installed at this time.

After replacement, reset the drum counter by following the instructions included with the new drum unit.

#### **Replacing the drum unit**

# **IMPORTANT**

- While removing the drum unit, handle it carefully because it may contain toner. If toner scatters on your hands or clothes, immediately wipe or wash it off with cold water.
- Every time you replace the drum unit, clean the inside of the machine. (See *[Cleaning and Checking the machine](#page-98-0)* [on page 91](#page-98-0).)
- $\blacksquare$  Make sure that the machine is turned on.
- Press the front cover release button and then open the front cover.

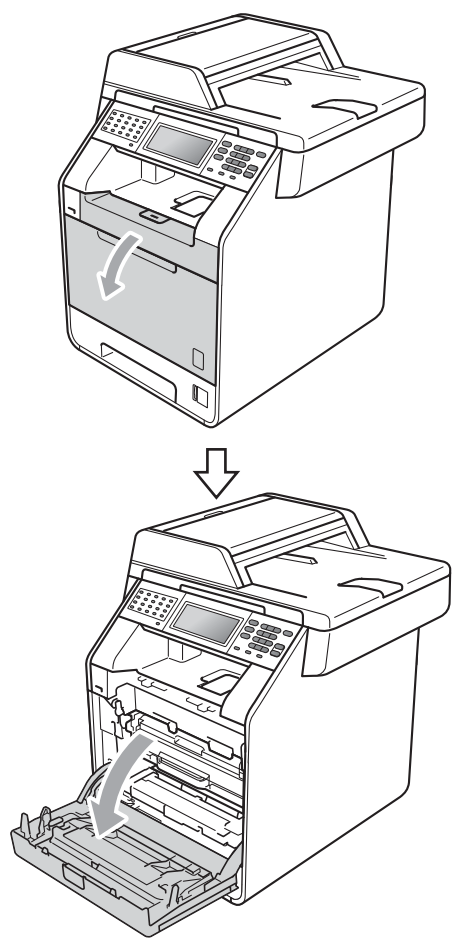

**3** Hold the green handle of the drum unit. Pull the drum unit out until it stops.

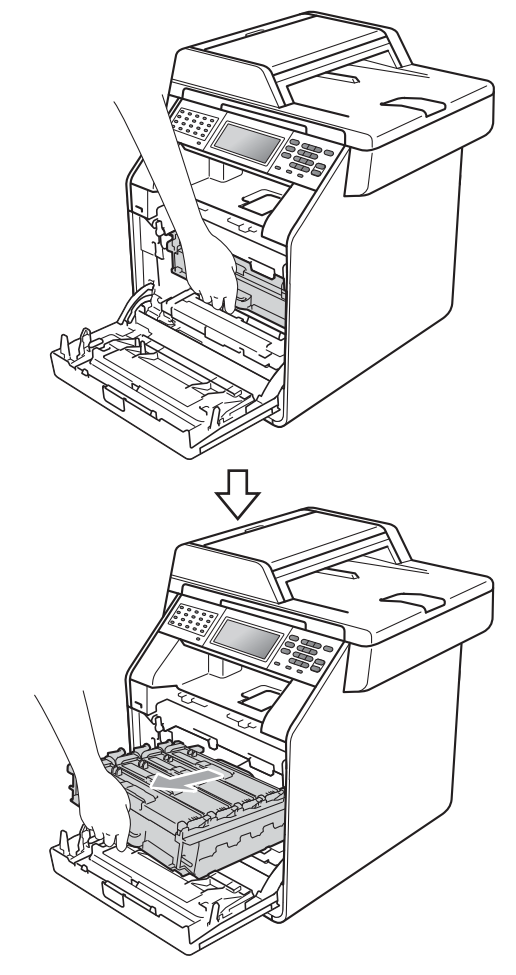

 $\overline{4}$  Turn the green lock lever (1) at the left of the machine anticlockwise to the release position. Holding the green handles of the drum unit, lift the front of the drum unit and remove it from the machine.

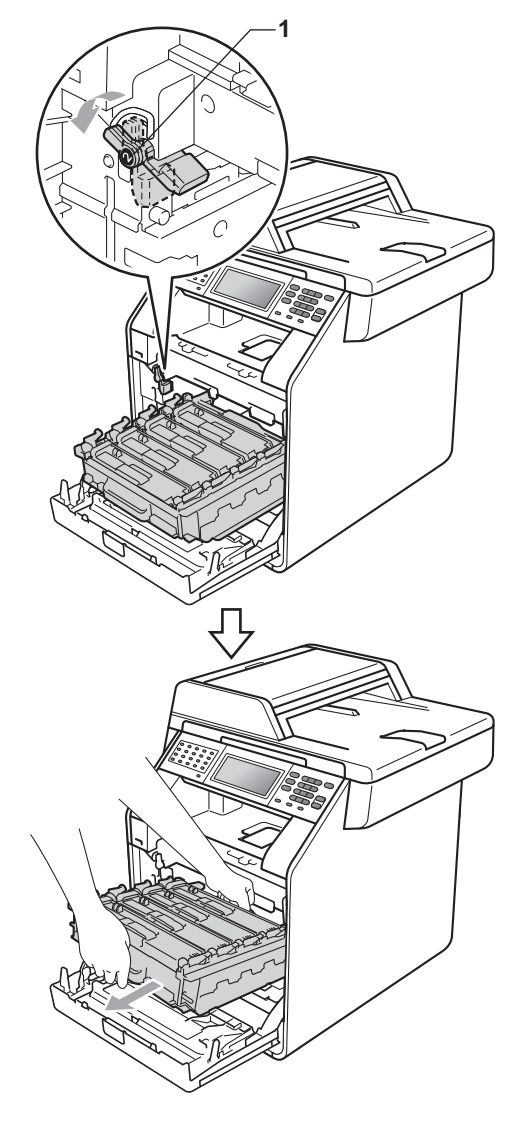

# **IMPORTANT**

- We recommend that you place the drum unit and/or the toner cartridge on a clean, flat surface with a sheet of disposable paper or cloth underneath it in case you accidentally spill or scatter toner.
- To prevent damage to the machine from static electricity, DO NOT touch the electrodes shown in the illustration.

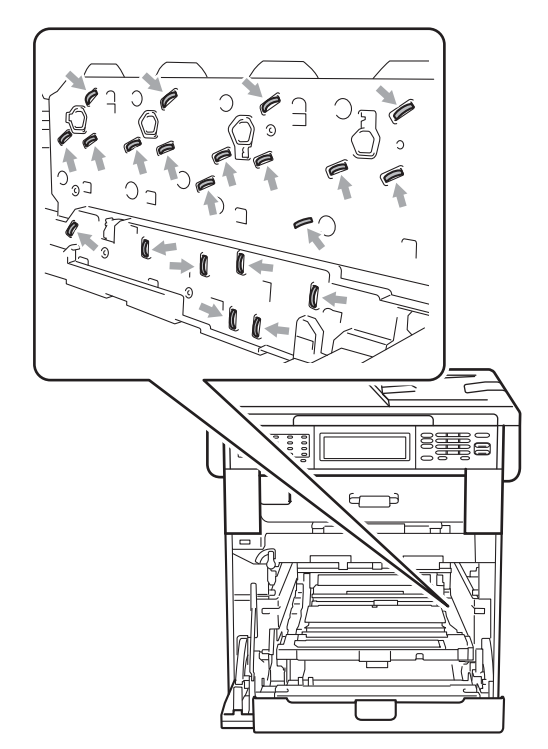

• Hold the green handles of the drum unit when you carry it. DO NOT hold the sides of the drum unit.

 $\overline{6}$  Hold the handle of the toner cartridge and slightly push it to unlock it. Then pull it out of the drum unit. Repeat this for all the toner cartridges.

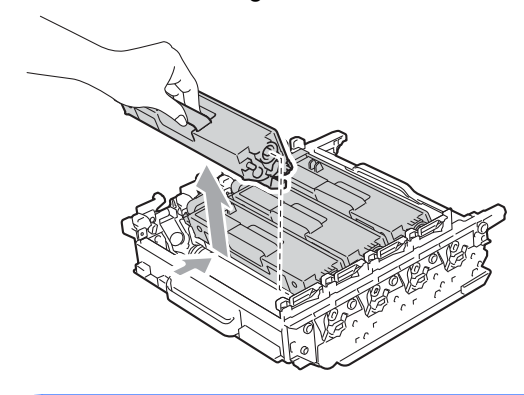

# **WARNING**

DO NOT put a toner cartridge into a fire. It could explode, resulting in injuries.

DO NOT use cleaning materials that contain ammonia, alcohol, any type of spray, or any type of flammable substance to clean the outside or inside of the machine. Doing this may cause a fire or electrical shock.

See *To use the product safely* in the *Safety and Legal Booklet* for how to clean the machine.

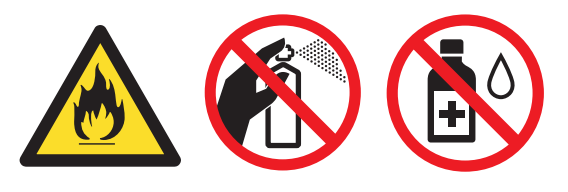

Be careful not to inhale toner.

# **IMPORTANT**

- Handle the toner cartridge carefully. If toner scatters on your hands or clothes, immediately wipe or wash it off with cold water.
- We recommend that you place the drum unit and/or the toner cartridge on a clean, flat surface with a sheet of disposable paper or cloth underneath it in case you accidentally spill or scatter toner.
- To avoid print quality problems, DO NOT touch the shaded parts shown in the illustrations.

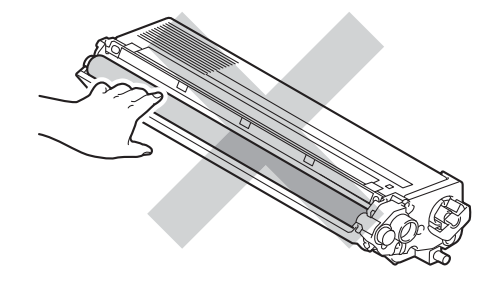

# **Note**

- Be sure to seal up the used drum unit tightly in a bag so that toner powder does not spill out of the unit.
- Go to [http://www.brother.com/original/](http://www.brother.com/original/index.html) [index.html](http://www.brother.com/original/index.html) for instructions on how to return your used consumable items to the Brother collection program. If you choose not to return your used consumable, please discard the used consumable according to local regulations, keeping it separate from domestic waste. If you have questions, call your local waste disposal office. (See *EU Directive 2002/96/EC and EN 50419* in the *Safety and Legal Booklet*)

 $\boxed{6}$  Unpack the new drum unit and remove the protective cover.

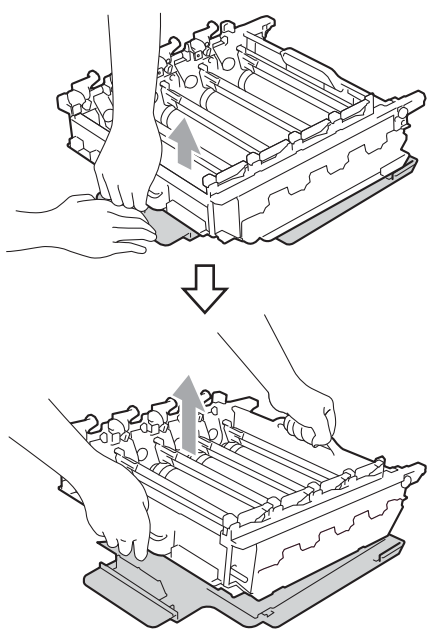

# **IMPORTANT**

• To avoid print quality problems, DO NOT touch the shaded parts shown in the illustrations.

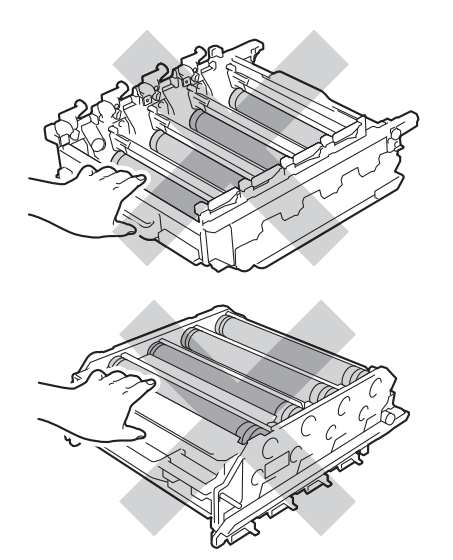

• Unpack the drum unit just before you put it in the machine. Exposure to direct sunlight or room light may damage the drum unit.

 $\overline{7}$  Hold the handle of the toner cartridge and slide the toner cartridge into the new drum unit, then slightly pull it toward you until you hear it click into place. Make sure that you match the toner cartridge colour to the same colour label on the drum unit. Repeat this for all the toner cartridges.

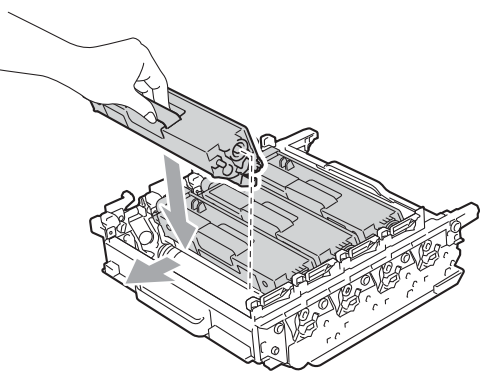

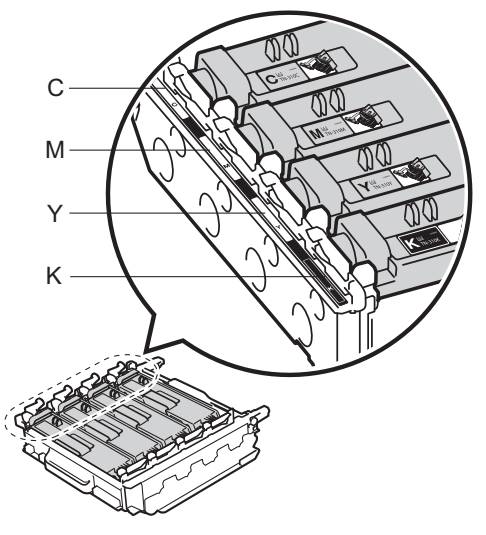

- C Cyan M Magenta
- Y Yellow K Black

 $\left( 8 \right)$  Make sure the green lock lever (1) is in the release position as shown in the illustration.

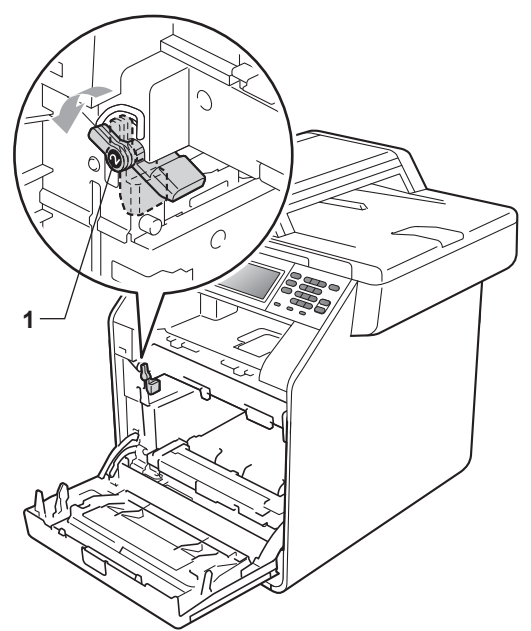

**9** Match the guide ends  $(2)$  of the drum unit to the  $\blacktriangleright$  marks (1) on both sides of the machine, then gently slide the drum unit into the machine until it stops at the green lock lever.

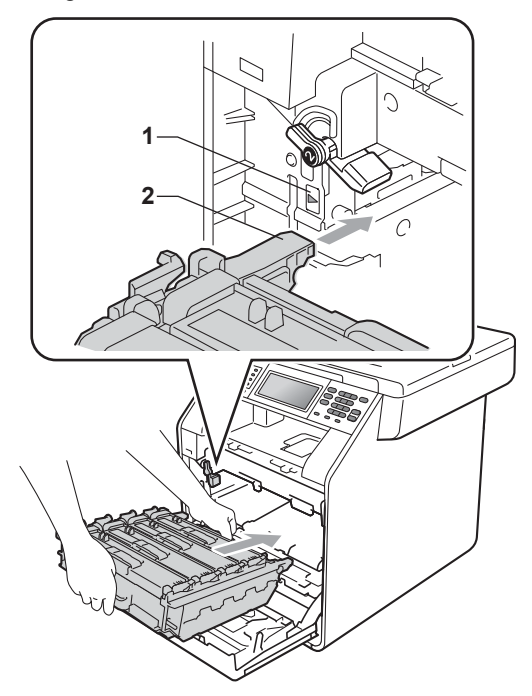

 $\bigcirc$  Turn the green lock lever (1) clockwise to the lock position.

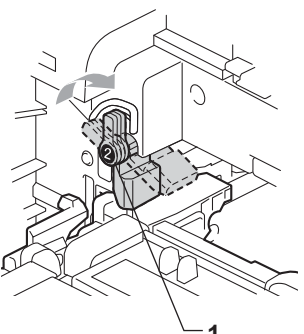

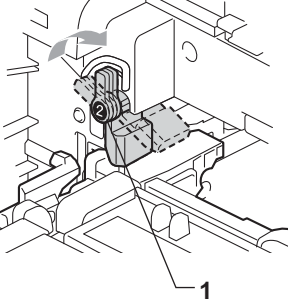

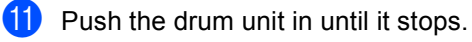

**12** Close the front cover of the machine.

#### **Resetting the drum counter**

When you replace a drum unit with a new one, you will need to reset the drum counter by completing the following steps:

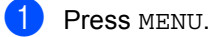

- 
- Press  $\triangle$  or  $\nabla$  to display Machine Info.. Press Machine Info..
- 3 Press Reset Menu.
- Press Drum.
- $\overline{5}$  The machine will display Reset Drum?.
- **6** Press Yes, and then press **Stop/Exit**.

## **Replacing the belt unit**

Model name: BU-300CL

A new belt unit can print approximately 50,000 A4 or Letter size single-sided pages.

#### **Replace Parts Belt Unit**

When the Replace Parts Belt Unit message appears on the LCD, you will need to replace the belt unit:

## **IMPORTANT**

- DO NOT touch the surface of the belt unit. If you touch it, it could degrade print quality.
- Damage caused by incorrect handling of the belt unit may void your warranty.

Make sure that the machine is turned on.

**2** Press the front cover release button and then open the front cover.

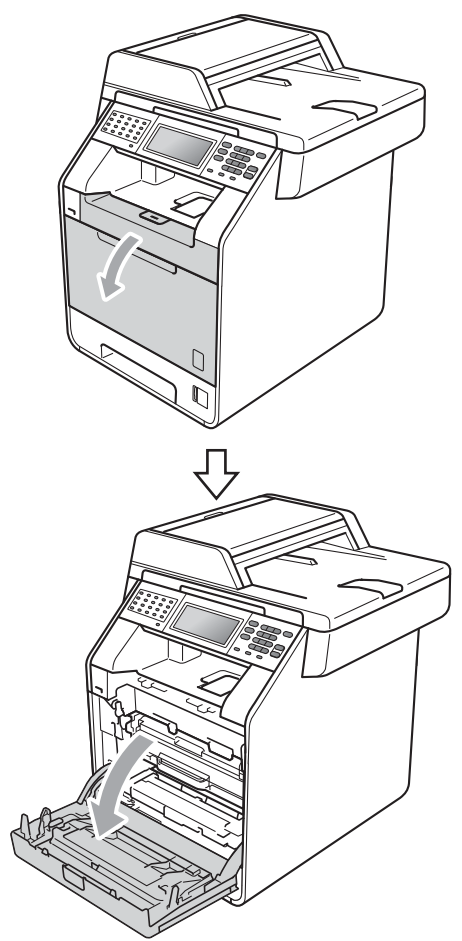

**3** Hold the green handle of the drum unit. Pull the drum unit out until it stops.

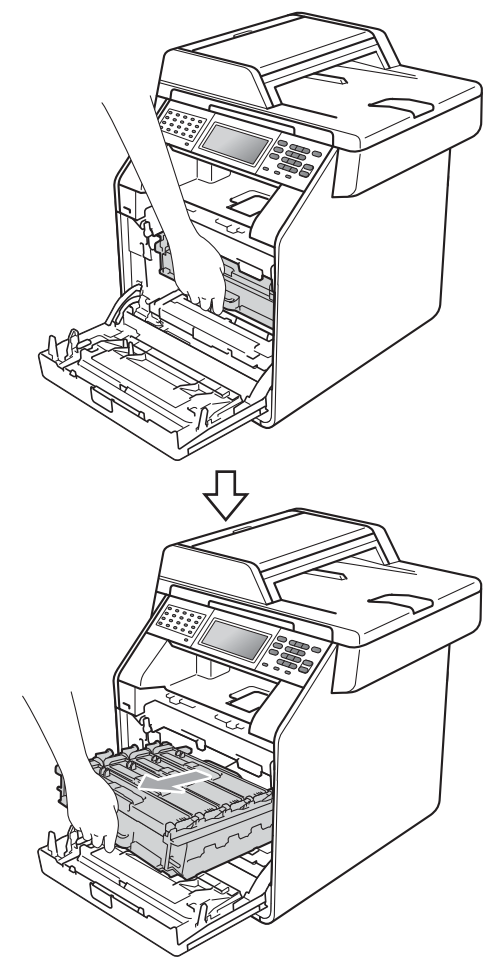

 $\overline{4}$  Turn the green lock lever (1) at the left of the machine anticlockwise to the release position. Holding the green handles of the drum unit, lift the front of the drum unit and remove it from the machine.

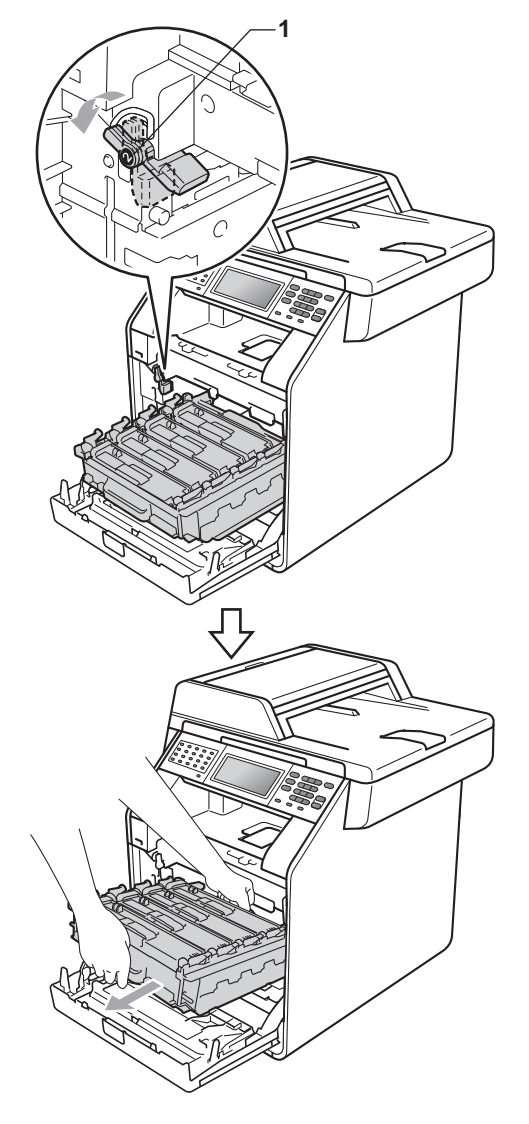

# **IMPORTANT**

- We recommend that you place the drum unit and/or the toner cartridge on a clean, flat surface with a sheet of disposable paper or cloth underneath it in case you accidentally spill or scatter toner.
- To prevent damage to the machine from static electricity, DO NOT touch the electrodes shown in the illustration.

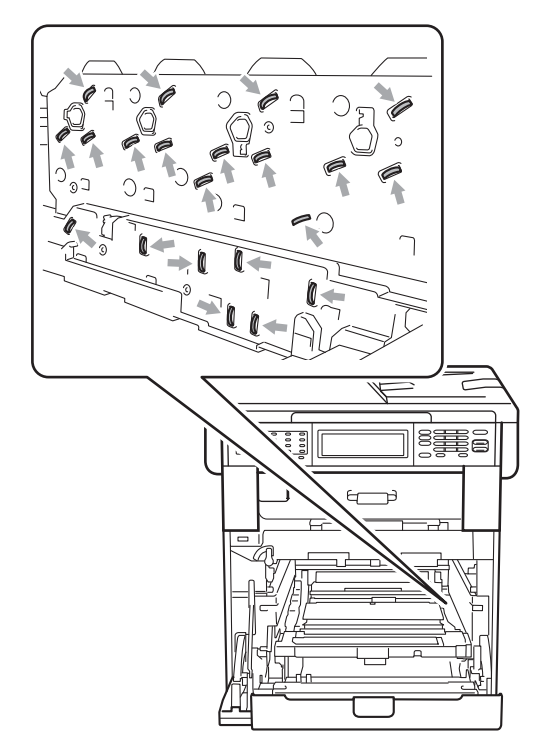

• Hold the green handles of the drum unit when you carry it. DO NOT hold the sides of the drum unit.

• To avoid print quality problems, DO NOT touch the shaded parts shown in the illustrations.

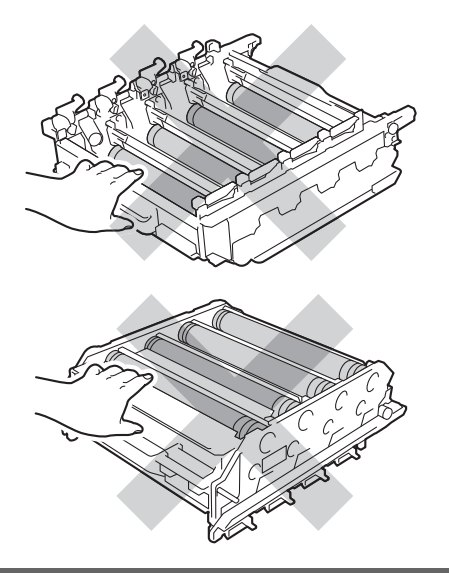

**b** Hold the green handle of the belt unit with both hands and lift the belt unit up, then pull it out.

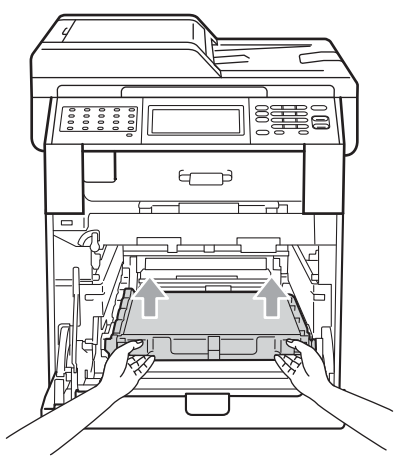

# **IMPORTANT**

To avoid print quality problems, DO NOT touch the shaded parts shown in the illustration.

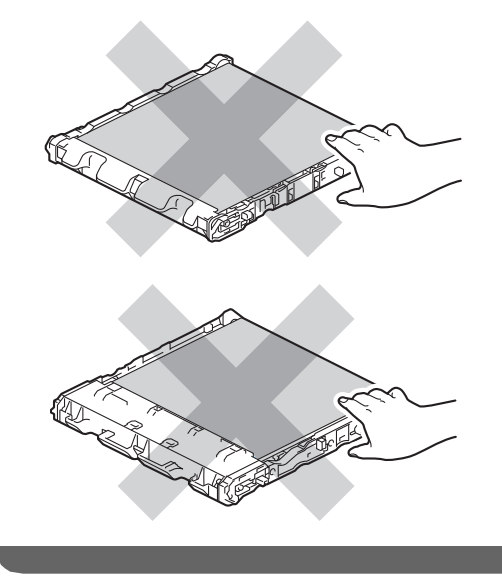

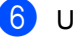

**6** Unpack the new belt unit.

 $\overline{P}$  Put the new belt unit back in the machine. Make sure the belt unit is level and fits firmly into place.

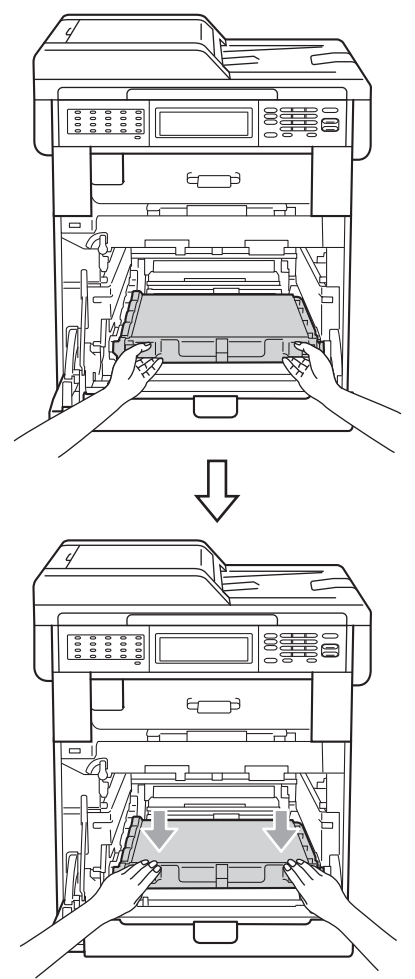

 $\bullet$  Make sure the green lock lever (1) is in the release position as shown in the illustration.

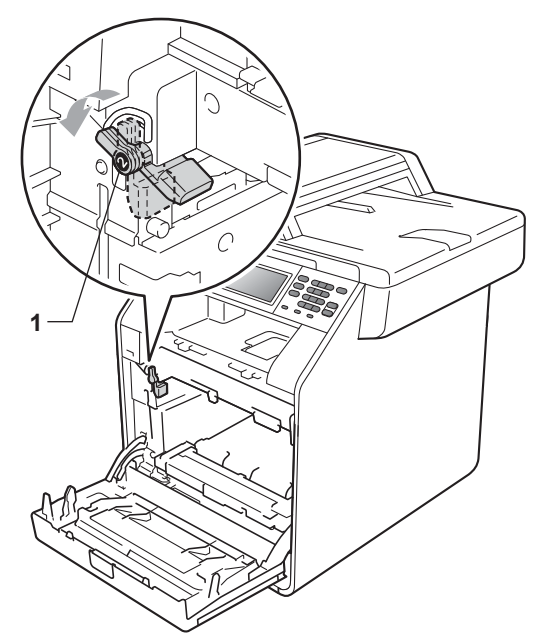

 $\Theta$  Match the guide ends (2) of the drum unit to the  $\blacktriangleright$  marks (1) on both sides of the machine, then gently slide the drum unit into the machine until it stops at the green lock lever.

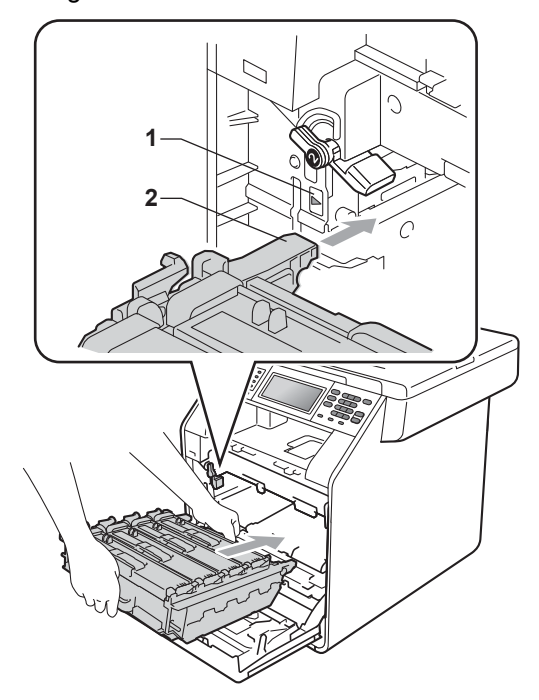

 $j$  Turn the green lock lever (1) clockwise to the lock position.

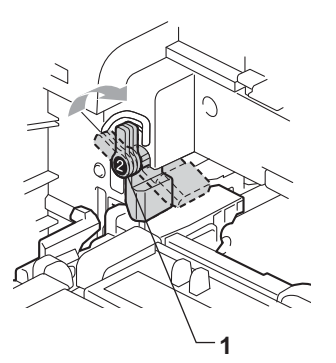

**f** Push the drum unit in until it stops.

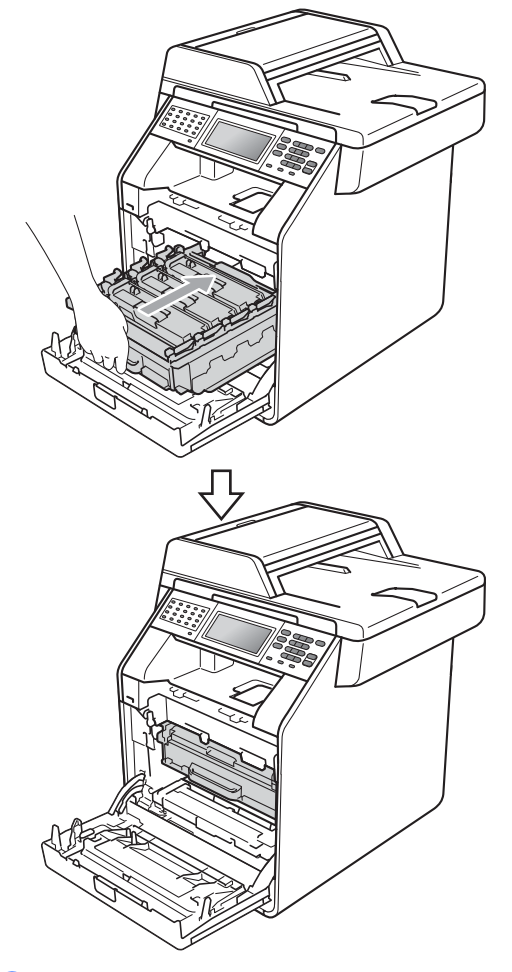

## **Resetting the belt unit counter**

When you replace a belt unit with a new one, you will need to reset the belt unit counter by completing the following steps:

- **1** Press MENU. Press  $\triangle$  or  $\nabla$  to display Machine Info.. Press Machine Info..
- 3 Press Reset Menu.
- 4 Press Belt Unit.
- $\overline{5}$  The machine will display Reset Belt Unit?.
- **6** Press Yes, and then press Stop/Exit.

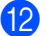

**12** Close the front cover of the machine.

**A**

## **Replacing the waste toner box A**

Model name: WT-300CL

A new waste toner box can print approximately 50,000 A4 or Letter size single-sided pages.

#### **Replace Parts WT Box End Soon**

If the LCD shows Replace Parts WT Box End Soon, it means the waste toner box is near the end of its life. Buy a new waste toner box and have it ready before you get a Replace WT Box message.

#### **Replace WT Box**

When the Replace WT Box message appears on the LCD, you will need to replace the waste toner box:

# **WARNING**

DO NOT put the waste toner box into a fire. It could explode.

Be careful not to spill the toner. DO NOT inhale or allow it to get into your eyes.

# **IMPORTANT**

DO NOT reuse the waste toner box.

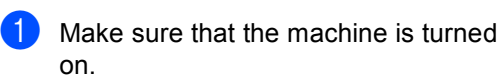

Press the front cover release button and then open the front cover.

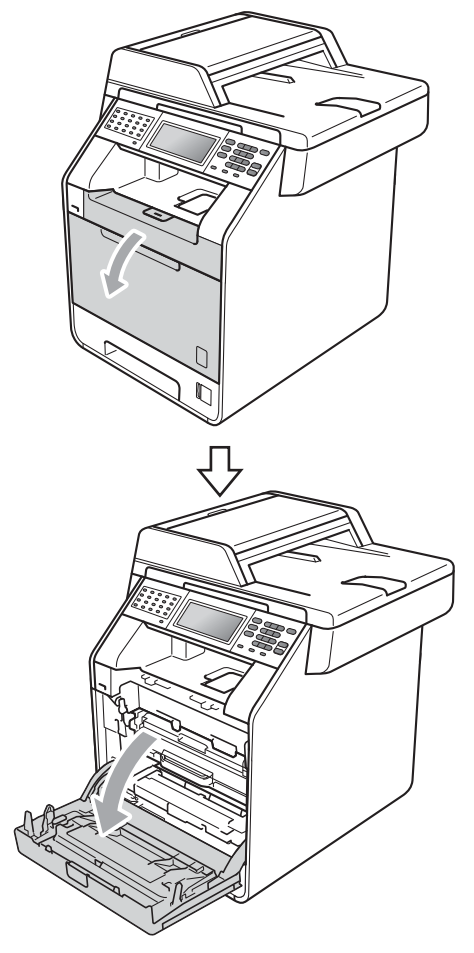

**3** Hold the green handle of the drum unit. Pull the drum unit out until it stops.

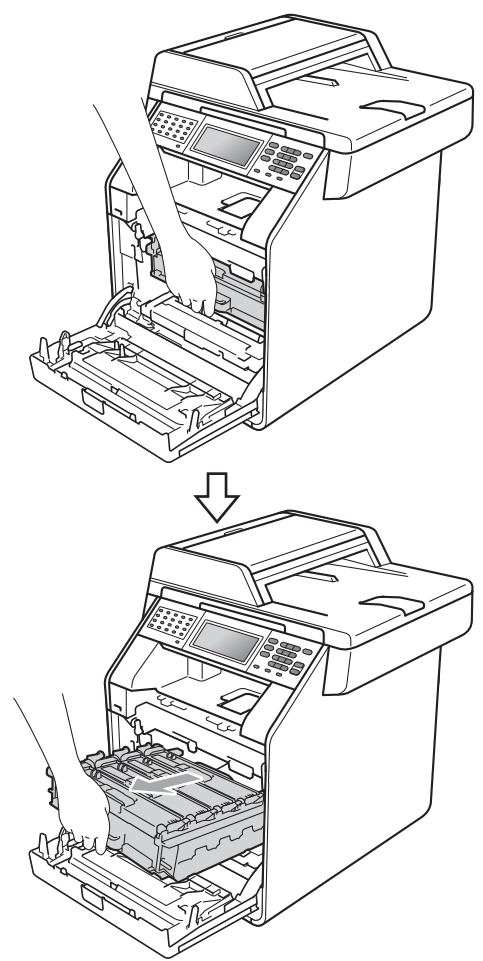

 $\left(4\right)$  Turn the green lock lever (1) at the left of the machine anticlockwise to the release position. Holding the green handles of the drum unit, lift the front of the drum unit and remove it from the machine.

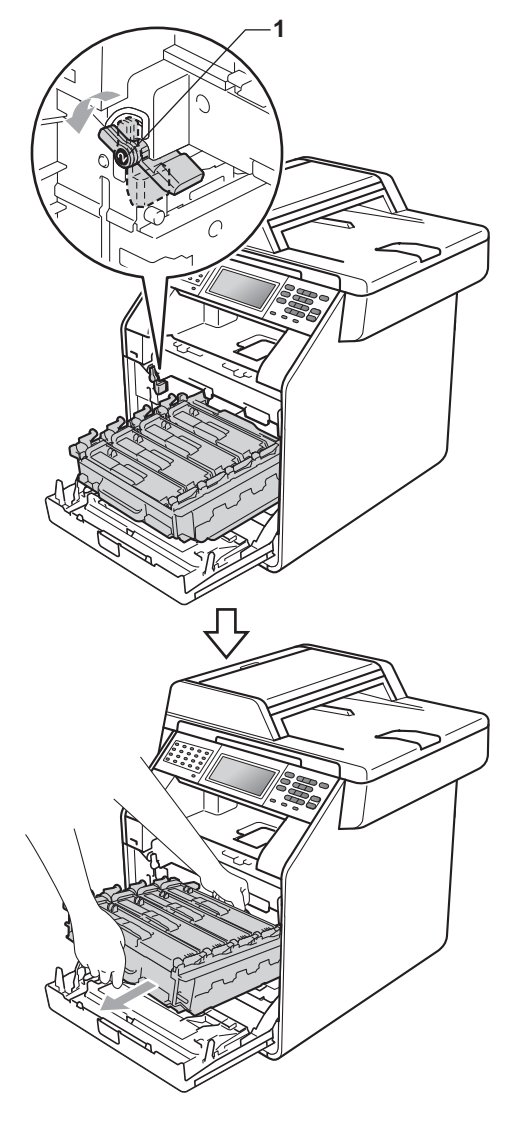

**A**

# **IMPORTANT**

- We recommend that you place the drum unit and/or the toner cartridge on a clean, flat surface with a sheet of disposable paper or cloth underneath it in case you accidentally spill or scatter toner.
- To prevent damage to the machine from static electricity, DO NOT touch the electrodes shown in the illustration.

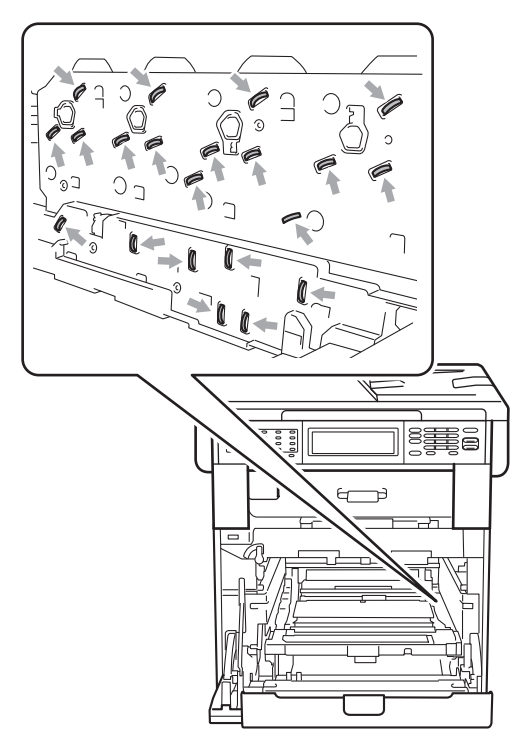

• Hold the green handles of the drum unit when you carry it. DO NOT hold the sides of the drum unit.

• To avoid print quality problems, DO NOT touch the shaded parts shown in the illustrations.

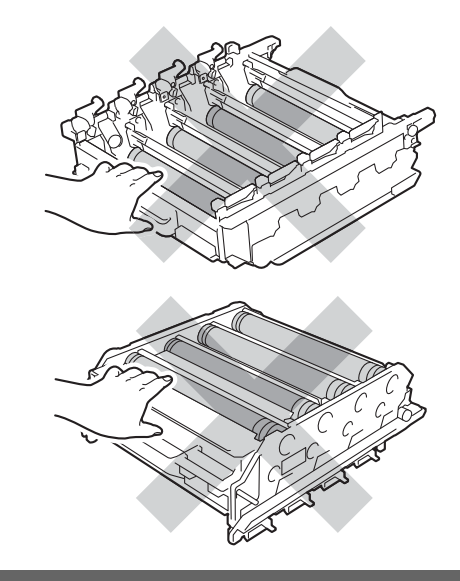

**6** Hold the green handle of the belt unit with both hands and lift the belt unit up, then pull it out.

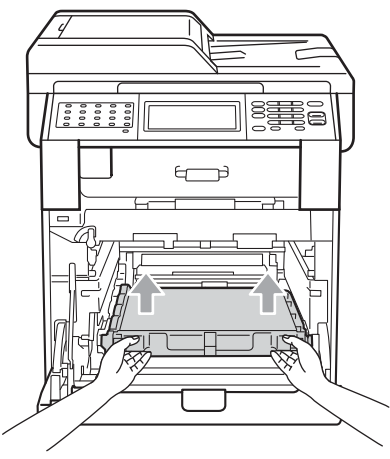

# **IMPORTANT**

To avoid print quality problems, DO NOT touch the shaded parts shown in the illustration.

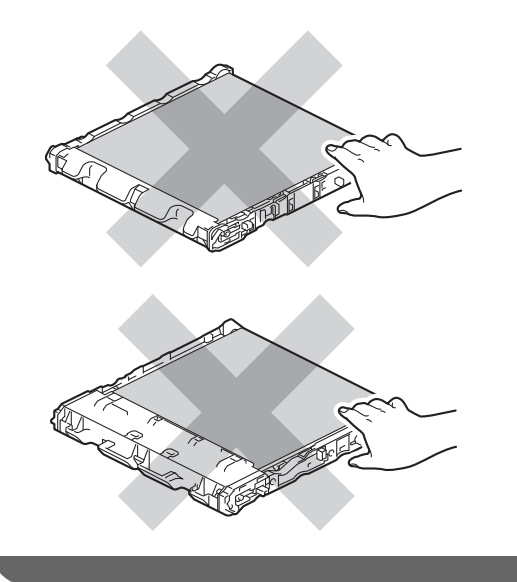

6 Remove the two pieces of orange packing material and discard them.

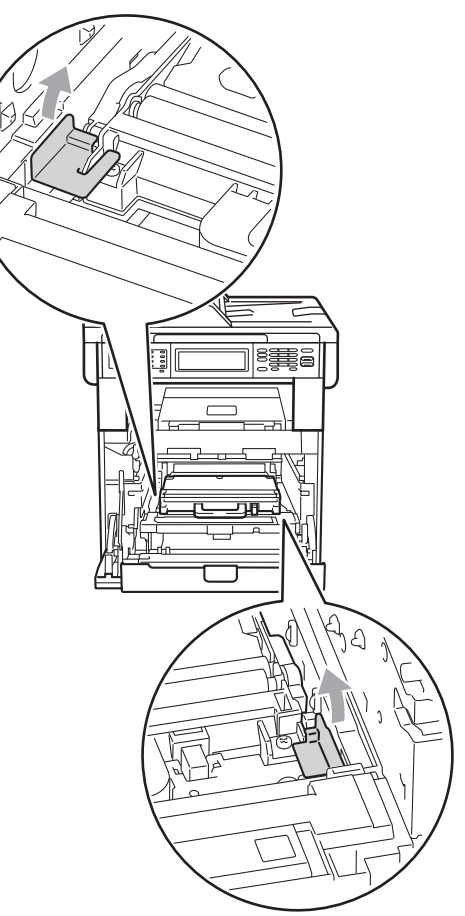

This step is only necessary when you are replacing the waste toner box for the first

replacement waste toner box. The orange packing pieces are installed at the factory to protect your machine during shipment.

time, and are not required for the

**Note**

**87**

 $\overline{7}$  Hold the green handle of the waste toner box and remove the waste toner box from the machine.

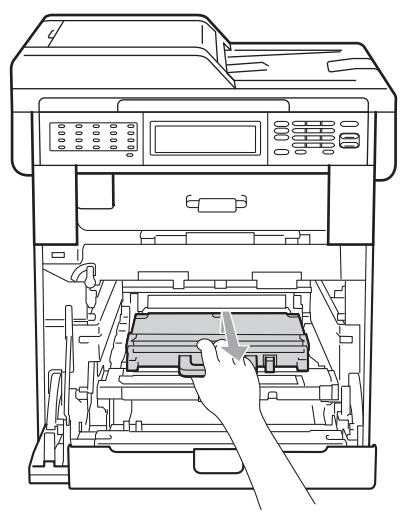

## **A CAUTION**

Handle the waste toner box carefully in case you accidentally spill or scatter toner. If toner scatters on your hands or clothes, immediately wipe or wash it off with cold water.

# **Note**

Discard the used waste toner box according to local regulations, keeping it separate from domestic waste. If you have questions, call your local waste disposal office.

8 Unpack the new waste toner box and put the new waste toner box in the machine using the green handle. Make sure the waste toner box is level and fits firmly into place.

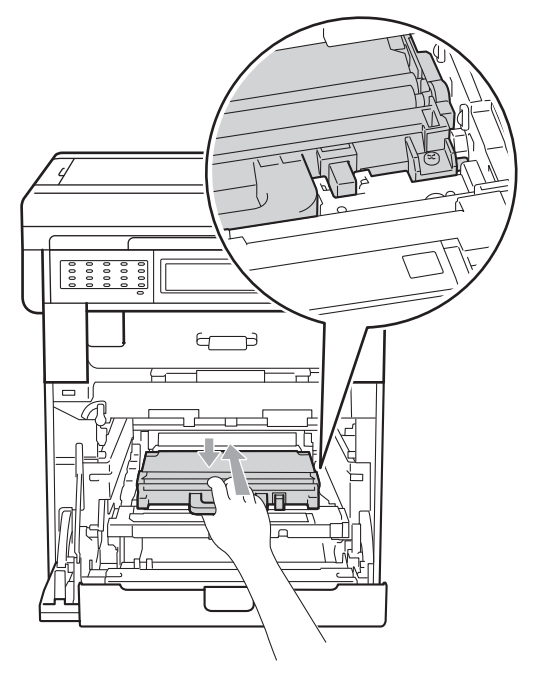

**9** Put the belt unit back into the machine. Make sure the belt unit is level and fits firmly into place.

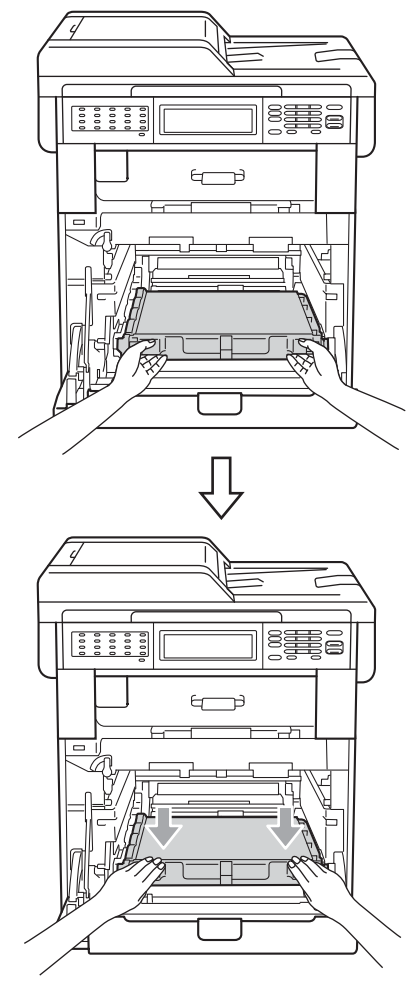

 $\bullet$  Make sure the green lock lever (1) is in the release position as shown in the illustration.

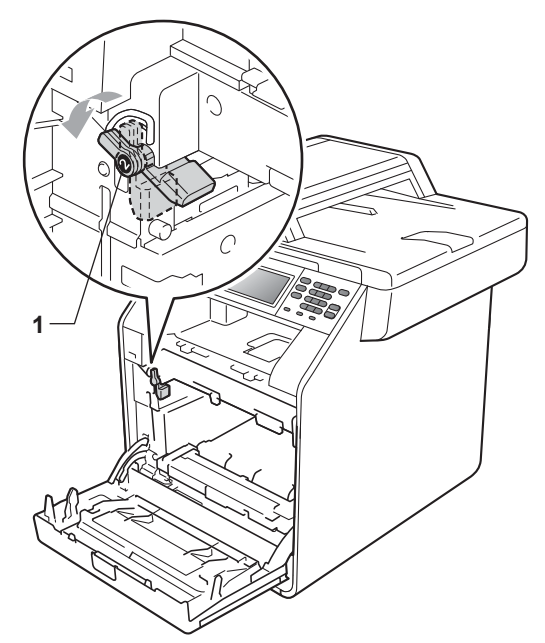

 $\bullet$  Match the guide ends (2) of the drum unit to the  $\blacktriangleright$  marks (1) on both sides of the machine, then gently slide the drum unit into the machine until it stops at the green lock lever.

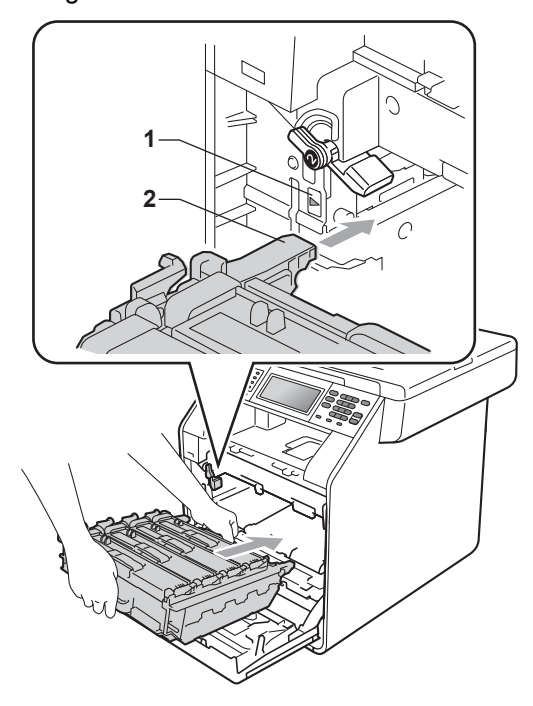

- 
- 12 Turn the green lock lever (1) clockwise to the lock position.

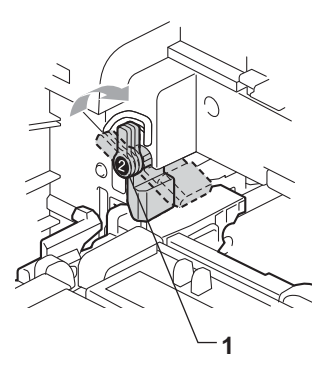

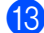

18 Push the drum unit in until it stops.

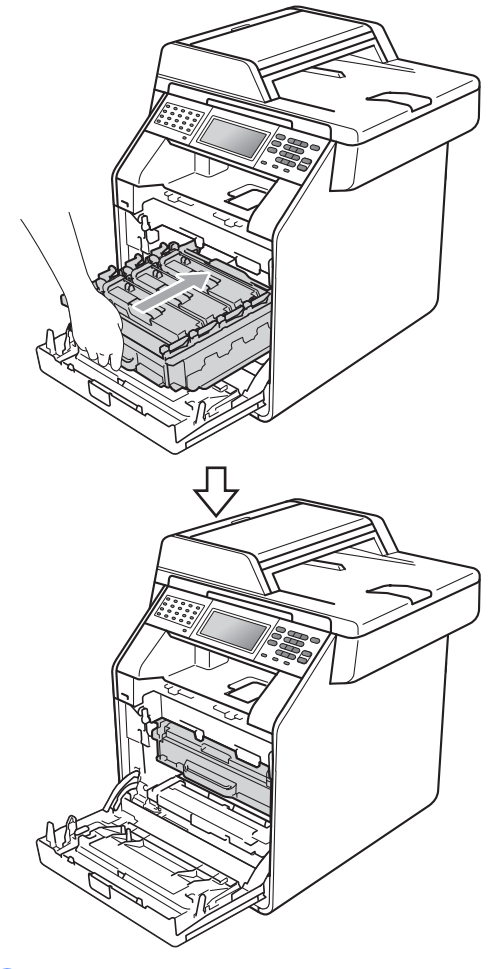

14 Close the front cover of the machine.

# <span id="page-98-0"></span>**Cleaning and Checking the machine**

Clean the outside and inside of the machine regularly with a dry, lint-free cloth. When you replace the toner cartridge or the drum unit, make sure that you clean the inside of the machine. If printed pages are stained with toner, clean the inside of the machine with a dry, lint-free cloth.

# **WARNING**

DO NOT use any flammable substances, spray or organic solvent/liquids containing alcohol/ammonia to clean the inside or outside of the machine. Doing this may cause a fire or electrical shock.

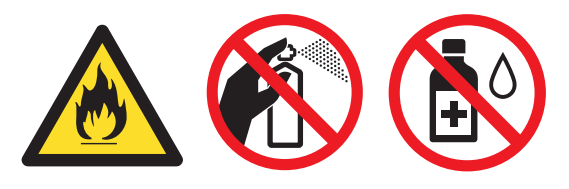

Be careful not to inhale toner.

# **IMPORTANT**

Use neutral detergents. Cleaning with volatile liquids such as thinner or benzine will damage the surface of the machine.

## **Cleaning the outside of the machine**

- $\blacksquare$  Turn off the machine. Unplug the telephone line cord first, disconnect all cables, and then unplug the power cord from the electrical socket.
- Pull the paper tray completely out of the machine.

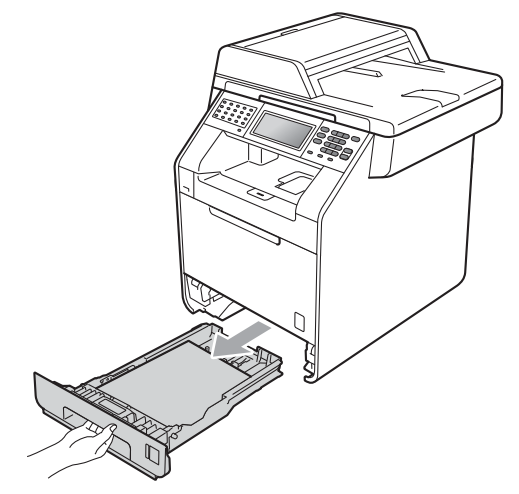

Wipe the outside of the machine with a dry, lint-free soft cloth to remove dust.

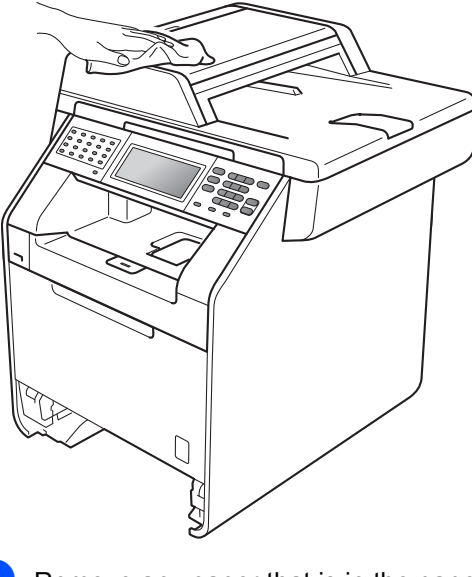

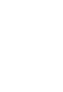

**A**

Remove any paper that is in the paper tray.

 $\boxed{5}$  Wipe the inside and the outside of the paper tray with a dry, lint-free soft cloth to remove dust.

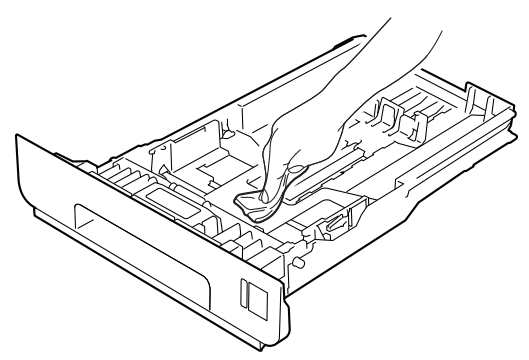

- $\boxed{6}$  Re-load the paper and put the paper tray firmly back in the machine.
- $\overline{z}$  Plug the machine's power cord back into the electrical socket first, connect all cables, and then plug in the telephone line cord. Turn on the machine.

## **Cleaning the scanner glass**

- $\blacksquare$  Turn off the machine. Unplug the telephone line cord first, disconnect all cables, and then unplug the power cord from the electrical socket.
- **2** Unfold the ADF document support  $(1)$ and then open the ADF cover (2). Clean the white bar (3) and the scanner glass strip (4) underneath it with a soft lint-free cloth moistened with water. Close the ADF cover (2) and fold the ADF document support (1).

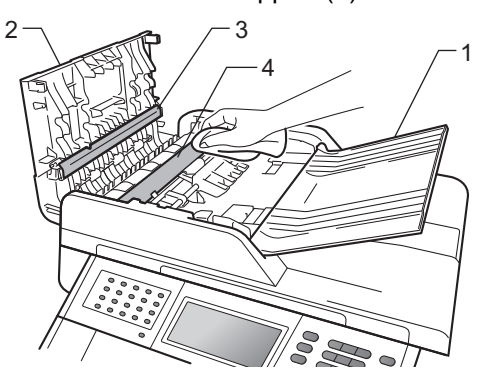

 $\overline{3}$  Lift the document cover (1). Clean the white plastic surface (2) and scanner glass (3) underneath it with a soft lint-free cloth moistened with water.

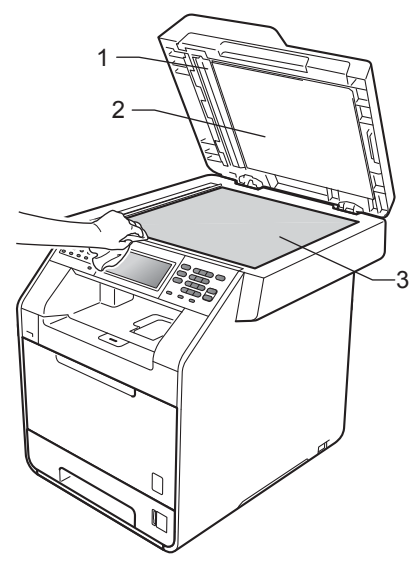

 $\overline{4}$  In the ADF unit, clean the white bar (1) and the scanner glass strip (2) underneath it with a soft lint-free cloth moistened with water.

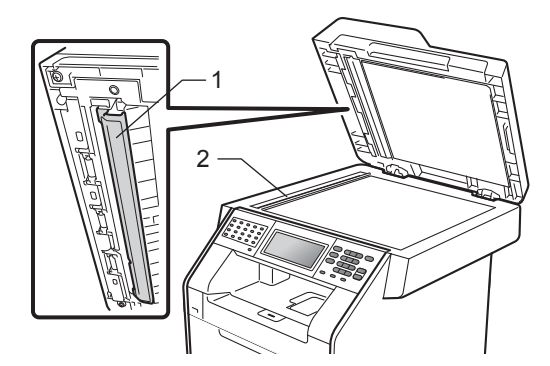

## **Note**

In addition to cleaning the scanner glass and glass strip with a soft lint-free cloth moistened with water, run your finger tip over the glass to see if you can feel anything on it. If you feel dirt or debris, clean the glass again concentrating on that area. You may need to repeat the cleaning process three or four times. To test, make a copy after each cleaning.

**E** Plug the machine's power cord back into the electrical socket first, connect all cables, and then plug in the telephone line cord. Turn on the machine.

## **Cleaning the laser scanner**   $w$ *M*

- Turn off the machine. Unplug the telephone line cord first, disconnect all cables, and then unplug the power cord from the electrical socket.
- Press the front cover release button and then open the front cover.

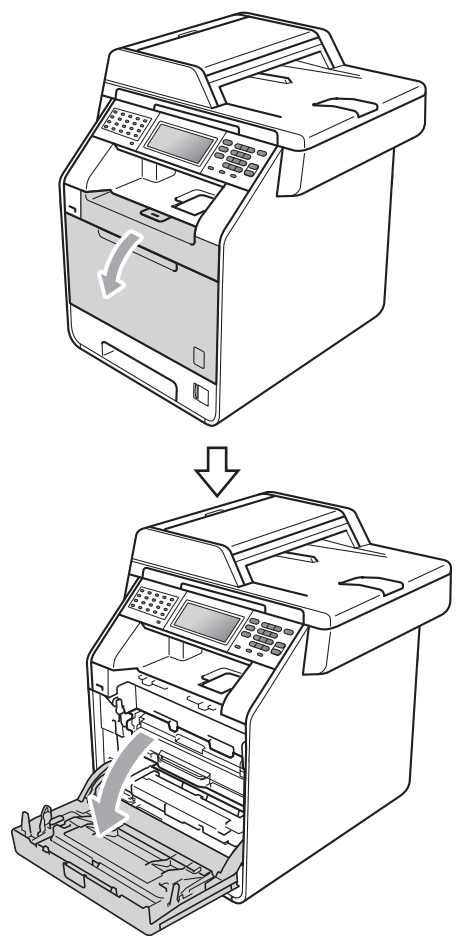

**6** Hold the green handle of the drum unit. Pull the drum unit out until it stops.

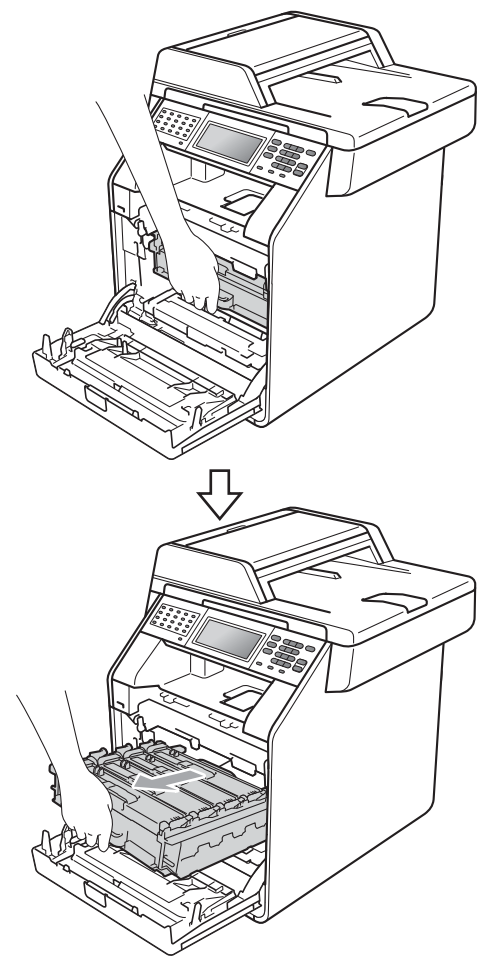

 $\overline{a}$  Turn the green lock lever (1) at the left of the machine anticlockwise to the release position. Holding the green handles of the drum unit, lift the front of the drum unit and remove it from the machine.

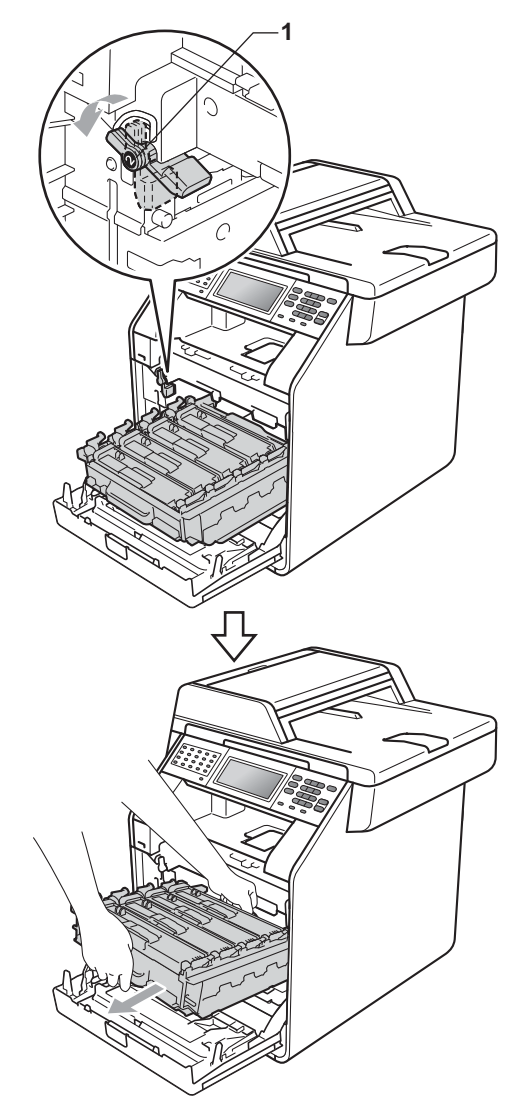

# **IMPORTANT**

- We recommend that you place the drum unit and/or the toner cartridge on a clean, flat surface with a sheet of disposable paper or cloth underneath it in case you accidentally spill or scatter toner.
- To prevent damage to the machine from static electricity, DO NOT touch the electrodes shown in the illustration.

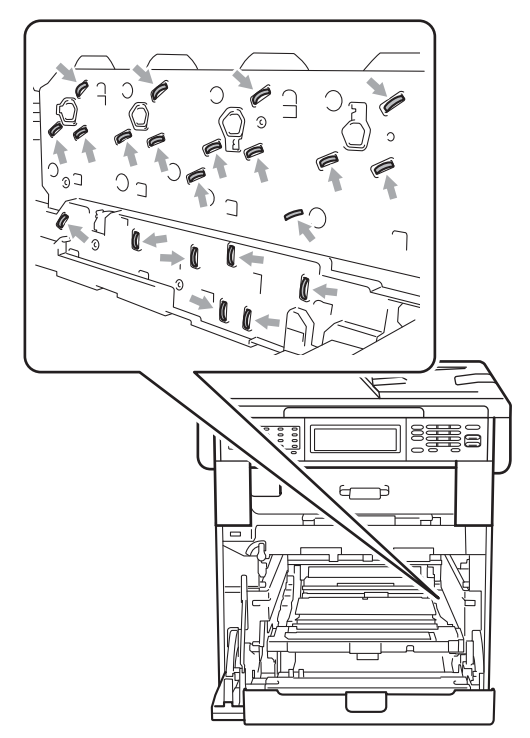

• Hold the green handles of the drum unit when you carry it. DO NOT hold the sides of the drum unit.

 $\overline{6}$  Wipe the four scanner windows (1) with a dry, lint-free cloth.

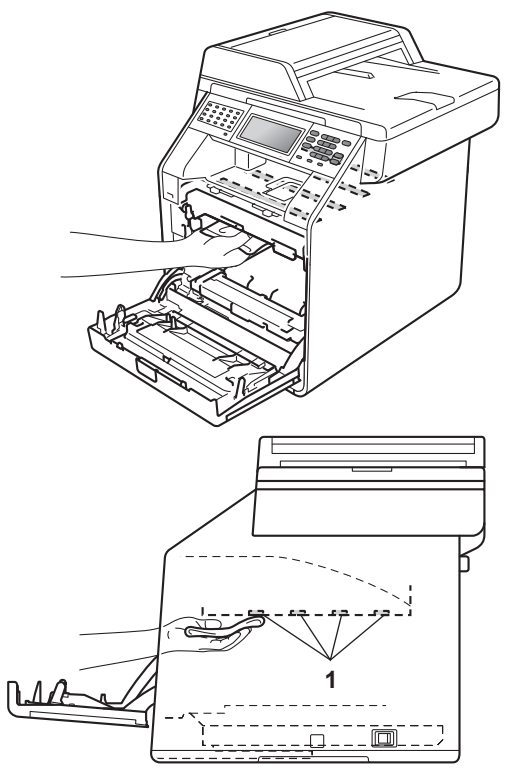

 $\boxed{6}$  Make sure the green lock lever (1) is in the release position as shown in the illustration.

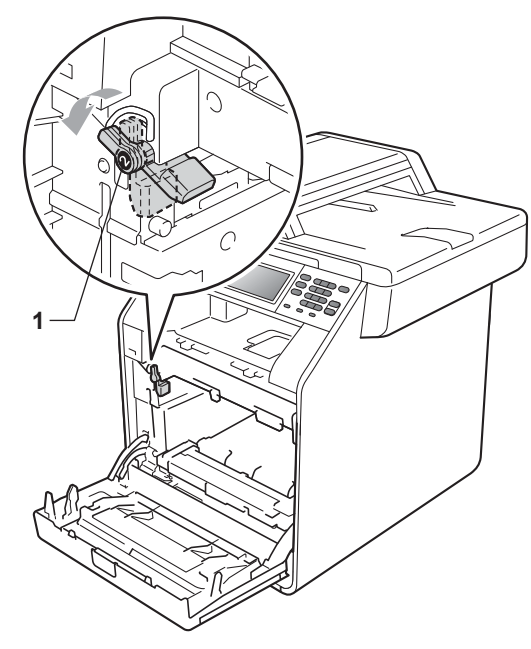

 $\overline{7}$  Match the guide ends (2) of the drum unit to the  $\blacktriangleright$  marks (1) on both sides of the machine, then gently slide the drum unit into the machine until it stops at the green lock lever.

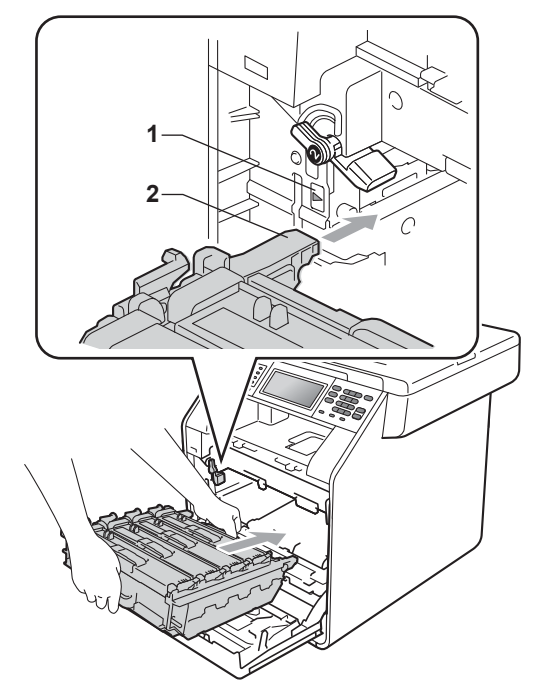

 $\begin{array}{c} 8 \\ \hline \end{array}$  Turn the green lock lever (1) clockwise to the lock position.

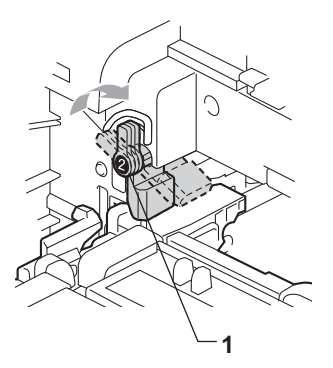

**9** Push the drum unit in until it stops.

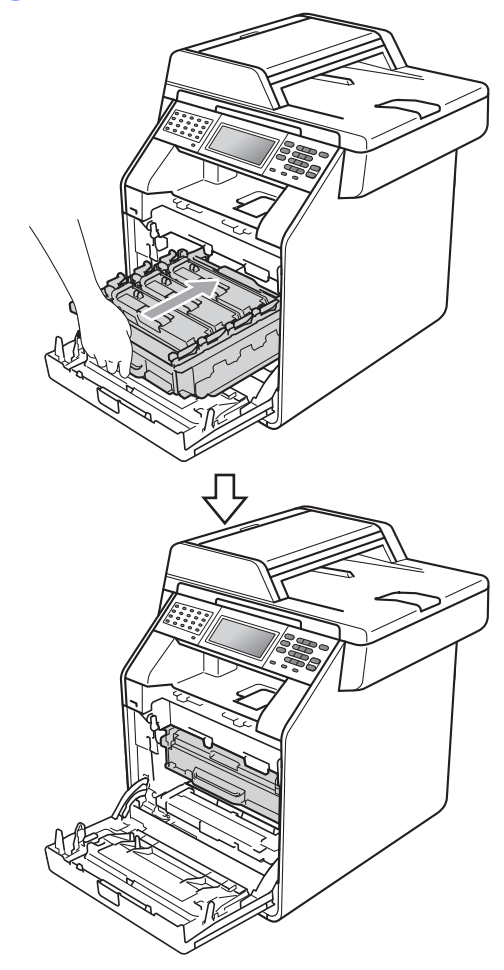

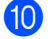

**jo** Close the front cover of the machine.

**ii** Plug the machine's power cord back into the electrical socket first, connect all cables, and then plug in the telephone line cord. Turn on the machine.

# <span id="page-104-0"></span>**Cleaning the corona wires**

If you have print quality problems, clean the four corona wires as follows:

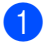

**Press the front cover release button and** then open the front cover.

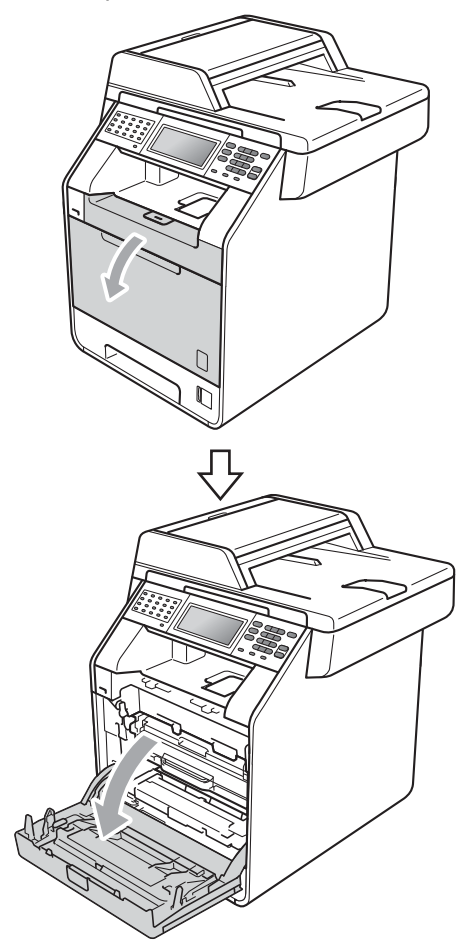

**2** Hold the green handle of the drum unit. Pull the drum unit out until it stops.

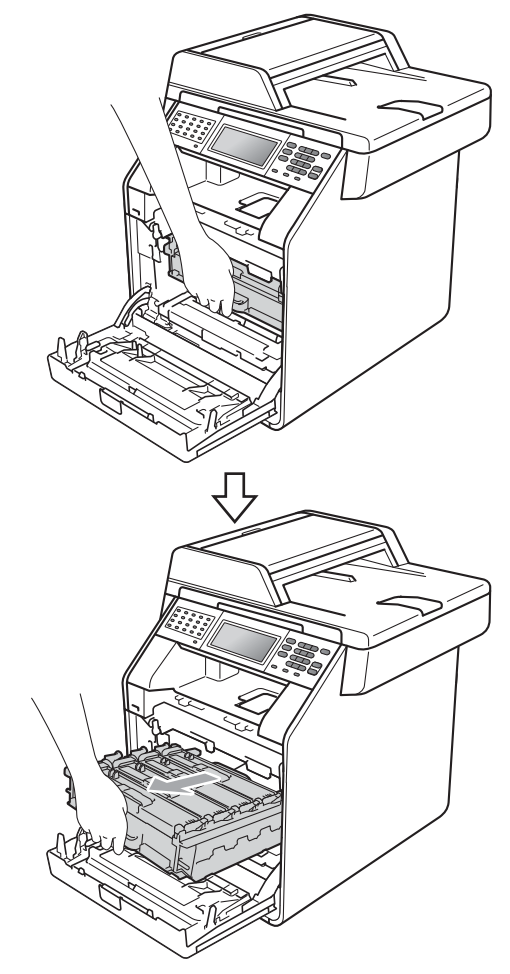

**3** Hold the handle of the toner cartridge and slightly push it toward the machine to unlock it. Then pull it out of the drum unit. Repeat this for all the toner cartridges.

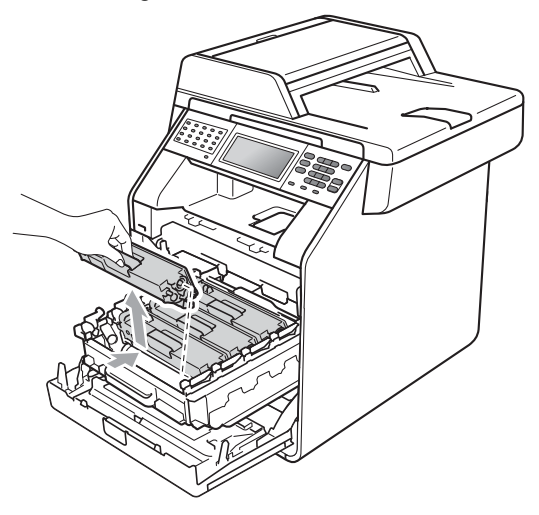

<span id="page-105-0"></span>**4** Push to release the latches of the corona wire cover (1), and then open the cover.

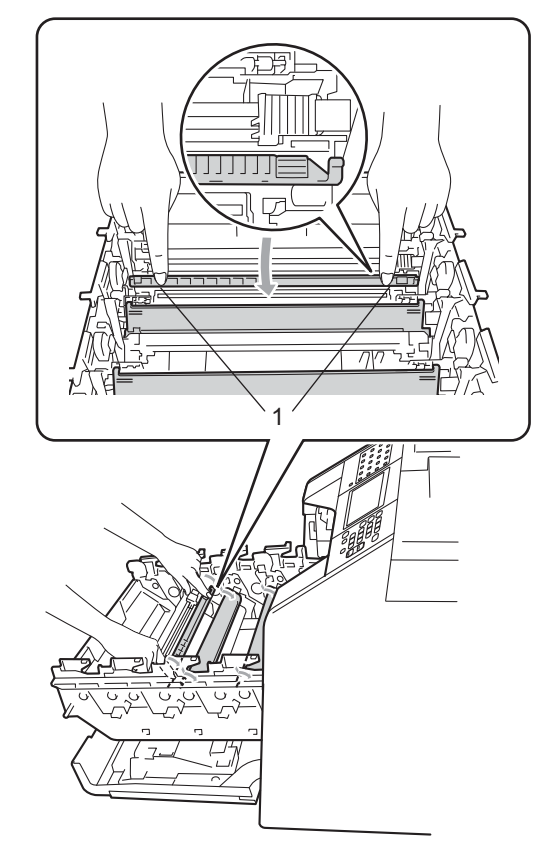

**6** Clean the corona wires inside the drum unit by gently sliding the green tabs from left to right and right to left several times.

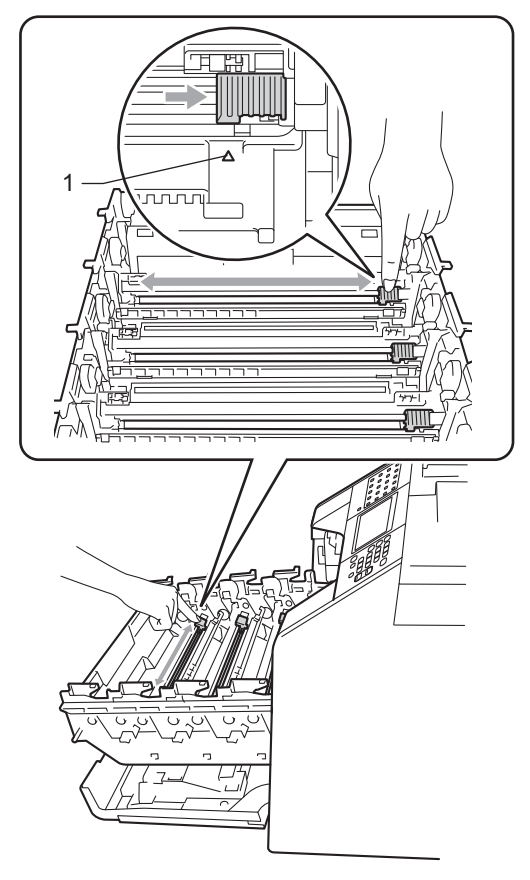

Repeat steps  $\bigcirc$  to  $\bigcirc$  to clean each o[f](#page-106-0)

three remaining corona wires.

<span id="page-106-0"></span>6 Close the corona wire cover.

**Note**

Be sure to return the tab to the home position  $(A)$  (1). If you do not, printed pages may have a vertical stripe.

8 Hold the handle of the toner cartridge and slide the toner cartridge into the drum unit, then slightly pull it toward you until you hear it click into place. Make sure that you match the toner cartridge colour to the same colour label on the drum unit. Repeat this for all the toner cartridges.

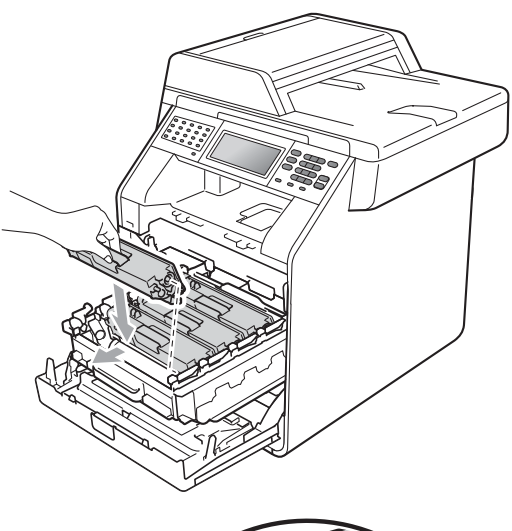

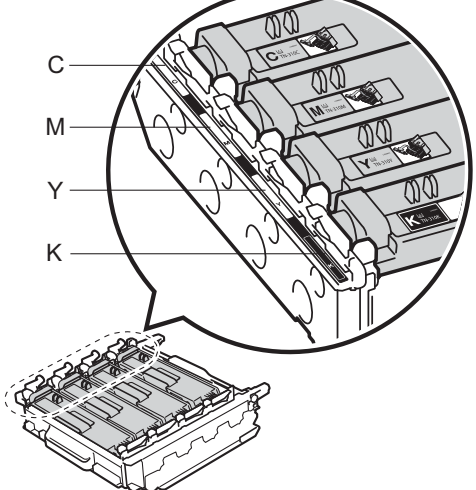

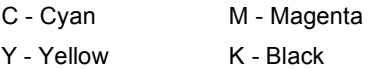

**9** Push the drum unit in until it stops.

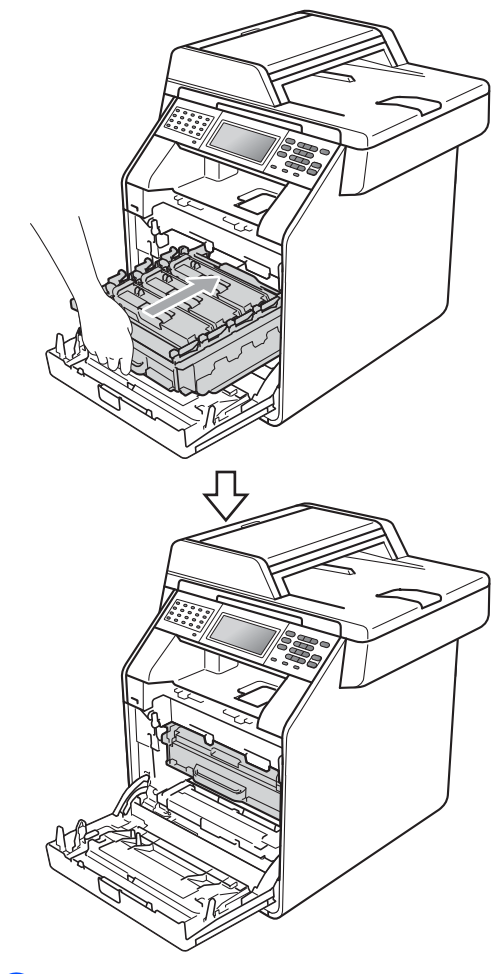

**10** Close the front cover of the machine.
## **Cleaning the drum unit**

If your printout has coloured dots at 94 mm intervals, follow the steps below to solve the problem.

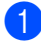

 $\blacksquare$  Make sure that the machine is in the Ready mode.

- 2 Press MENU.
- **3** Press  $\triangle$  or  $\triangledown$  to display Print Reports. Press Print Reports.
- **4** Press  $\triangle$  or  $\nabla$  to display Drum Dot Print. Press Drum Dot Print.
- **b** The machine will display Press Start. Press **Mono Start** or **Colour Start**.
- **6** The machine will print the Drum Dot test print. Then press **Stop/Exit**.
- **T** Turn off the machine. Unplug the telephone line cord first, disconnect all cables, and then unplug the power cord from the electrical socket.

8 Press the front cover release button and then open the front cover.

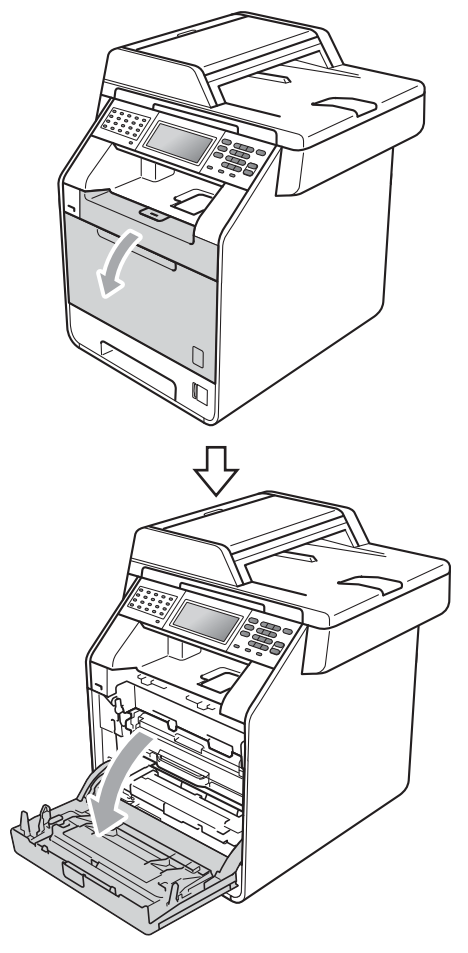

**9** Hold the green handle of the drum unit. Pull the drum unit out until it stops.

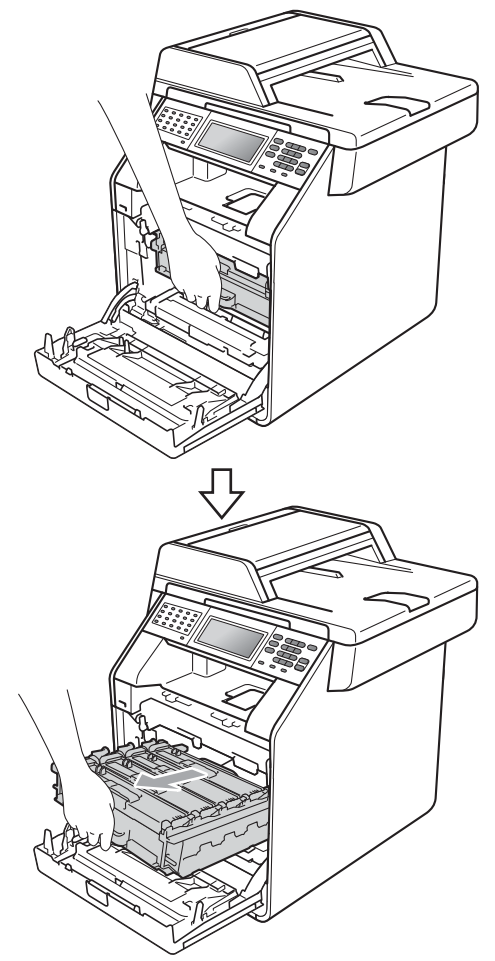

 $\Box$  Turn the green lock lever (1) at the left of the machine anticlockwise to the release position. Holding the green handles of the drum unit, lift the front of the drum unit and remove it from the machine.

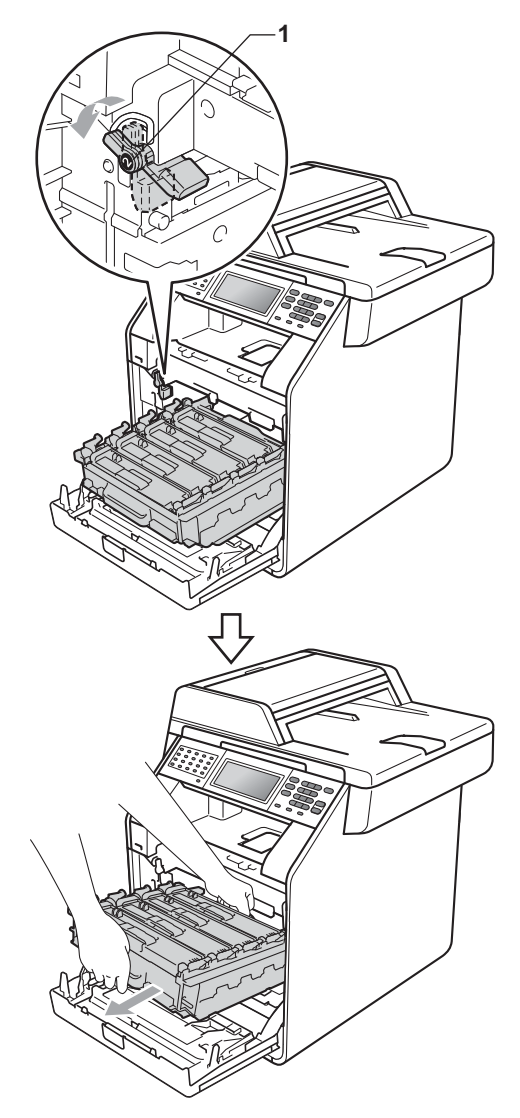

# **IMPORTANT**

- We recommend that you place the drum unit and/or the toner cartridge on a clean, flat surface with a sheet of disposable paper or cloth underneath it in case you accidentally spill or scatter toner.
- To prevent damage to the machine from static electricity, DO NOT touch the electrodes shown in the illustration.

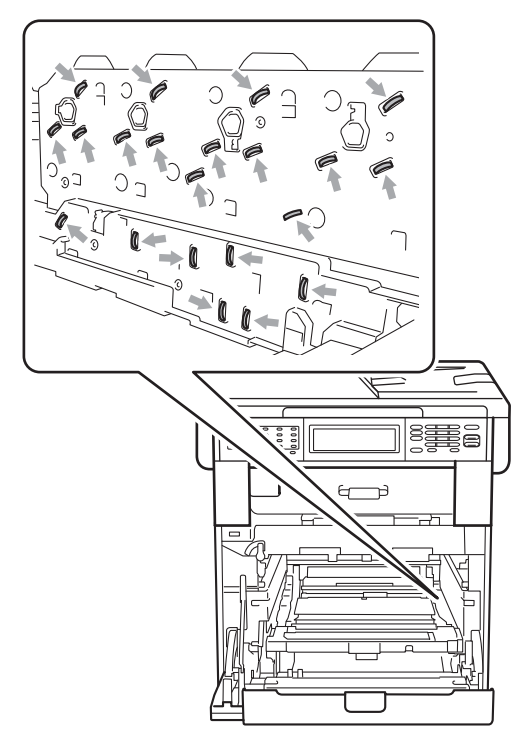

• Hold the green handles of the drum unit when you carry it. DO NOT hold the sides of the drum unit.

Hold the handle of the toner cartridge and slightly push it to unlock it. Then pull it out of the drum unit. Repeat this for all the toner cartridges.

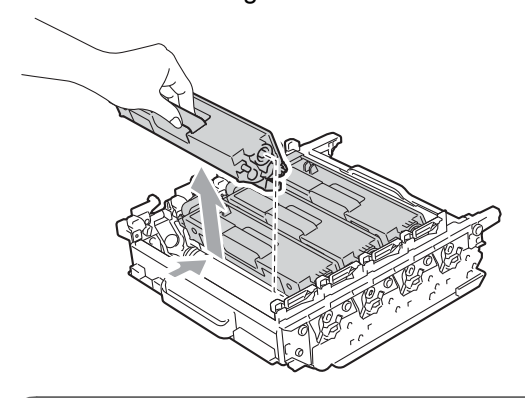

# **IMPORTANT**

To avoid print quality problems, DO NOT touch the shaded parts shown in the illustrations.

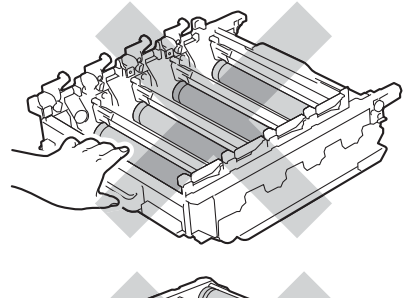

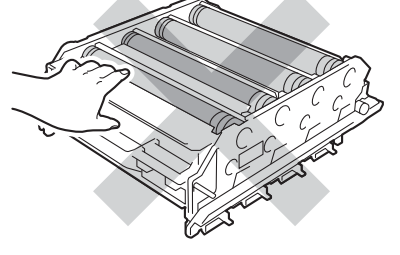

12 Turn the drum unit over by holding the green handles. Make sure that the drum unit gears (1) are on the left hand side.

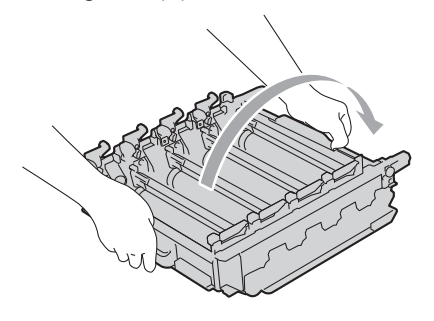

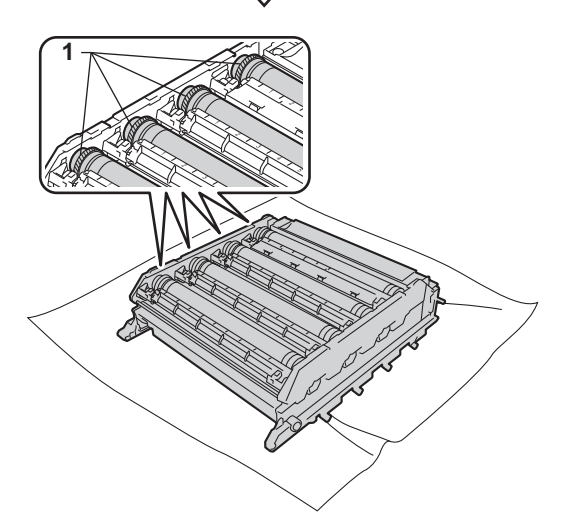

- **13** Note the following information from the drum dot check sheet:
	- Dot colour

For example, a mark on the cyan drum would produce a cyan dot on the check sheet.

Dot location

Note which of the printed columns the dot appears in.

 $14$  On the problem colour drum, use the numbered markers next to the drum roller to find the mark. For example, a cyan dot in column 2 on the check sheet would mean that there is a mark on the cyan drum in the "2" region.

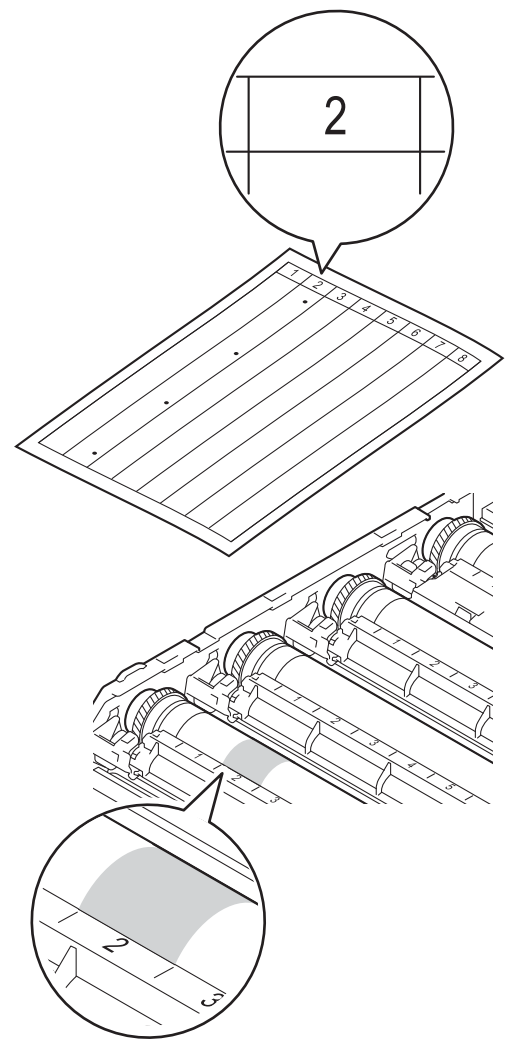

**is** Turn the drum unit gear toward you by hand while looking at the surface of the suspected area.

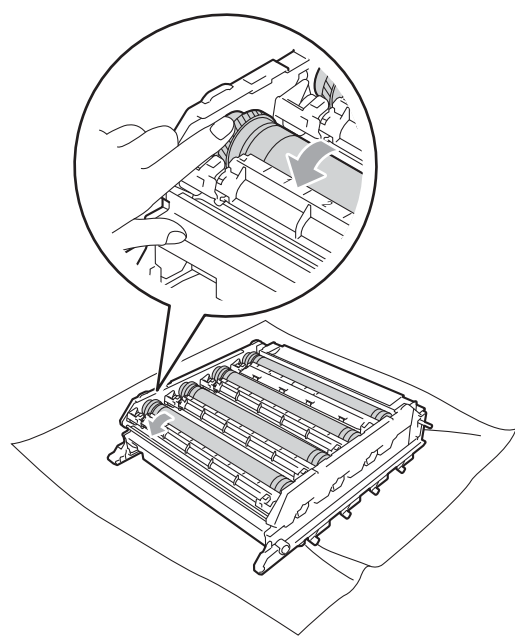

**b** When you have found the mark on the drum that matches the drum dot check sheet, wipe the surface of the drum gently with a cotton swab until the dust or paper powder on the surface comes off.

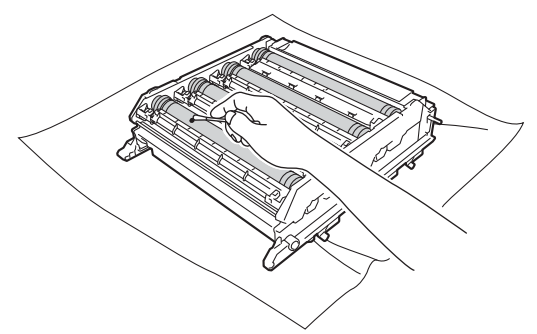

## **IMPORTANT**

DO NOT clean the surface of the photosensitive drum with a sharp object or any liquids.

Turn the drum unit over by holding the green handles.

**8** Hold the handle of the toner cartridge and slide the toner cartridge into the drum unit, then slightly pull it toward you until you hear it click into place. Make sure that you match the toner cartridge colour to the same colour label on the drum unit. Repeat this for all the toner cartridges.

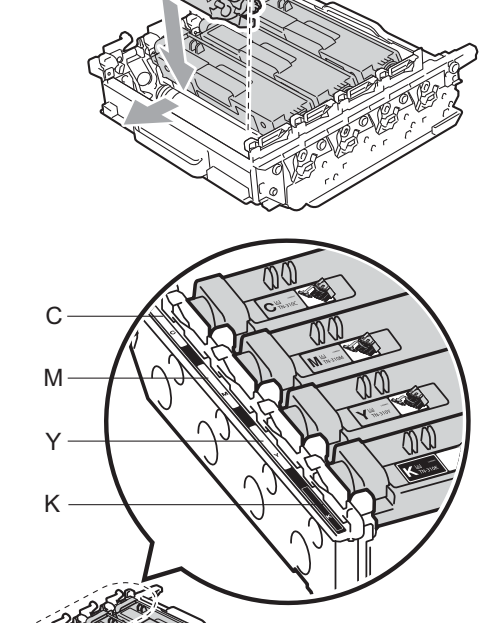

- Y Yellow K Black
- C Cyan M Magenta

 $\Theta$  Make sure the green lock lever (1) is in the release position as shown in the illustration.

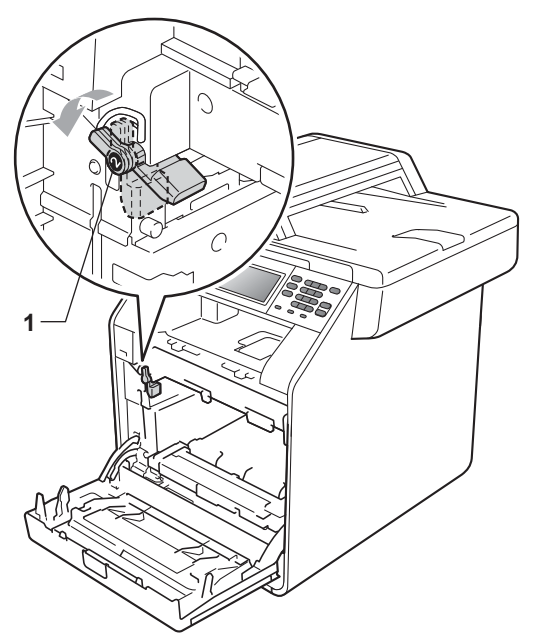

 $\overline{20}$  Match the guide ends (2) of the drum unit to the  $\blacktriangleright$  marks (1) on both sides of the machine, then gently slide the drum unit into the machine until it stops at the green lock lever.

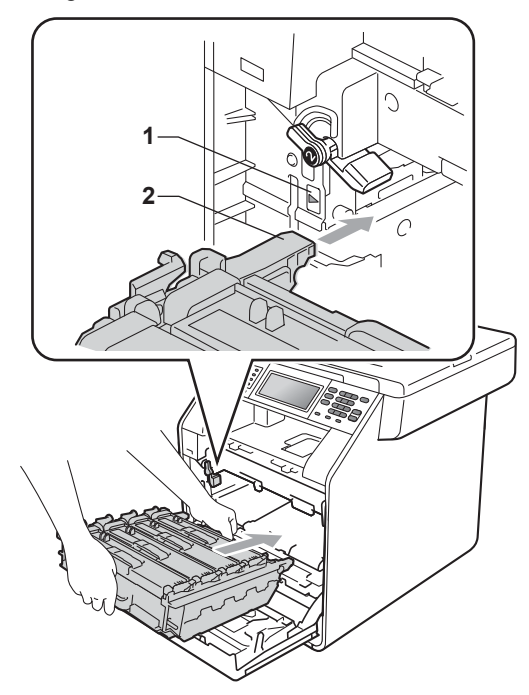

**21** Turn the green lock lever (1) clockwise to the lock position.

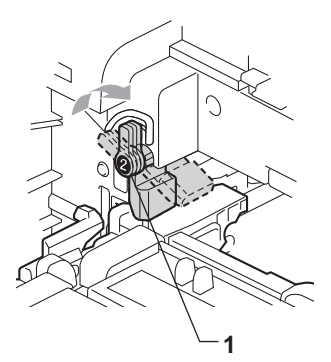

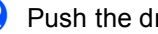

Push the drum unit in until it stops.

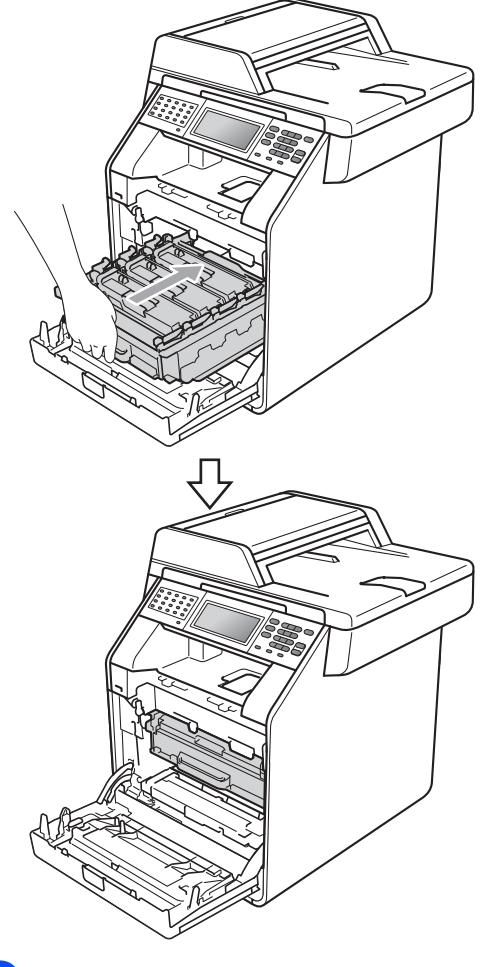

23 Close the front cover of the machine.

 $\sqrt{24}$  Plug the machine's power cord back into the electrical socket first, connect all cables, and then plug in the telephone line cord. Turn on the machine.

#### <span id="page-114-0"></span>**Cleaning the paper pick-up**   $r$ ollers

If you have paper feed problems, clean the pick-up rollers as follows:

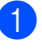

**1** Turn off the machine. Unplug the power cord from the electrical socket.

**2** Pull the paper tray completely out of the machine.

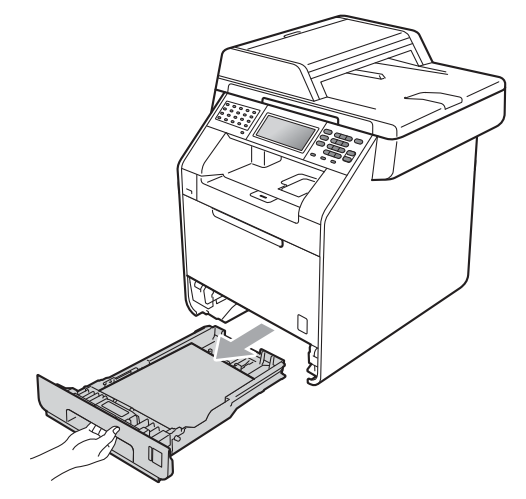

Tightly wring out a lint-free cloth soaked in lukewarm water, and then wipe the separator pad (1) of the paper tray with it to remove dust.

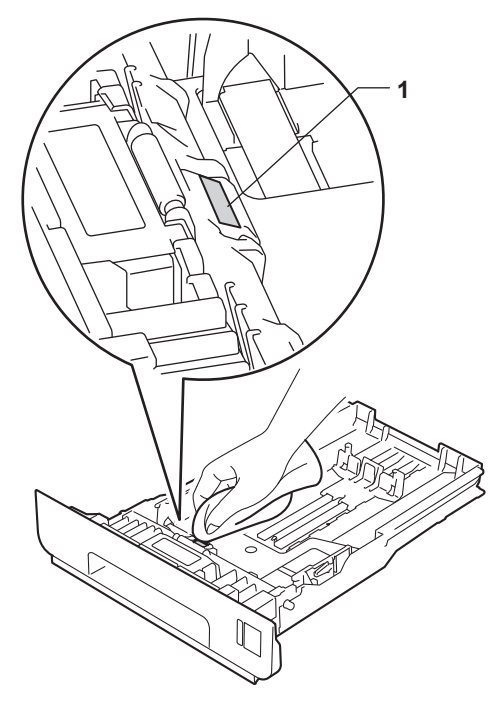

 $\overline{4}$  Wipe the two pick-up rollers (1) inside the machine to remove dust.

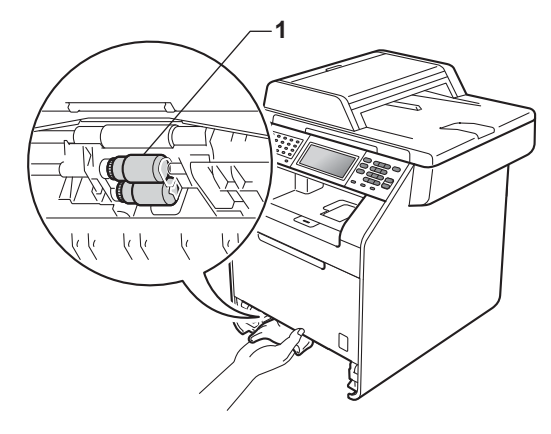

- $\overline{6}$  Put the paper tray back in the machine.
- Flug the machine's power cord back into the electrical socket. Turn on the machine.

## $C$ *alibration*

The output density for each colour may vary depending on the environment the machine is in such as temperature and humidity. Calibration helps you to improve the colour density.

- Press MENU.
	- Press  $\triangle$  or  $\nabla$  to display Printer. Press Printer.
- **3** Press  $\triangle$  or  $\nabla$  to display Calibration. Press Calibration.
- 4 Press Calibrate.
- $\overline{5}$  The machine will display Calibrate?. Press Yes to confirm.
- $\boxed{6}$  The machine will display Completed.
- Press Stop/Exit.

You can reset the calibration parameters back to those set at the factory.

- **1** Press MENU.
	- Press  $\triangle$  or  $\nabla$  to display Printer. Press Printer.
- **3** Press  $\triangle$  or  $\nabla$  to display Calibration. Press Calibration.
- 4 Press Reset.
- 

 $\overline{5}$  The machine will display Reset?. Press Yes to confirm.

- $\overline{6}$  The machine will display Completed.
- Press Stop/Exit.

# **Note**

- If an error message is displayed, press **Mono Start** or **Colour Start** and try again. (For more information, see *[Error and](#page-118-0)  [maintenance messages](#page-118-0)* on page 111.)
- If you print using the Windows<sup>®</sup> printer driver, the driver will get the calibration data automatically if both **Use Calibration Data** and **Get Device Data Automatically** are on. The default settings are on. (See *Advanced tab* in the *Software User's Guide*.)
- If you print using the Macintosh printer driver, you need to perform the calibration using the **Status Monitor**. After turning the **Status Monitor** on, choose Color Calibration from the Control menu. (See *Status Monitor* in the *Software User's Guide*. When the **Status Monitor** is open, choose **Control / Color Calibration** from the menu bar.)

## **Auto Registration <sup>A</sup>**

#### **Registration**

If solid areas of colour or images have cyan, magenta or yellow fringes, you can use the auto-registration feature to correct the problem.

- **1** Press MENU. Press  $\triangle$  or  $\nabla$  to display Printer. Press Printer. **8** Press  $\triangle$  or  $\nabla$  to display Auto Regist.. Press Auto Regist.. The machine will display Registration?. Press Yes. The machine will display Completed.
- Press Stop/Exit.

## <span id="page-117-0"></span>**Manual Registration**

If colour still appears incorrectly after autoregistration, you will need to perform manual registration.

- **Press MENU.**
- Press  $\triangle$  or  $\nabla$  to display Printer. Press Printer.
- **3** Press  $\triangle$  or  $\triangledown$  to display Manual Regist.. Press Manual Regist..
- 4 Press Print Chart.
- 
- **6** Press Mono Start or Colour Start.
- $\boxed{6}$  When the machine has finished printing the registration chart, press Set Regist. to correct the colour manually.
- $\overline{7}$  Starting at 1 Magenta Left on the chart, check which coloured bar has the most uniform print density. Press 1 Magenta Left and choose the number on the Touchscreen, using **∢** or  $\triangleright$  to display more numbers if necessary. Repeat for 2 Cyan Left, 3 Yellow Left, 4, 5, 6 to 9.
- $\overline{8}$  Press OK if you finished entering the numbers.
- i Press **Stop/Exit**.

## **Frequency (Colour Correction) <sup>A</sup>**

You can set how often the colour correction (Colour Calibration and Auto Registration) occurs. The default setting is Normal. The colour correction process consumes some amount of the toner.

- **1** Press MENU. Press  $\triangle$  or  $\nabla$  to display Printer. Press Printer.
- **3** Press  $\triangle$  or  $\nabla$  to display Frequency. Press Frequency.
- Press Normal, Low or Off.
- e Press **Stop/Exit**.

**B**

**Troubleshooting** 

# <span id="page-118-2"></span><span id="page-118-0"></span>**Error and maintenance messages**

As with any sophisticated office product, errors may occur and consumable items may need to be replaced. If this happens, your machine identifies the error or required routine maintenance and shows the appropriate message. The most common error and maintenance messages are shown below.

You can clear most errors and perform routine maintenance messages by yourself. If you need more help, the Brother Solutions Center offers the latest FAQs and troubleshooting tips:

Visit us at [http://solutions.brother.com/.](http://solutions.brother.com/)

<span id="page-118-1"></span>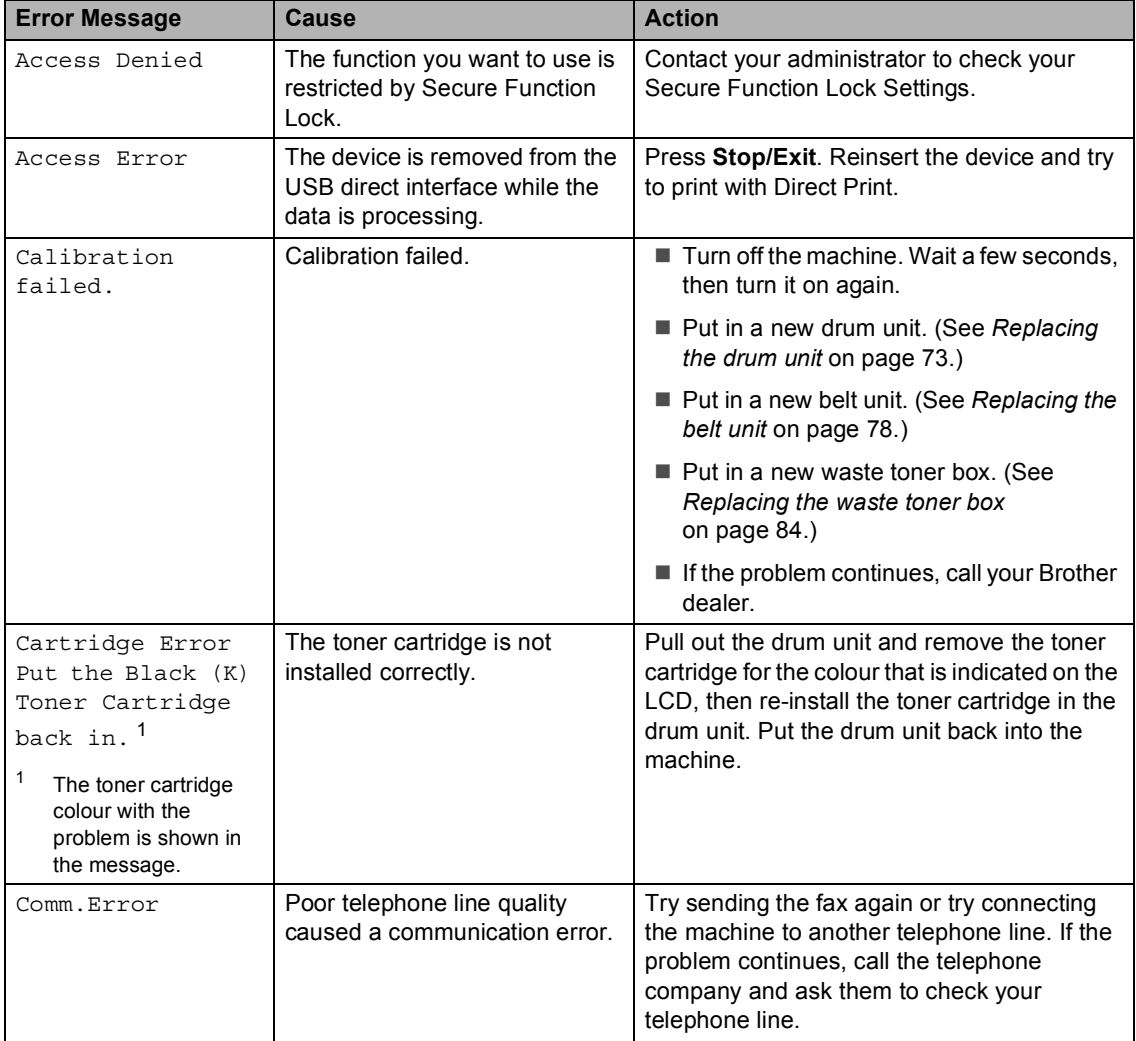

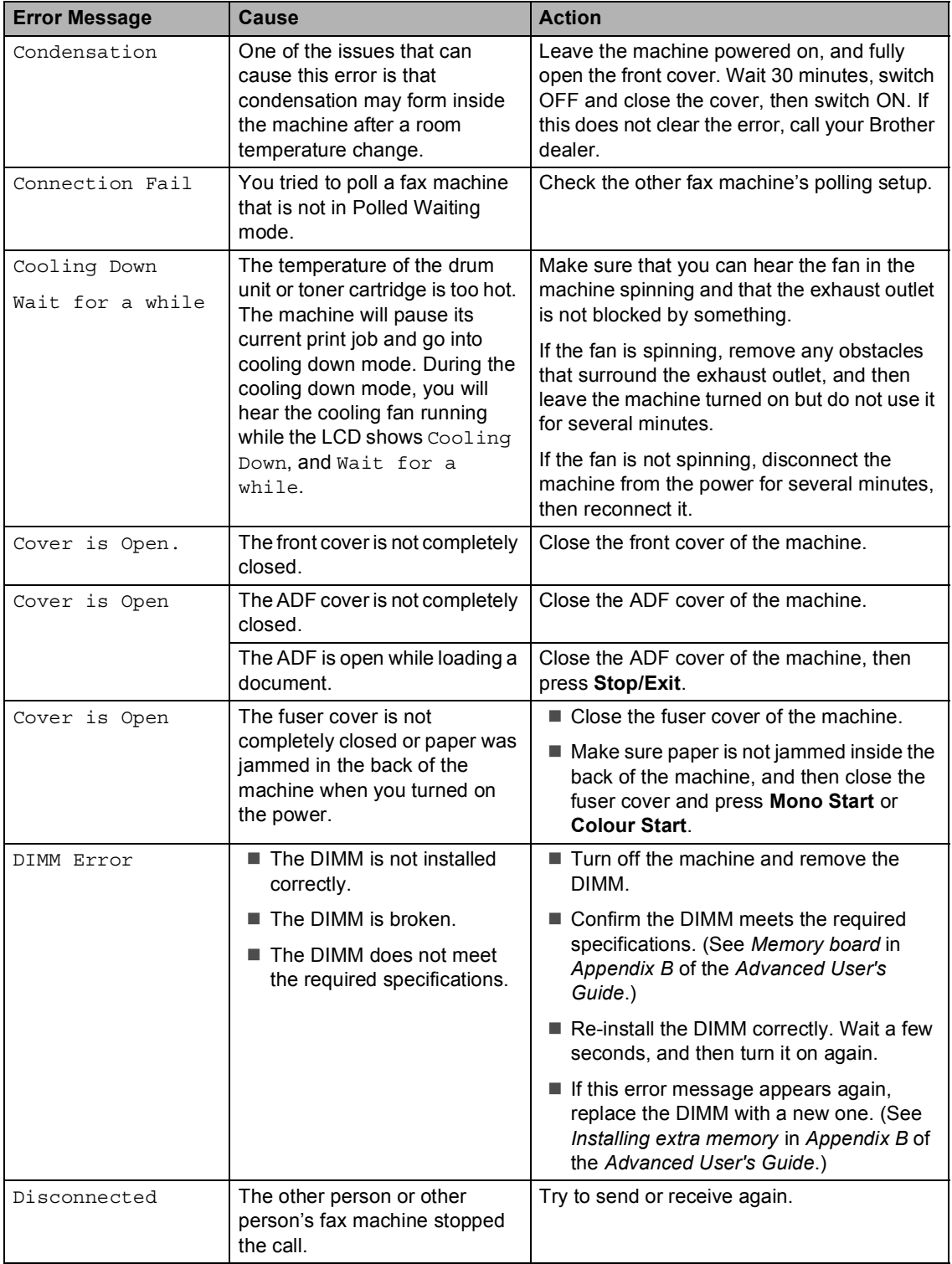

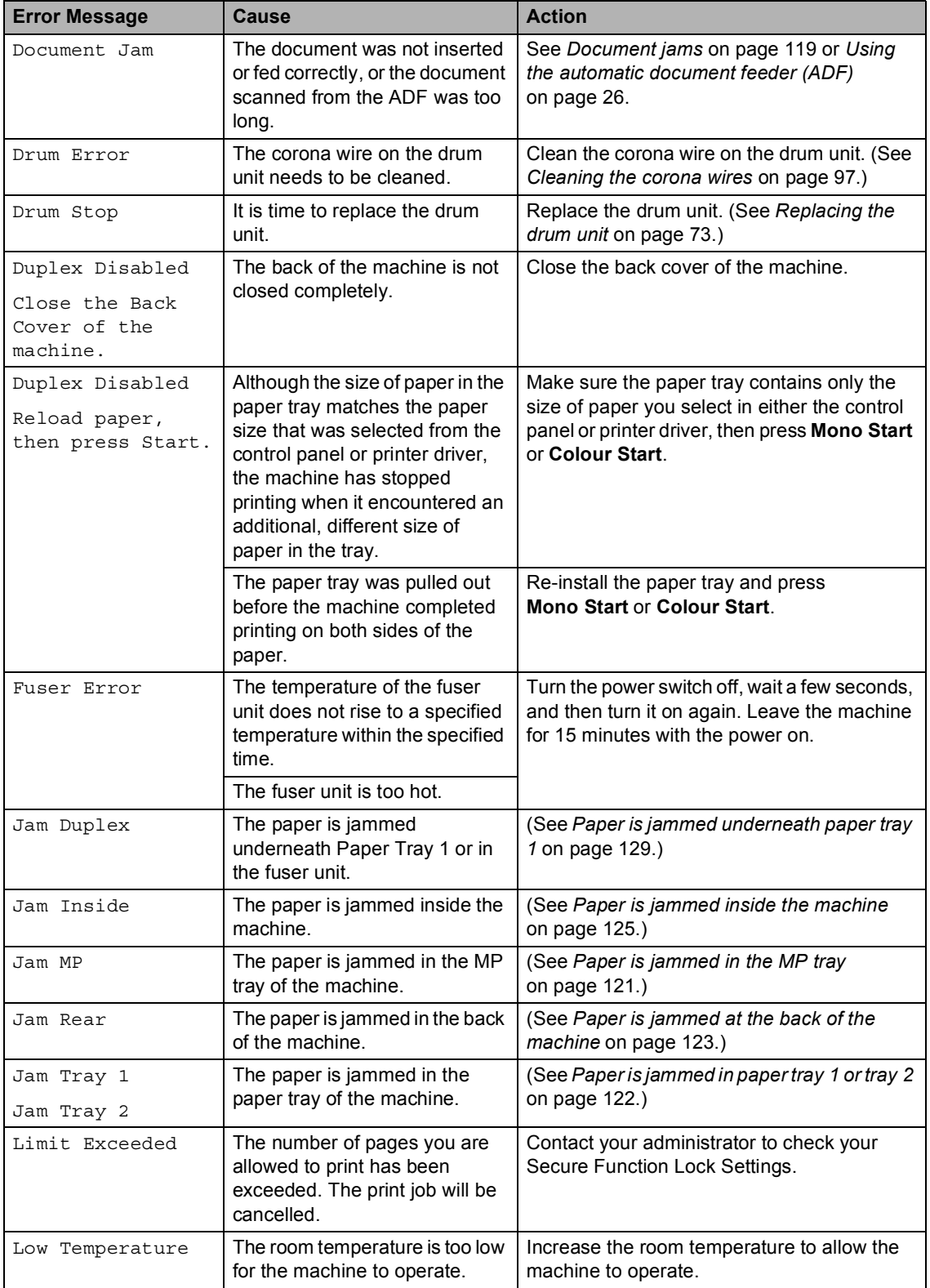

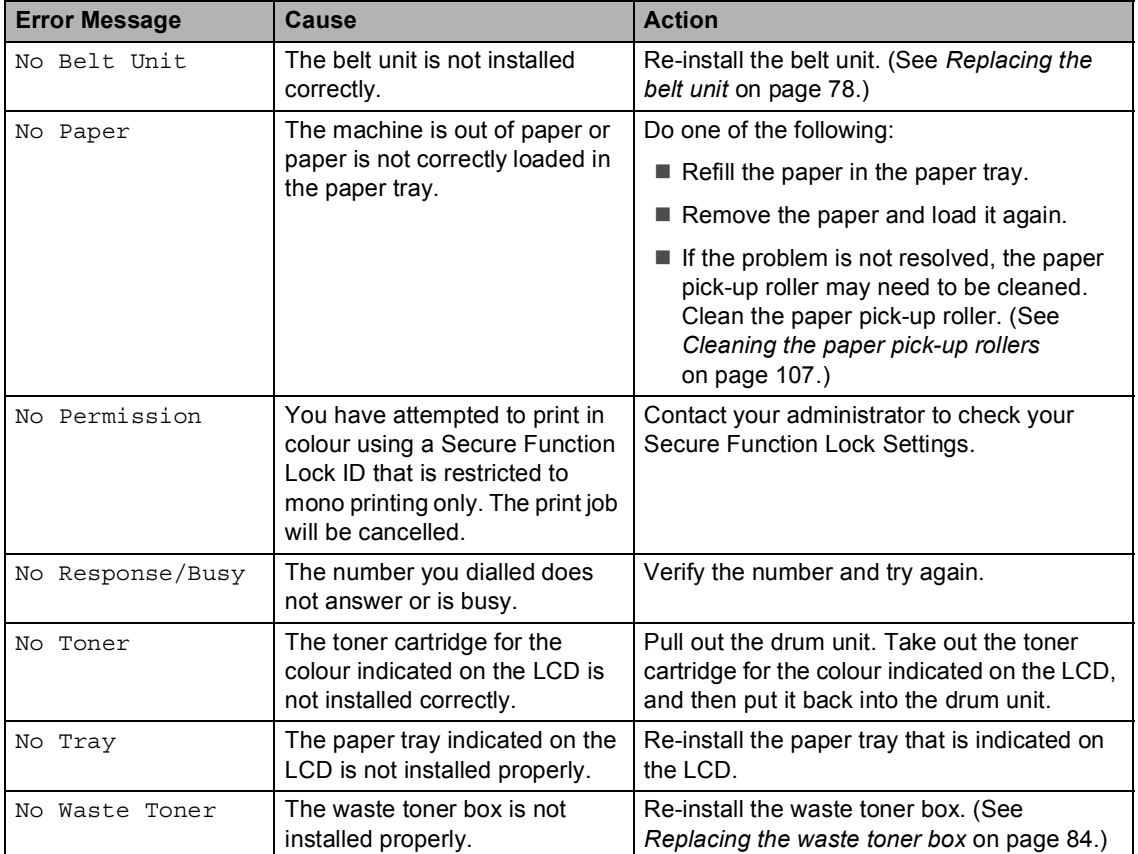

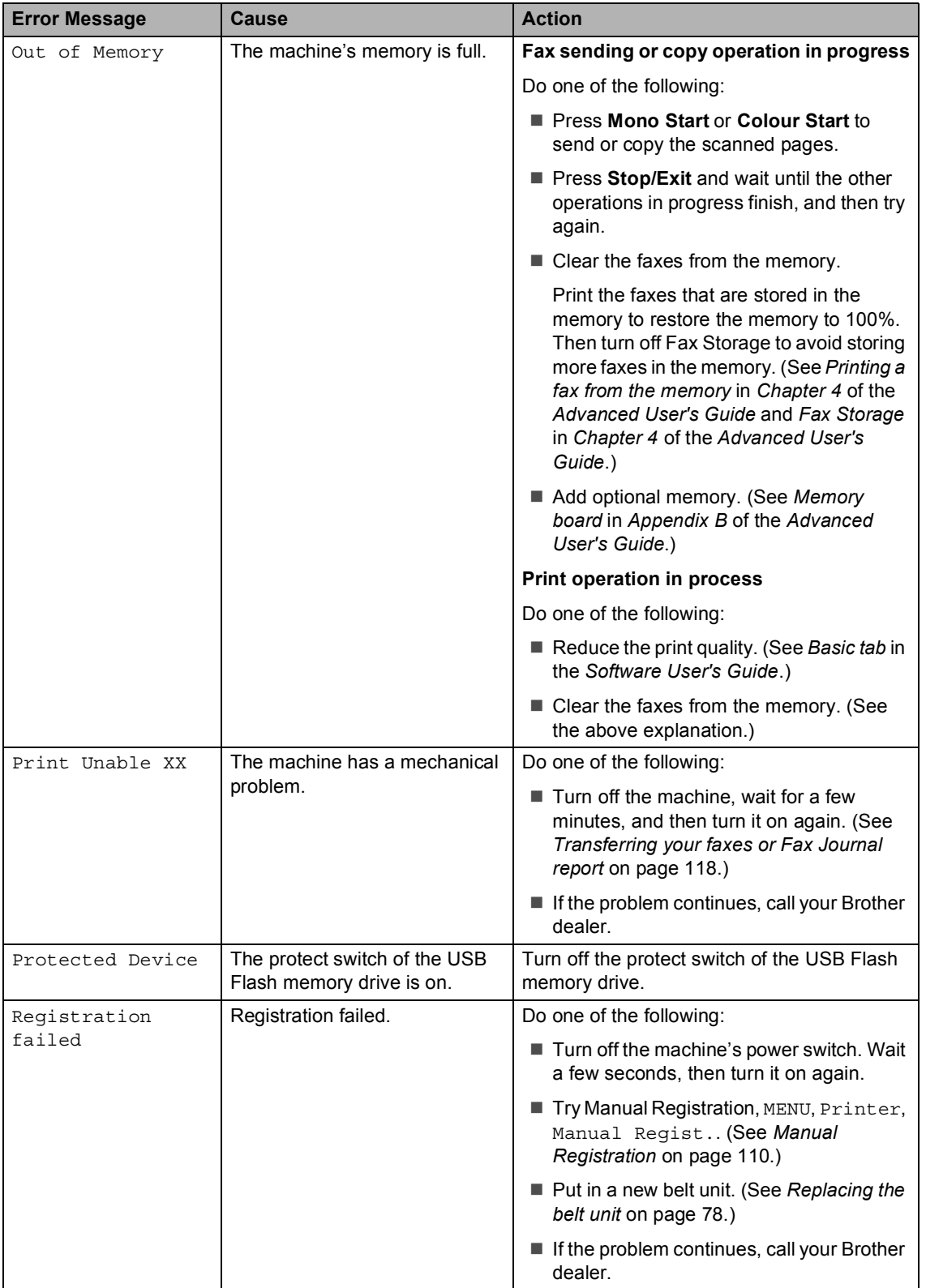

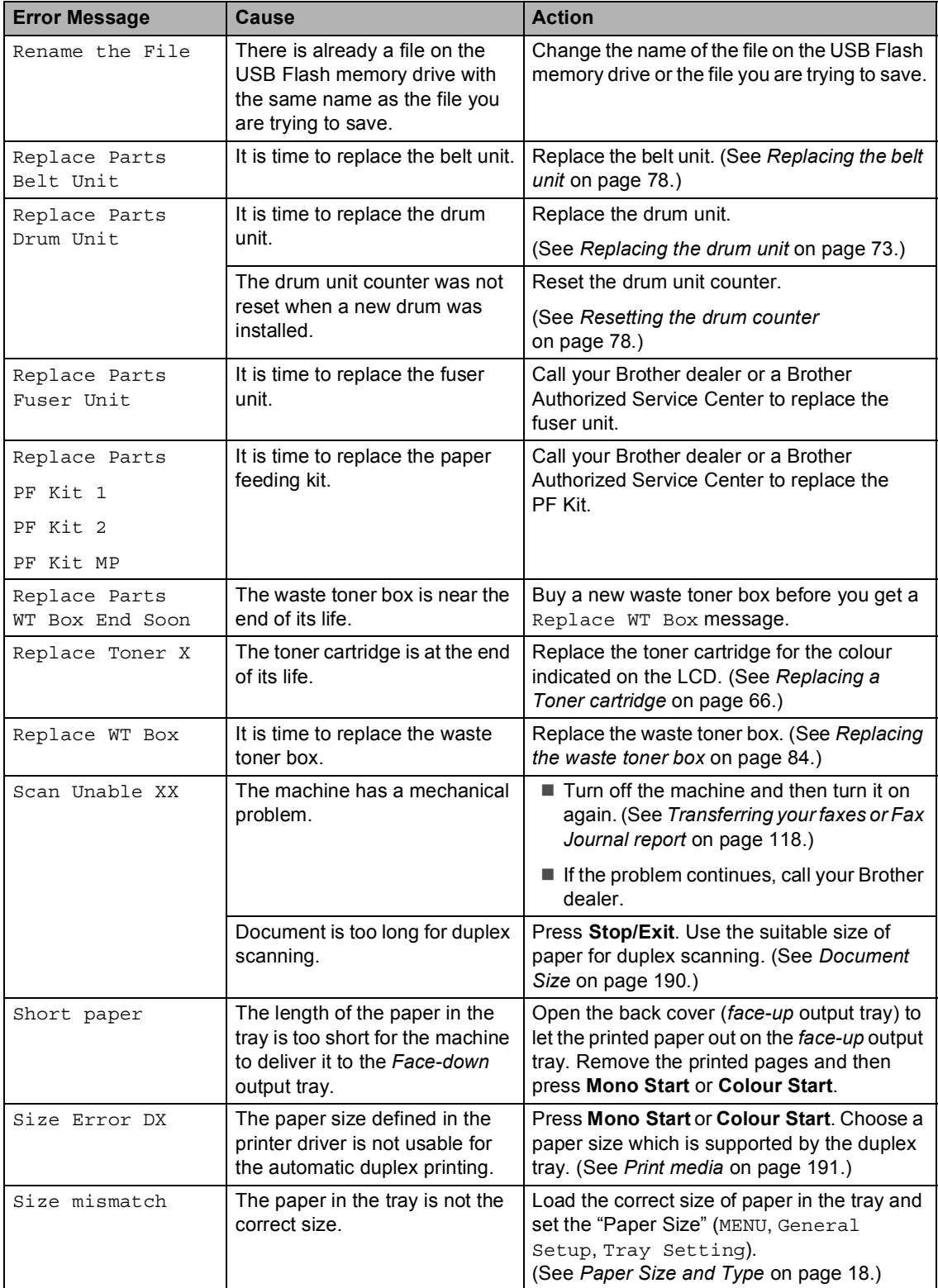

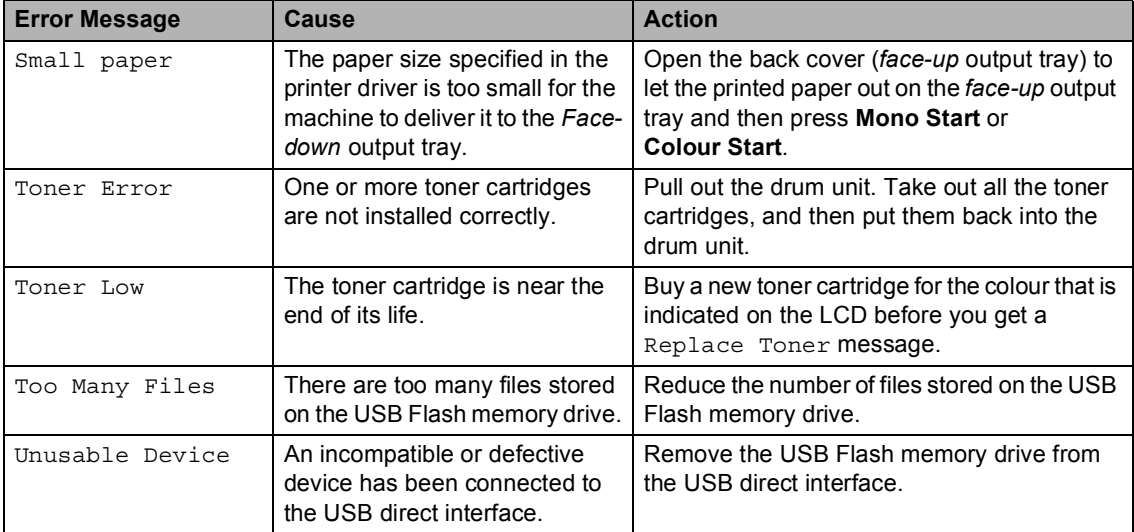

#### <span id="page-125-0"></span>**Transferring your faxes or Fax Journal report**

#### If the LCD shows:

- Print Unable XX
- Scan Unable XX

We recommend transferring your faxes to another fax machine or to your PC. (See *[Transferring faxes to another fax machine](#page-125-1)* [on page 118](#page-125-1) or *[Transferring faxes to your PC](#page-125-2)* [on page 118](#page-125-2).)

You can also transfer the Fax Journal report to see if there are any faxes you need to transfer. (See *[Transferring the Fax Journal](#page-125-3)  [report to another fax machine](#page-125-3)* on page 118.)

# **Note**

If there is an error message on the machine's LCD after the faxes have been transferred, disconnect the machine from the power source for several minutes, and then reconnect it.

#### <span id="page-125-1"></span>**Transferring faxes to another fax machine**

If you have not set up your Station ID, you cannot enter fax transfer mode. (See *Enter personal information (Station ID)* in the *Quick Setup Guide*.)

- Press MENU.
	- Press  $\triangle$  or  $\nabla$  to display Service. Press Service.
- - Press Data Transfer.

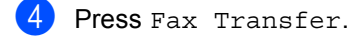

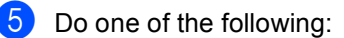

- $\blacksquare$  If the LCD shows  $No$  Data, there are no faxes left in the machine's memory. Press **Stop/Exit**.
- $\blacksquare$  Enter the fax number to which faxes will be forwarded.
- **Press Mono Start or Colour Start.**

#### <span id="page-125-2"></span>**Transferring faxes to your PC**

You can transfer the faxes from your machine's memory to your PC.

- Make sure that you have installed **MFL-Pro Suite** on your PC, and then turn on **PC-Fax Receiving** on the PC. (For details about PC-Fax Receive, see *PC-FAX receiving* in the *Software User's Guide*.)
- Make sure that you have set PC Fax Receive on the machine. (See *PC-Fax Receive* in *Chapter 4* of the *Advanced User's Guide*.) If faxes are in the machine's memory when you set up PC-Fax Receive, the LCD will ask if you want to transfer the faxes to your PC.
- **3** Do one of the following:
	- To transfer all faxes to your PC, press Yes. You will be asked if you want a backup print.
	- $\blacksquare$  To exit and leave the faxes in the memory, press No.
- Press Stop/Exit.

#### <span id="page-125-3"></span>**Transferring the Fax Journal report to another fax machine <sup>B</sup>**

If you have not set up your Station ID, you cannot enter fax transfer mode. (See *Enter personal information (station ID)* in the *Quick Setup Guide*.)

- Press MENU.
	- Press  $\blacktriangle$  or  $\nabla$  to display Service. Press Service.
- Press Data Transfer.
- Press Report Trans..
- Enter the fax number to which the Fax Journal report will be forwarded.
- **Press Mono Start or Colour Start.**

# <span id="page-126-0"></span>**Document jams**

## **Document is jammed in the top of the ADF unit <sup>B</sup>**

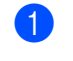

 $\blacksquare$  Take out any paper from the ADF that is not jammed.

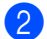

**Open the ADF cover.** 

**3** Pull the jammed document out to the left.

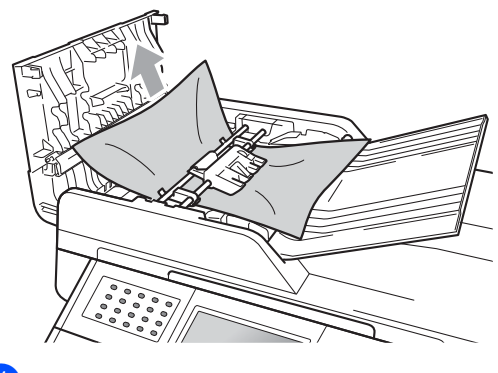

4 Close the ADF cover.

**6** Press Stop/Exit.

#### **Document is jammed under the document cover**

- $\blacksquare$  Take out any paper from the ADF that is not jammed.
- $\left( 2 \right)$  Lift the document cover.
- **C** Pull the jammed document out to the right.

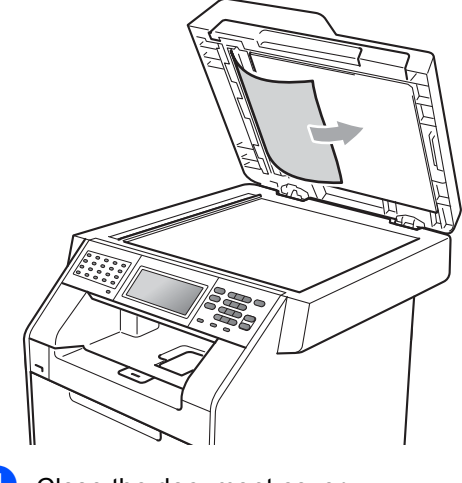

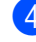

- Close the document cover.
- e Press **Stop/Exit**.

**B**

#### **Removing small documents jammed in the ADF**

- Lift the document cover.
- $\overline{2}$  Insert a piece of stiff paper, such as cardstock, into the ADF to push any small paper scraps through.

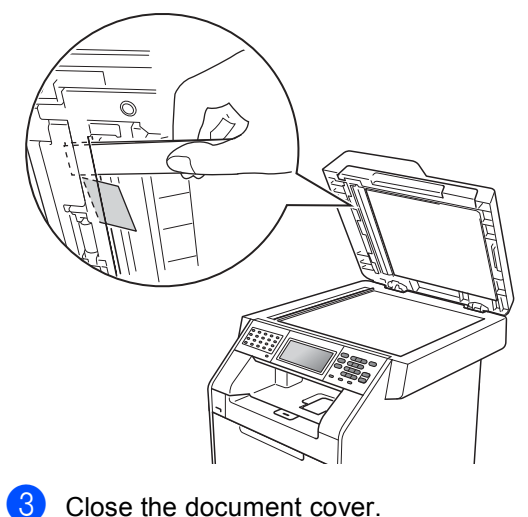

## **Document is jammed at the output tray**

- $\blacksquare$  Take out any paper from the ADF that is not jammed.
- **2** Pull the jammed document out to the right.

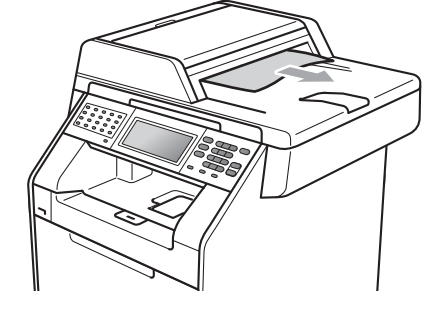

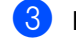

**8** Press Stop/Exit.

4 Press Stop/Exit.

# **Paper jams**

#### <span id="page-128-0"></span>**Paper is jammed in the MP** tray

If the LCD shows Jam MP, follow these steps:

- **A** Remove the paper from the MP tray.
- **2** Remove any jammed paper from in and around the MP tray.

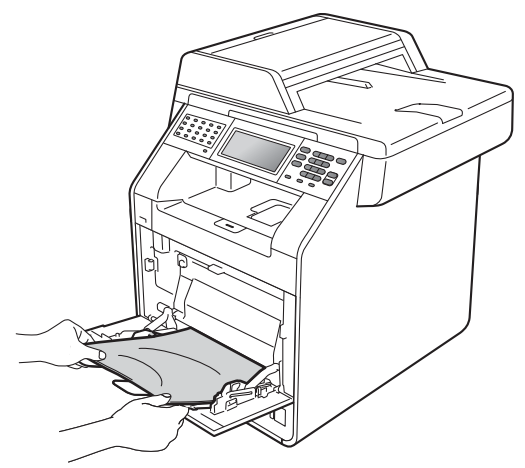

 $\boxed{3}$  Fan the paper stack, and then put it back in the MP tray.

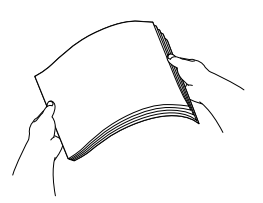

 $\overline{4}$  When loading paper in the MP tray, make sure that the paper stays under the maximum paper mark (1) on both sides of the tray.

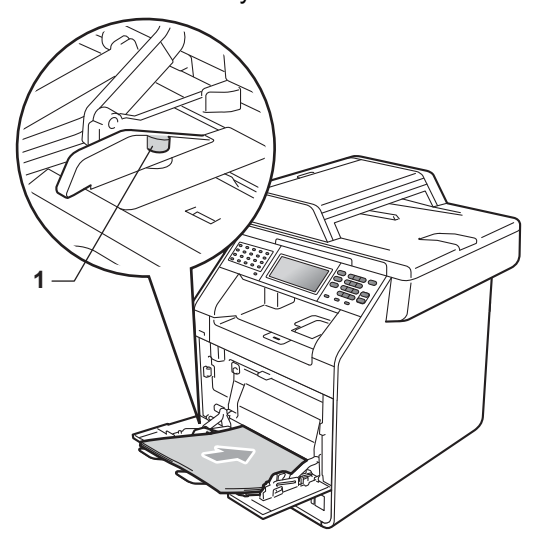

**6** Press Mono Start or Colour Start to resume printing.

## <span id="page-129-0"></span>**Paper is jammed in paper tray 1 or tray 2 <sup>B</sup>**

If the LCD shows Jam Tray 1 or Jam Tray 2, follow these steps:

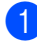

 $\blacksquare$  Pull the paper tray completely out of the machine.

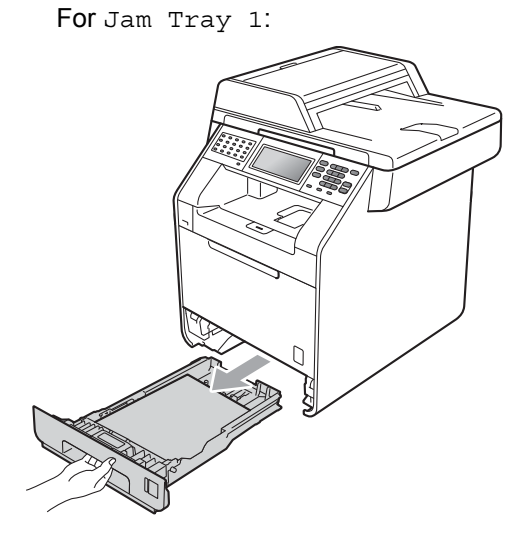

For Jam Tray 2:

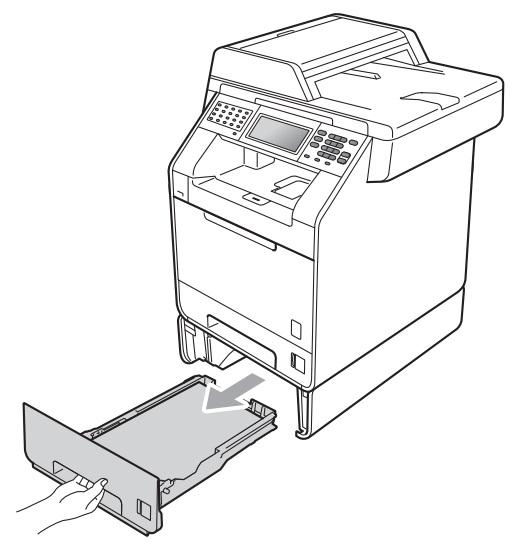

# **WARNING**

DO NOT touch the shaded parts shown in the illustration. These rollers may be rotating at high speed.

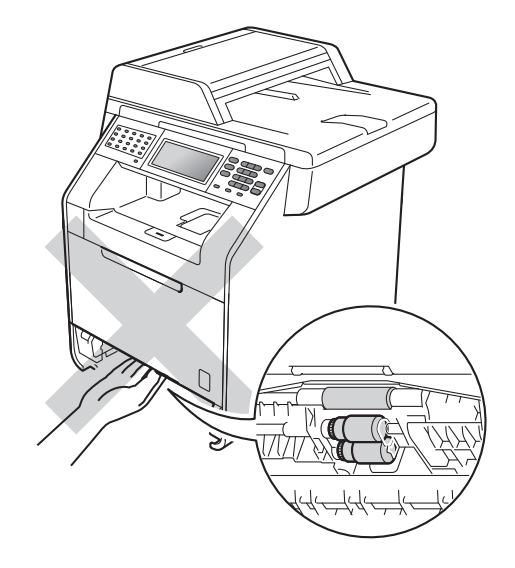

**2** Use both hands to slowly pull out the jammed paper.

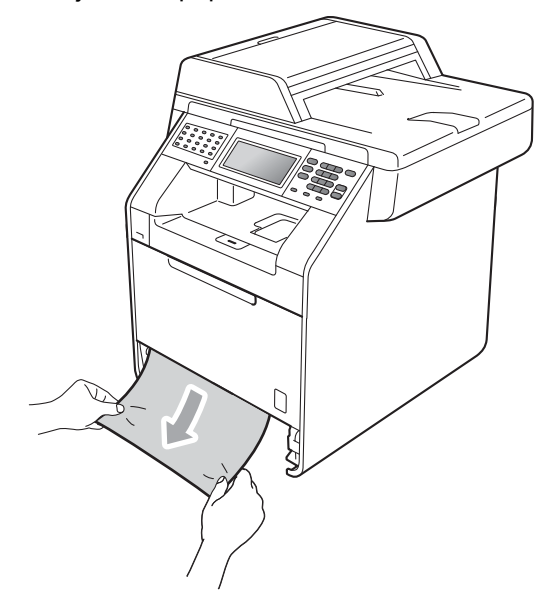

# **IMPORTANT**

If the paper cannot easily be removed in this direction, stop and follow the instructions for *[Paper is jammed inside the](#page-132-0)  machine* [on page 125](#page-132-0).

# **Note**

Pulling out the jammed paper downwards allows you to remove the paper easier.

**3** Make sure the paper is below the maximum paper mark ( $\nabla \nabla$ ) (1) of the paper tray. While pressing the green paper-guide release lever, slide the paper guides to fit the paper size. Make sure that the guides are firmly in the slots. (See *[Loading paper in the](#page-18-0)  [standard paper tray](#page-18-0)* on page 11.)

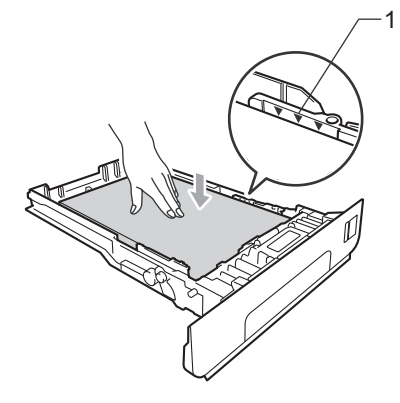

 $\overline{4}$  Put the paper tray firmly back in the machine.

#### <span id="page-130-0"></span>**Paper is jammed at the back of the machine <sup>B</sup>**

If the LCD shows Jam Rear, a paper jam occurred behind the back cover. Follow these steps:

 $\blacksquare$  Leave the machine turned on for 10 minutes to cool down.

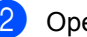

Open the back cover.

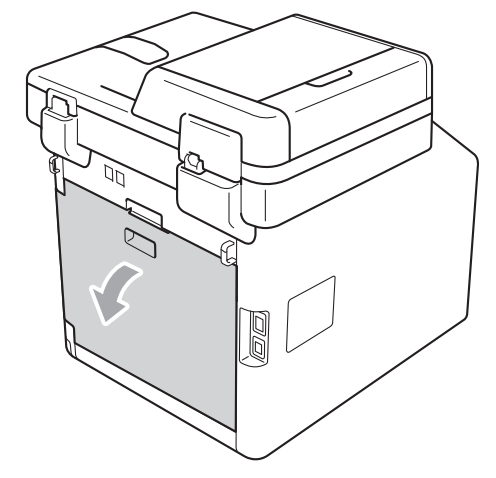

# **A CAUTION**

## **AUDIT SURFACE**

After you have just used the machine, some internal parts of the machine will be extremely hot. Wait for the machine to cool down before you touch the internal parts of the machine.

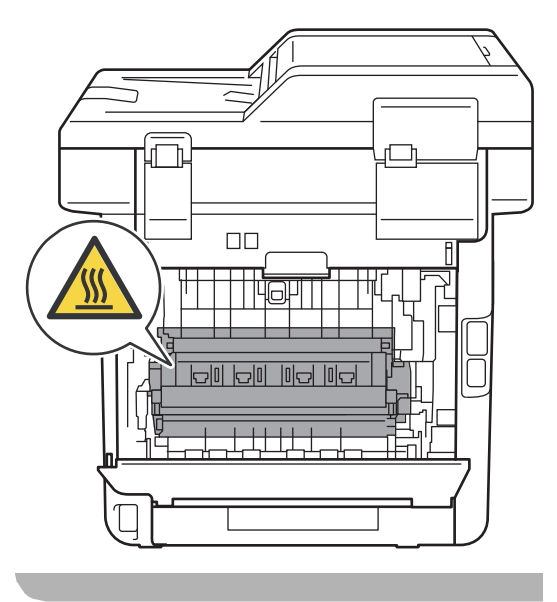

 $\overline{3}$  Pull the green tabs (2) at the left and right hand sides toward you and fold down the fuser cover (1).

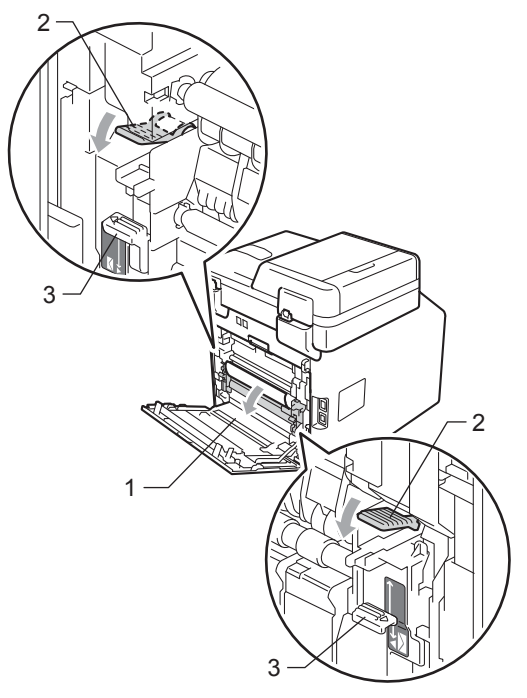

**Note**

If the envelope levers (3) inside the back cover are pulled down to the envelope position, lift these levers to the original position before pulling the green tabs (2) down.

4 Using both hands, gently pull the jammed paper out of the fuser unit.

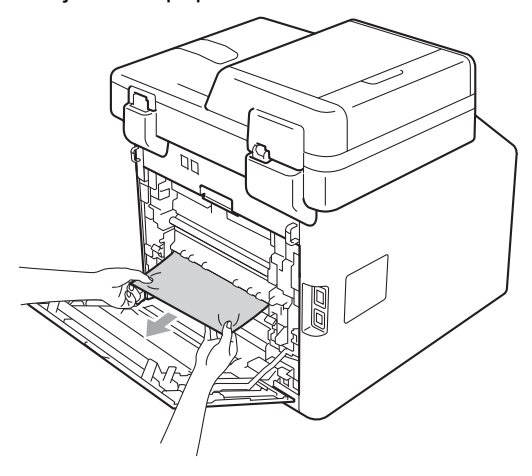

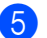

 $\overline{\phantom{a}}$  Close the fuser cover (1).

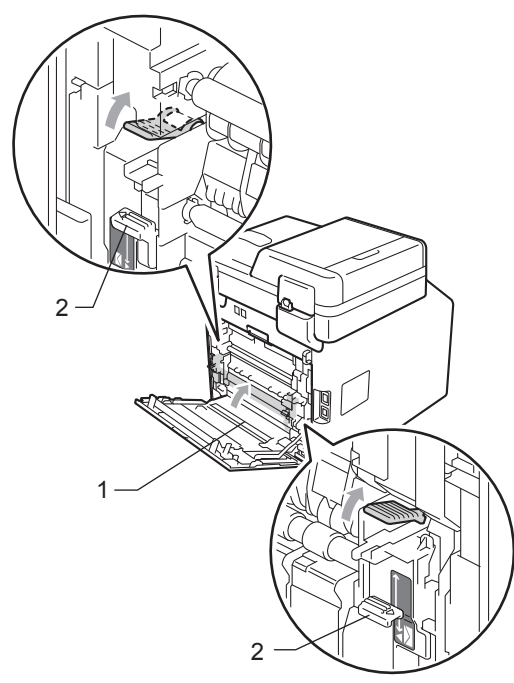

#### **Note**

If you are printing on envelopes, pull down the envelope levers (2) to the envelope position again before closing the back cover.

**6** Fully close the back cover.

#### <span id="page-132-0"></span>**Paper is jammed inside the machine**

If the LCD shows Jam Inside, follow these steps:

**1** Turn off the machine. Unplug the telephone line cord first, disconnect all cables, and then unplug the power cord from the electrical socket.

Press the front cover release button and then open the front cover.

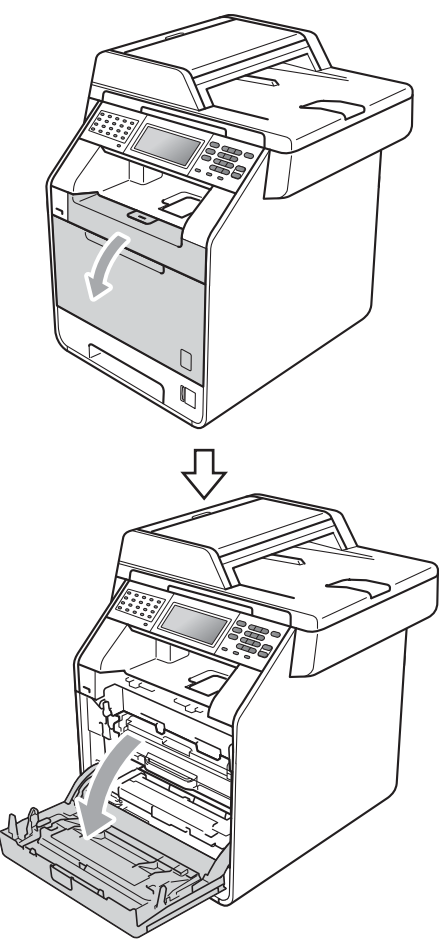

**B**

**6** Hold the green handle of the drum unit. Pull the drum unit out until it stops.

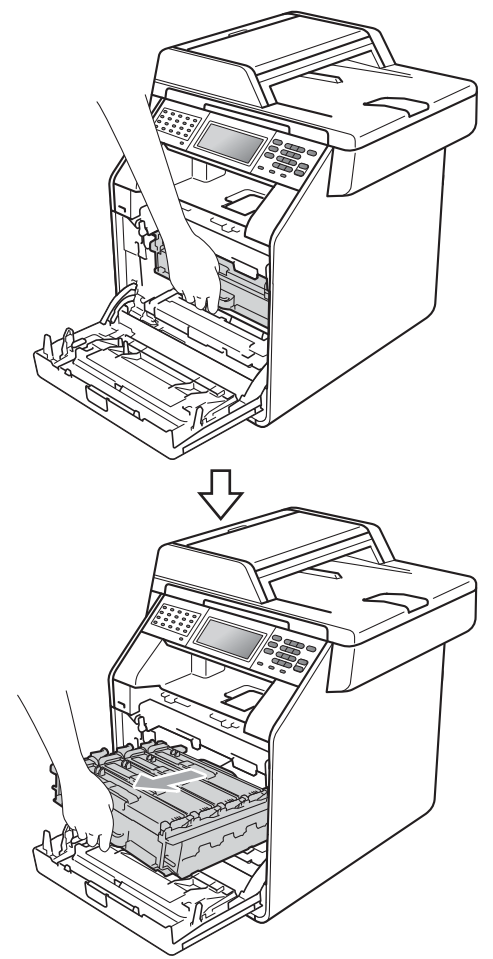

 $\overline{a}$  Turn the green lock lever (1) at the left of the machine anticlockwise to the release position. Holding the green handles of the drum unit, lift the front of the drum unit and remove it from the machine.

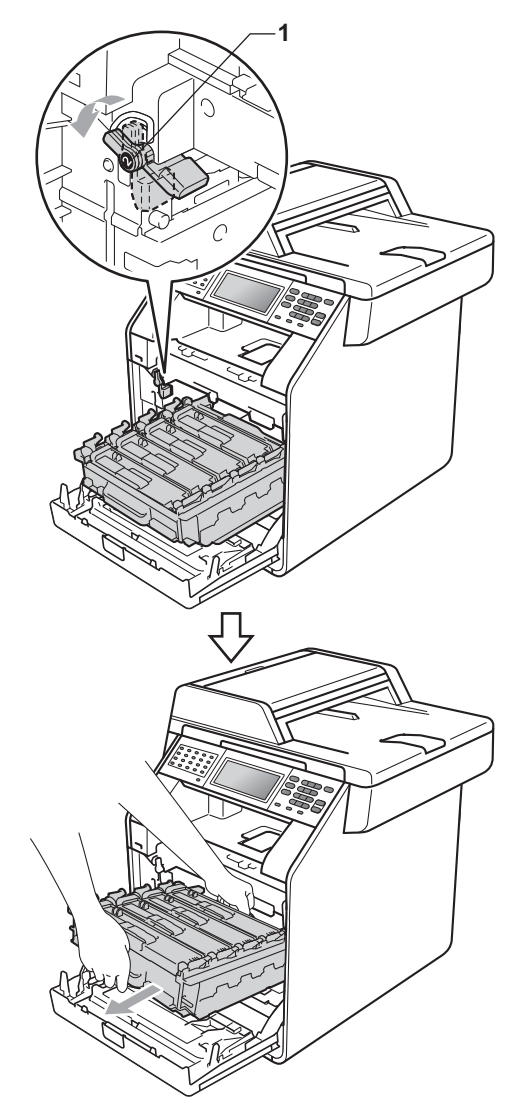

# **IMPORTANT**

- We recommend that you place the drum unit and the toner cartridges on a clean, flat surface with a sheet of disposable paper or cloth underneath it in case you accidentally spill or scatter toner.
- To prevent damage to the machine from static electricity, DO NOT touch the electrodes shown in the illustration.

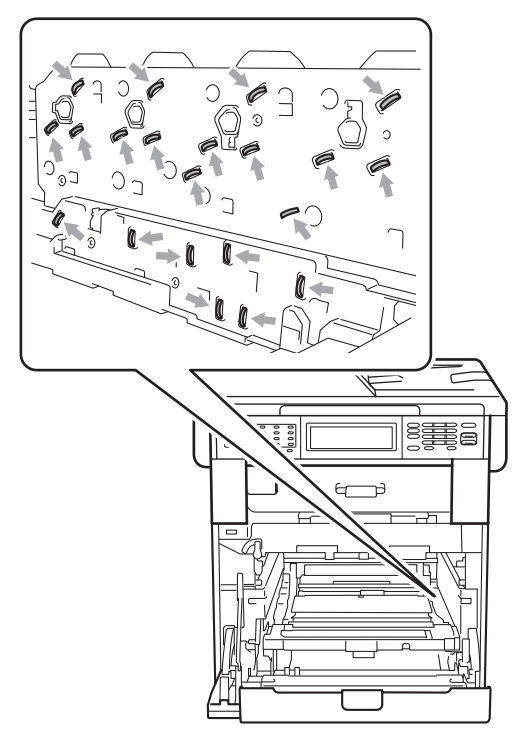

• Hold the green handles of the drum unit when you carry it. DO NOT hold the sides of the drum unit.

**b** Pull out the jammed paper slowly.

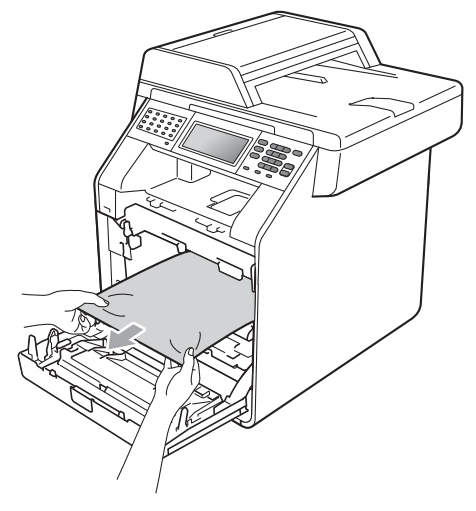

 $\begin{pmatrix} 6 \end{pmatrix}$  Make sure the green lock lever (1) is in the release position as shown in the illustration.

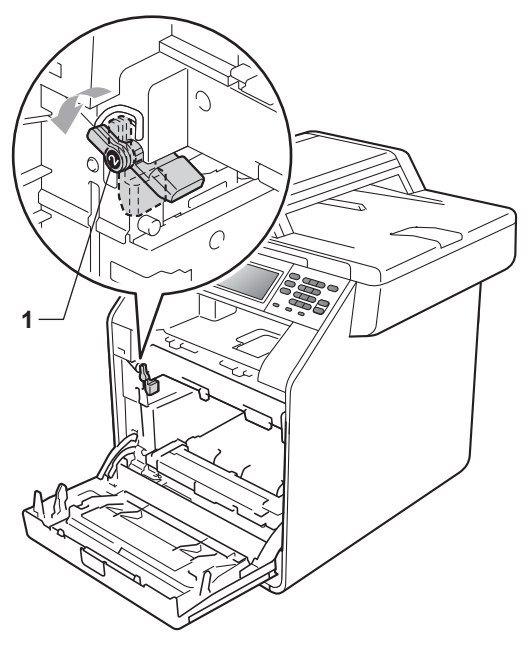

**B**

Match the guide ends (2) of the drum unit to the  $\blacktriangleright$  marks (1) on both sides of the machine, then gently slide the drum unit into the machine until it stops at the green lock lever.

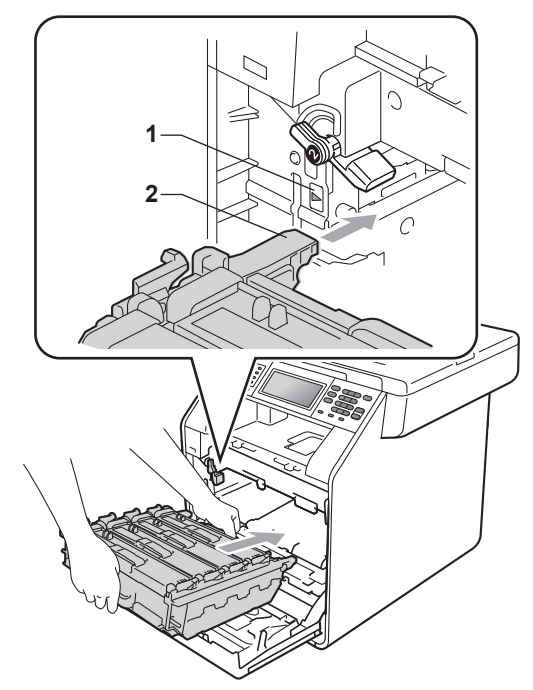

 $\overline{\textbf{6}}$  Turn the green lock lever (1) clockwise to the lock position.

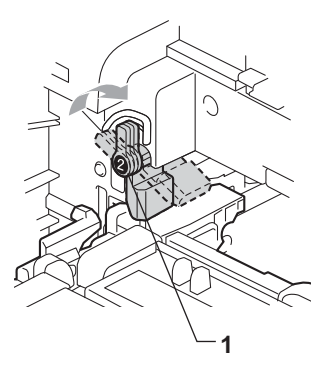

**9** Push the drum unit in until it stops.

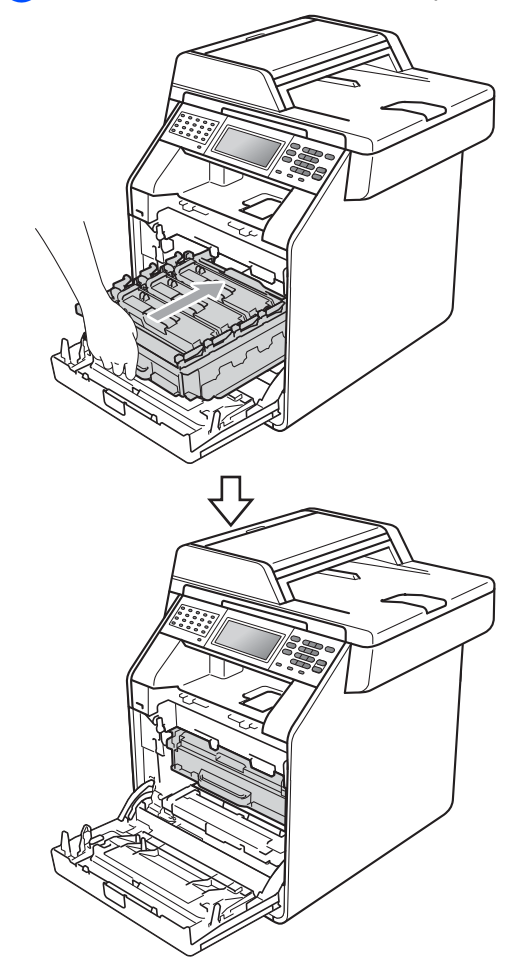

**10** Close the front cover of the machine.

#### **Note**

If you turn off the machine while the LCD shows Jam Inside, the machine will print incomplete data from your computer. Before you turn on the machine, delete the print spool job on your computer.

**ii** Plug the machine's power cord back into the electrical socket first, and reconnect all cables and the telephone line cord. Turn on the machine.

## <span id="page-136-0"></span>**Paper is jammed underneath paper tray 1**

If the LCD shows Jam Duplex, follow these steps:

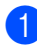

Leave the machine turned on for 10 minutes to cool down.

**2** Pull the paper tray completely out of the machine.

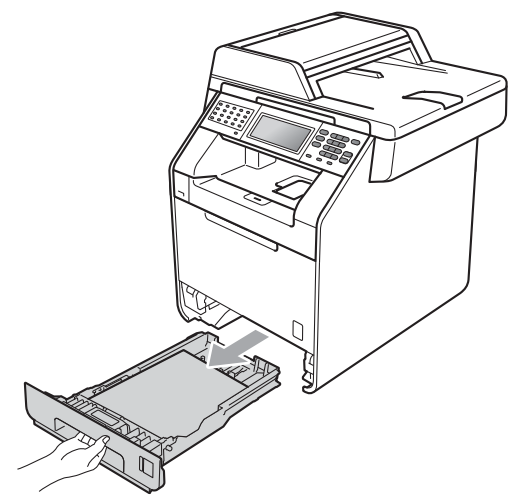

## **WARNING**

DO NOT touch the shaded parts shown in the illustration. These rollers may be rotating at high speed.

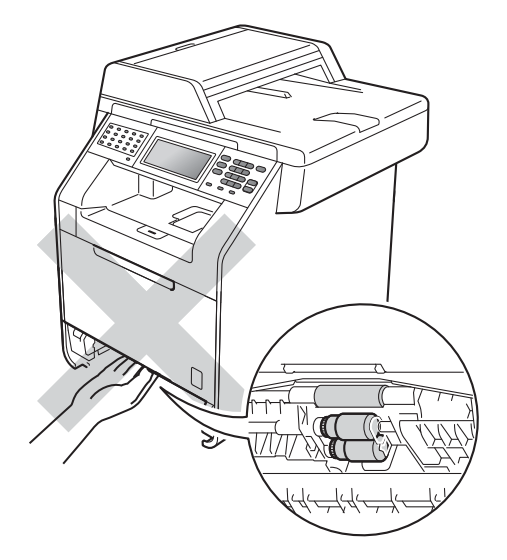

**3** If paper is not caught inside the machine, turn the paper tray over and check underneath the paper tray.

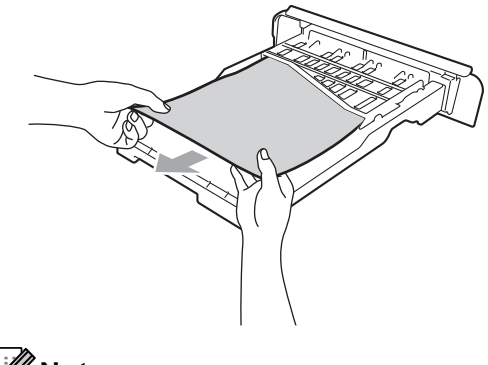

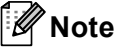

DO NOT put the paper tray back in at this point.

4 If the paper is not caught in the paper tray, open the back cover.

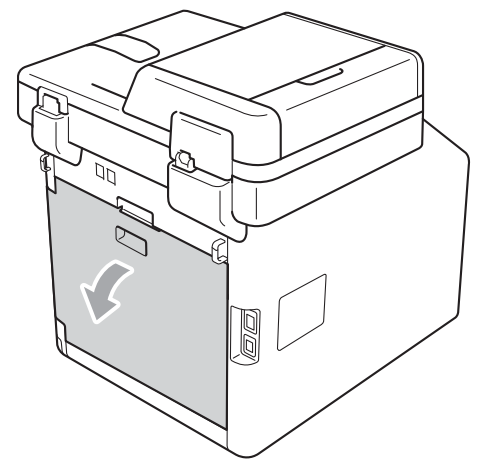

# **AUDIT SURFACE**

After you have just used the machine, some internal parts of the machine will be extremely hot. Wait for the machine to cool down before you touch the internal parts of the machine.

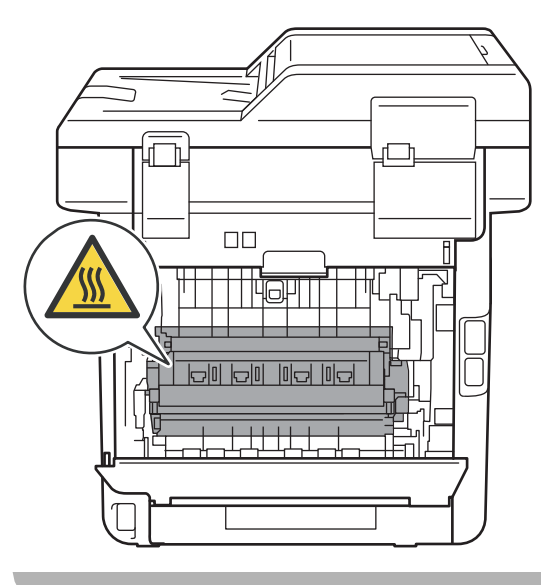

Troubleshooting

 $\overline{6}$  Push down and pull the green tabs at the left and right hand sides toward you and fold down the fuser cover (1).

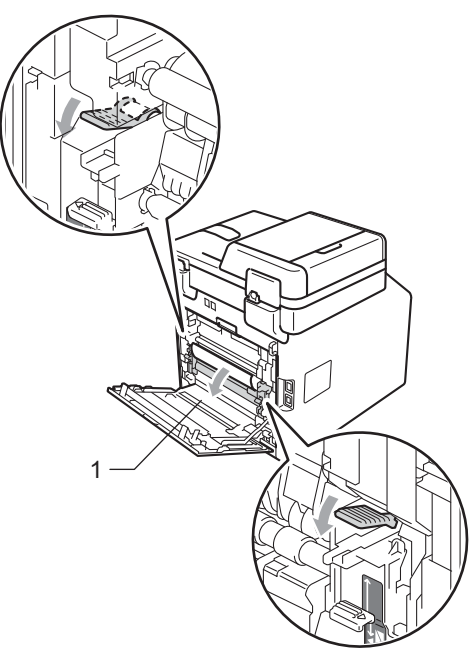

**6** Using both hands, gently pull out the jammed paper.

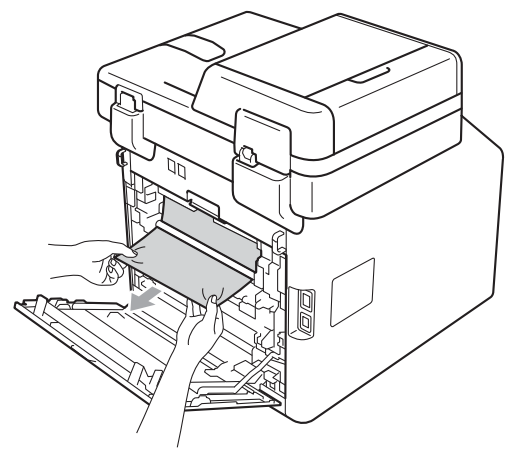

**Close the fuser cover (1).** 

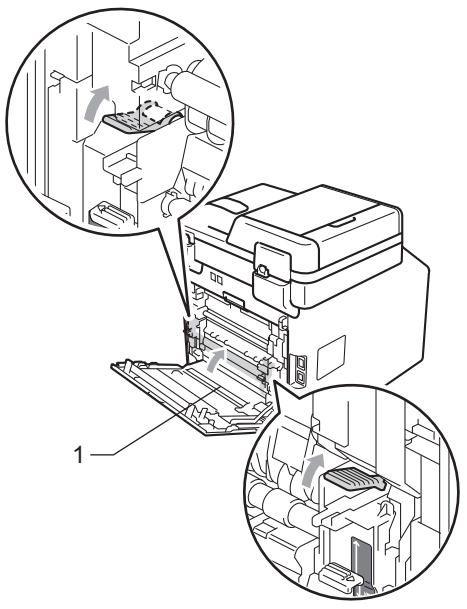

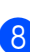

**8** Fully close the back cover.

**9** Put the paper tray firmly back in the machine.

# **If you are having difficulty with your machine**

If you think there is a problem with your machine, check the chart below and follow the troubleshooting tips.

Most problems can be easily resolved by yourself. If you need additional help, the Brother Solutions Center offers the latest FAQs and troubleshooting tips.

Visit us at<http://solutions.brother.com/>.

If you think there is a problem with the way your faxes look, make a copy first. If the copy looks good, the problem may not be your machine. Check the chart below and follow the troubleshooting tips.

#### **Printing or printing received faxes**

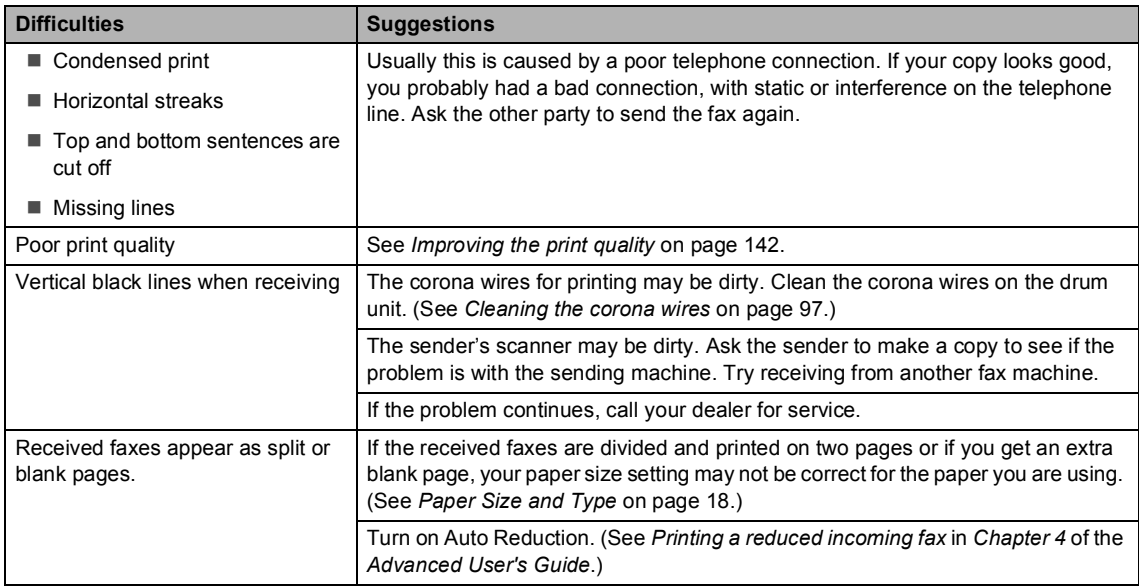

#### **Telephone line or connections**

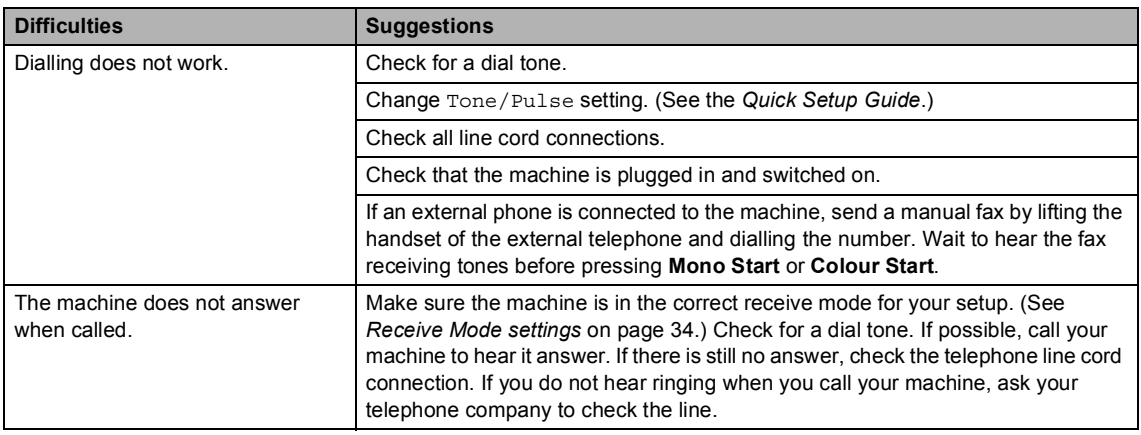

#### **Receiving Faxes**

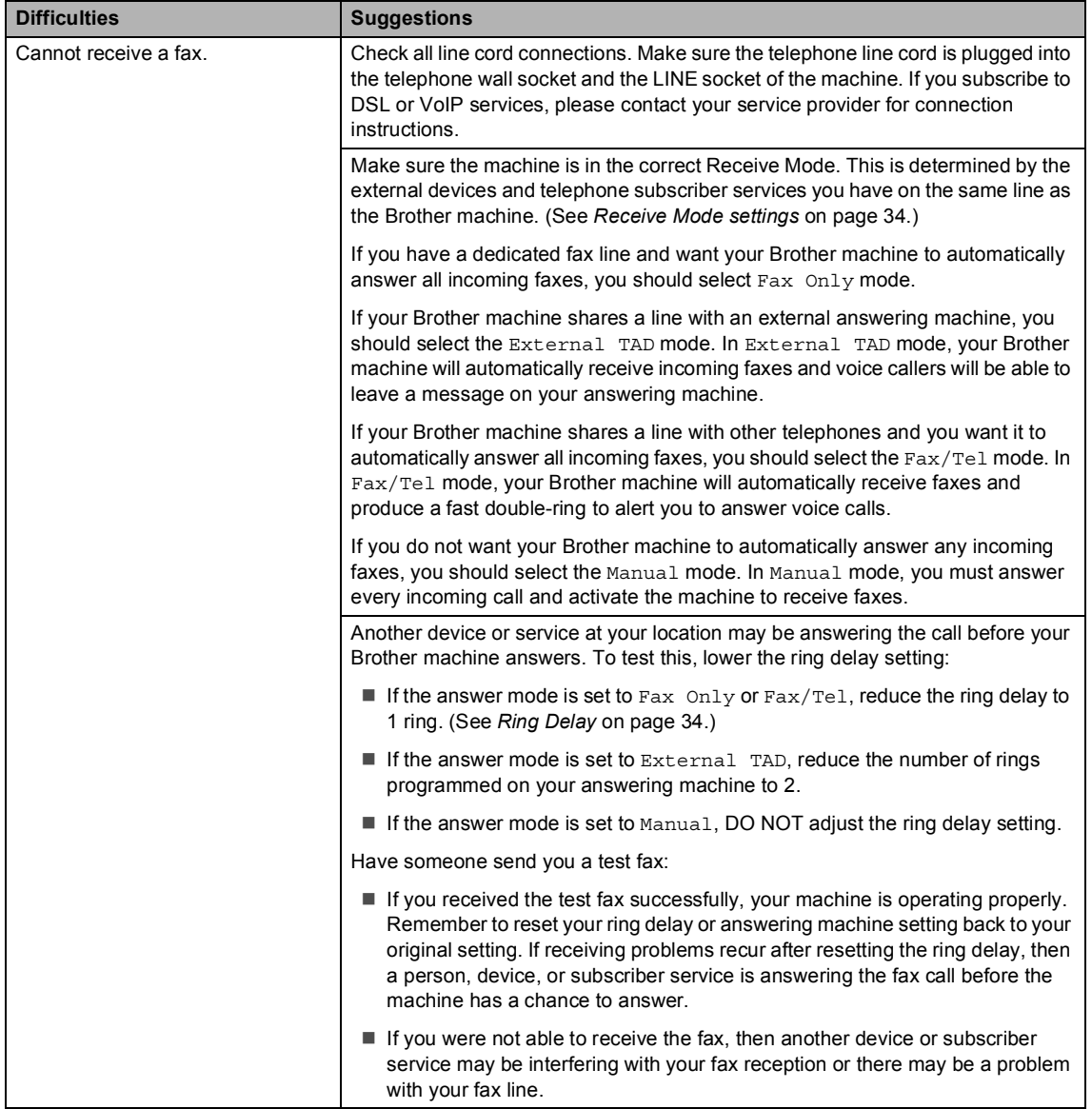

#### **Receiving Faxes (continued)**

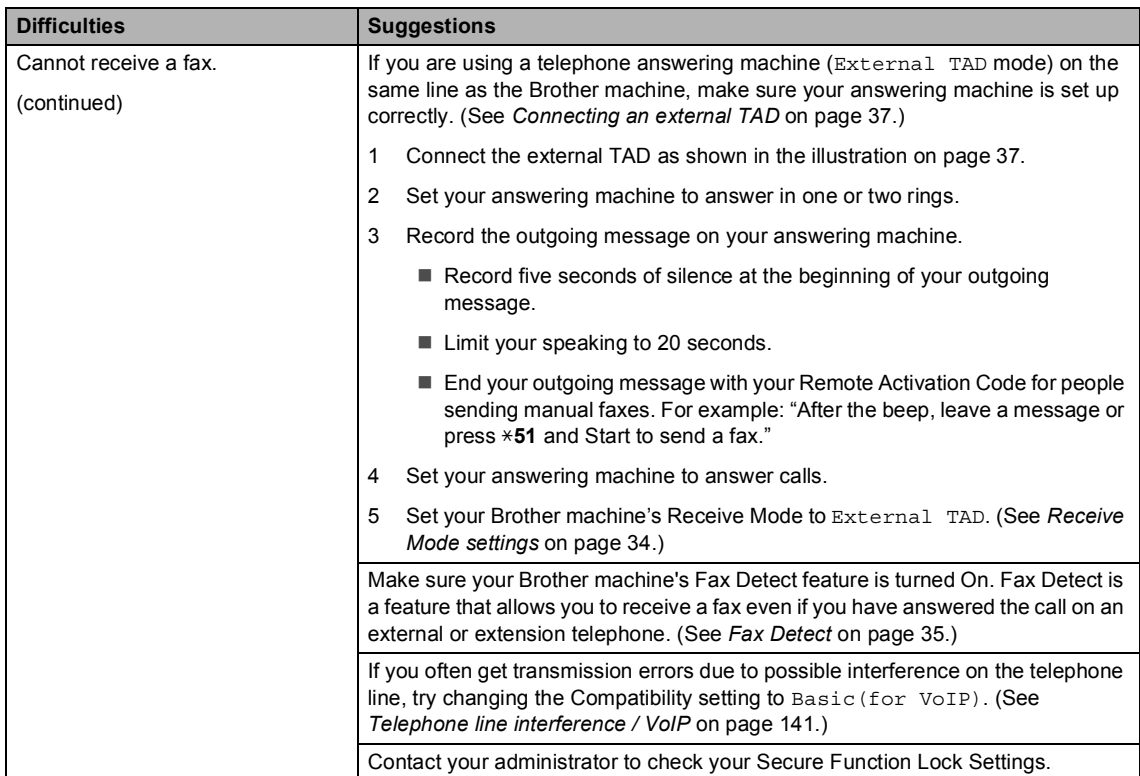

#### **Sending faxes**

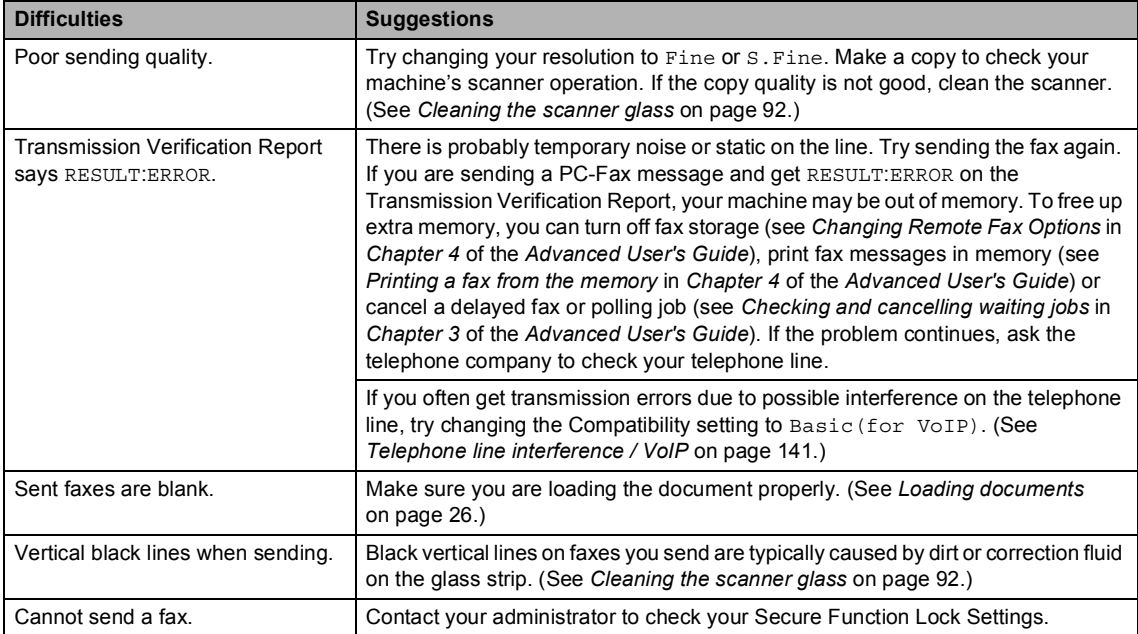

#### **Handling incoming calls**

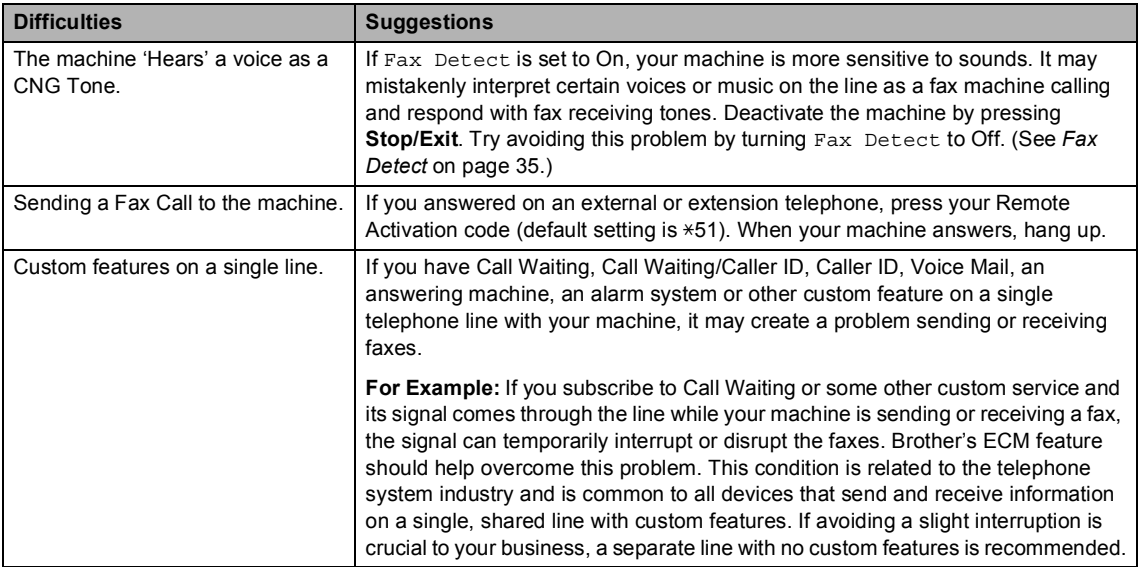

#### **Copy difficulties**

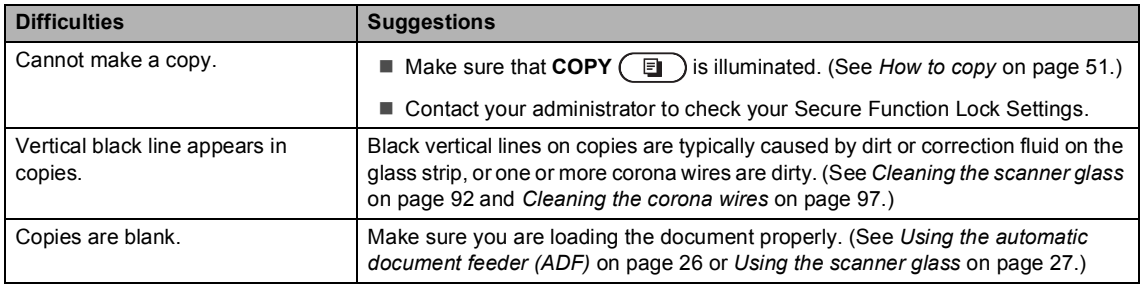

#### **Printing difficulties**

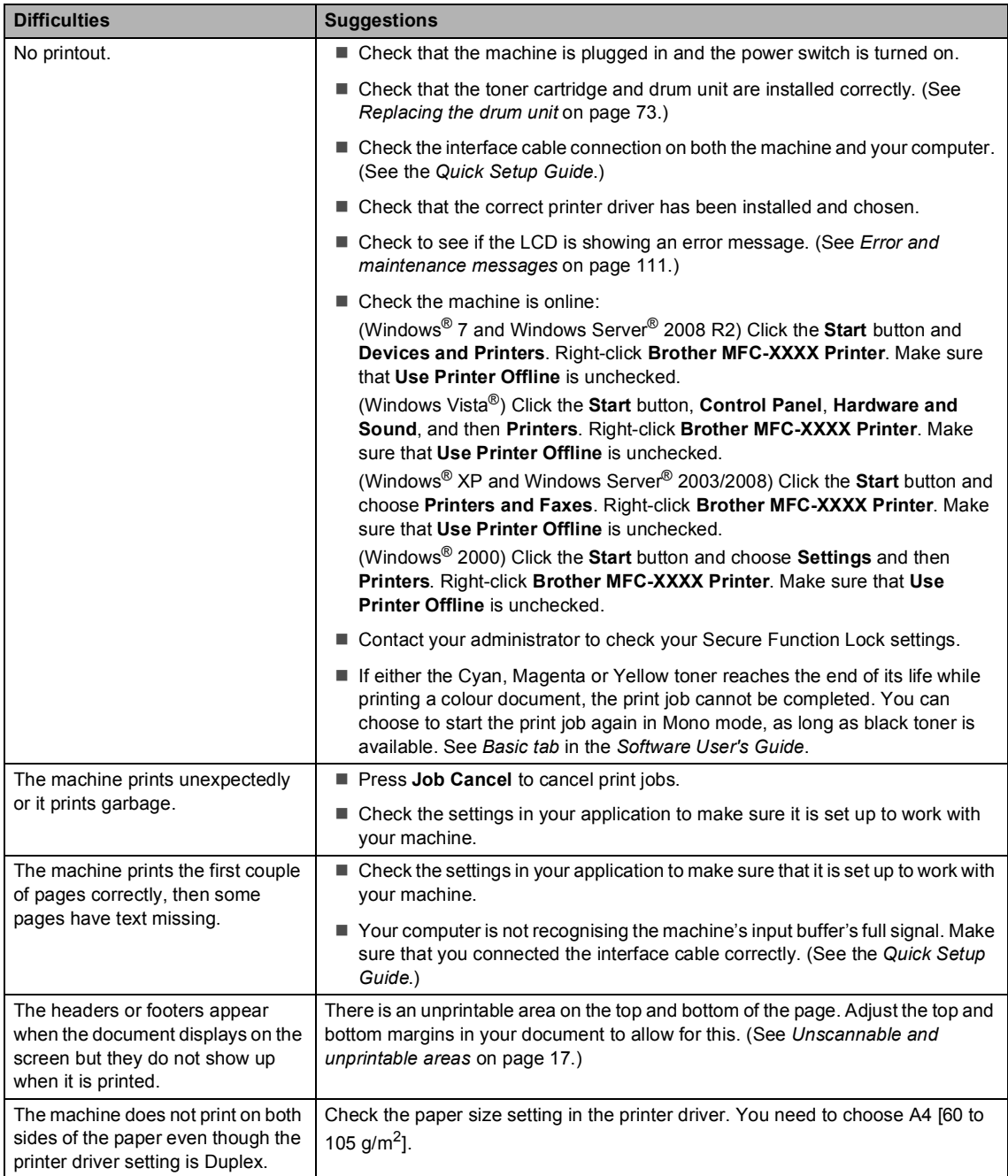
#### **Printing difficulties (continued)**

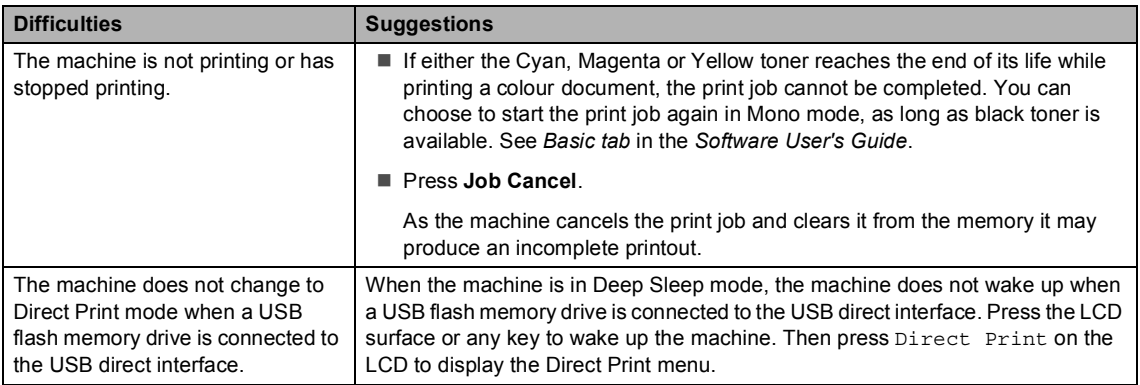

### **Scanning difficulties**

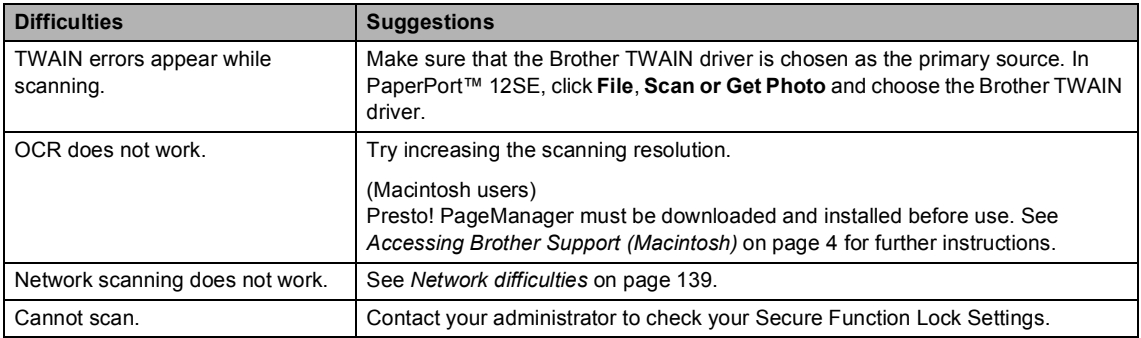

### **Software difficulties**

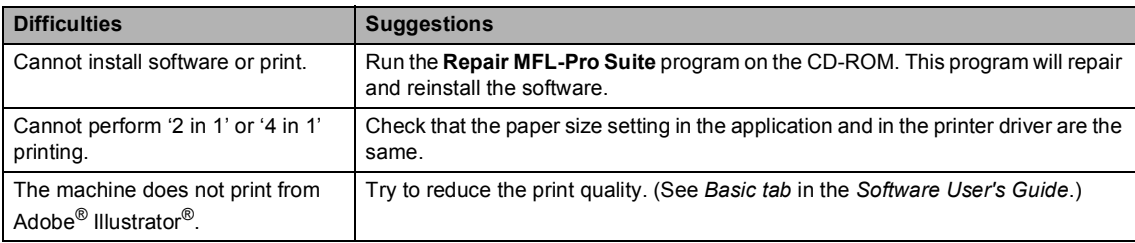

### **Paper handling difficulties**

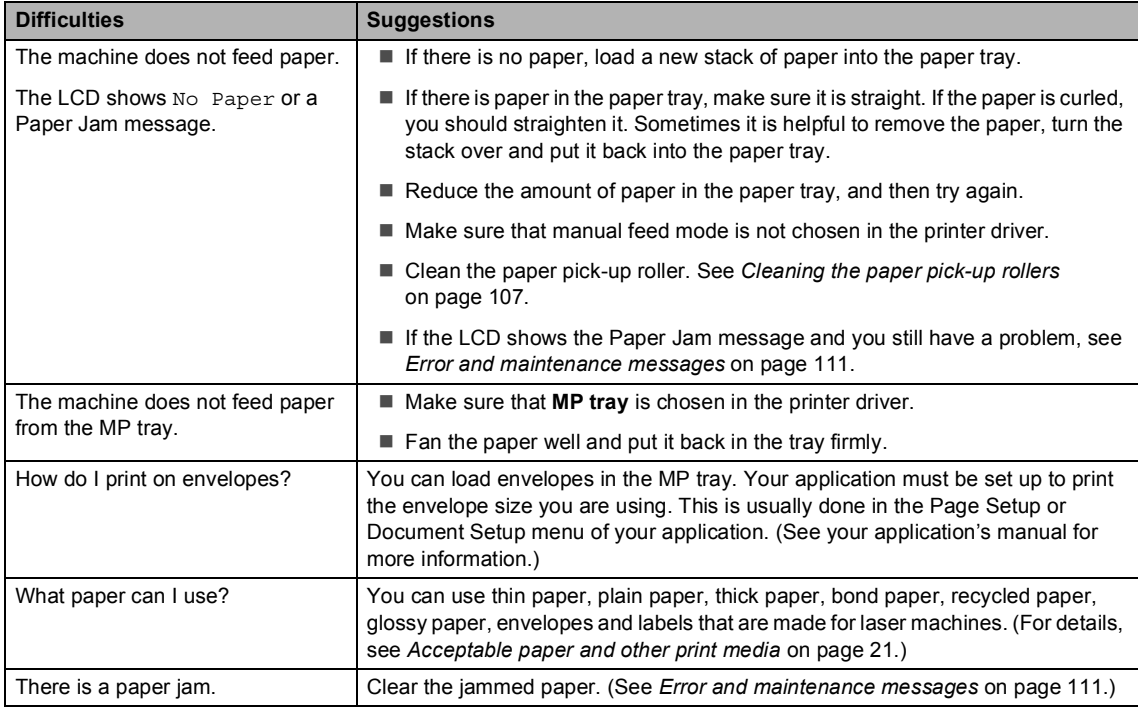

### **Print quality difficulties**

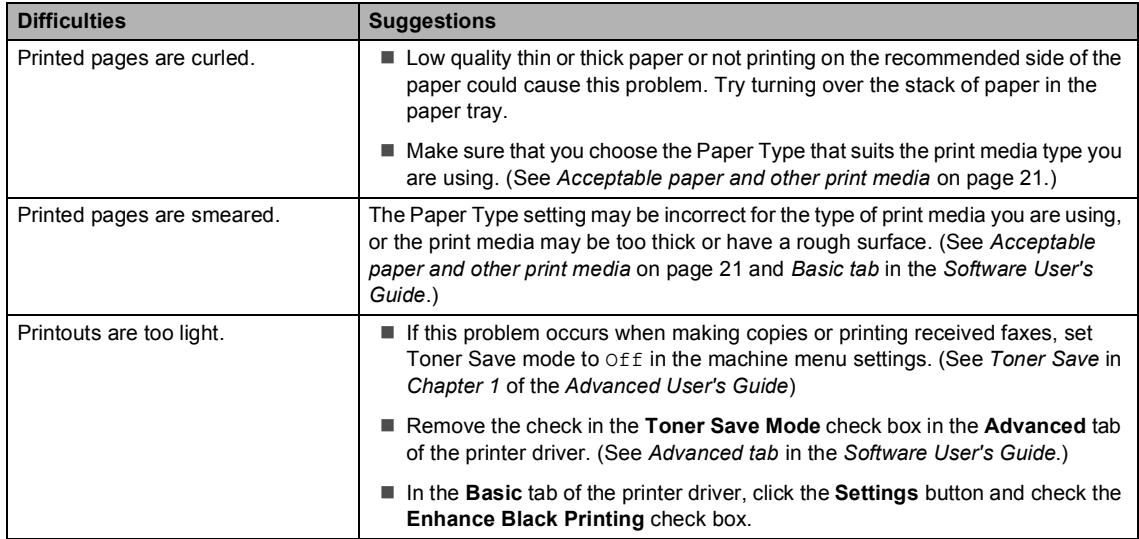

#### <span id="page-146-0"></span>**Network difficulties**

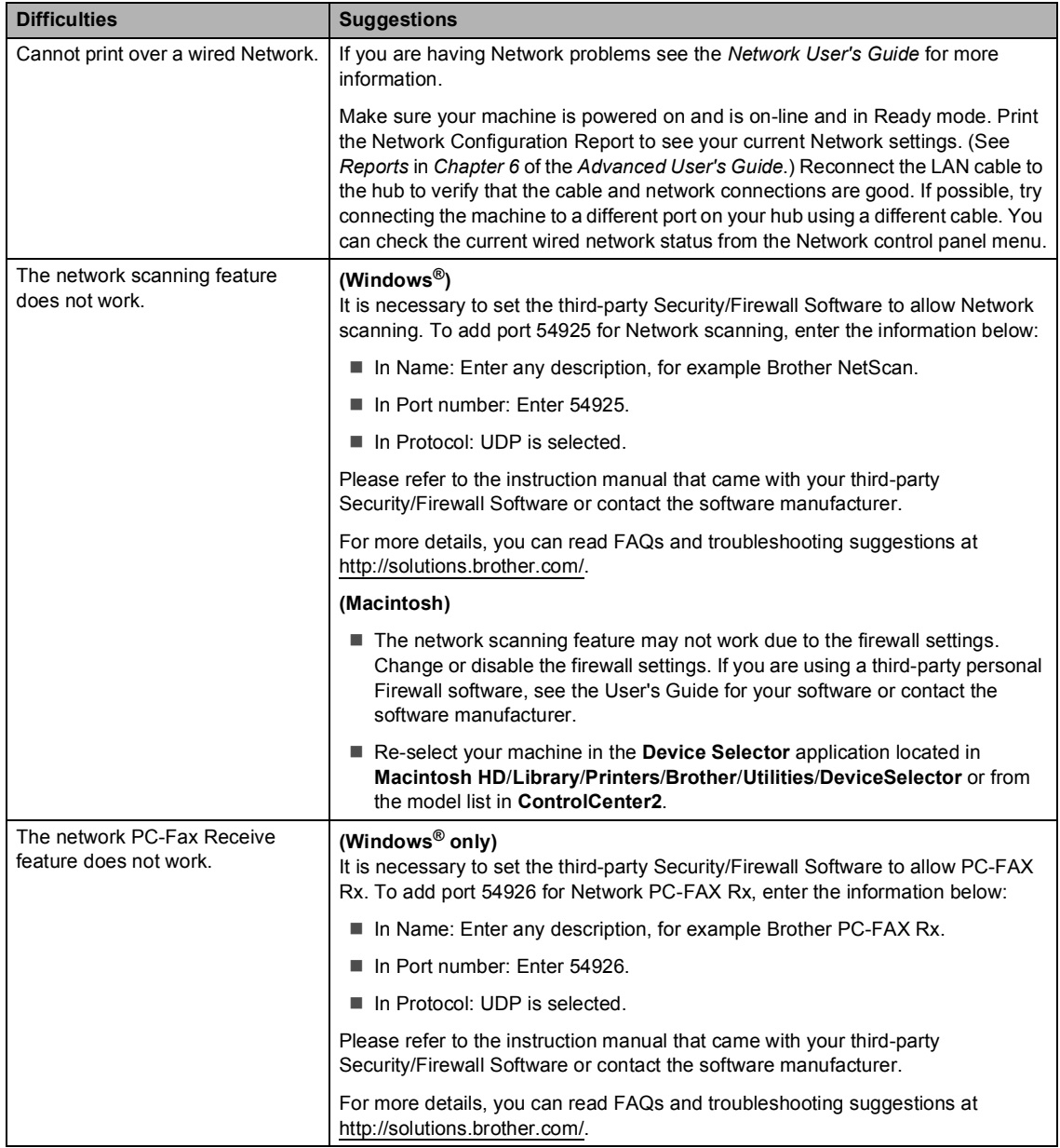

#### **Network difficulties (continued)**

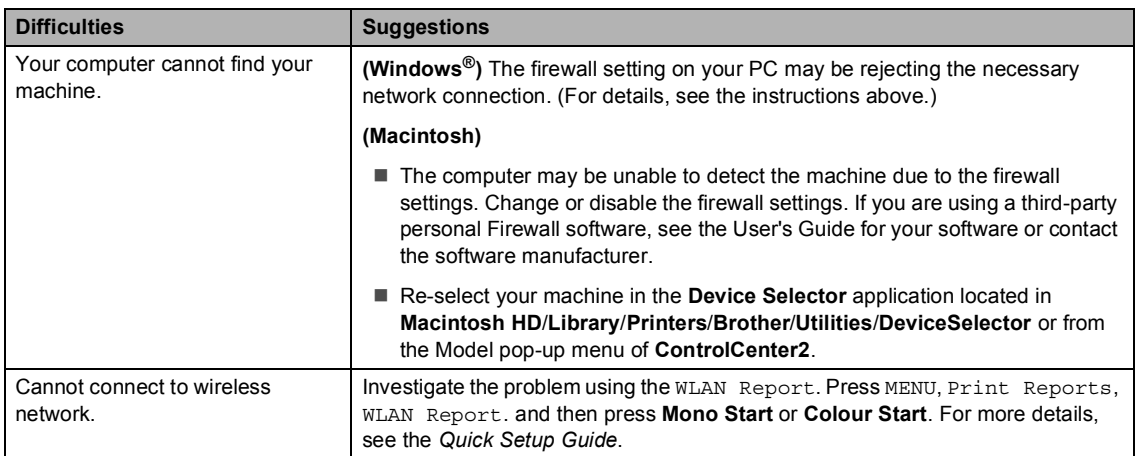

#### **Other**

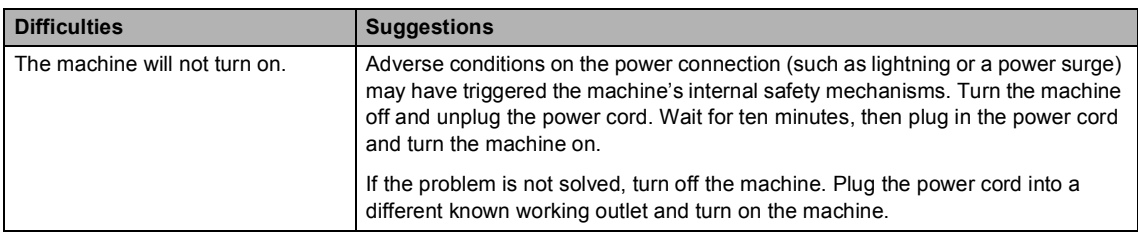

### <span id="page-148-1"></span>**Setting Dial Tone detection**

When you send a fax automatically, by default your machine will wait for a fixed amount of time before it starts to dial the number. By changing the Dial Tone setting to Detection you can make your machine dial as soon as it detects a dial tone. This setting can save a small amount of time when sending a fax to many different numbers. If you change the setting and start having problems with dialling you should change back to the default No Detection setting.

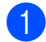

Press MENU.

Press  $\triangle$  or  $\nabla$  to display Initial Setup. Press Initial Setup.

- Press  $\triangle$  or  $\nabla$  to display Dial Tone. Press Dial Tone.
	- Press Detection or No Detection.
	- e Press **Stop/Exit**.

### <span id="page-148-0"></span>**Telephone line interference / VoIP**

If you are having difficulty sending or receiving a fax due to possible interference on the telephone line, we recommend that you adjust the Equalization for compatibility to reduce the modem speed for fax operations.

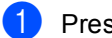

Press MENU.

Press  $\triangle$  or  $\nabla$  to display Fax. Press Fax.

- **3** Press  $\triangle$  or  $\nabla$  to display Miscellaneous. Press Miscellaneous.
- Press Compatibility.

Press Basic(for VoIP), Normal or High.

> ■ Basic(for VoIP) reduces the modem speed to 9600 bps and turns the error correction mode (ECM) off.

For a standard telephone line: If you regularly experience interference on your standard telephone line try this setting.

If you are using VoIP: VoIP service providers offer fax support using various standards. If you regularly experience fax transmission errors try this setting.

- Normal sets the modem speed at 14400 bps.
- $\blacksquare$  High sets the modem speed at 33600 bps.

Press Stop/Exit.

### **Note**

When you change the Compatibility to Basic(for VoIP), the ECM feature is only available for colour fax sending.

# **Improving the print quality <sup>B</sup>**

If you have a print quality problem, print a test page first (MENU, Printer, Print Options, Test Print). If the printout looks good, the problem is probably not the machine. Check the interface cable connections or try printing a different document. If the printout or test page printed from the machine has a quality problem, check the following steps first. And then, if you still have a print quality problem, check the chart below and follow the recommendations.

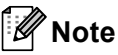

Brother does not recommend the use of cartridges other than Brother Original cartridges or the refilling of used cartridges with toner from other sources.

To get the best print quality, we suggest using the recommended paper. Check that you use paper that meets our specifications. (See *[Acceptable paper and other print media](#page-28-0)* [on page 21](#page-28-0).)

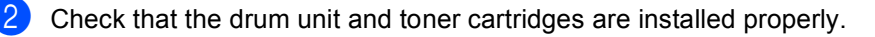

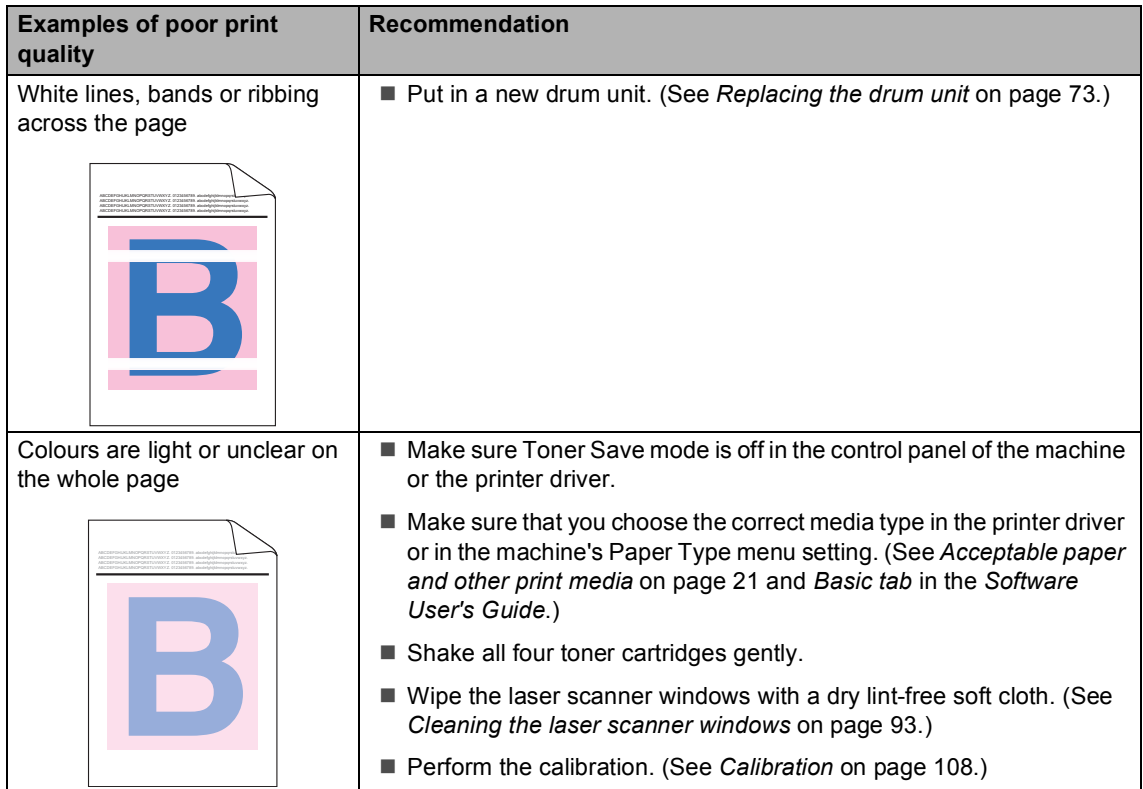

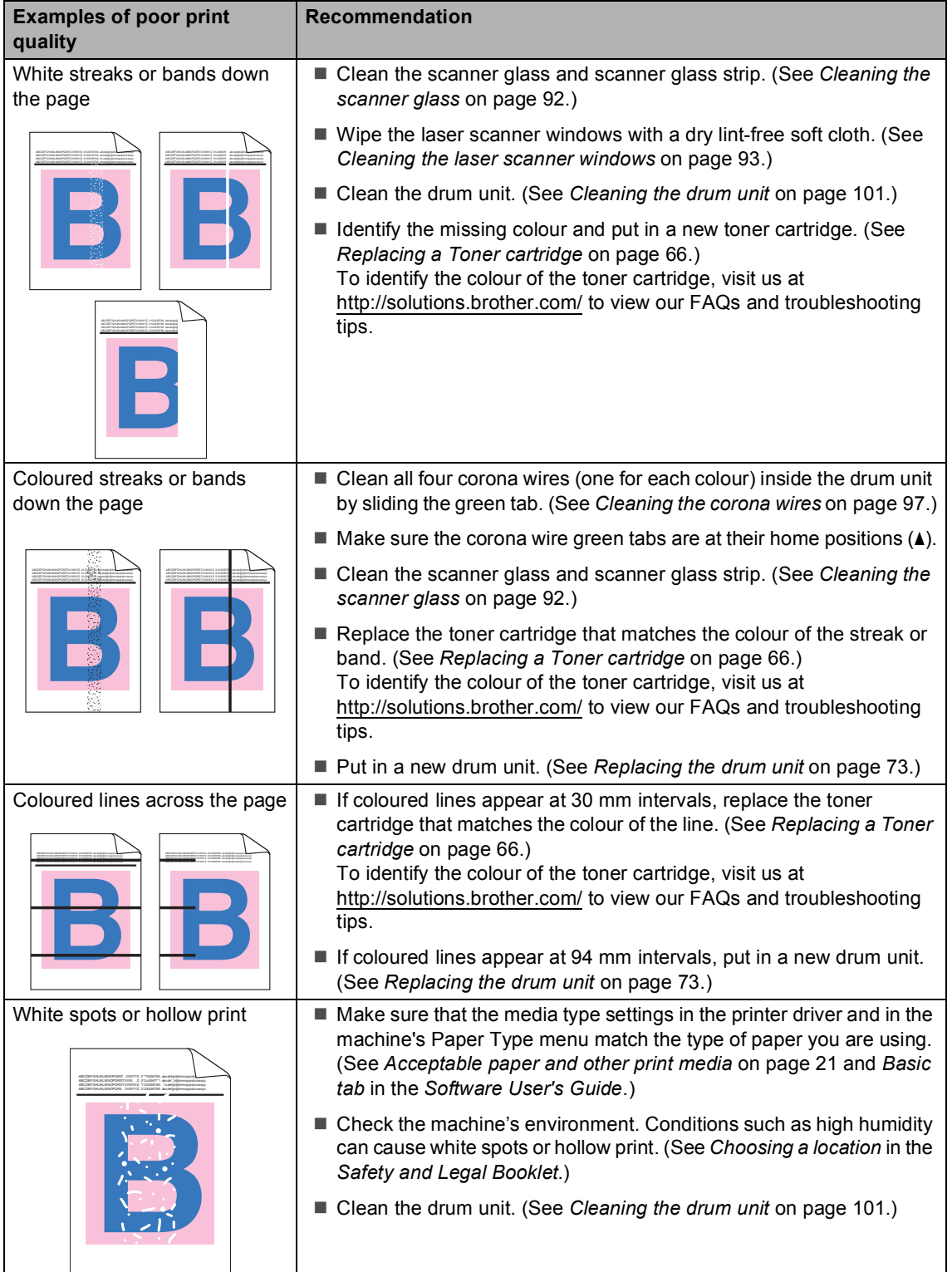

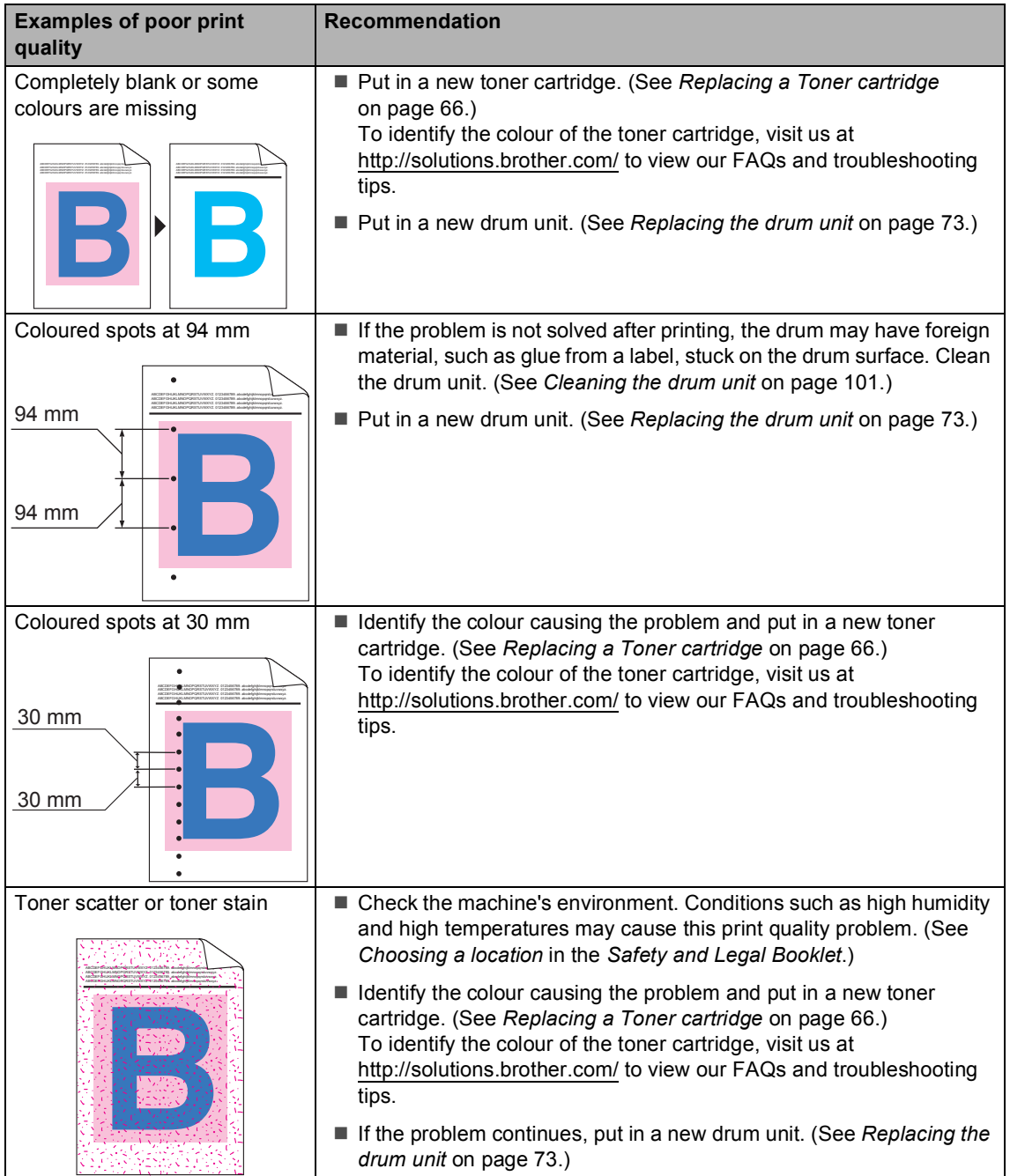

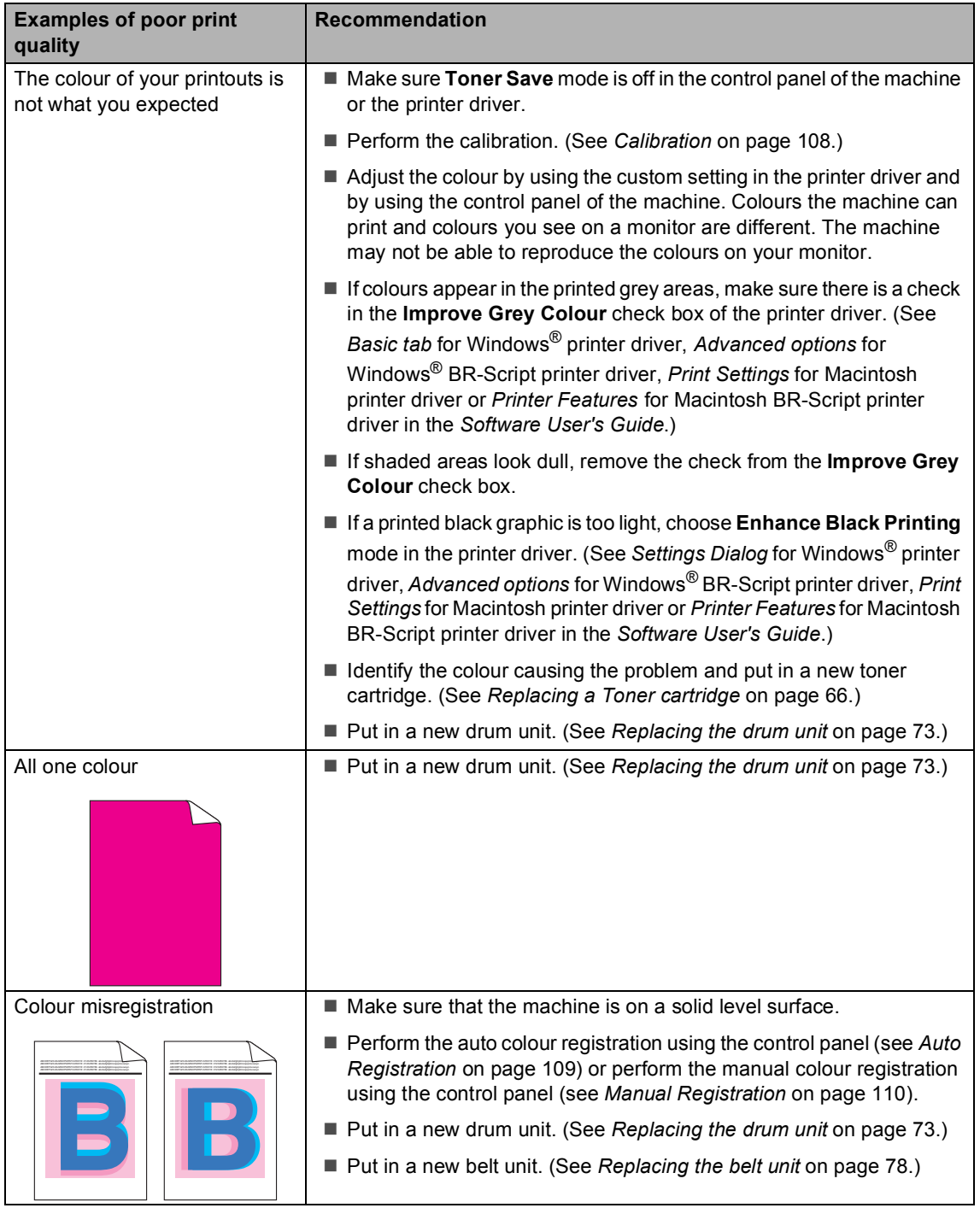

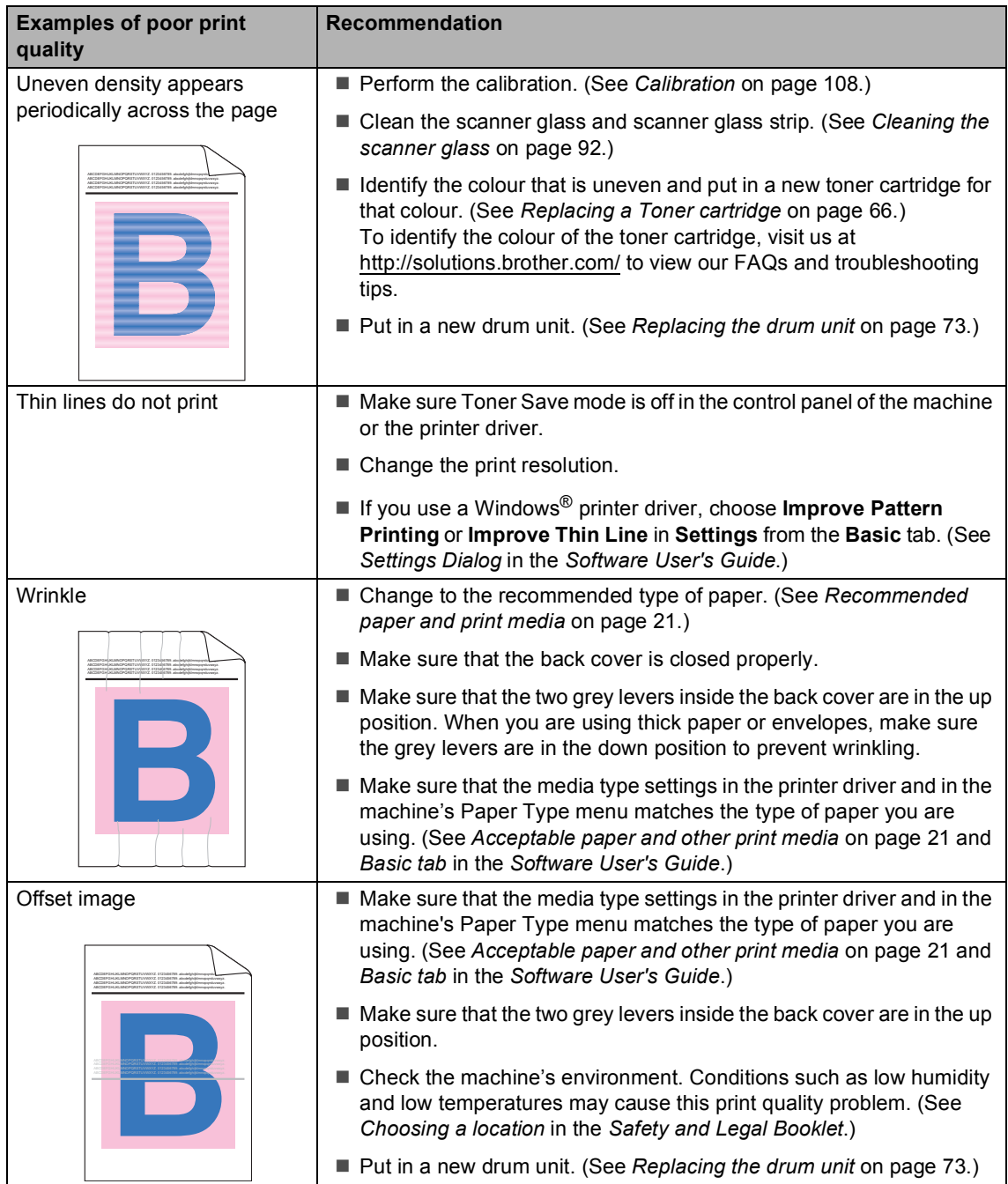

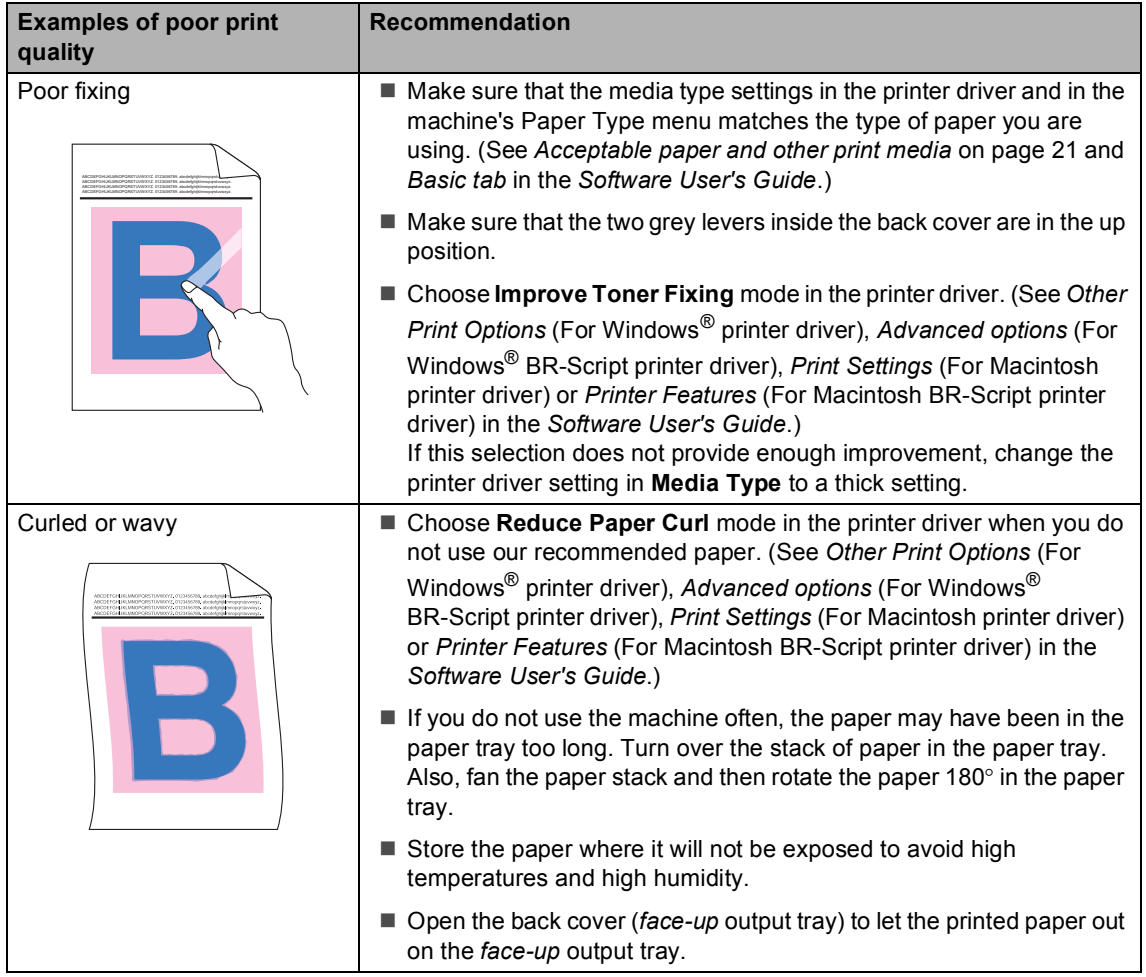

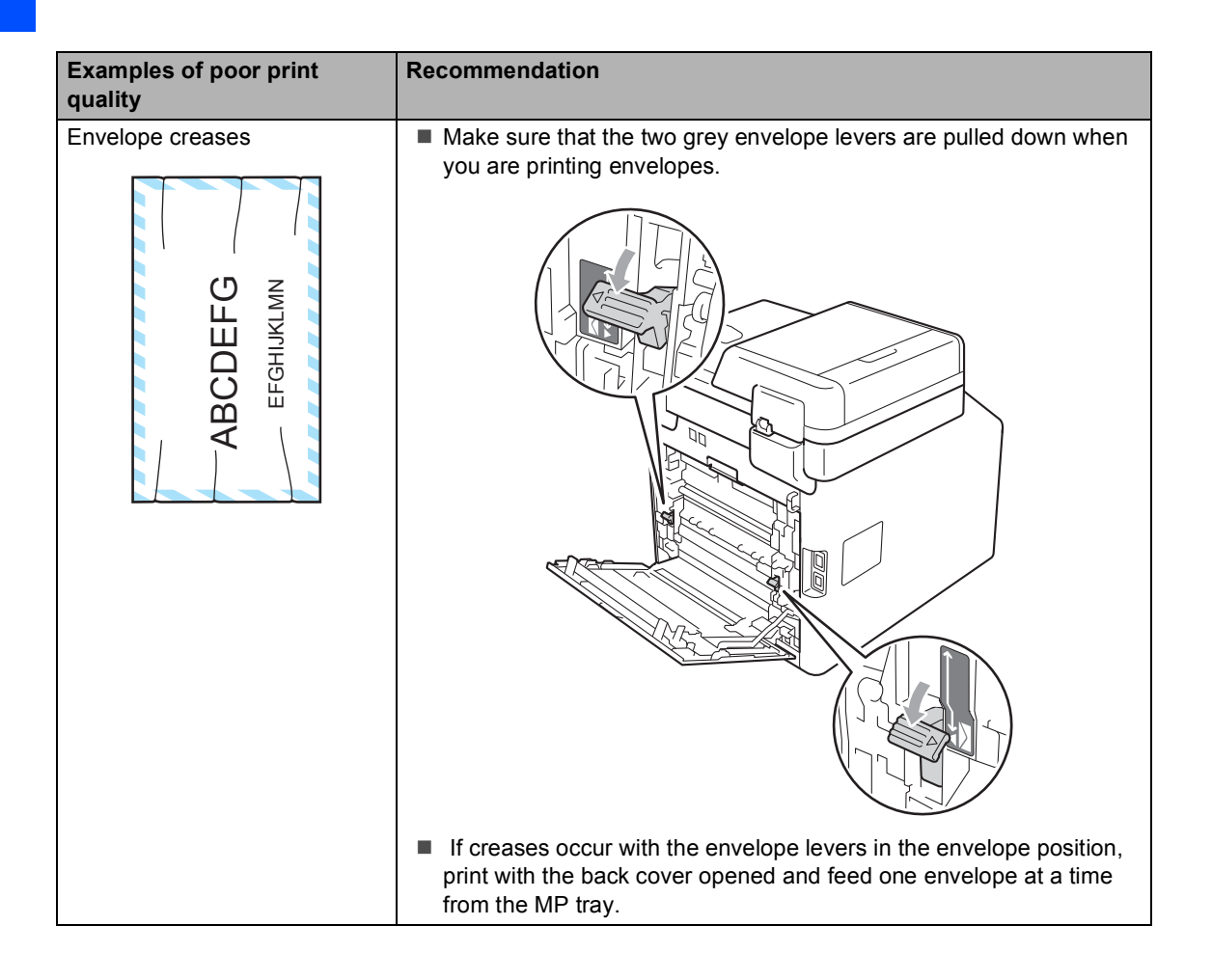

# **Machine Information**

### <span id="page-156-0"></span>**Checking the Serial Number**

You can see the machine's Serial Number on the LCD.

- Press MENU.
- Press  $\triangle$  or  $\nabla$  to display Machine Info.. Press Machine Info..
- $\overline{6}$  The machine will display the machine's Serial Number on the LCD.
- Press **Stop/Exit.**

### <span id="page-156-1"></span>**Reset functions**

The following reset functions are available:

1 Network

You can reset the internal print server back to its default factory settings such as the password and IP address information.

2 Address & Fax

Address & Fax resets the following settings:

■ Address Book

(One Touch Dial/Speed Dial/Setup Groups)

- $\blacksquare$  Programmed fax jobs in the memory (Polled TX, Delayed Fax)
- Station ID

(name and number)

Coverpage Msg

(comments)

Remote Fax Options

(Remote Access Code, Fax Storage, Fax Forwarding, Paging, PC-Fax Send, and PC-Fax Receive (Windows $^{\circledR}$  only))

■ Report settings

(Transmission Verification Report/ Tel Index List/Fax Journal)

- Setting Lock password
- 3 All Settings

You can reset all the machine settings back to the settings that were default factory settings.

Brother strongly recommends you perform this operation when you dispose of the machine.

### **Note**

Unplug the interface cable before you choose Network or All Settings.

### **How to reset the machine**

- **1** Press MENU.
- Press  $\triangle$  or  $\triangledown$  to display Initial Setup. Press Initial Setup.
- 

**C** Press  $\triangle$  or  $\nabla$  to display Reset. Press Reset.

- 4 Press Network, Address & Fax or All settings to choose the reset function you want to use.
- **b** Do one of the following;
	- To reset the settings, press Yes and go to step  $\odot$ .
	- $\blacksquare$  To exit without making changes, press  $N \circ$  and [g](#page-157-1)o to step  $\bullet$ .
- <span id="page-157-0"></span> $\boxed{6}$  You will be asked to reboot the machine. Do one of the following;
	- $\blacksquare$  To reboot the machine press Yes for 2 seconds. The machine will begin the reboot.
	- To exit without rebooting the machine, press  $No.$  Go to step  $\bigcirc$  $\bigcirc$  $\bigcirc$ .
	- Press Stop/Exit.

### <span id="page-157-1"></span>**Note**

You can also reset the Network settings by pressing MENU, Network, Network Reset.

**C**

# **Menu and features**

## **On-screen programming <sup>C</sup>**

Your machine is designed to be easy to operate with LCD on-screen programming using the menu buttons on the Touchscreen. User-friendly programming helps you take full advantage of all the menu selections your machine has to offer.

Since your programming is done on the LCD, we have created step-by-step on-screen instructions to help you program your machine. All you need to do is follow the instructions as they guide you through the menu selections and programming options.

### **Menu table**

You can program your machine by using the Menu table that begins on [page 152](#page-159-0). These pages list the menu selections and options.

# **MENU button and mode keys**

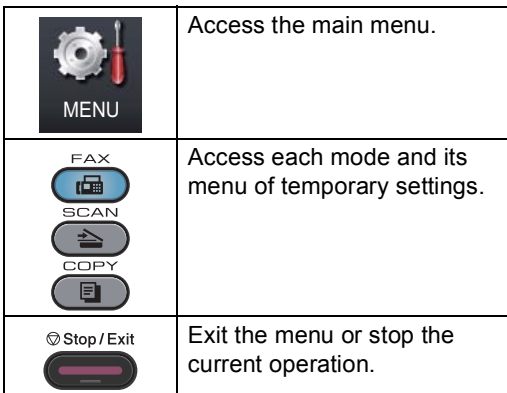

# <span id="page-159-0"></span>**Menu table**

The menu table will help you understand the menu selections and options that are found in the machine's programs. The factory settings are shown in Bold with an asterisk.

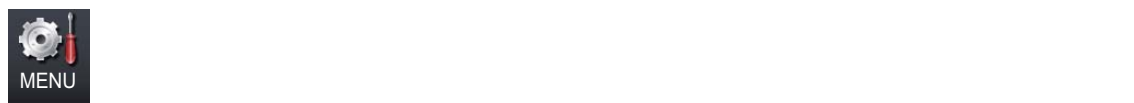

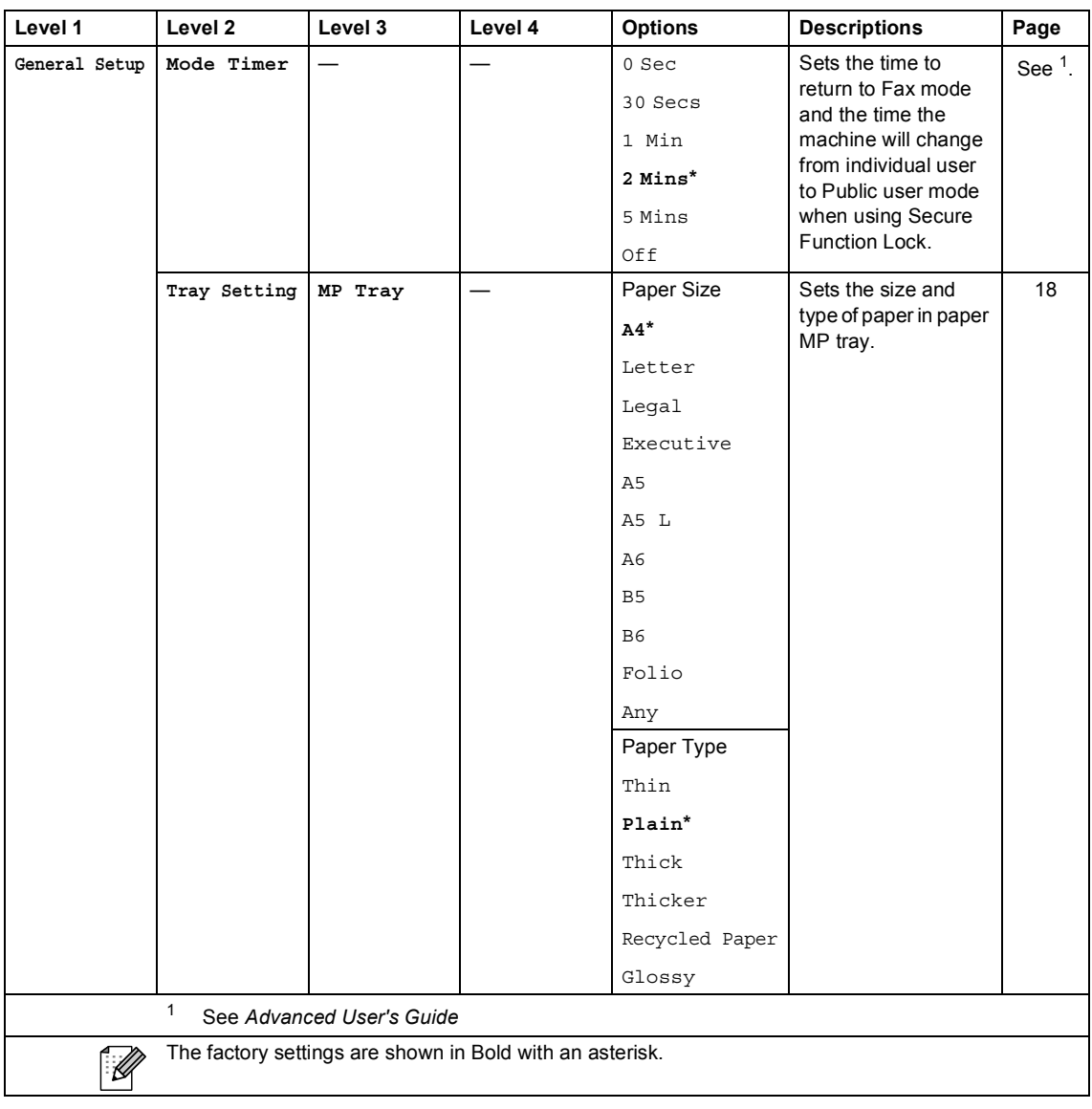

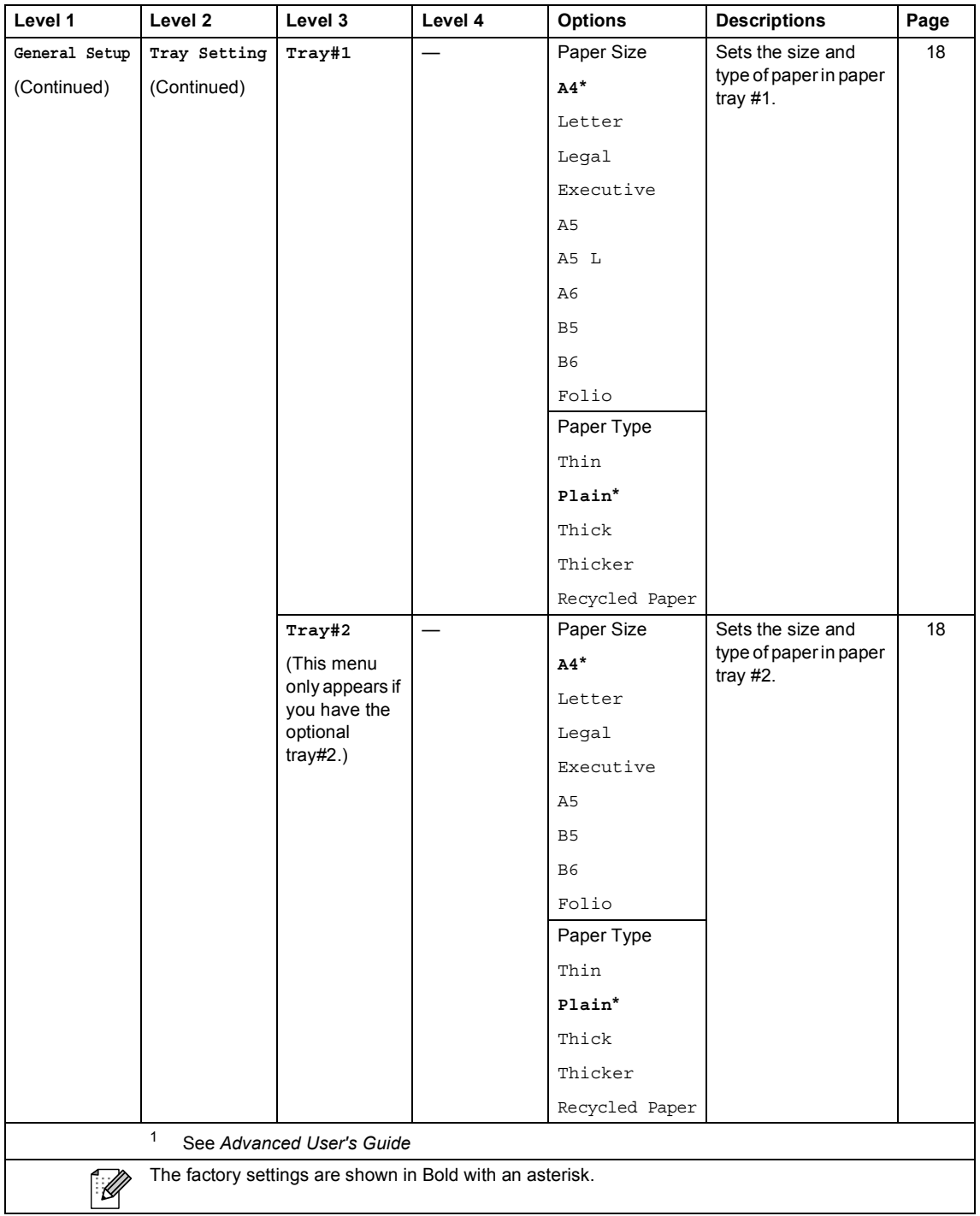

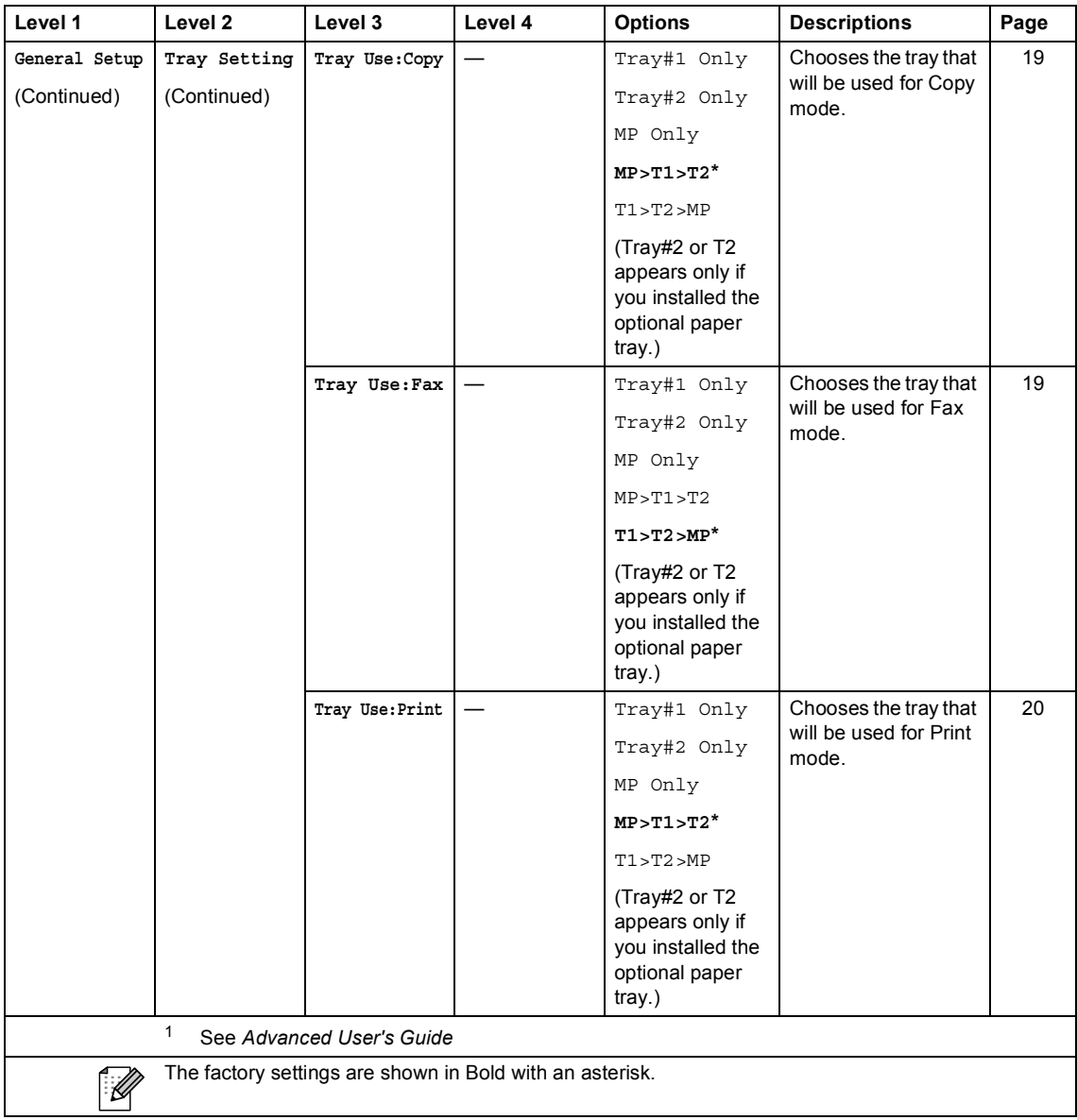

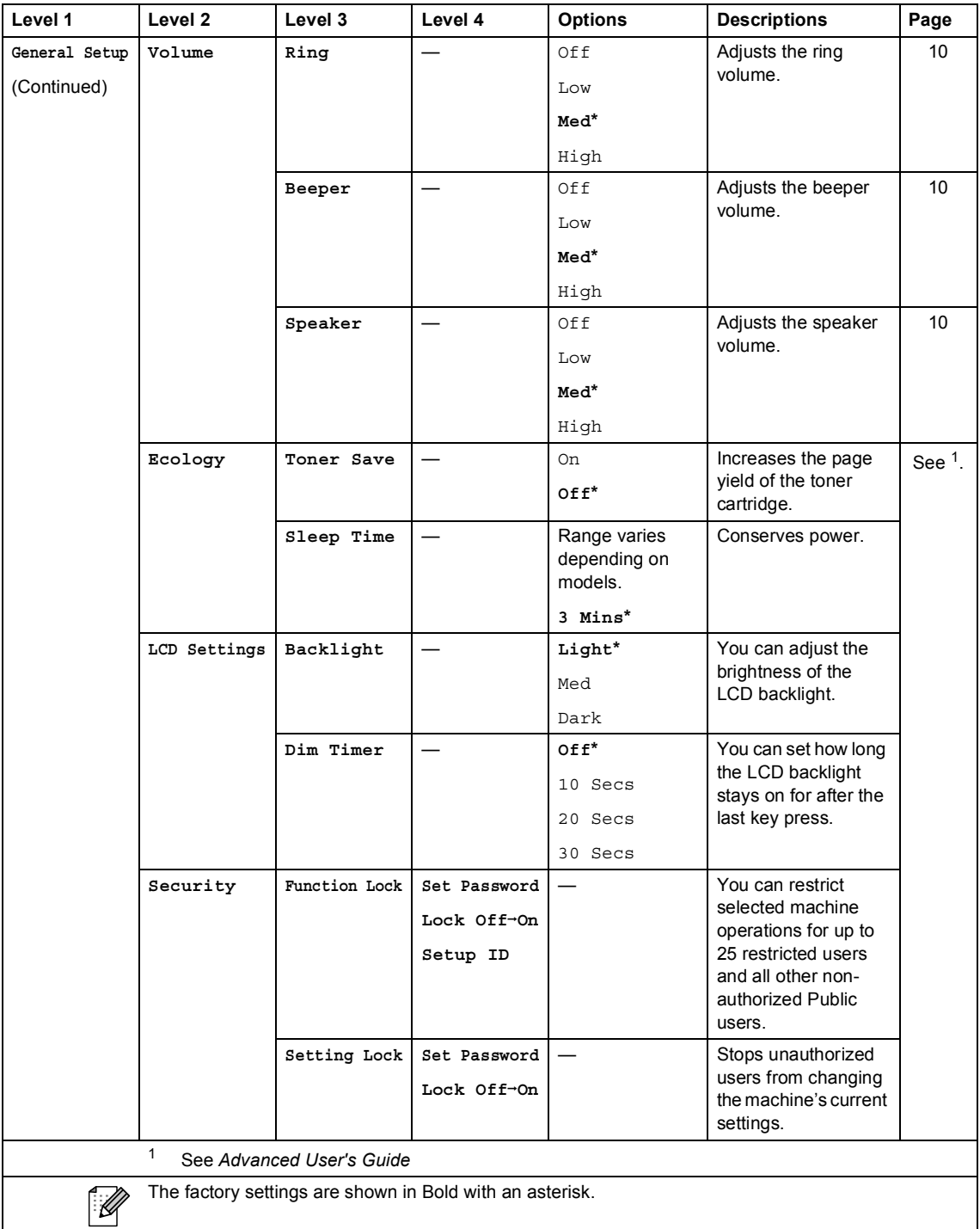

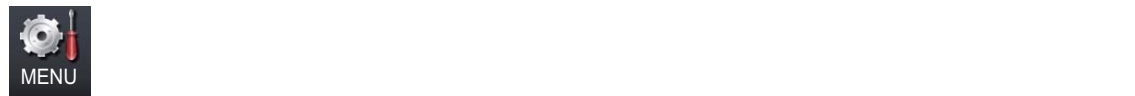

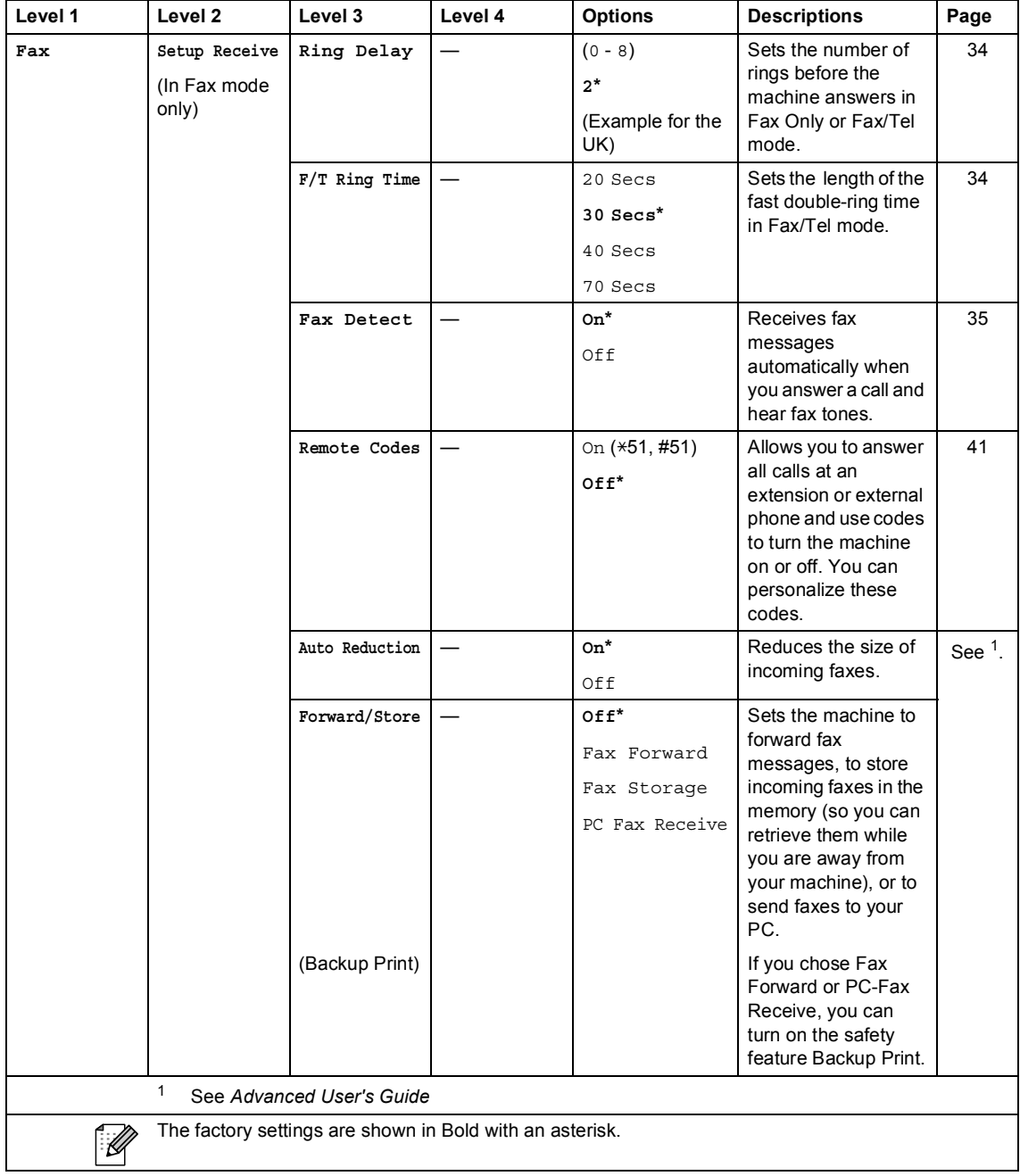

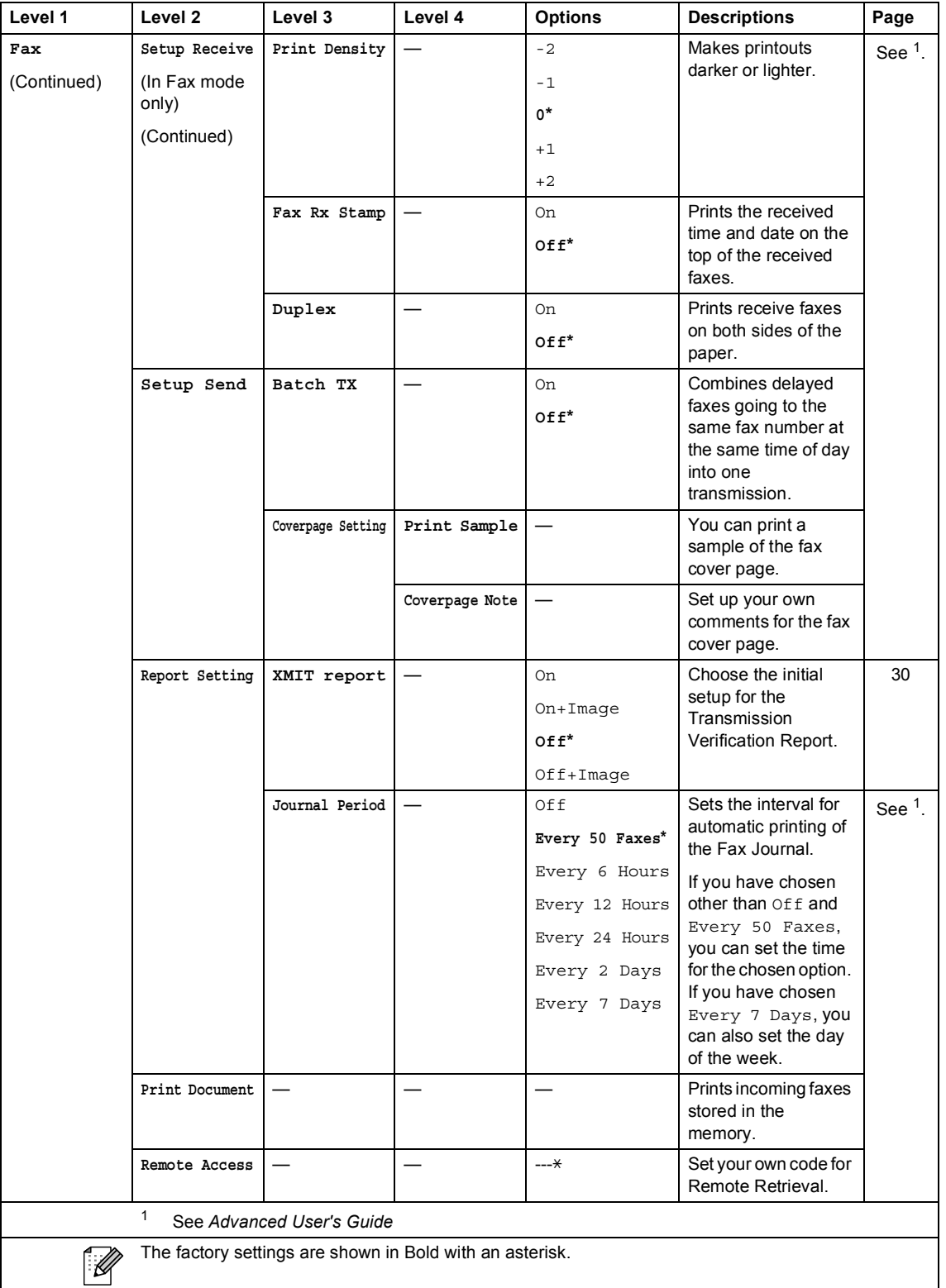

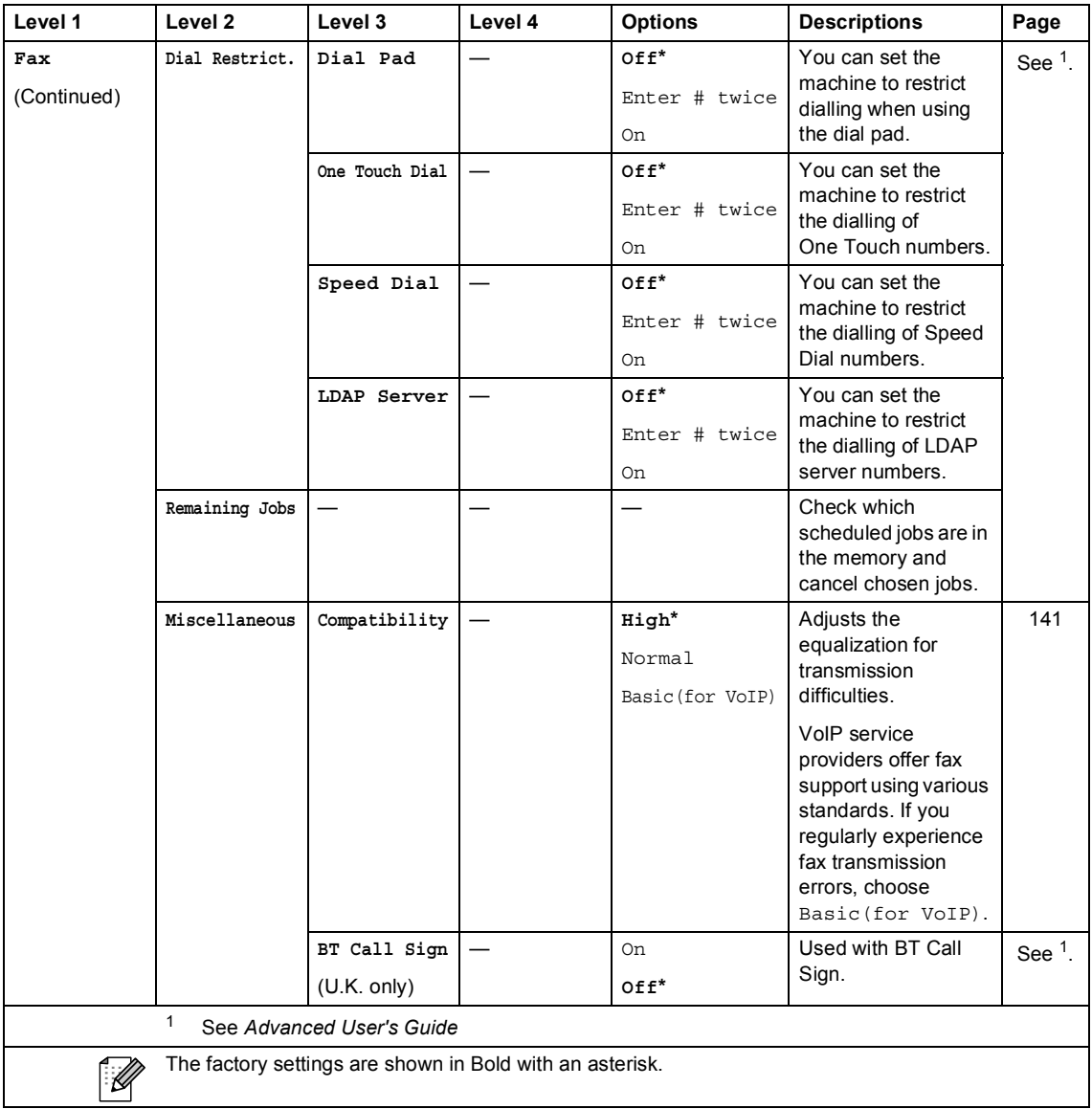

Menu and features

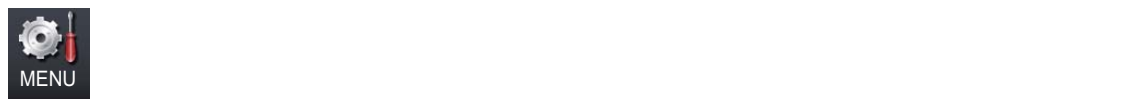

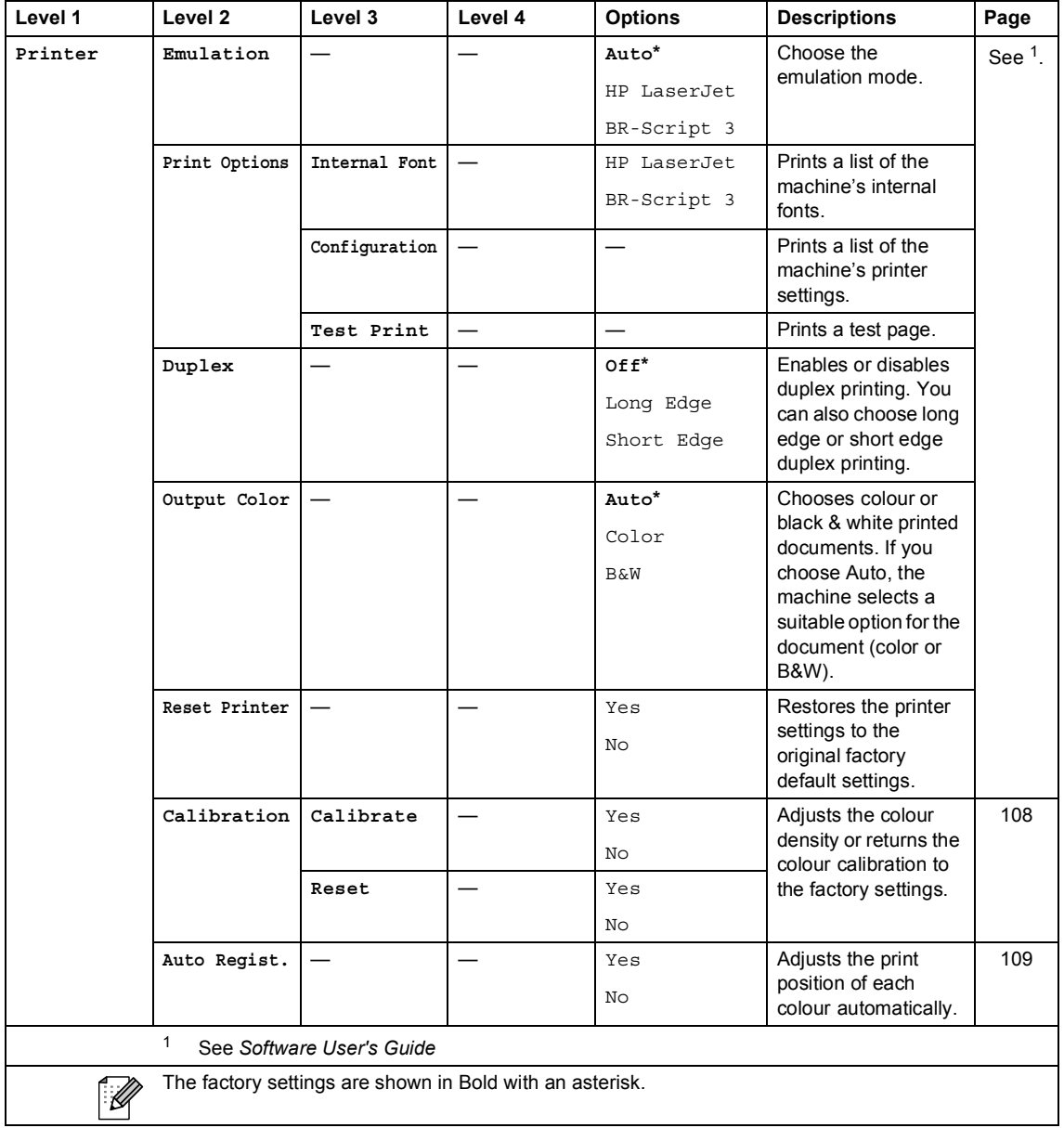

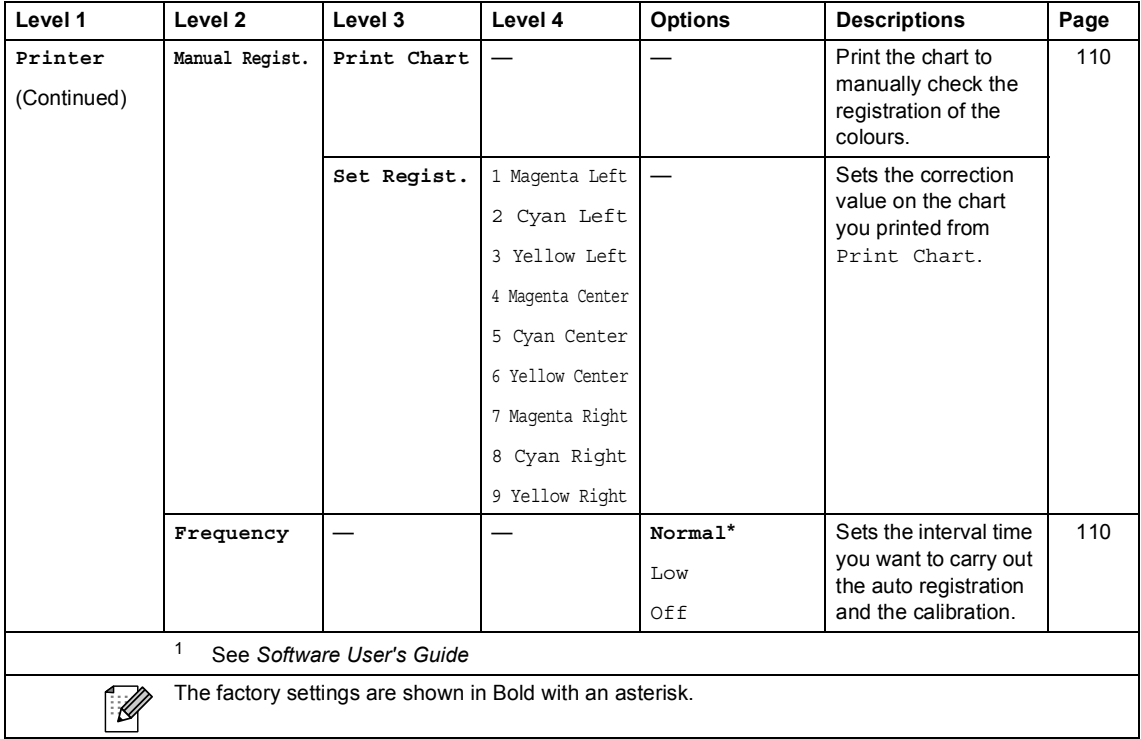

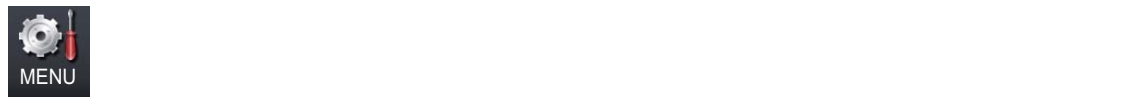

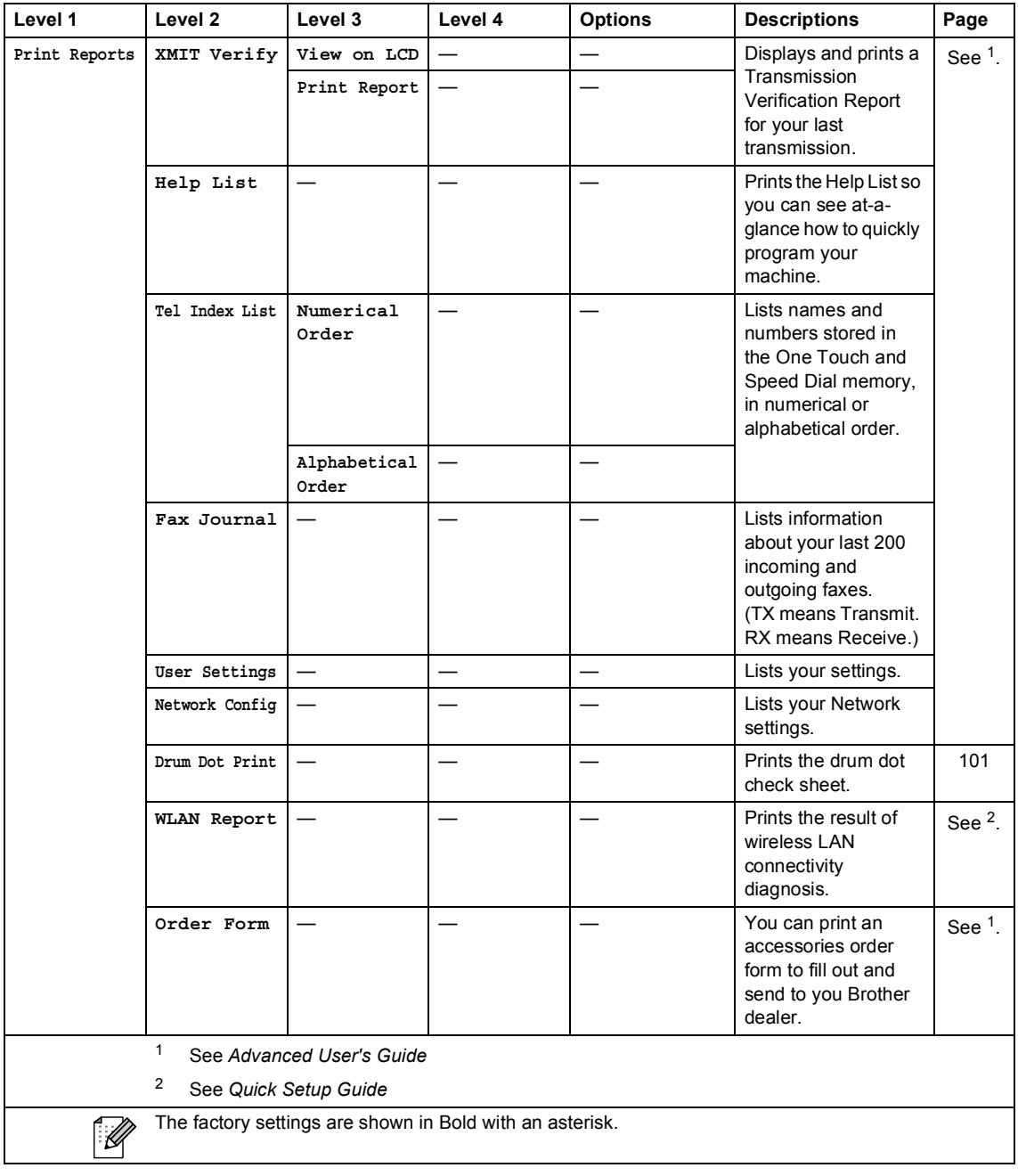

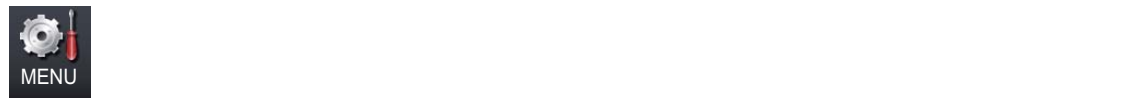

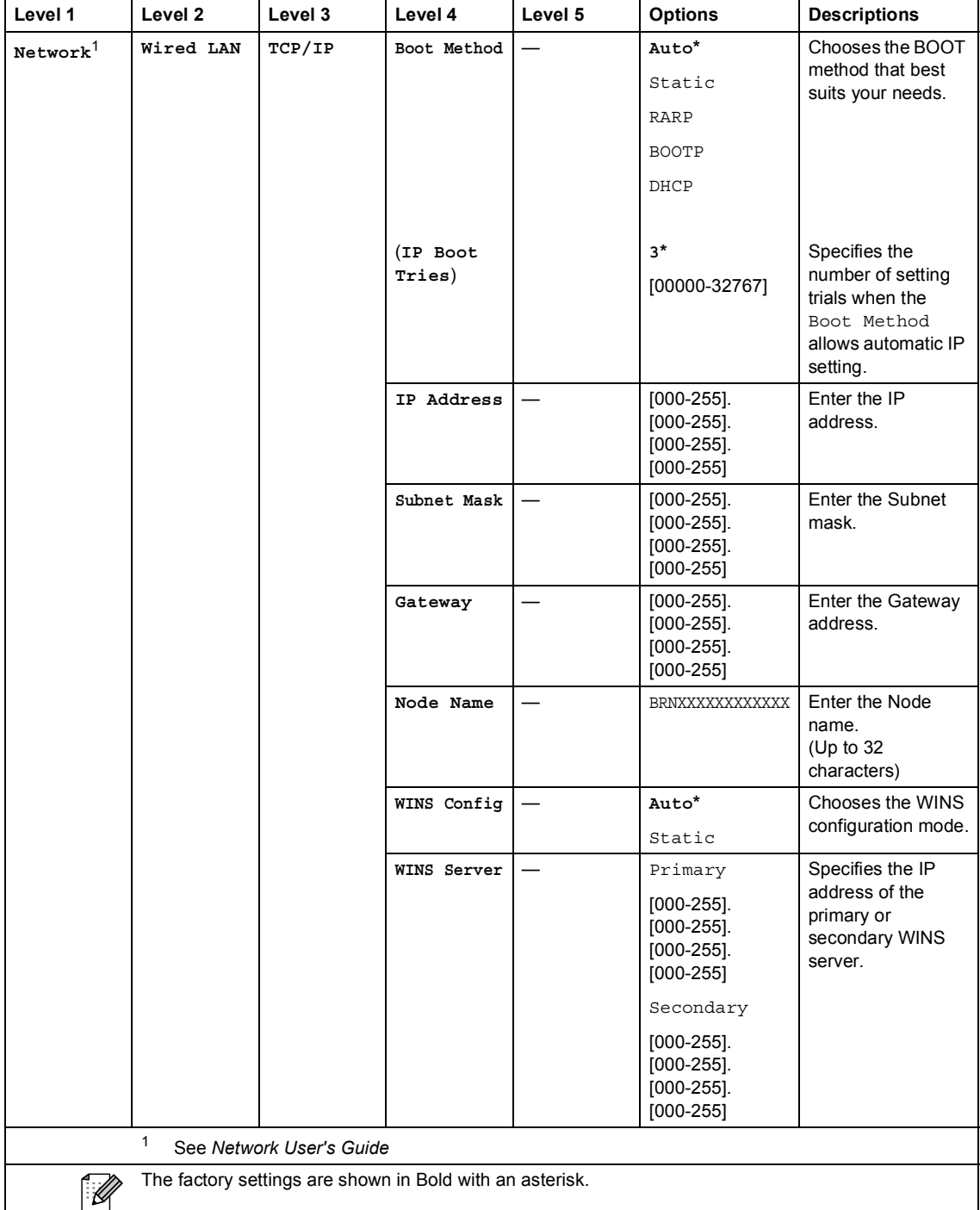

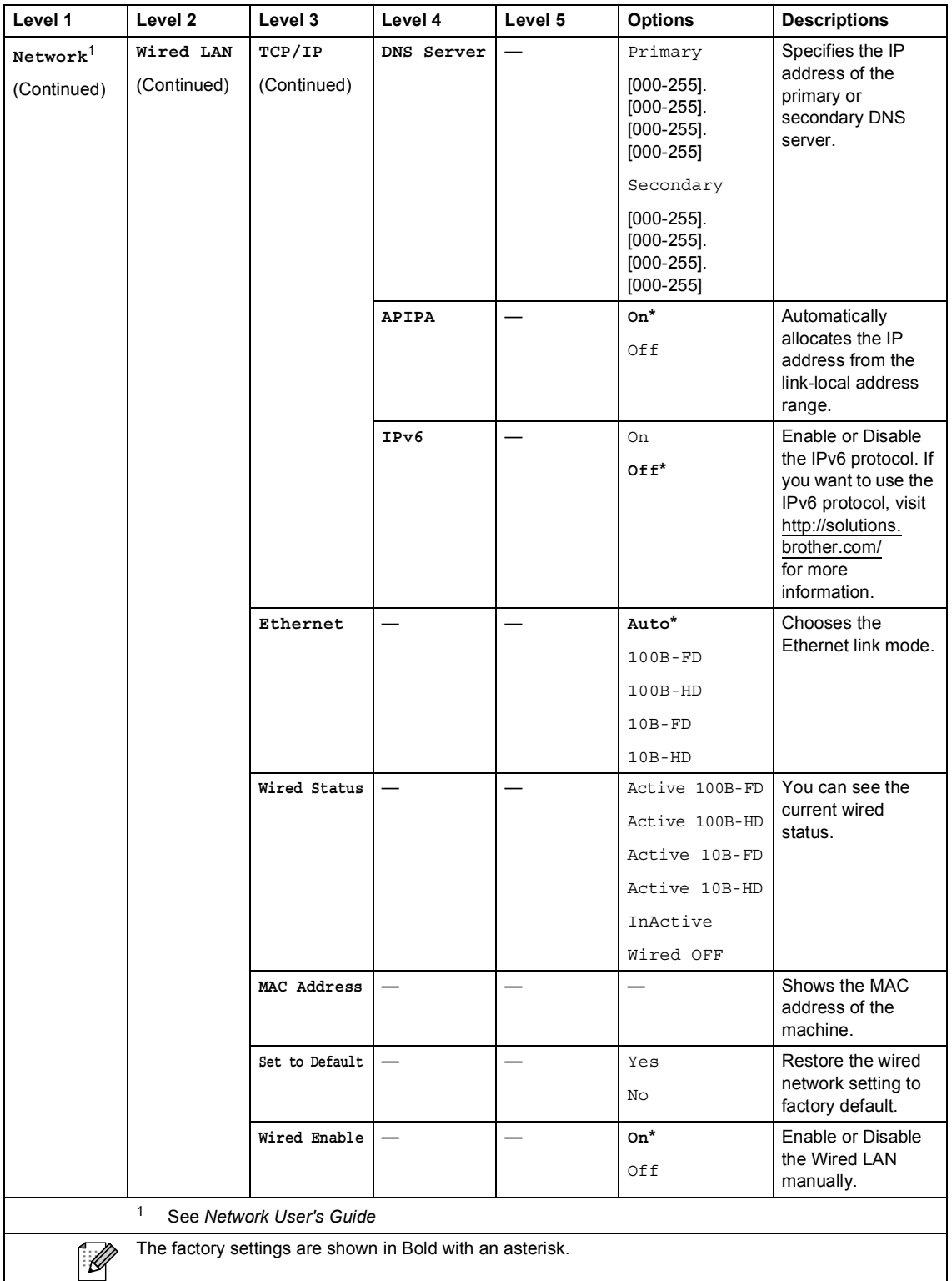

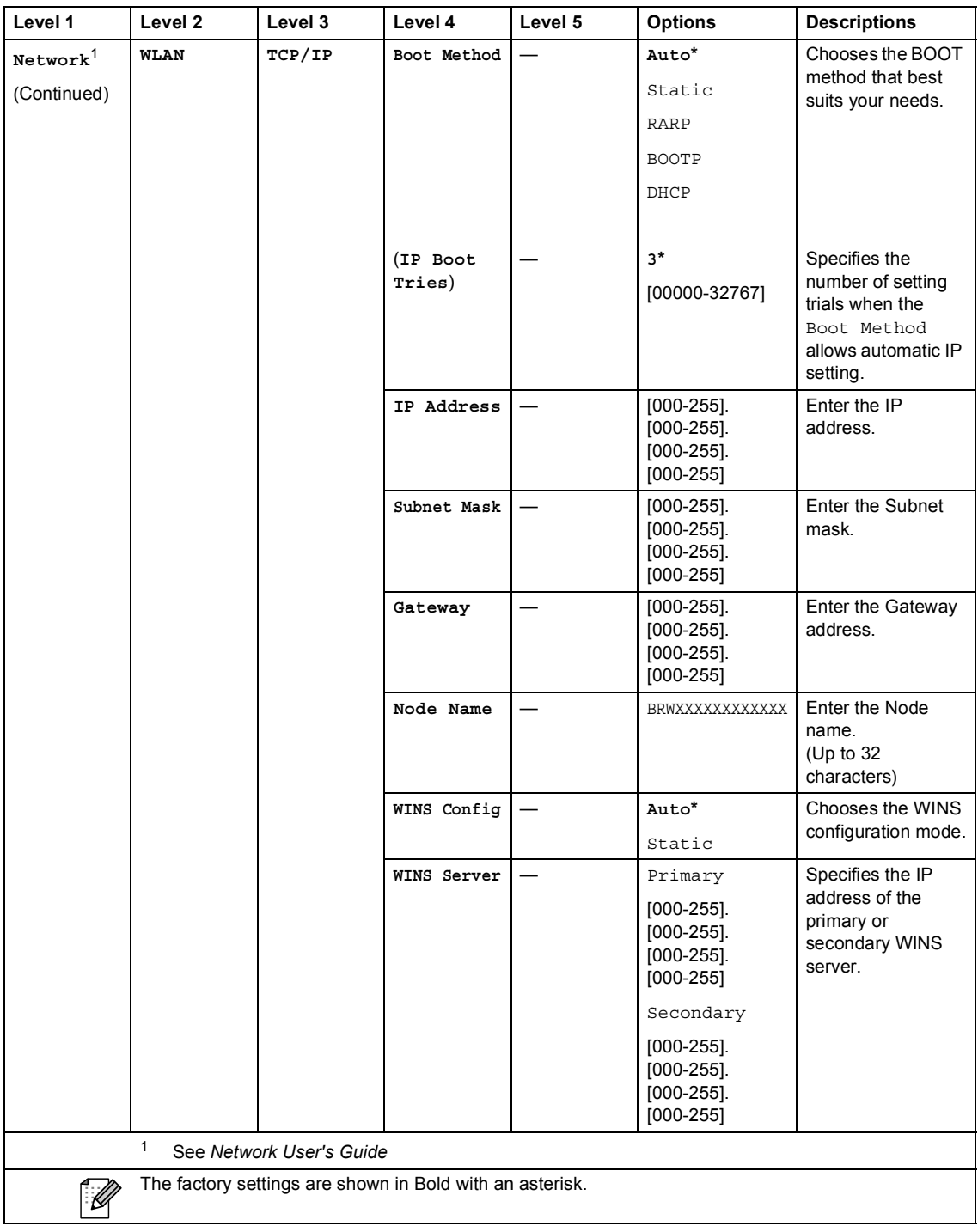

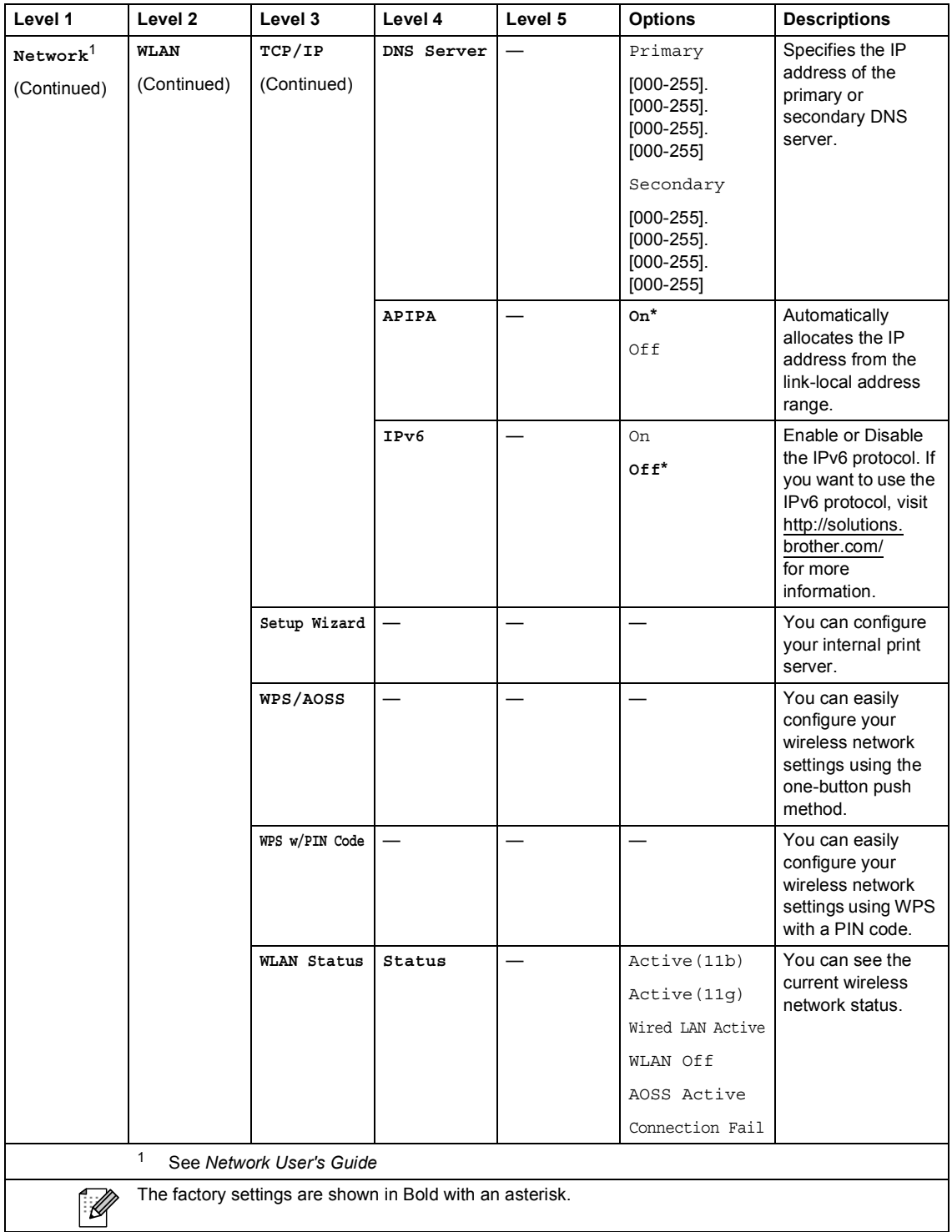

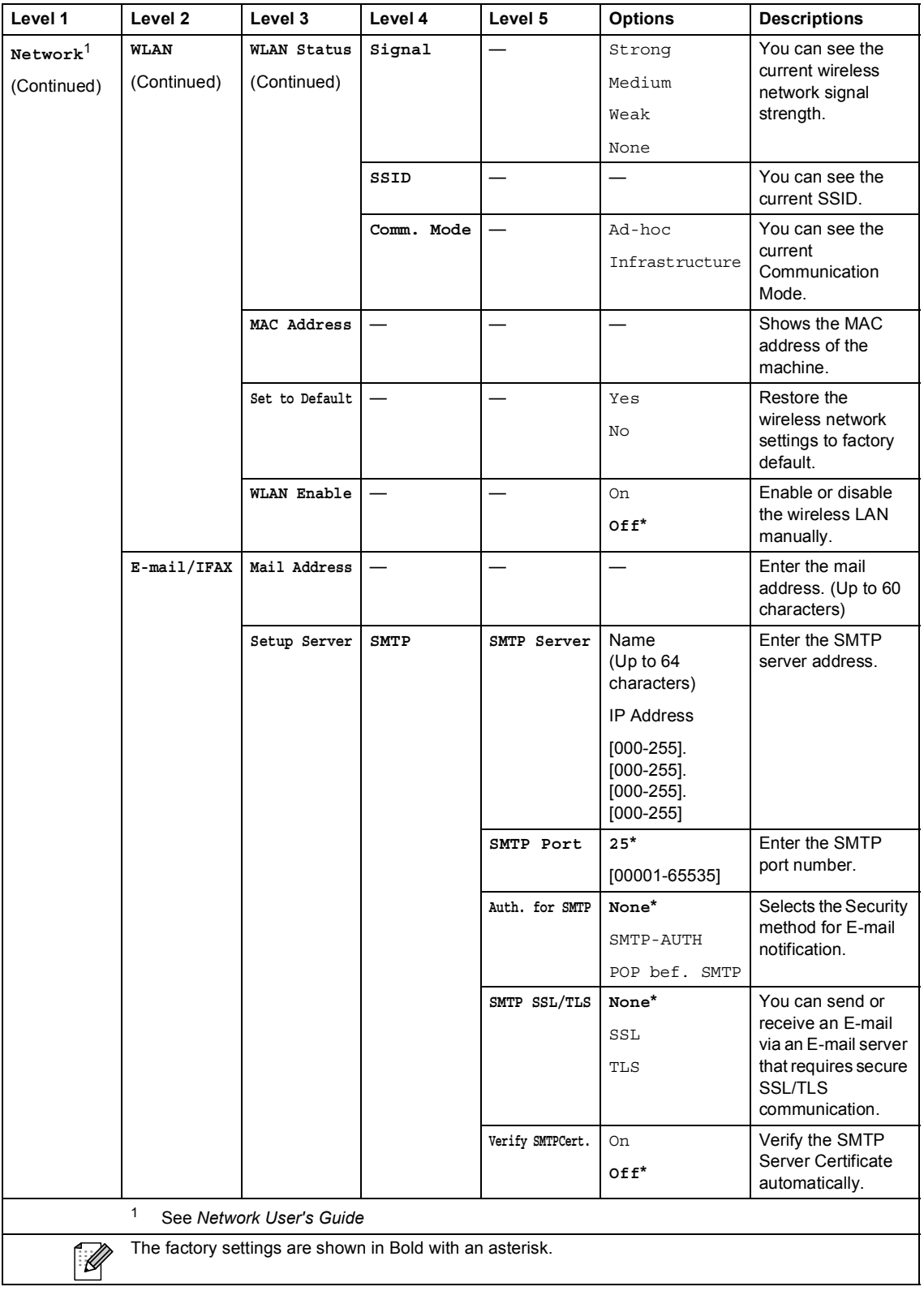

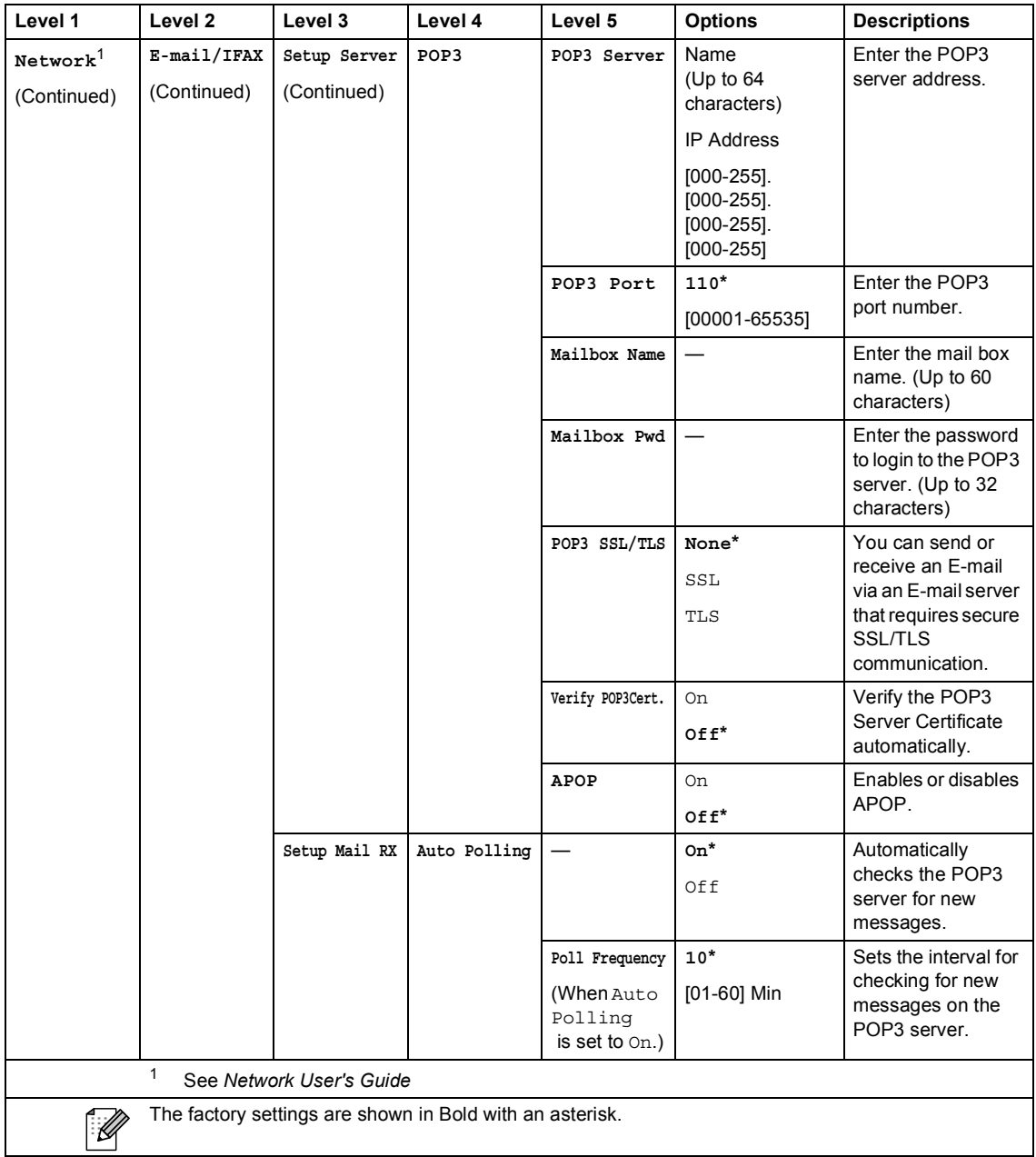

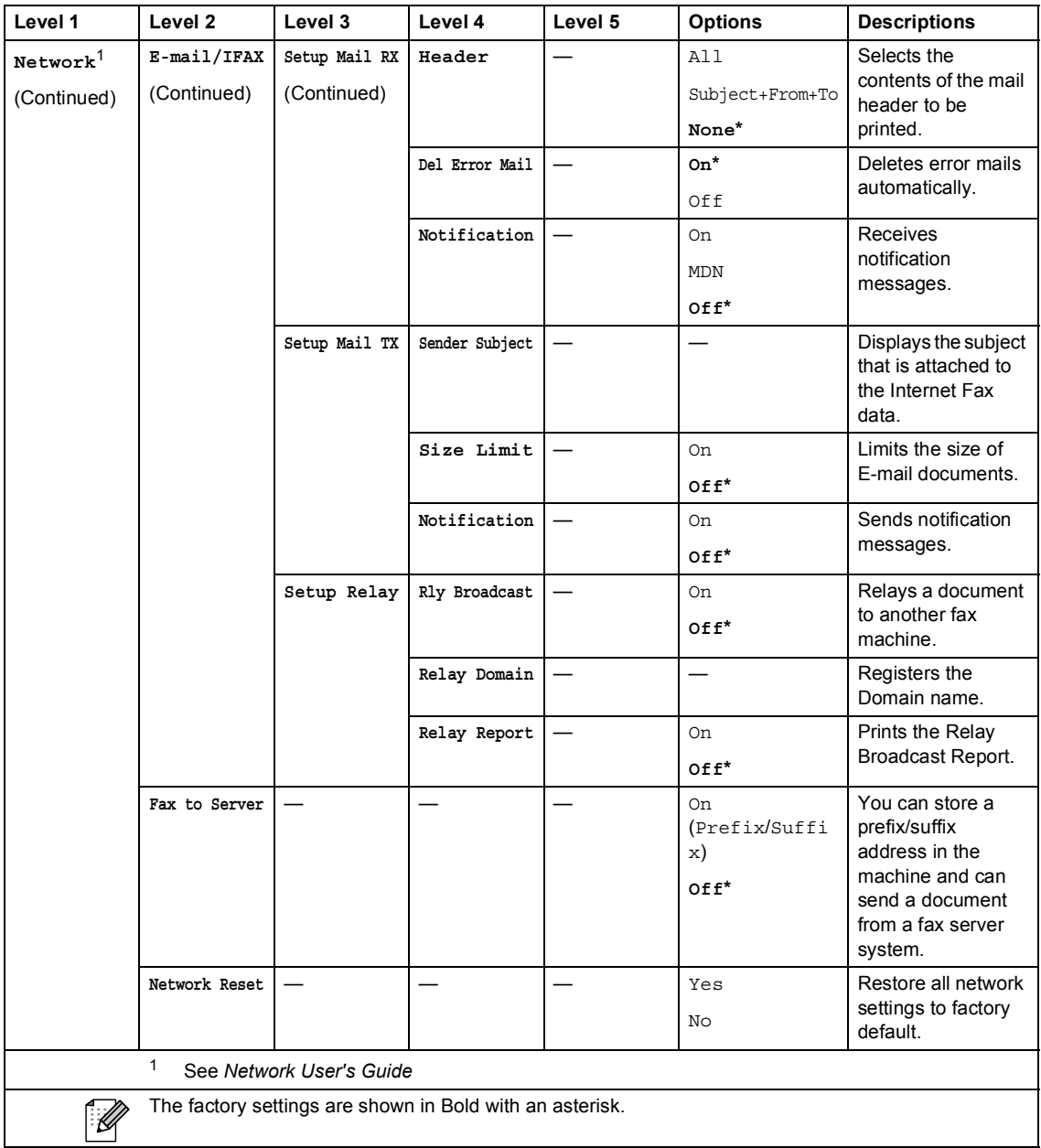

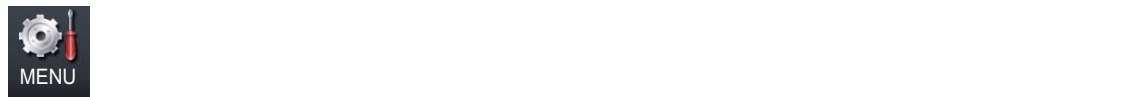

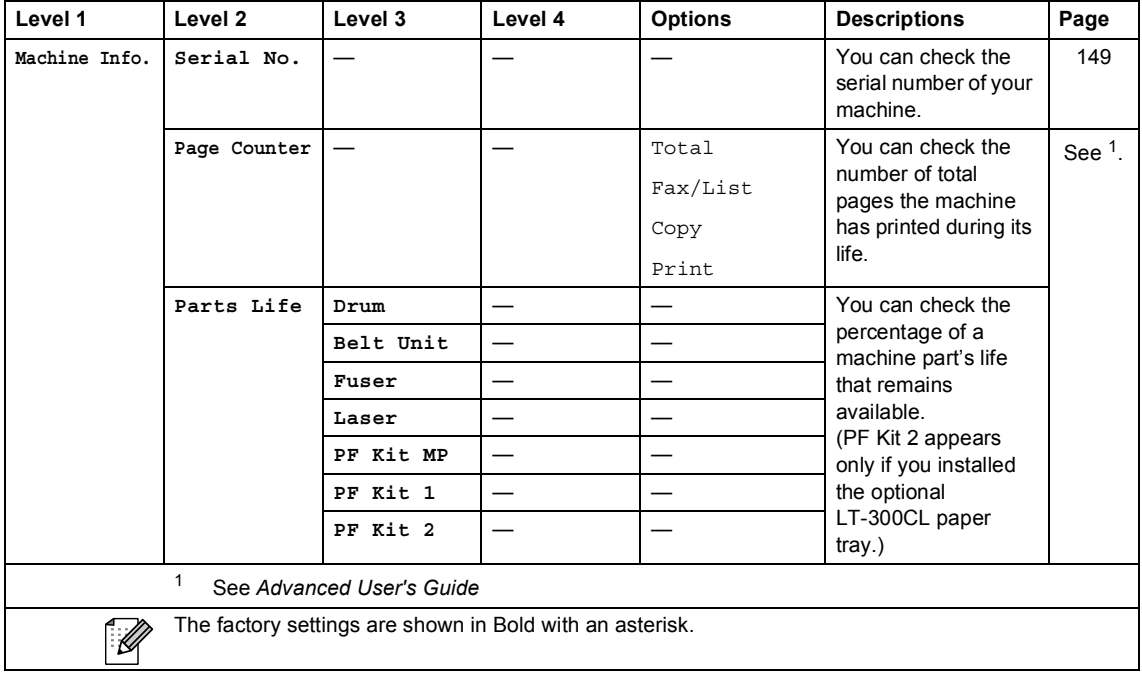

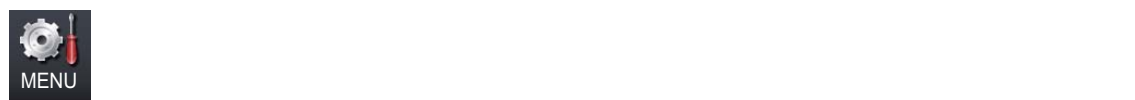

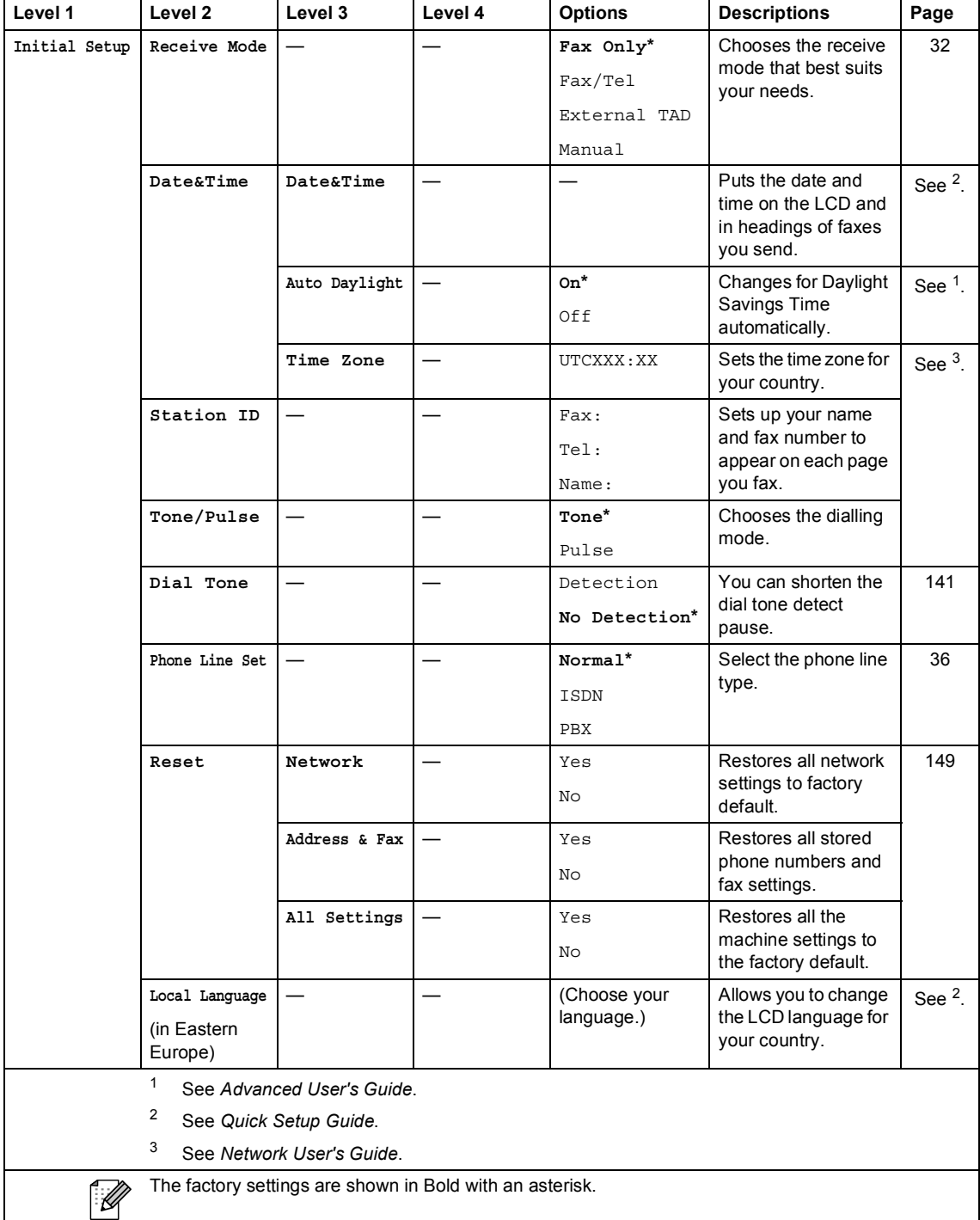

Menu and features

### **FAX** ( $\textcircled{f}$ )

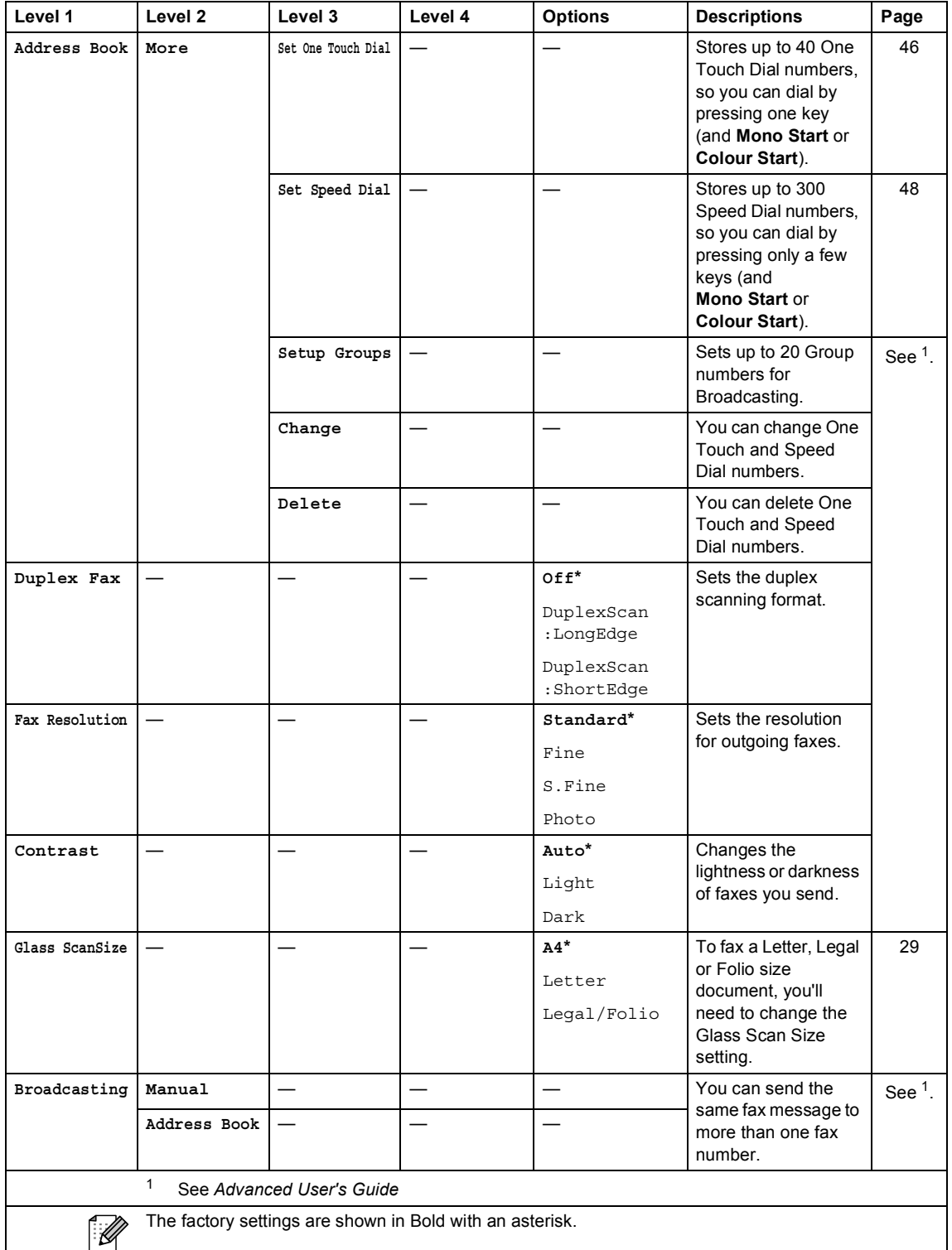

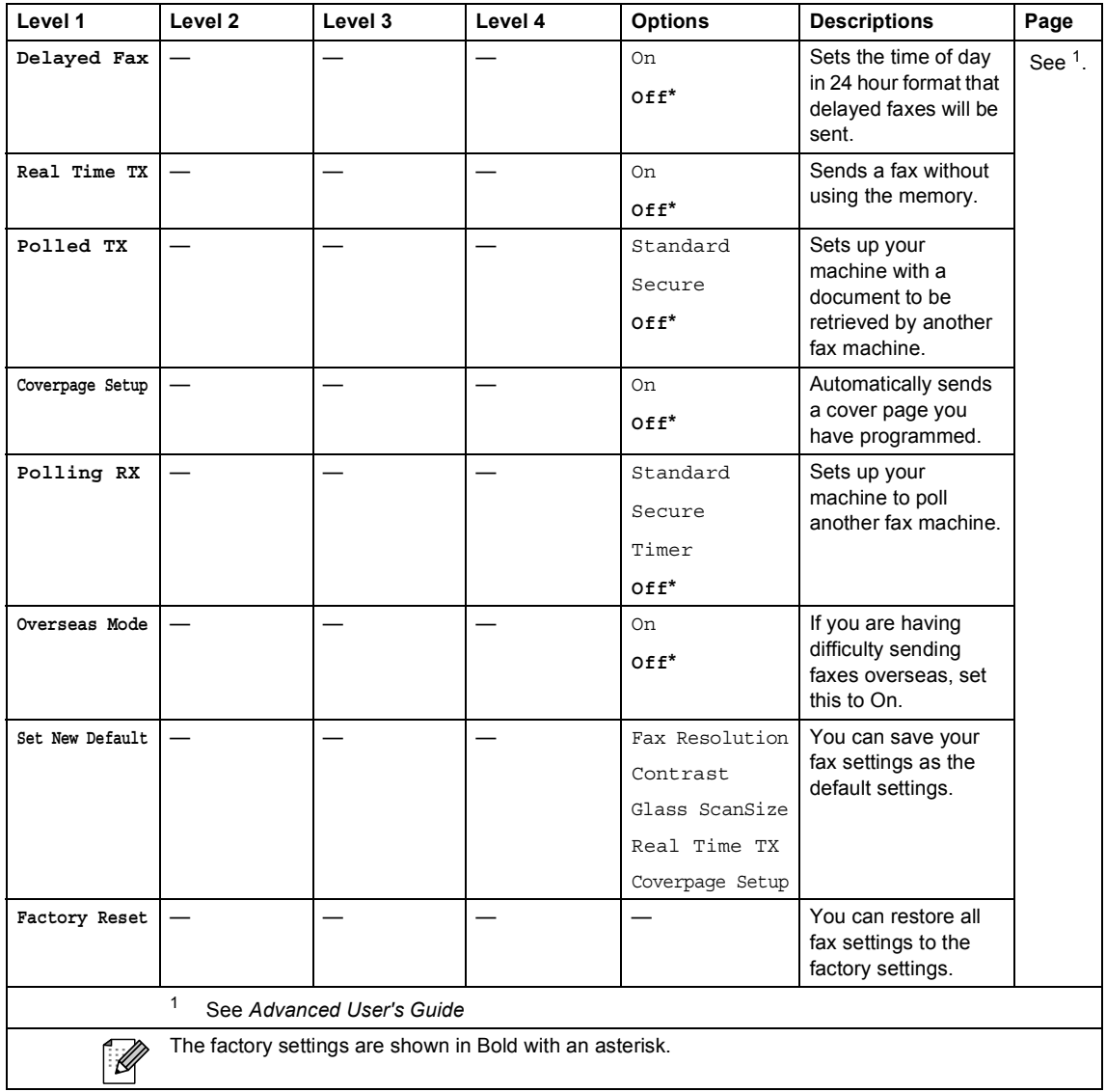
Menu and features

#### **COPY** ( $\textcircled{\scriptsize\textcircled{\tiny\textcircled{\tiny\textcirc}}}}$ )

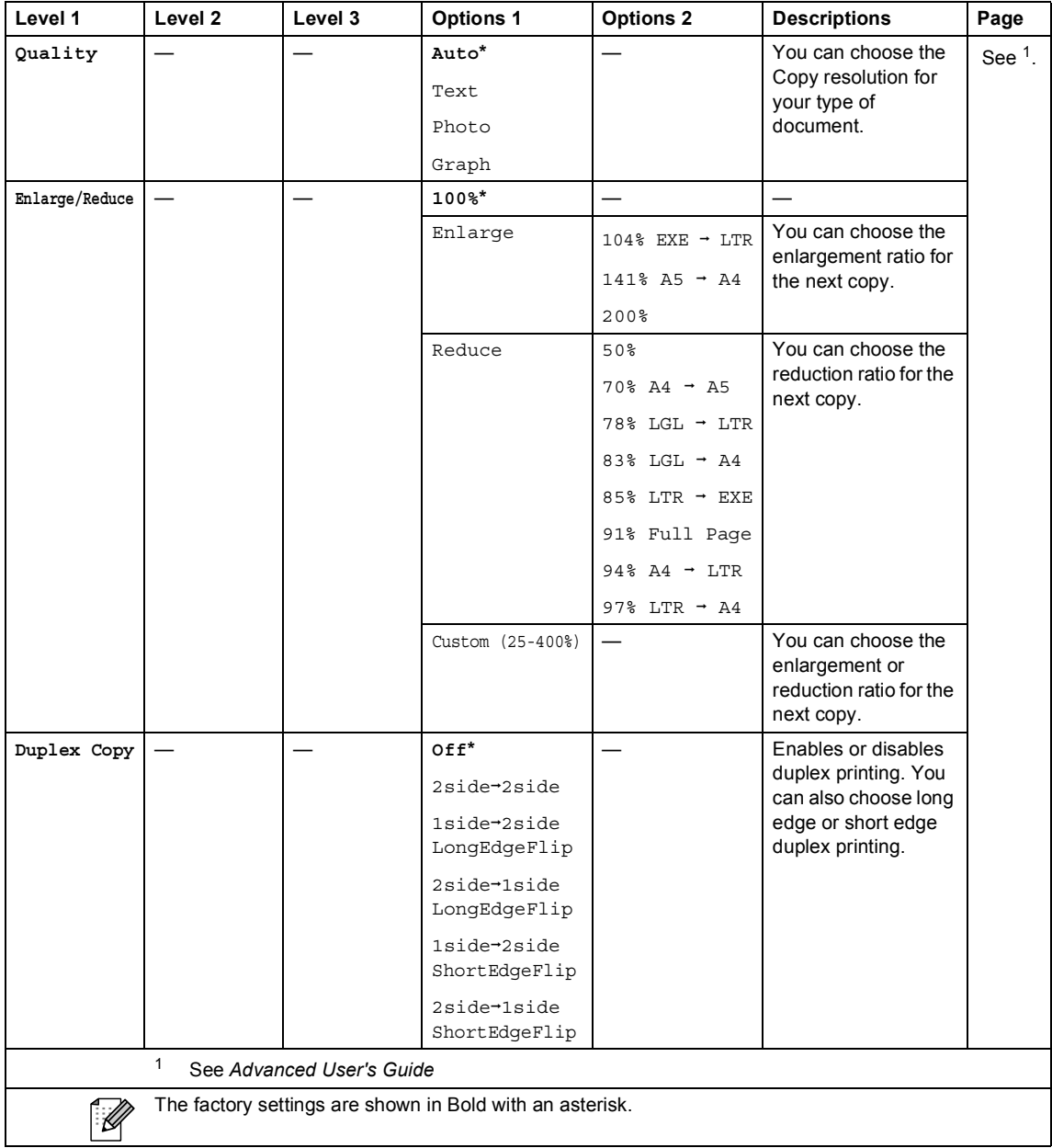

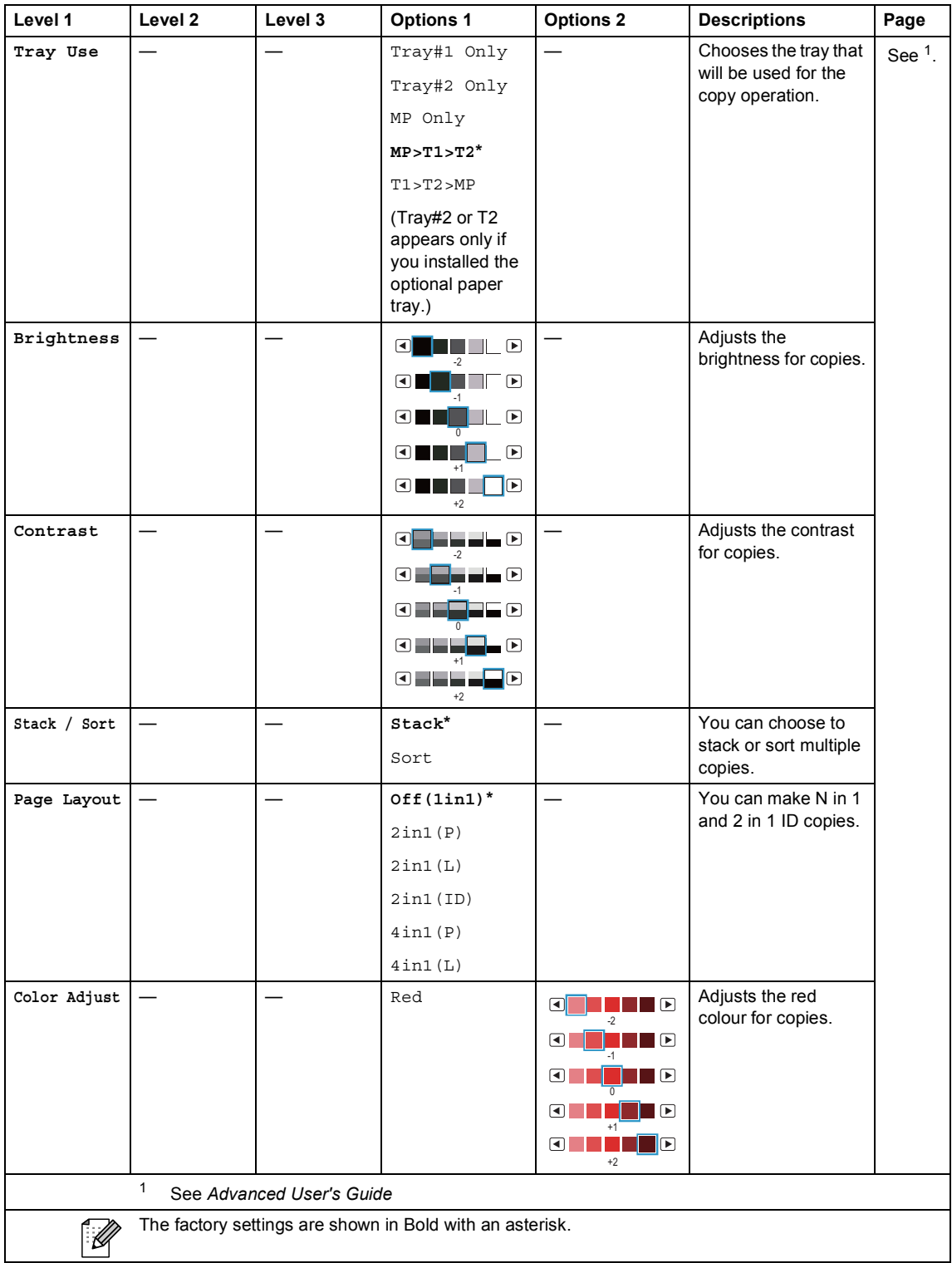

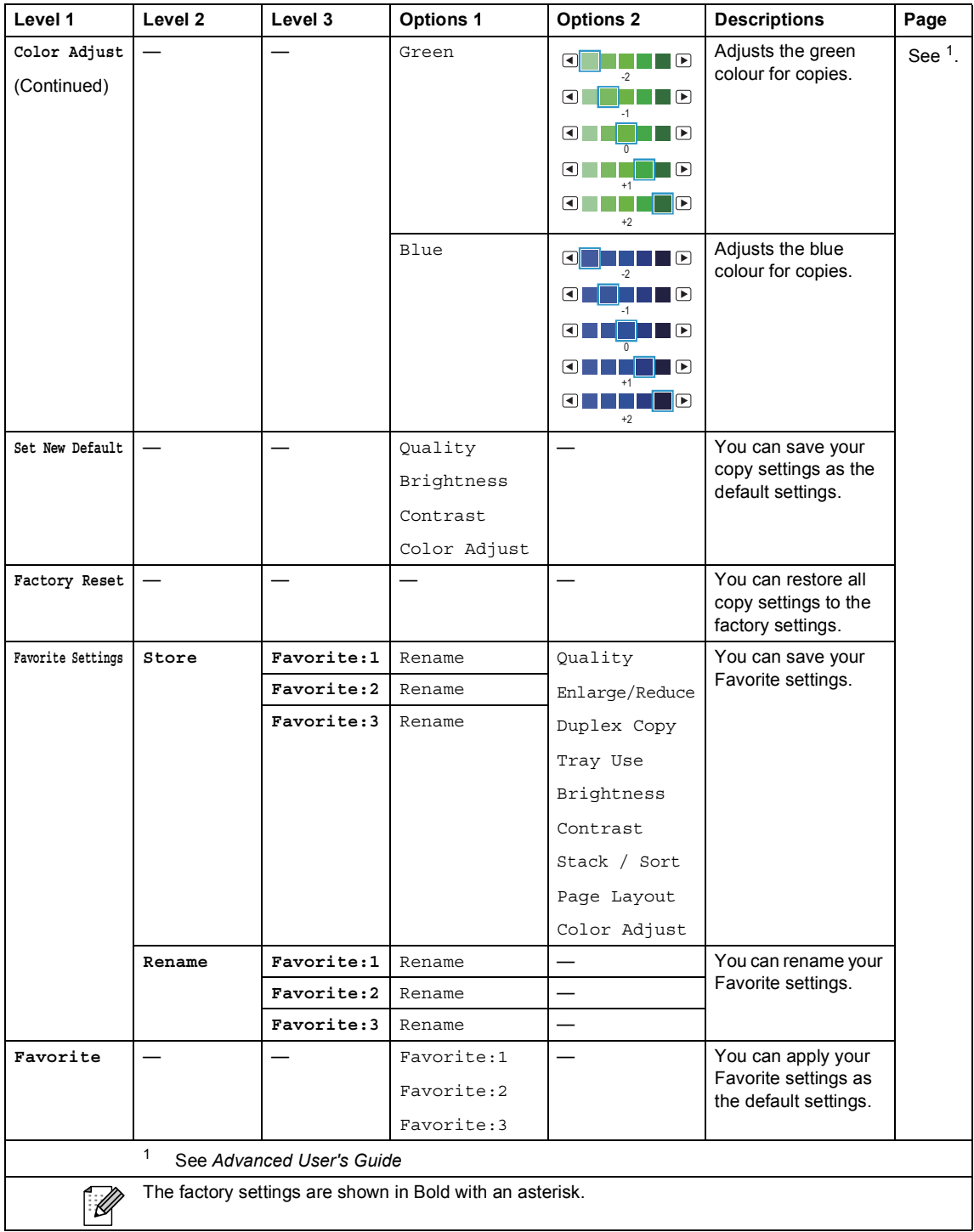

### **SCAN** ( $\bigcirc$ )

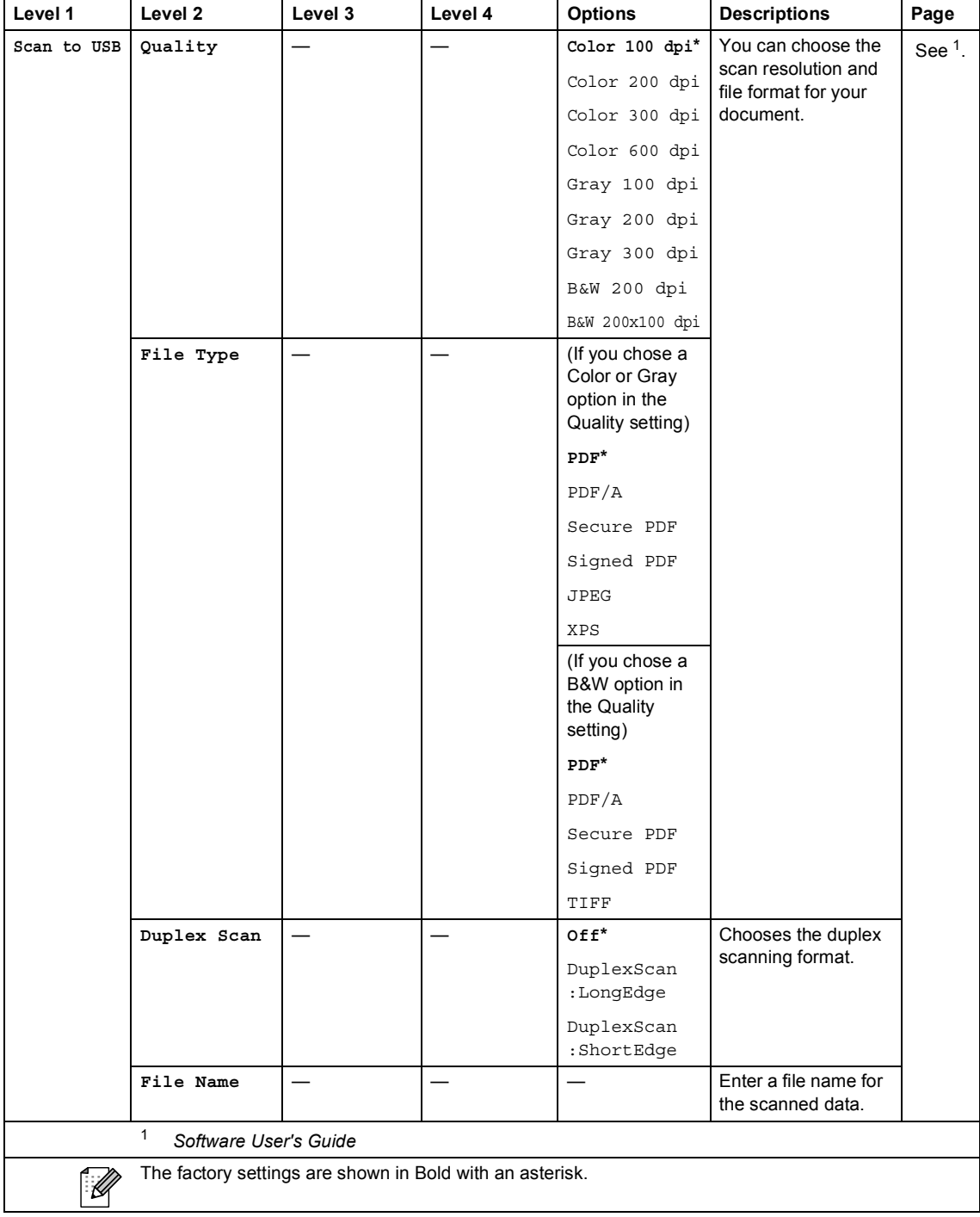

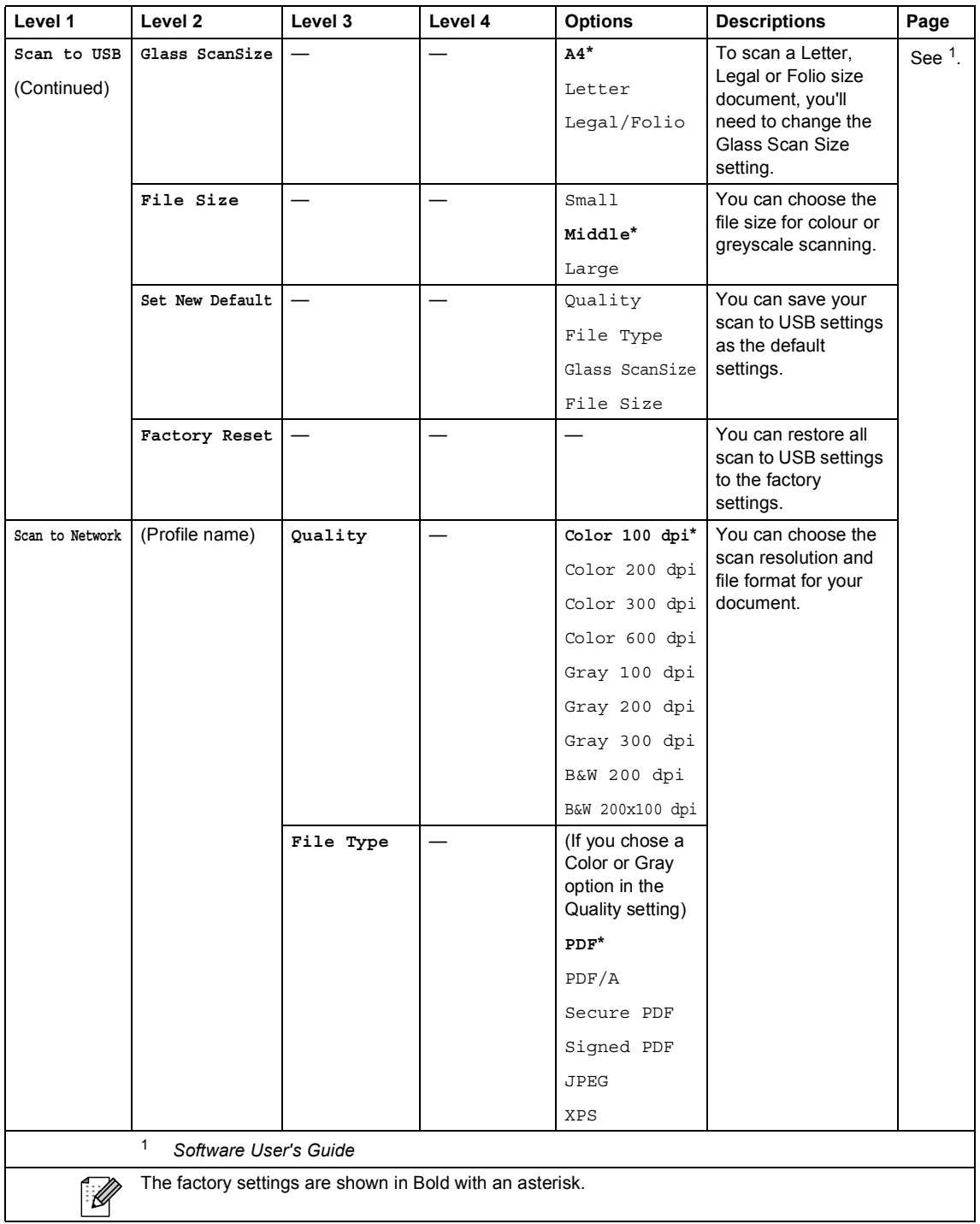

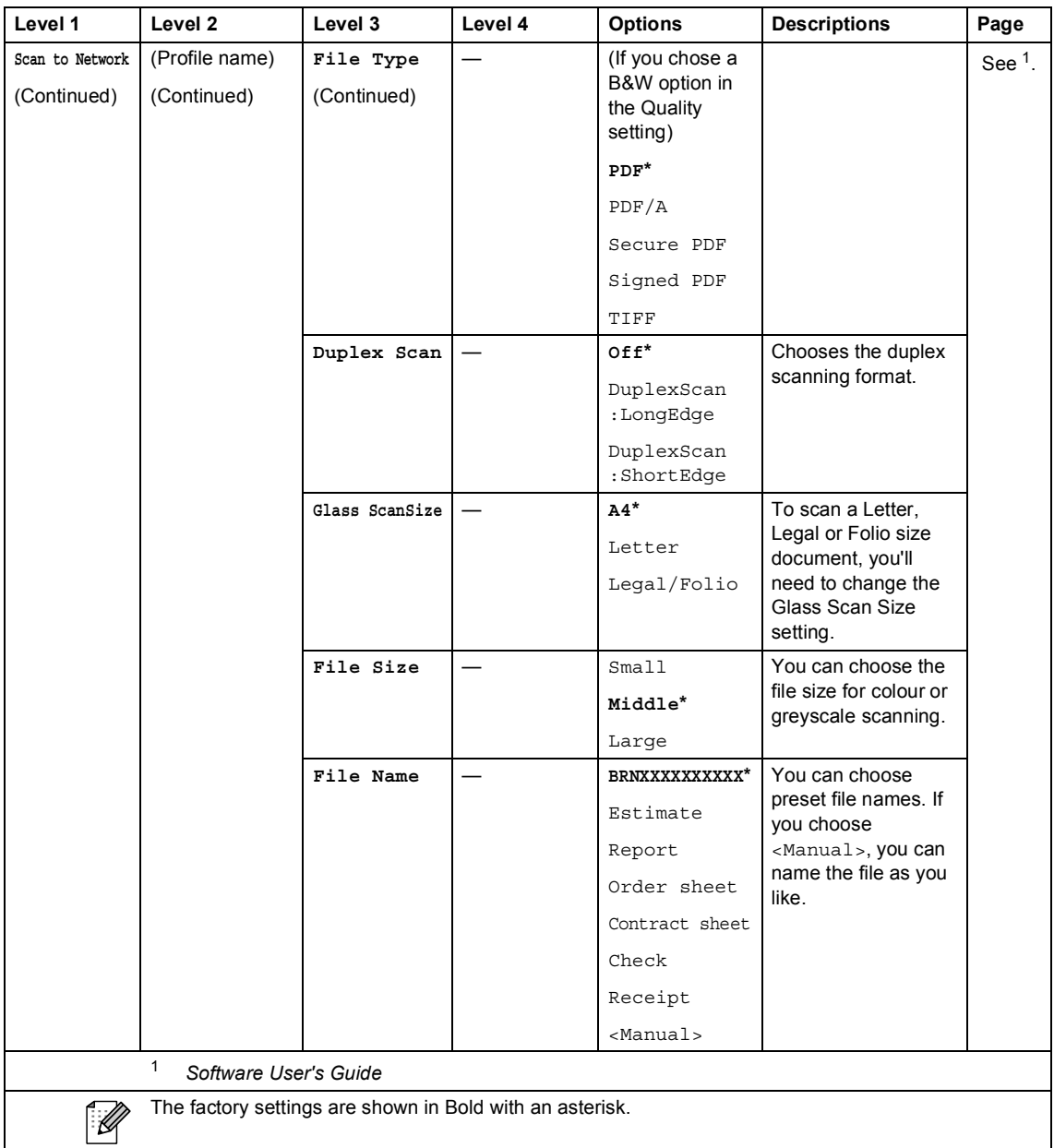

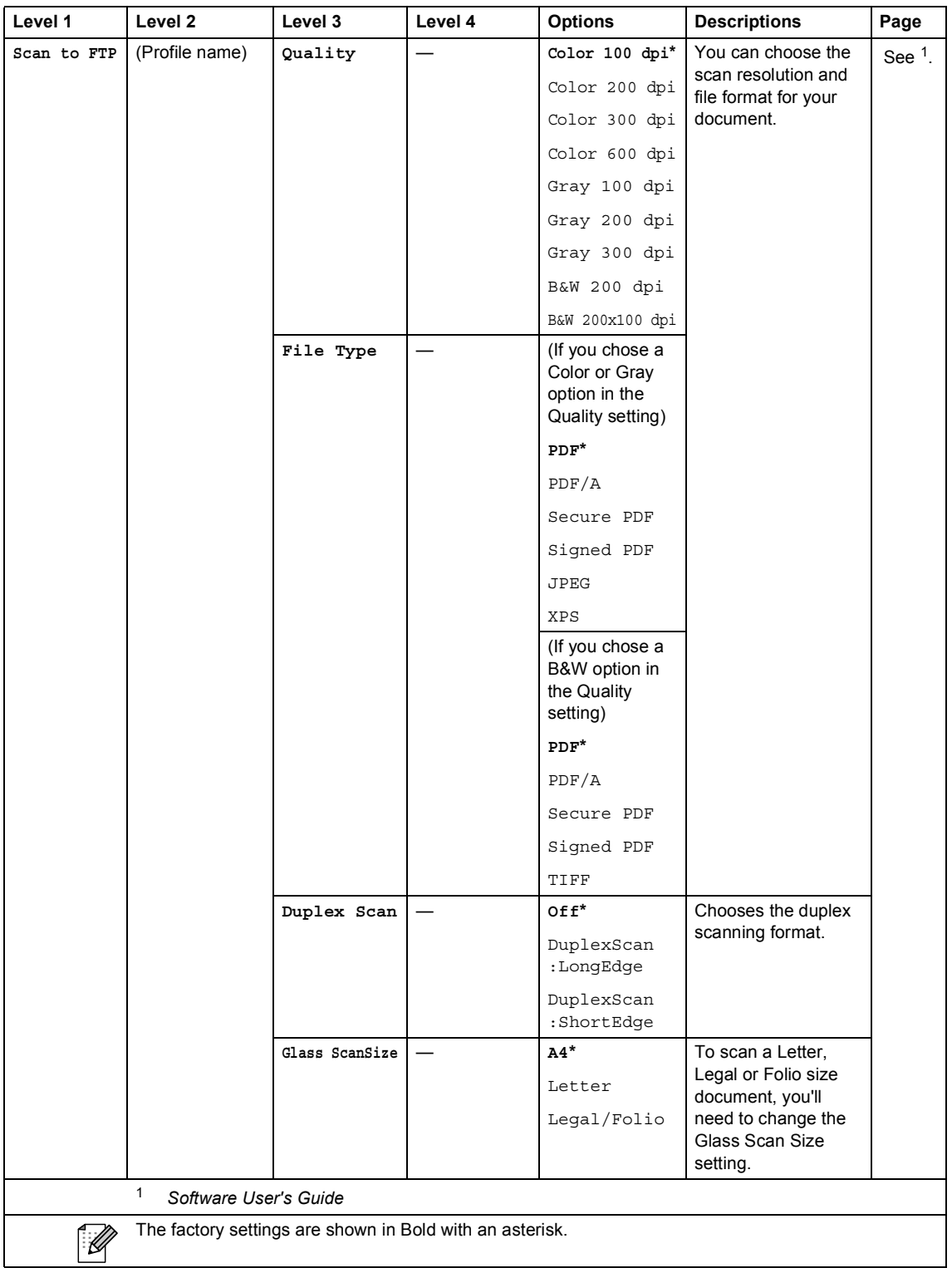

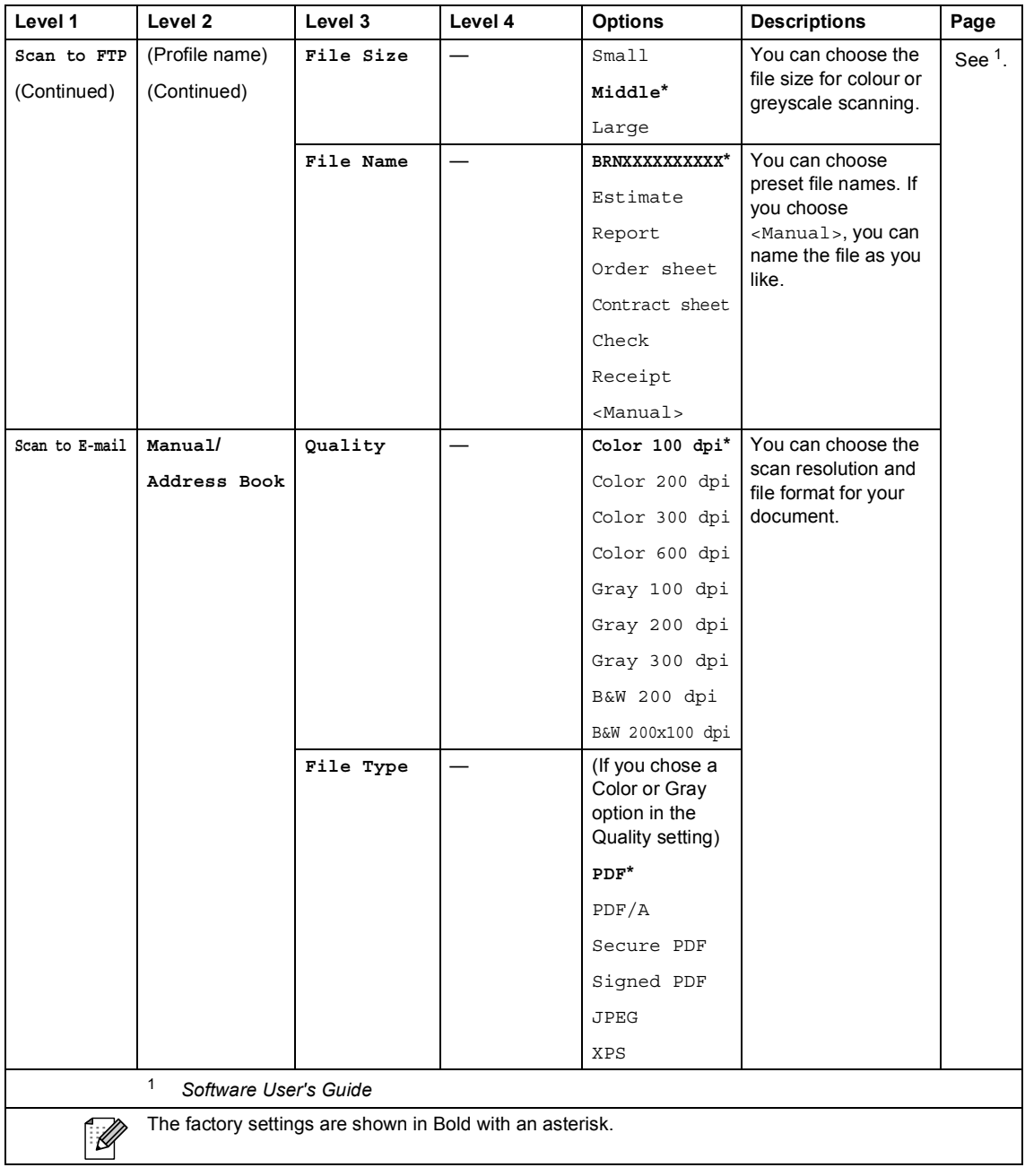

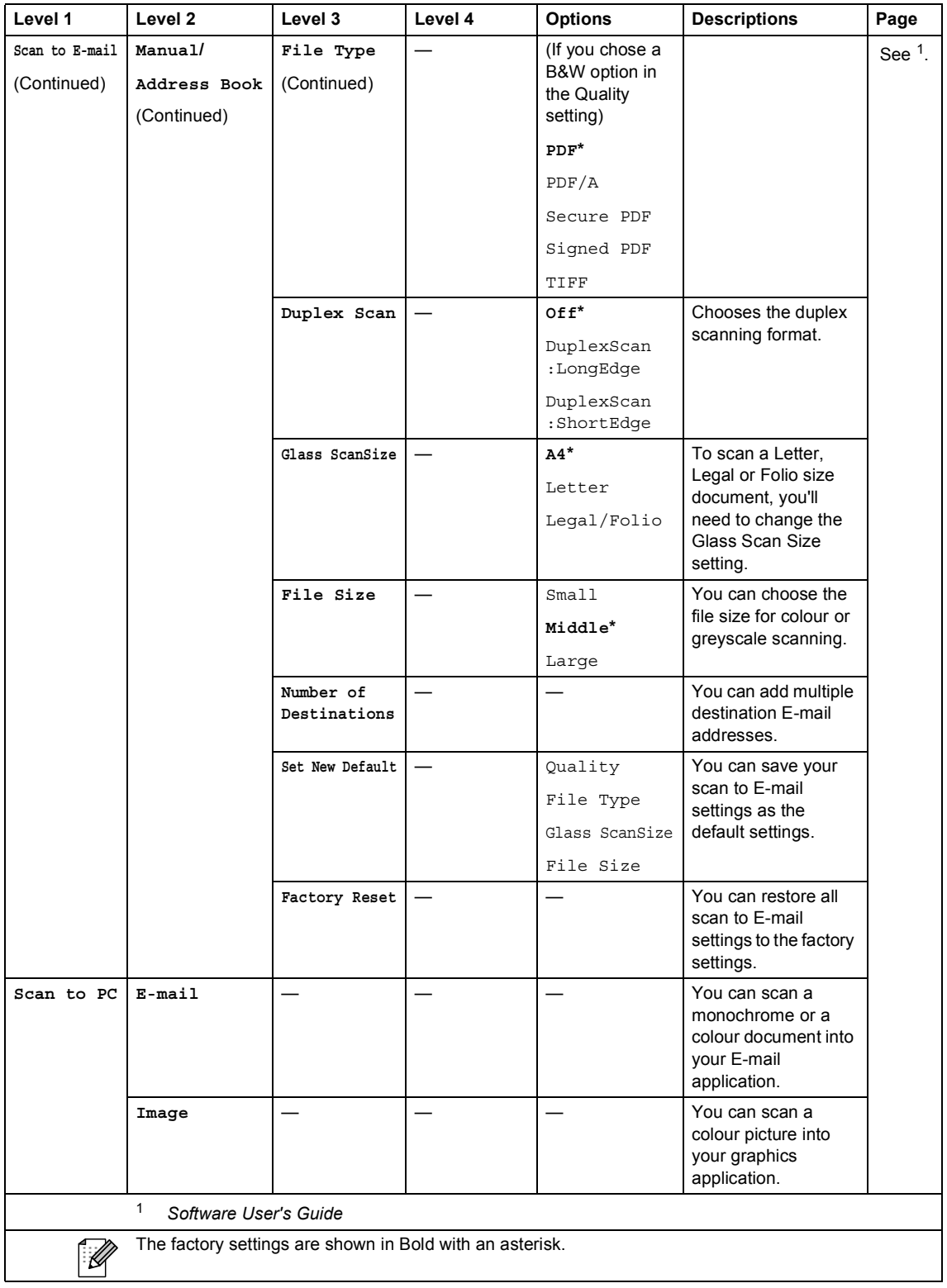

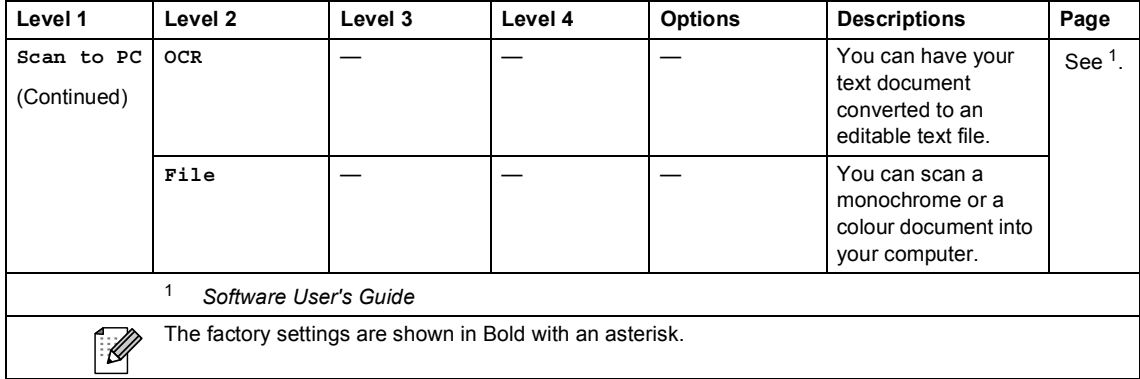

Menu and features

#### **Other Functions**

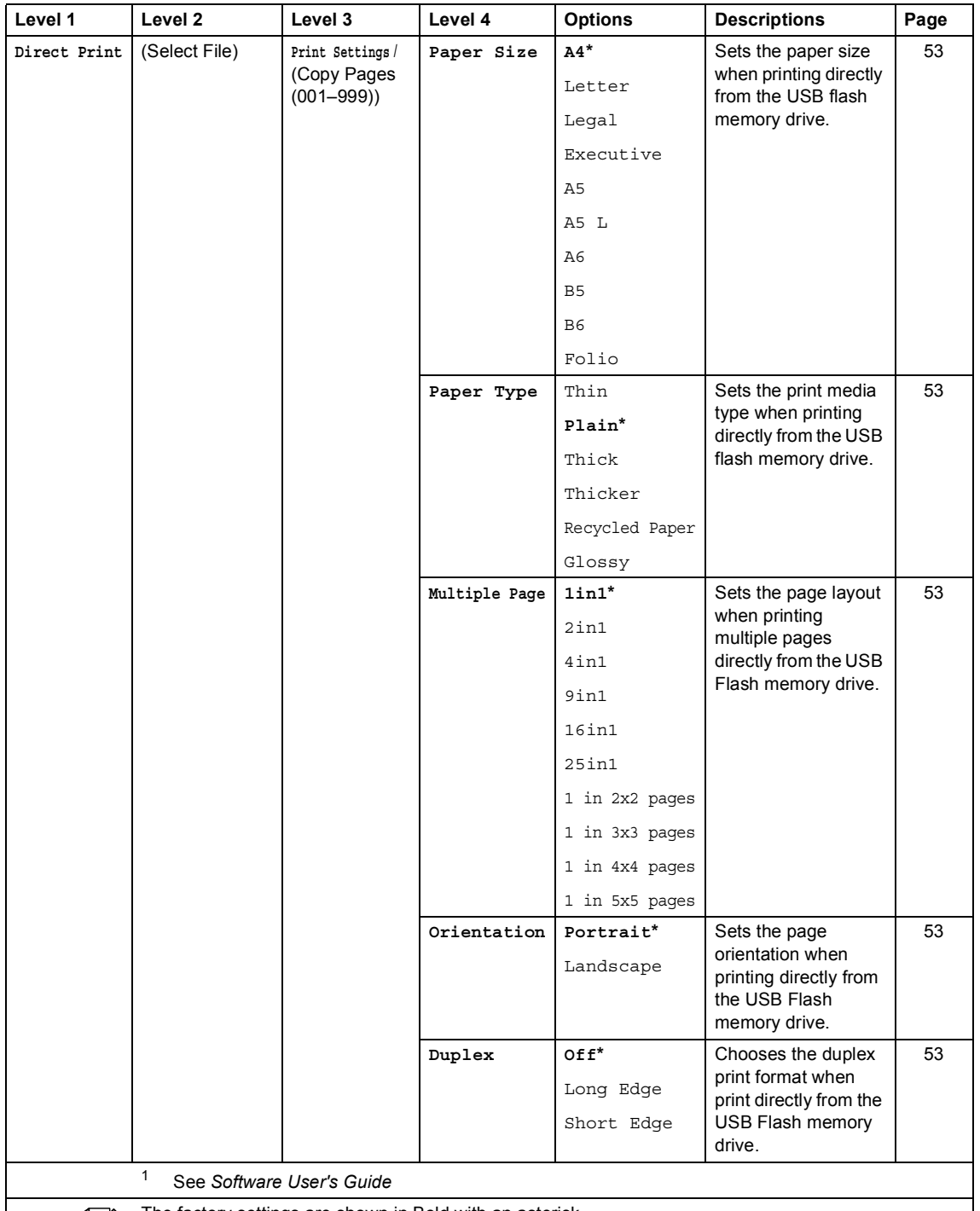

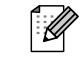

The factory settings are shown in Bold with an asterisk. The Direct Print button on the LCD becomes active when a USB flash memory drive is connected to the USB direct interface.

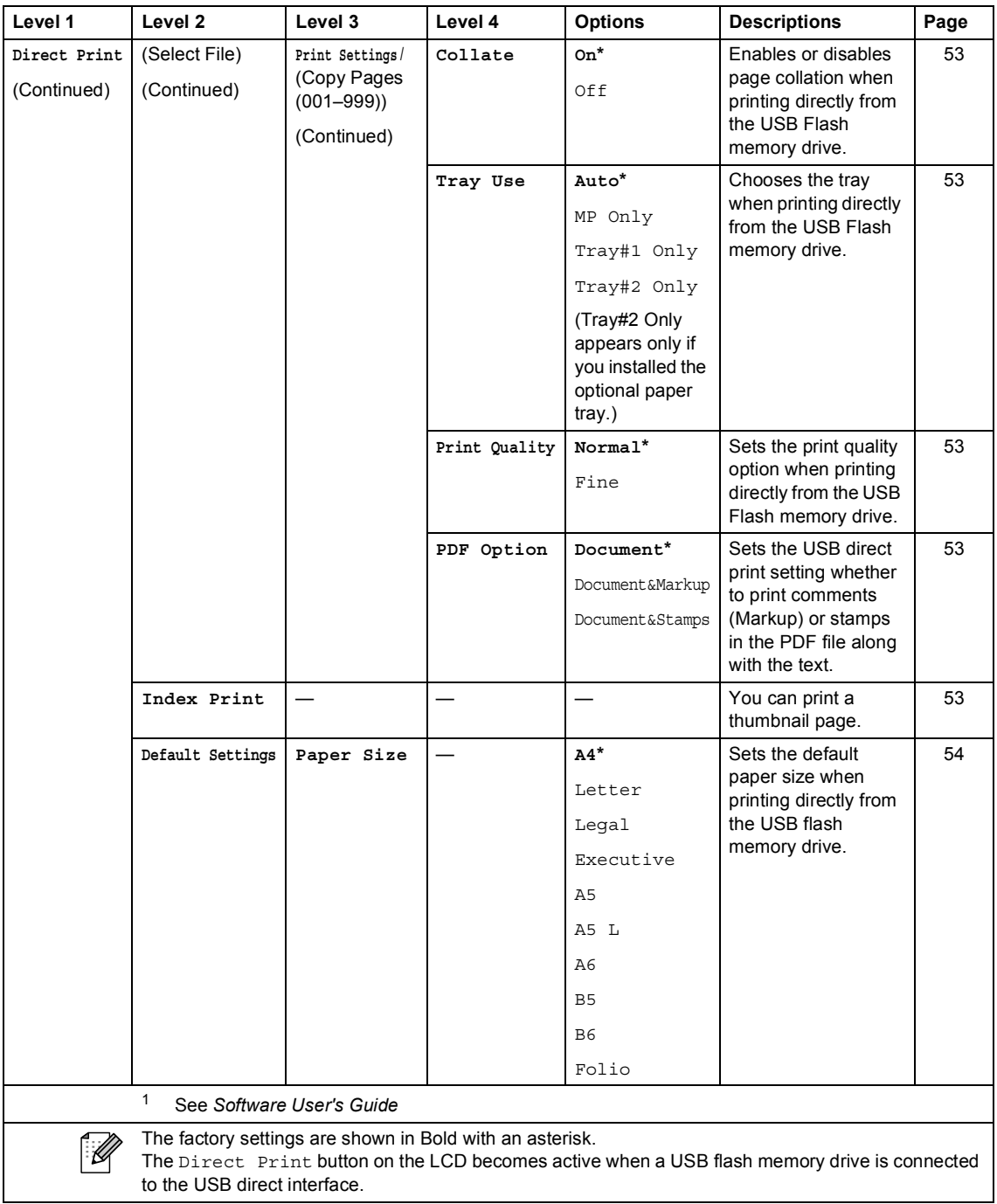

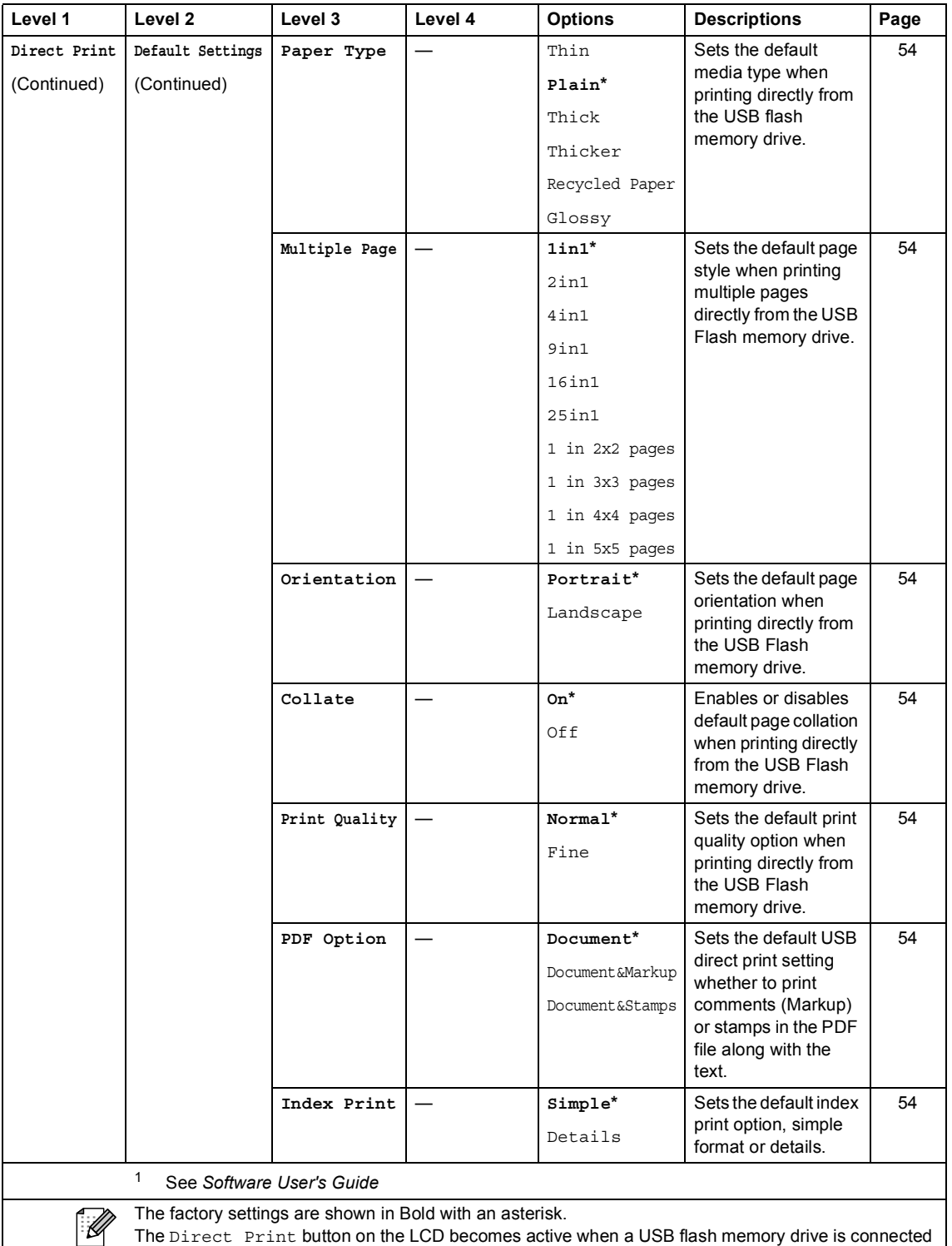

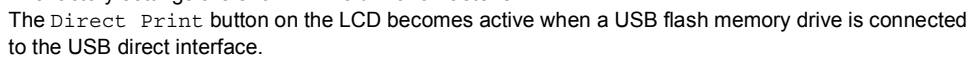

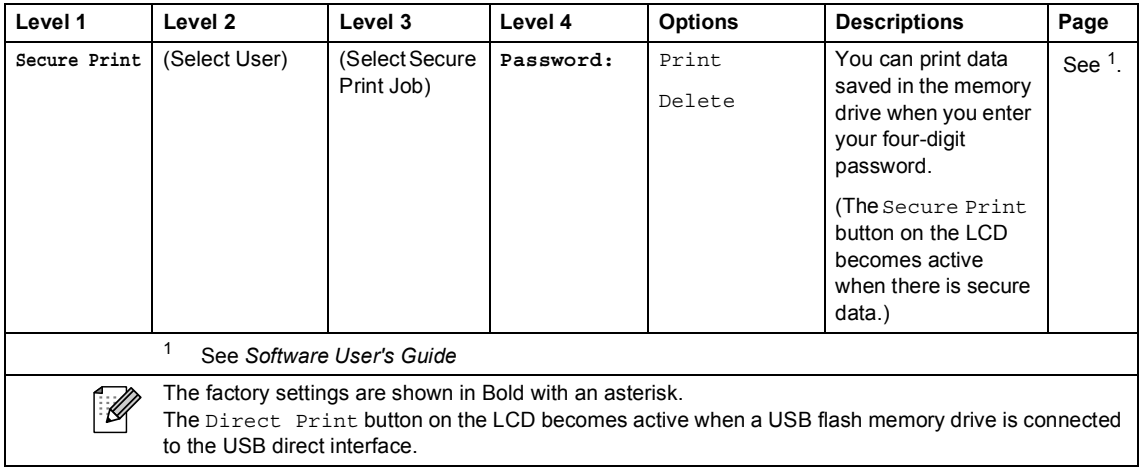

### <span id="page-194-0"></span>**Entering text**

When you are setting certain menu selections, you may need to enter text into the machine.

Press **Alle** repeatedly to choose between letters, numbers or special characters. Press  $\hat{\theta}$  to change between upper case and lower case.

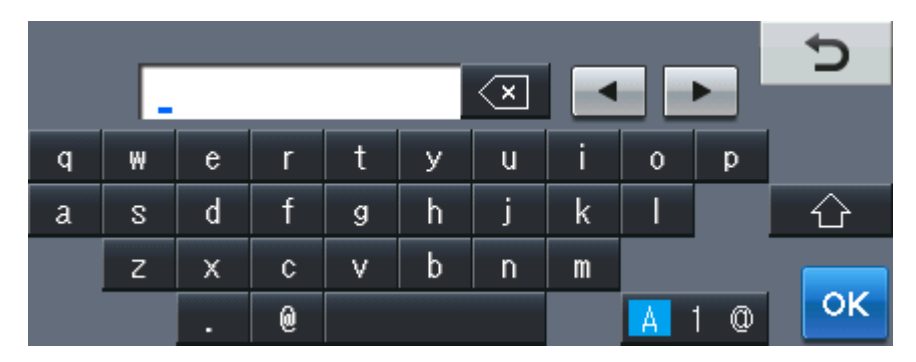

#### **Inserting spaces**

To enter a space, press the space key button or  $\blacktriangleright$ .

#### **Making corrections**

If you entered an incorrect character and want to change it, use the arrow buttons to move the cursor under the incorrect character. Then press  $\sqrt{2}$ . Enter the correct character. You can also insert letters by moving the cursor and entering a character.

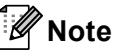

- The characters available may differ depending on your country.
- The keyboard layout may differ depending on the function you are setting.

## **Specifications**

### **General**

### **Note**

This chapter provides a summary of the machine's specifications. For additional specifications visit <http://www.brother.com/>for details.

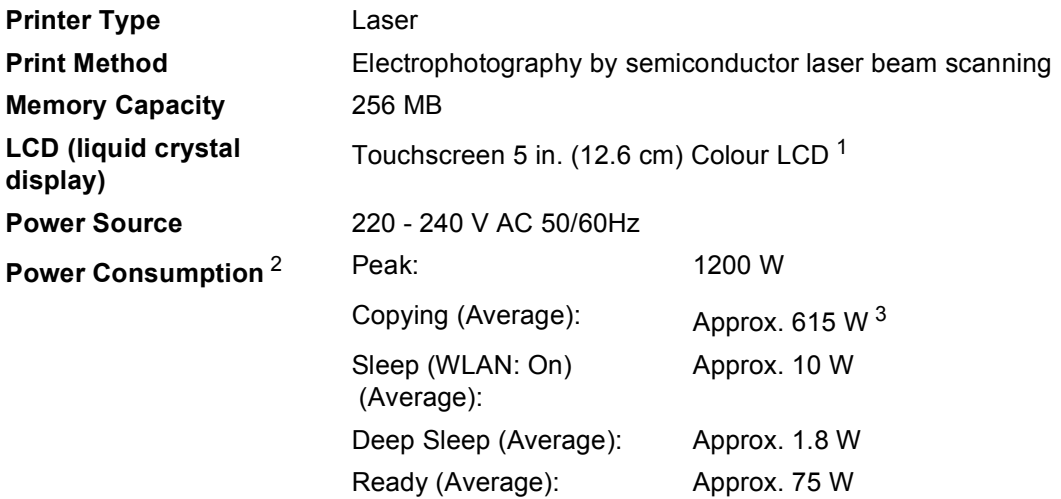

<span id="page-195-0"></span><sup>1</sup> Measured diagonally

<span id="page-195-1"></span><sup>2</sup> USB connection to PC

<span id="page-195-2"></span><sup>3</sup> When making a copy from one sheet

#### **Dimensions**

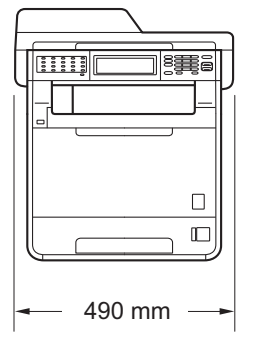

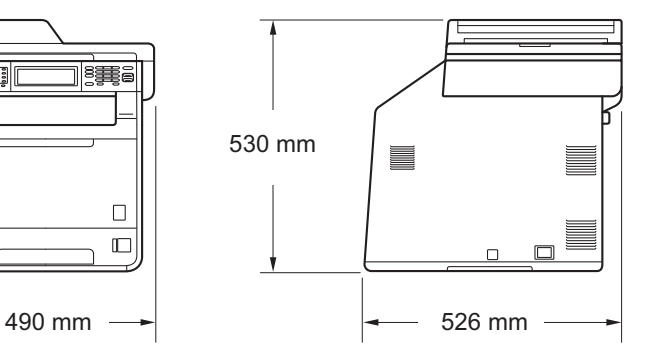

**Weight** With Consumables: 28.5 kg

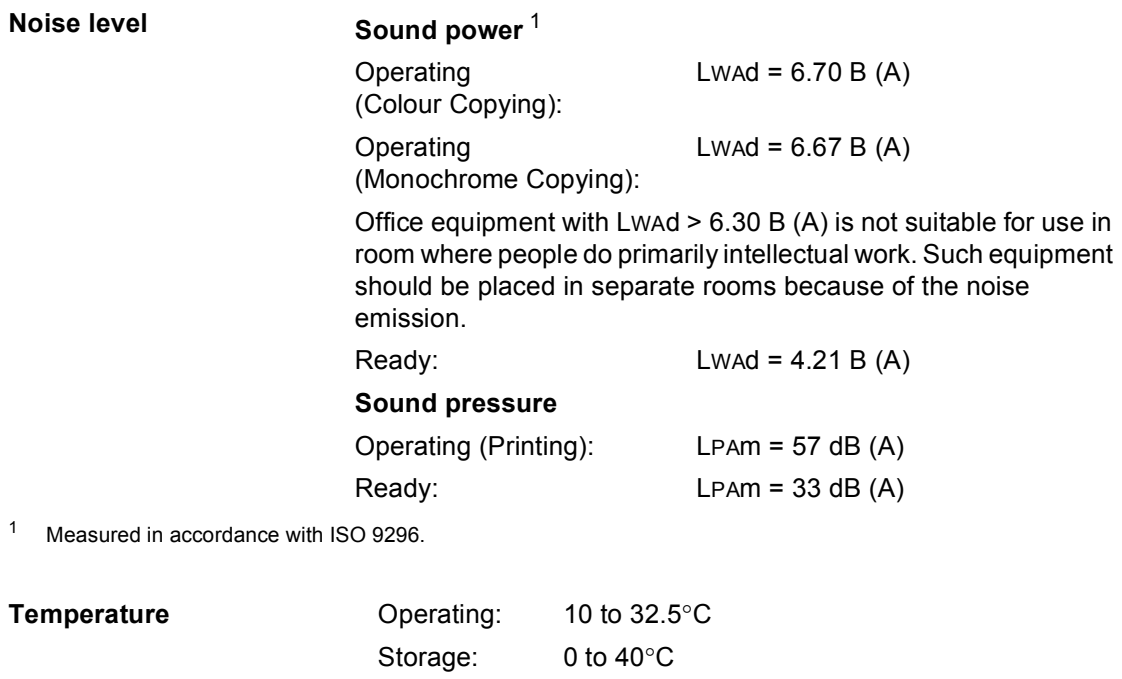

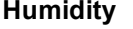

**ADF (automatic document** 

<span id="page-196-0"></span>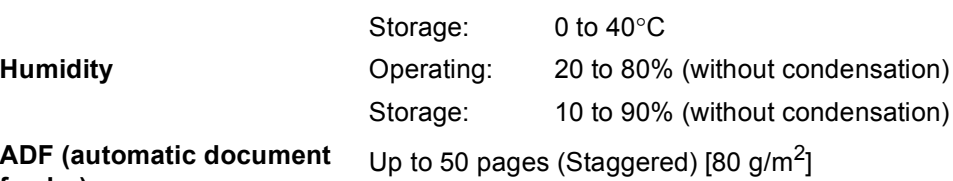

**feeder)**

### **Document Size**

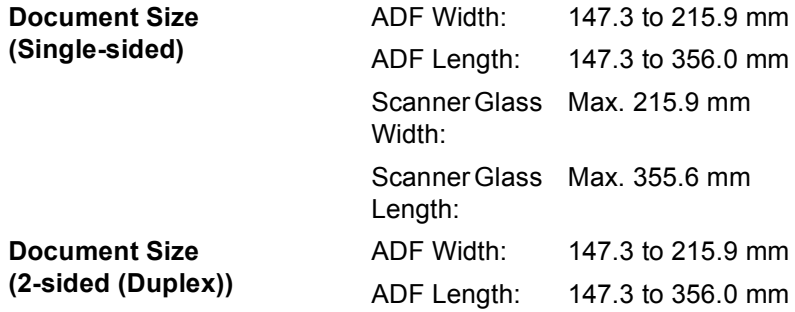

### **Print media**

#### **Paper Input Paper Tray**

- <span id="page-198-0"></span>
- 

■ Paper Type: Plain paper, Thin paper or Recycled paper

■ Paper Size: Letter, A4, B5 (ISO/JIS), A5, A5 (Long Edge), B6 (ISO), A6, Executive, Legal and Folio

- **Paper Weight:** 60 to 105 g/m<sup>2</sup>
- **Maximum Paper Tray** Maximum Paper Tray  $Up$  to 250 sheets of 80 g/m<sup>2</sup><br>Capacity: Plain paper Plain paper

#### **Multi-purpose tray (MP tray)**

**Paper Type:** Envelope, Env. Thin, Env. Thick, Labels  $\frac{1}{1}$  $\frac{1}{1}$  $\frac{1}{1}$ , Glossy paper, Thin paper, Thick paper, Thicker paper, Recycled paper, Bond paper or Plain paper

■ Paper Size: Width: 69.8 to 216 mm

Length: 116 to 406.4 mm

**Paper Weight:** 60 to 163 g/m<sup>2</sup>

Up to 50 sheets of 80 g/m<sup>2</sup> Plain paper

#### **Paper Tray 2 (option)**

■ Maximum Paper Tray

Capacity:

- 
- **Paper Weight:** 60 to 105 g/m<sup>2</sup>
- Maximum Paper Tray Capacity:

**Paper Type:** Plain paper, Thin paper or Recycled paper ■ Paper Size: Letter, A4, B5 (ISO/JIS), A5, B6 (ISO), Executive, Legal and Folio

Up to 500 sheets of 80 g/m<sup>2</sup> Plain paper

**Paper Output Face-Down Output Tray** Up to 150 sheets (*face down* print delivery to the *Face-down* output tray)

> **Face-Up Output Tray** One sheet (*face up* print delivery to the *Face-up* output tray)

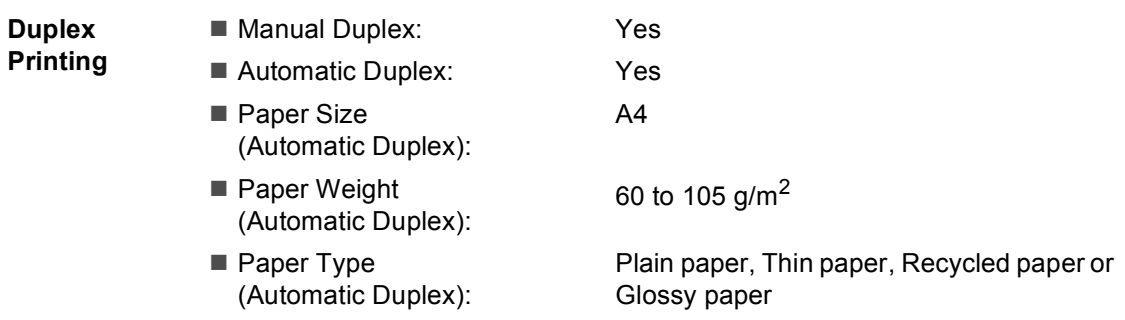

<span id="page-199-0"></span> $1$  For labels, we recommend removing printed pages from the output paper tray immediately after they exit the machine to avoid the possibility of smudging.

### <span id="page-200-2"></span>**Fax <sup>D</sup>**

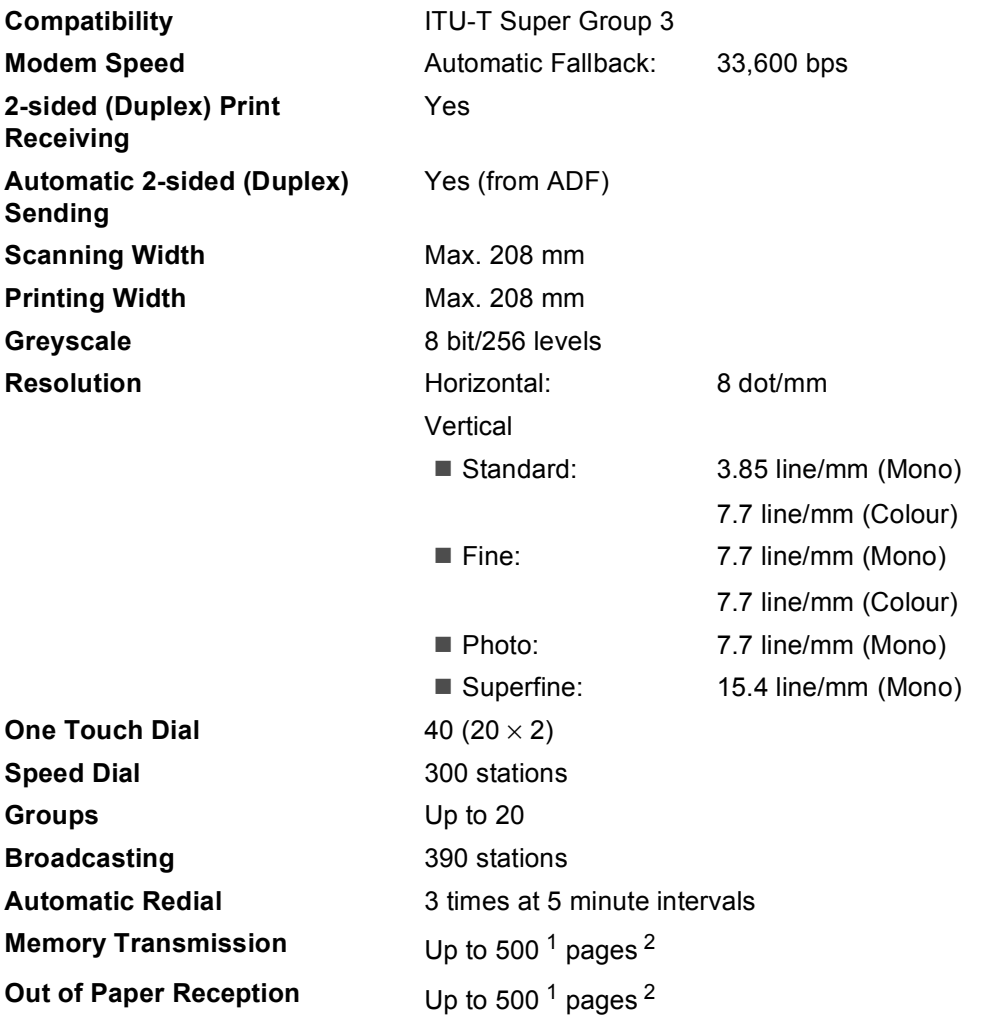

<span id="page-200-0"></span><sup>1</sup> 'Pages' refers to the 'ITU-T Test Chart #1' (a typical business letter, Standard resolution, JBIG code). Specifications and printed materials are subject to change without prior notice.

<span id="page-200-1"></span><sup>2</sup> Black & White only

### <span id="page-201-0"></span> $\mathsf{Copy}$

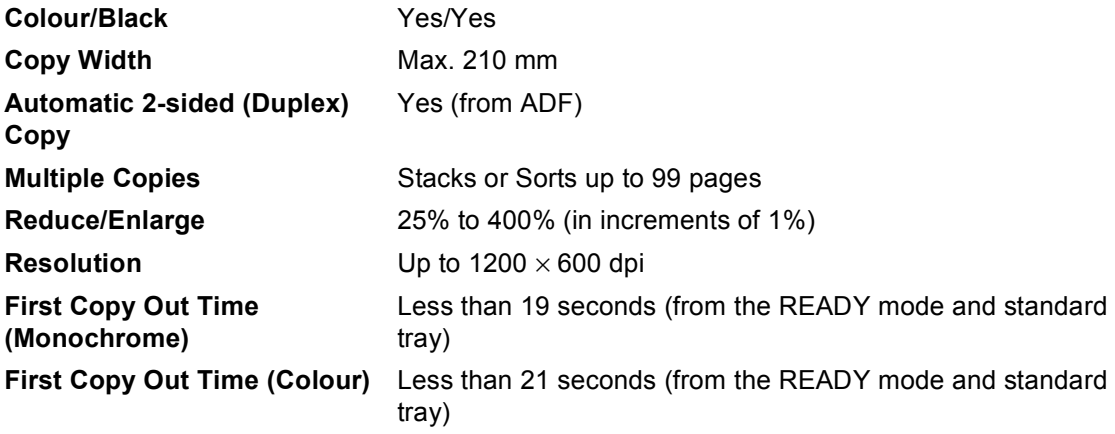

### <span id="page-202-3"></span>**Scanner**

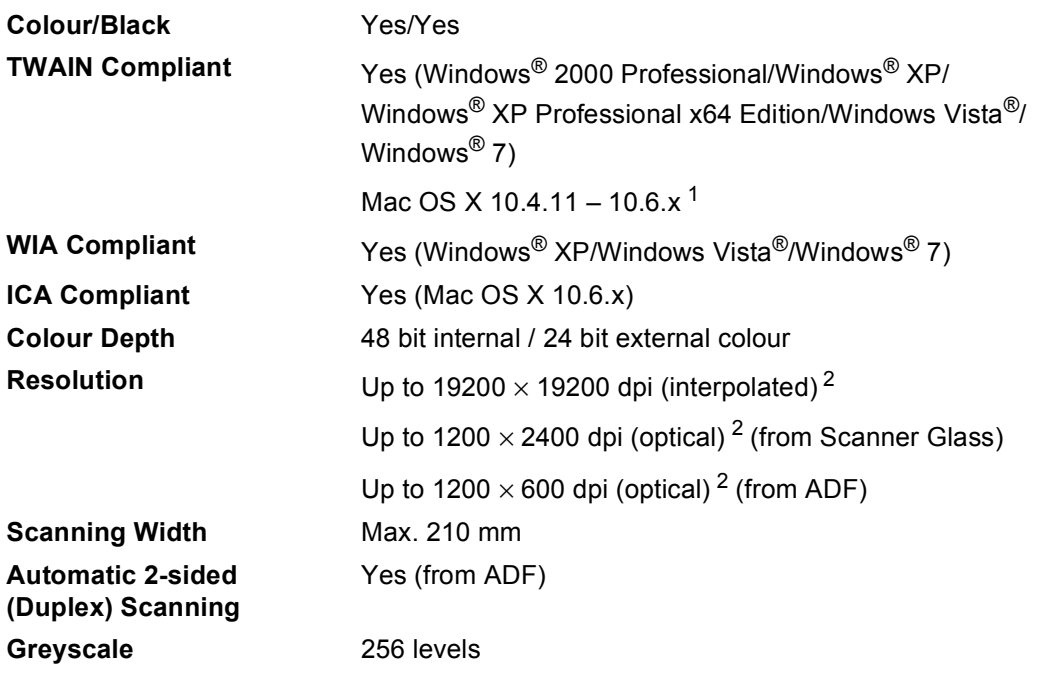

<span id="page-202-2"></span><span id="page-202-0"></span><sup>1</sup> For the latest driver updates for the Mac OS X you are using, visit us at<http://solutions.brother.com/>.

<span id="page-202-1"></span><sup>2</sup> Maximum 1200 × 1200 dpi scanning with the WIA driver in Windows® XP, Windows Vista® and Windows® 7 (resolution up to 19200  $\times$  19200 dpi can be chosen by using the scanner utility)

### <span id="page-203-1"></span>**Printer**

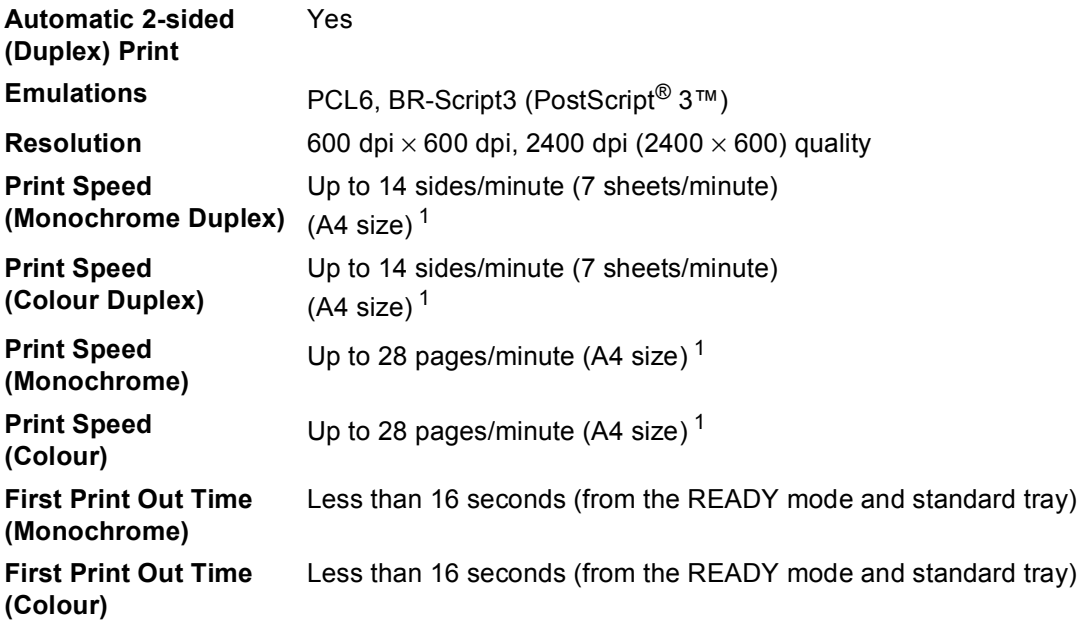

<span id="page-203-0"></span><sup>1</sup> The print speed may vary depending on the type of document you print.

### **Interfaces**

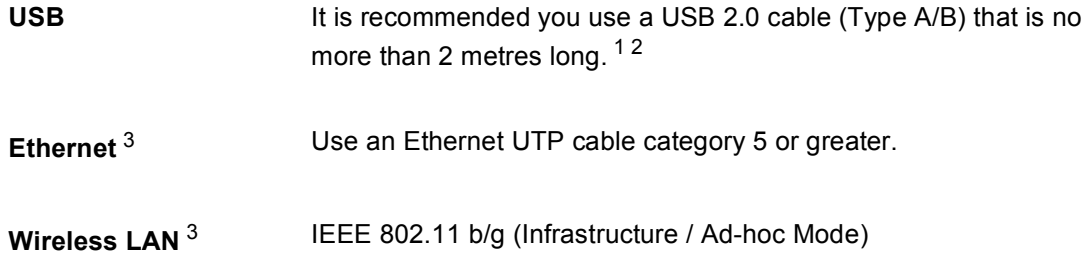

- <span id="page-204-0"></span><sup>1</sup> Your machine has a Hi-Speed USB 2.0 interface. The machine can also be connected to a computer that has a USB 1.1 interface.
- <span id="page-204-1"></span><sup>2</sup> Third party USB ports are not supported.
- <span id="page-204-2"></span><sup>3</sup> See *[Network \(LAN\)](#page-210-0)* on page 203 and the Network User's Guide for detailed network specifications.

### <span id="page-205-1"></span>**Direct Print feature**

**Compatibility** PDF version [1](#page-205-0).7<sup>1</sup>, JPEG, Exif + JPEG, PRN (created by Brother printer driver), TIFF (scanned by all Brother MFC or DCP models), PostScript<sup>®</sup> 3™ (created by Brother BR-Script 3 printer driver), XPS version 1.0. **Interface** USB direct interface

<span id="page-205-0"></span> $1$  PDF data including a JBIG2 image file, a JPEG2000 image file or a transparency file is not supported.

### **Scan to USB feature**

**File formats** Black and white

TIFF, PDF, PDF/A, Secure PDF, Signed PDF Color and Gray document JPEG, PDF, PDF/A, Secure PDF, Signed PDF, XPS

**D**

## <span id="page-207-0"></span>**Computer requirements**

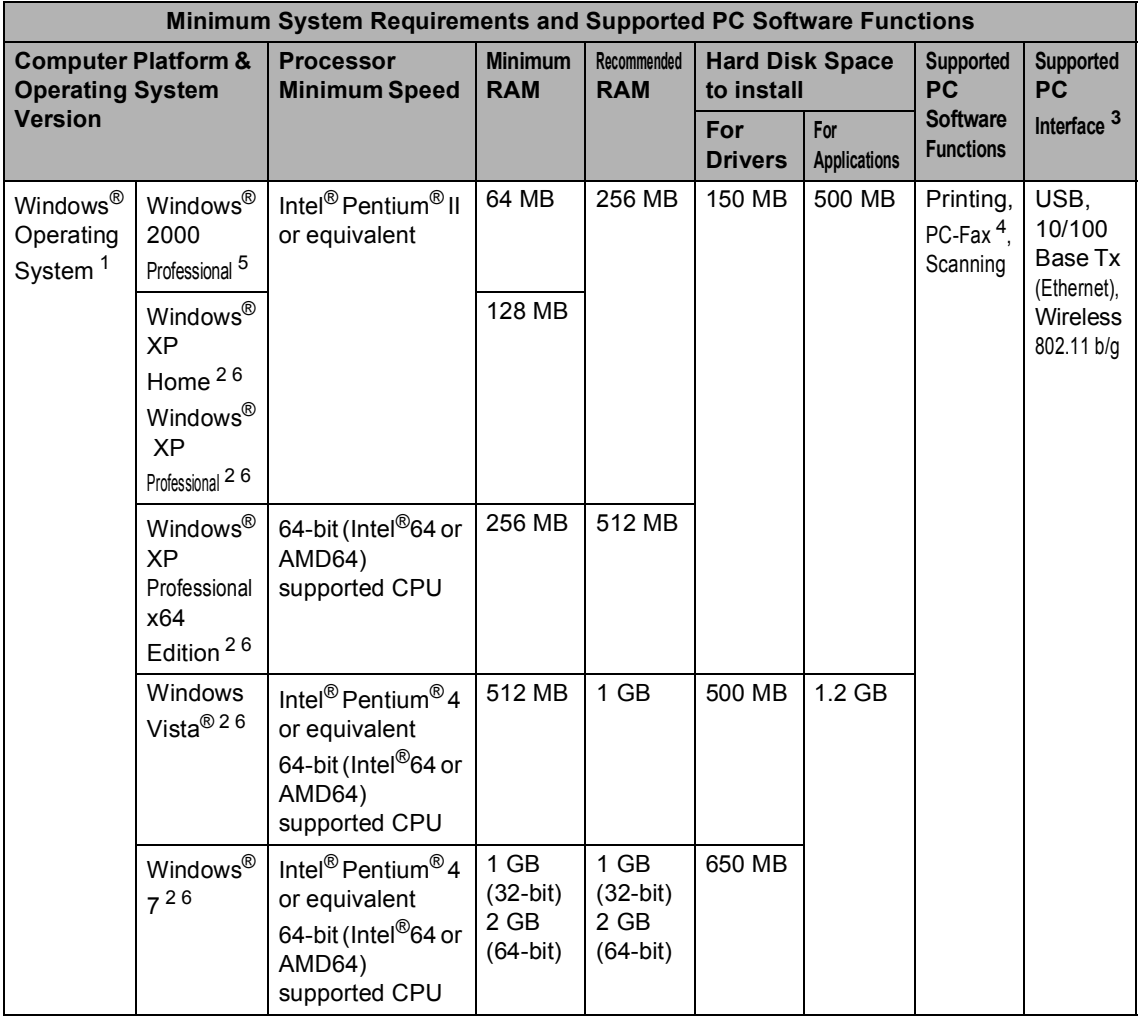

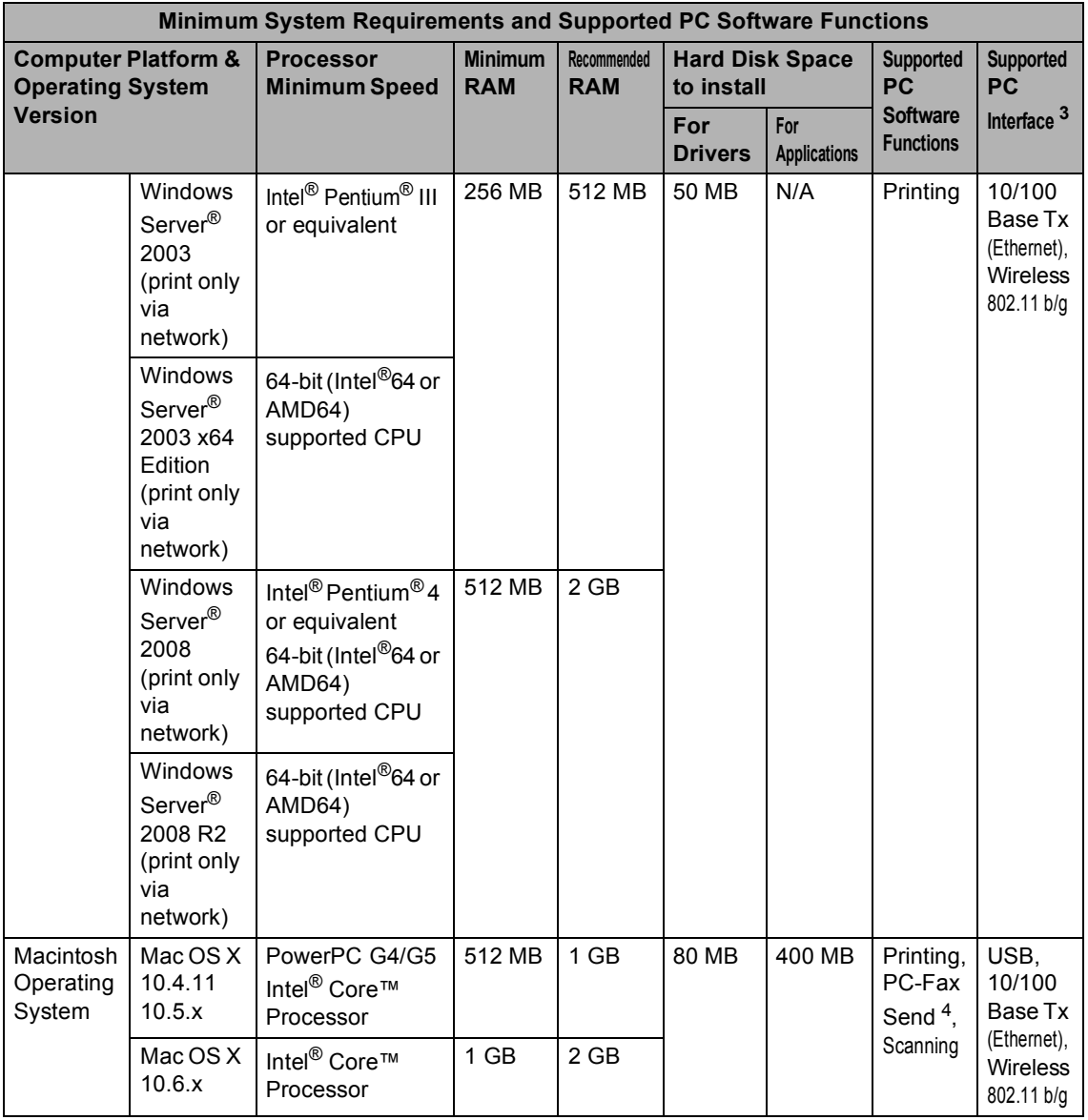

<span id="page-208-1"></span><sup>1</sup> Internet Explorer<sup>®</sup> 6.0 or greater.

<span id="page-208-4"></span><sup>2</sup> For WIA, 1200 x 1200 resolution. Brother Scanner Utility enables to enhance up to 19200 x 19200 dpi.

- <span id="page-208-0"></span><sup>3</sup> Third party USB ports are not supported.
- <span id="page-208-3"></span><sup>4</sup> PC-Fax supports black and white only. (Letter/A4 size)
- <span id="page-208-2"></span><sup>5</sup> PaperPort™ 11SE supports Microsoft® SP4 or higher for Windows® 2000. (Available from the Internet)
- <span id="page-208-5"></span>6 PaperPort™ 12SE supports Microsoft® SP3 or higher for Windows® XP and SP2 or higher for Windows Vista® and Windows<sup>®</sup> 7.

For the latest driver updates, visit<http://solutions.brother.com/>.

All trademarks, brand and product names are property of their respective companies.

### **Consumable items**

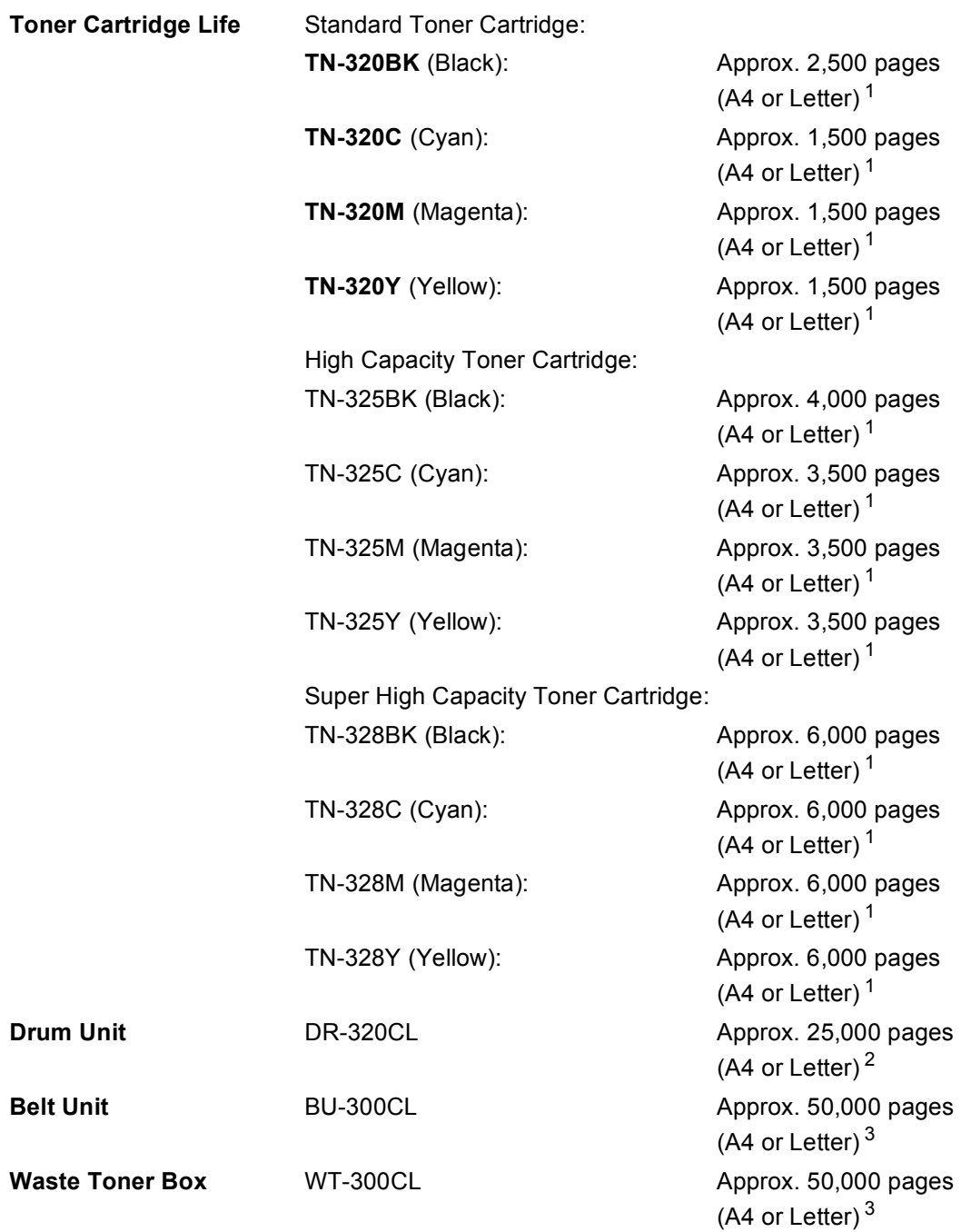

<span id="page-209-0"></span><sup>1</sup> Approx. cartridge yield is declared in accordance with ISO/IEC 19798.

<span id="page-209-1"></span><sup>2</sup> Drum yield is approximate, and may vary by type of use.

<span id="page-209-2"></span><sup>3</sup> Approx. yield is based on A4 or Letter single-sided pages.

### <span id="page-210-0"></span>**Network (LAN)**

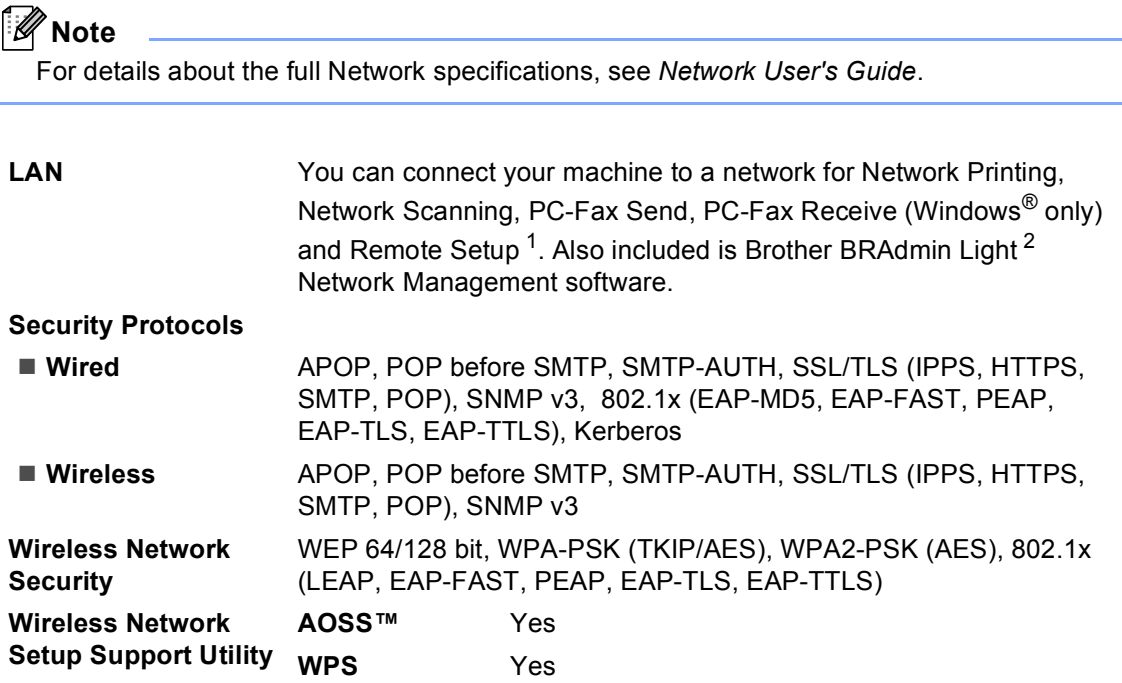

<span id="page-210-1"></span><sup>1</sup> See *[Computer requirements](#page-207-0)* on page 200.

<span id="page-210-2"></span><sup>2</sup> BRAdmin Professional and Web BRAdmin are available as a download from [http://solutions.brother.com/.](http://solutions.brother.com/)

**D**

# **E Index**

### **A**

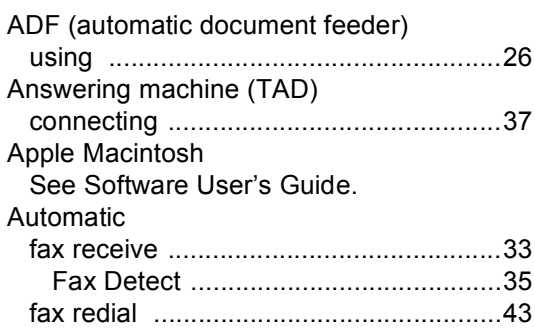

### **B**

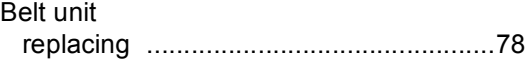

#### **C**

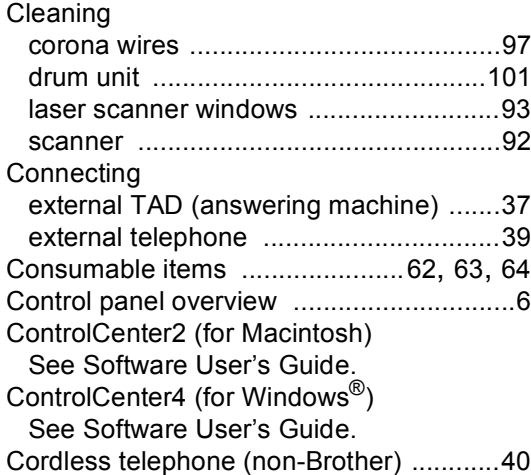

### **D**

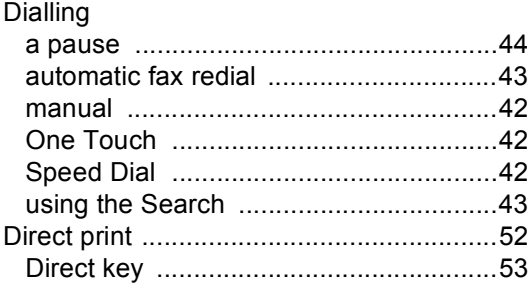

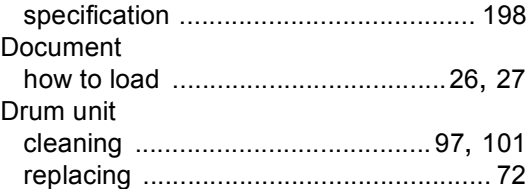

#### **E**

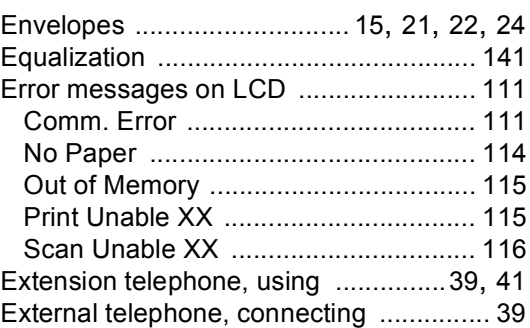

#### **F**

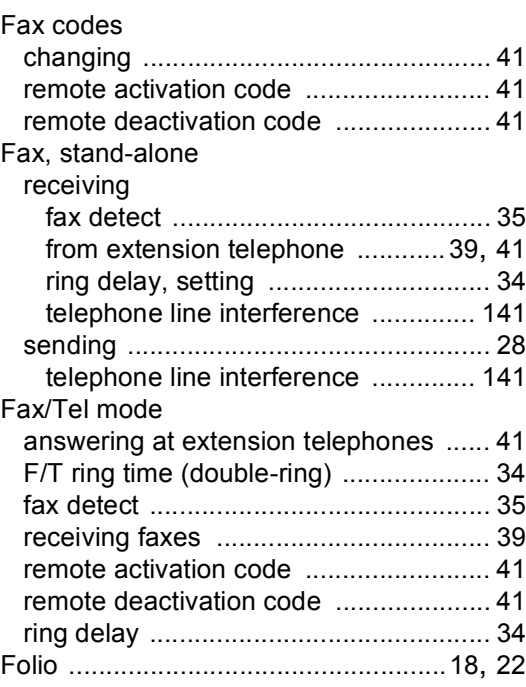

### **G**

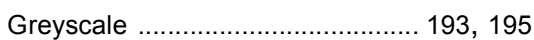

#### **H**

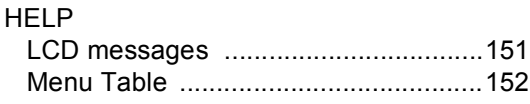

#### **L**

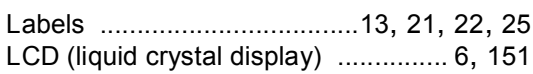

#### **M**

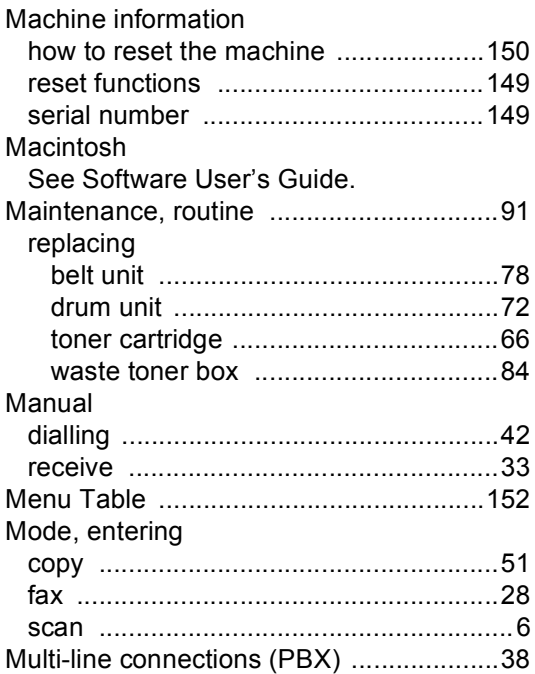

### **N**

Network faxing See Software User's Guide. printing See Network User's Guide. scanning See Software User's Guide.

### **O**

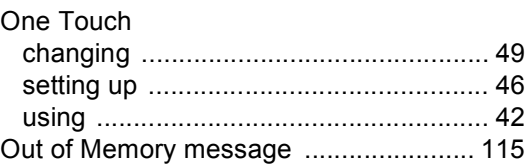

**E**

#### **P**

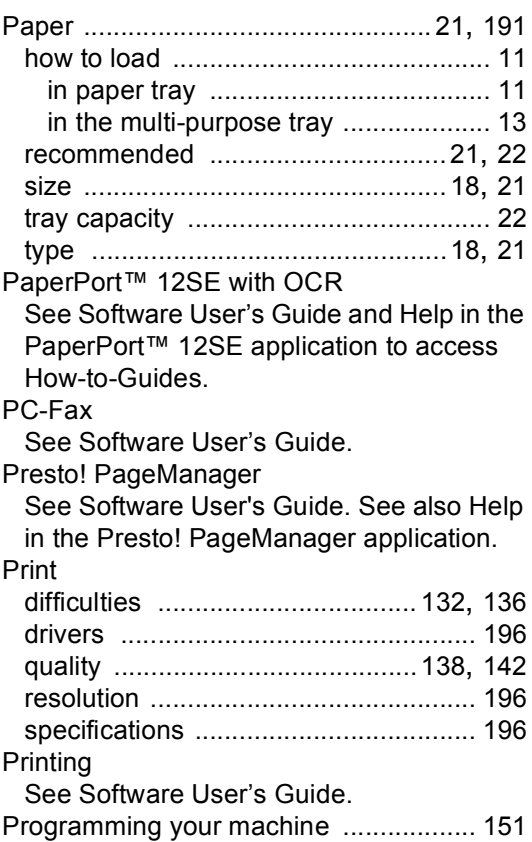

### **Q**

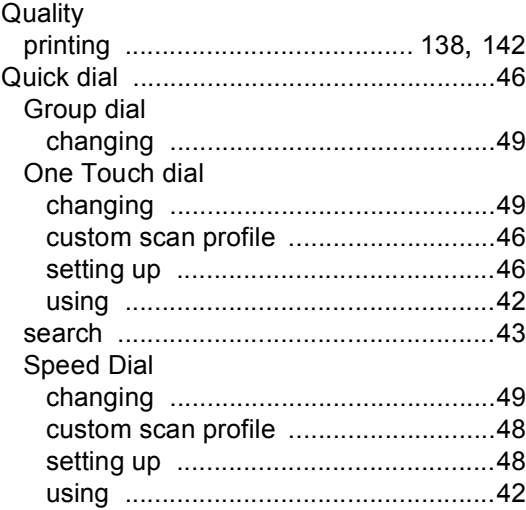

### **R R R R R**

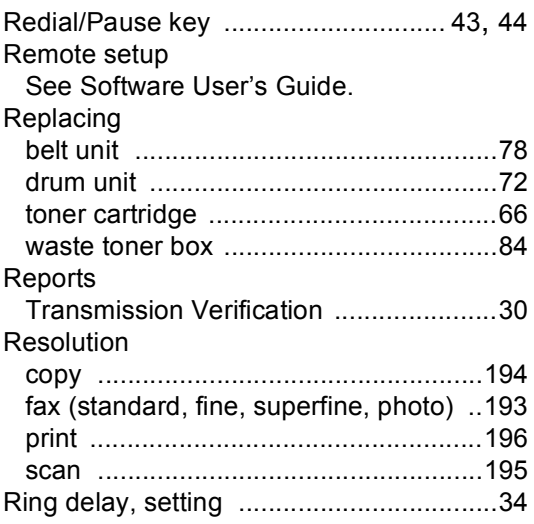

### **S**

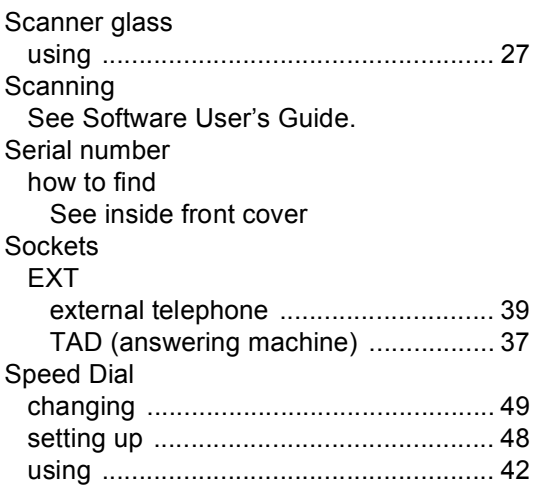

### **T**

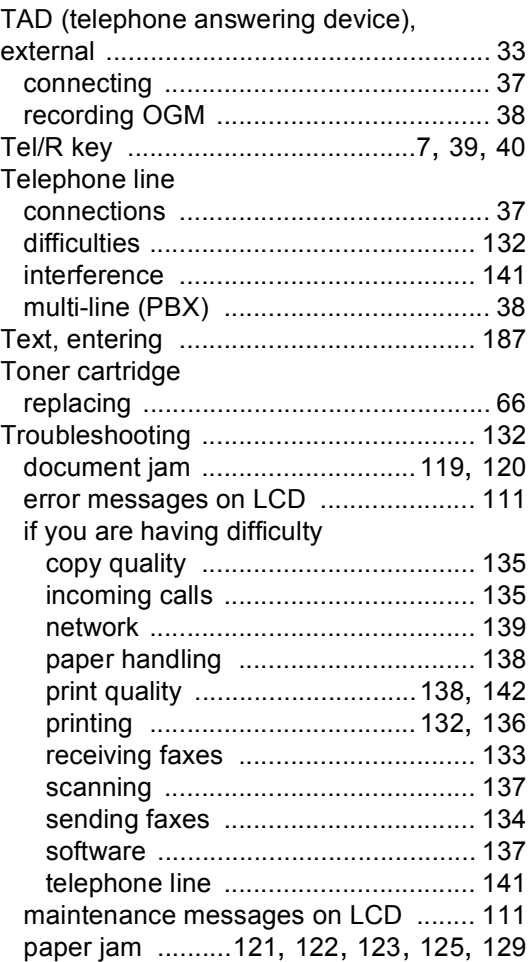

### **V**

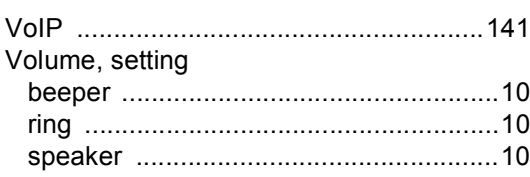

### **W**

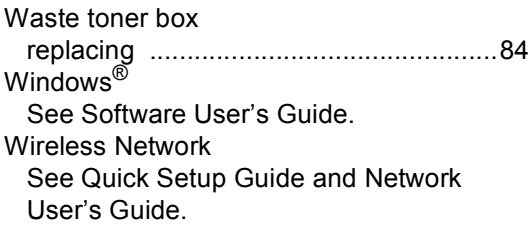

**E**

# **brother.**

This machine is approved for use in the country of purchase only. Local Brother companies or their dealers will only support machines purchased in their own countries.